TBM

DB2 Query Management Facility

# Iniciación a DB2 QMF para Windows y DB2 QMF para WebSphere

*Versión 8 Release 1*

TBM

DB2 Query Management Facility

# Iniciación a DB2 QMF para Windows y DB2 QMF para WebSphere

*Versión 8 Release 1*

#### **Nota:**

Antes de utilizar esta información y el producto al que sirve de complemento, lea la información general contenida en los Avisos del Apéndice C.

#### **Primera edición (Enero de 2004)**

Este manual es la traducción del original inglés *Getting started with DB2 QMF for Windows and DB2 QMF for WebSphere*, SC18-7449-00.

Esta edición se aplica a IBM DB2 QMF para Windows y a IBM DB2 para WebSphere, Versión 8, Release 1, una característica de QMF Distributed Edition Versión 8.1, 5724-E86 y una característica de la familia QMF con la versión 8.1 de DB2 Server para z/OS, 5625-DB2 y para todos los releases y modificaciones subsiguientes hasta que se indique lo contrario en nuevas ediciones.

**© Copyright International Business Machines Corporation 2004. Reservados todos los derechos.**

# **Contenido**

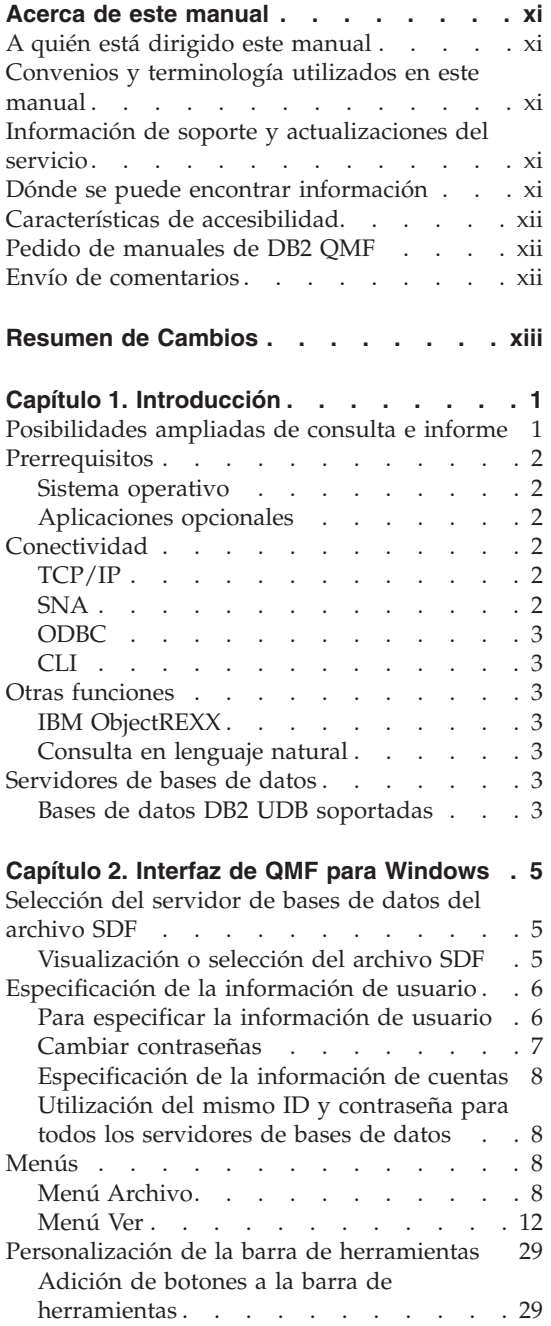

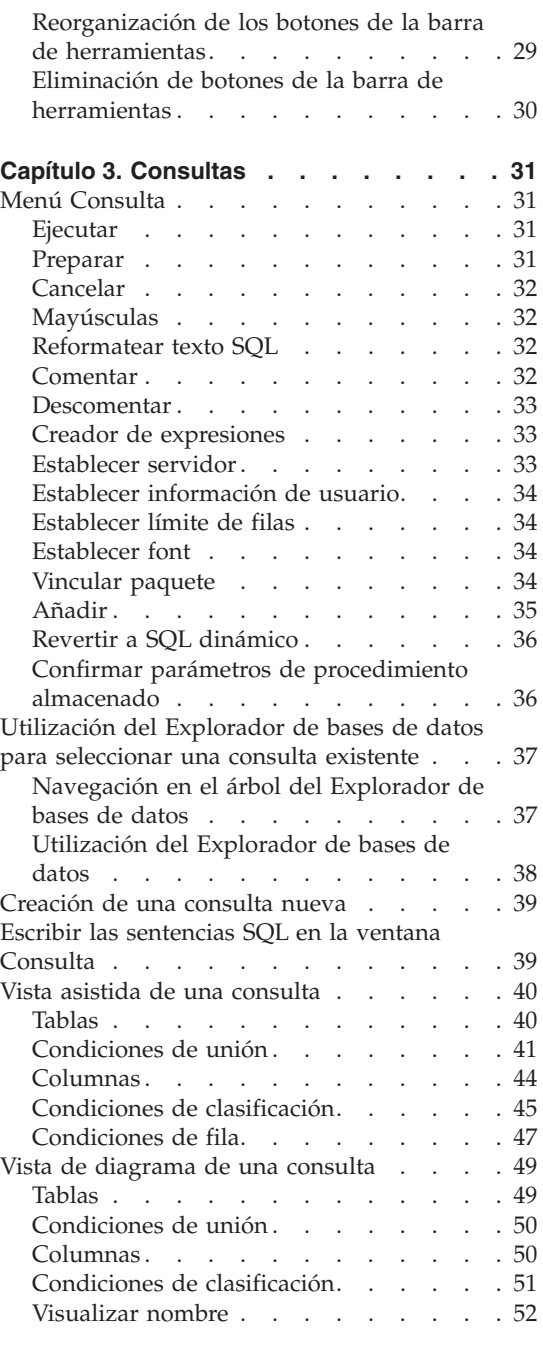

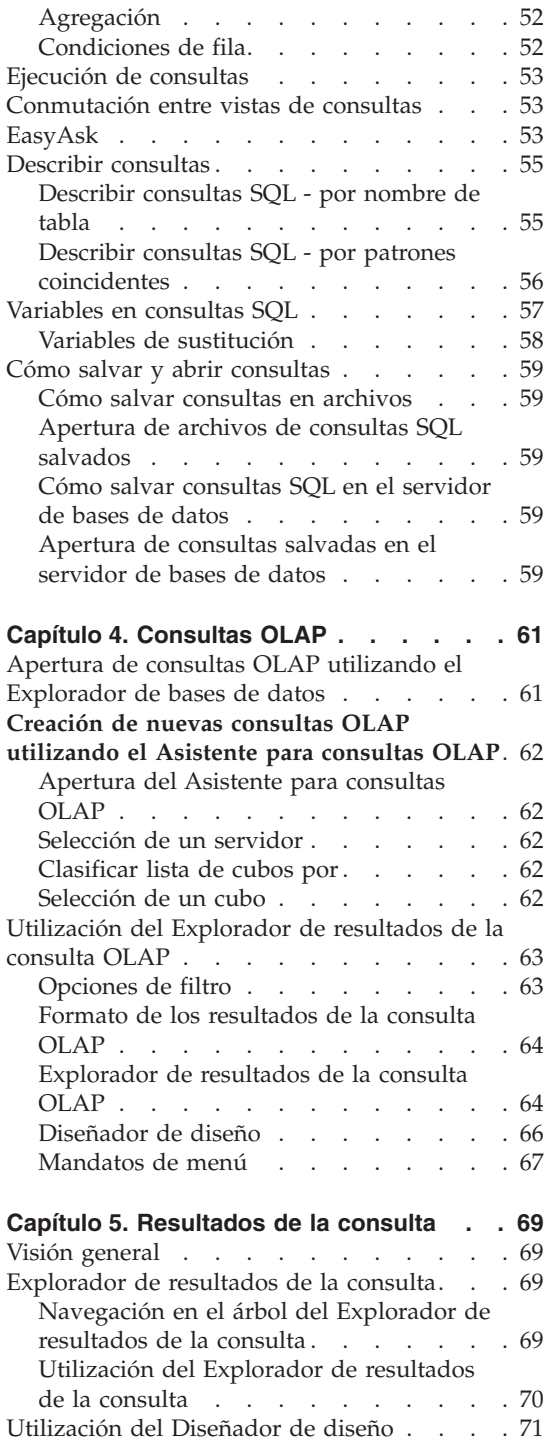

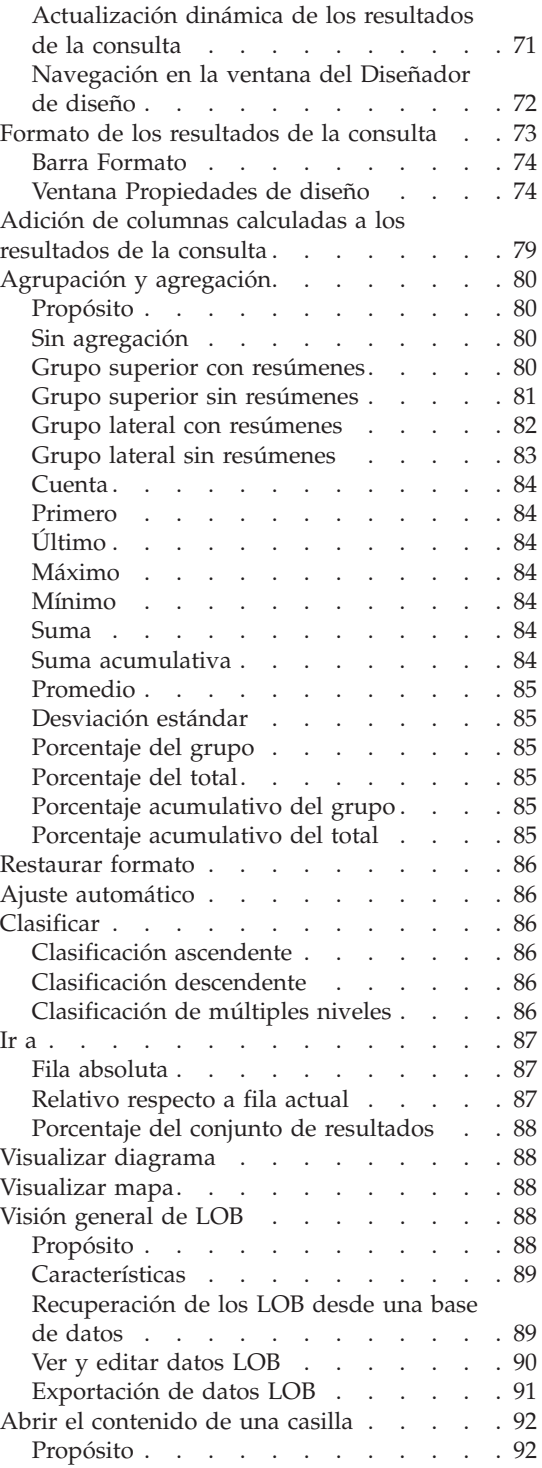

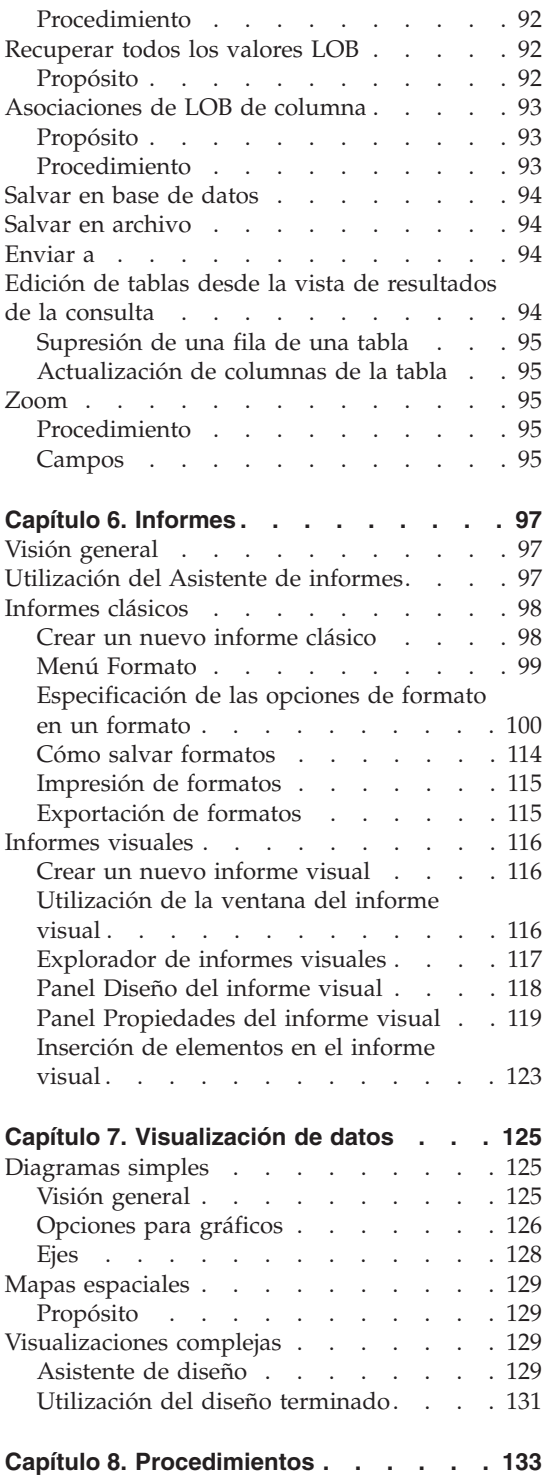

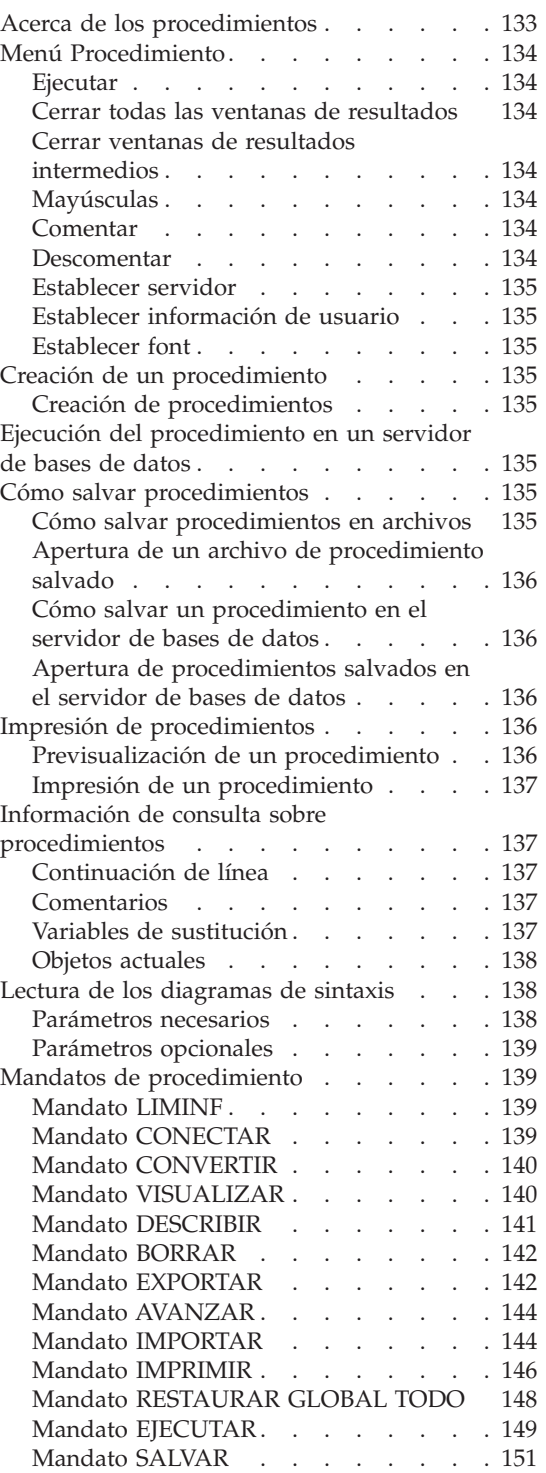

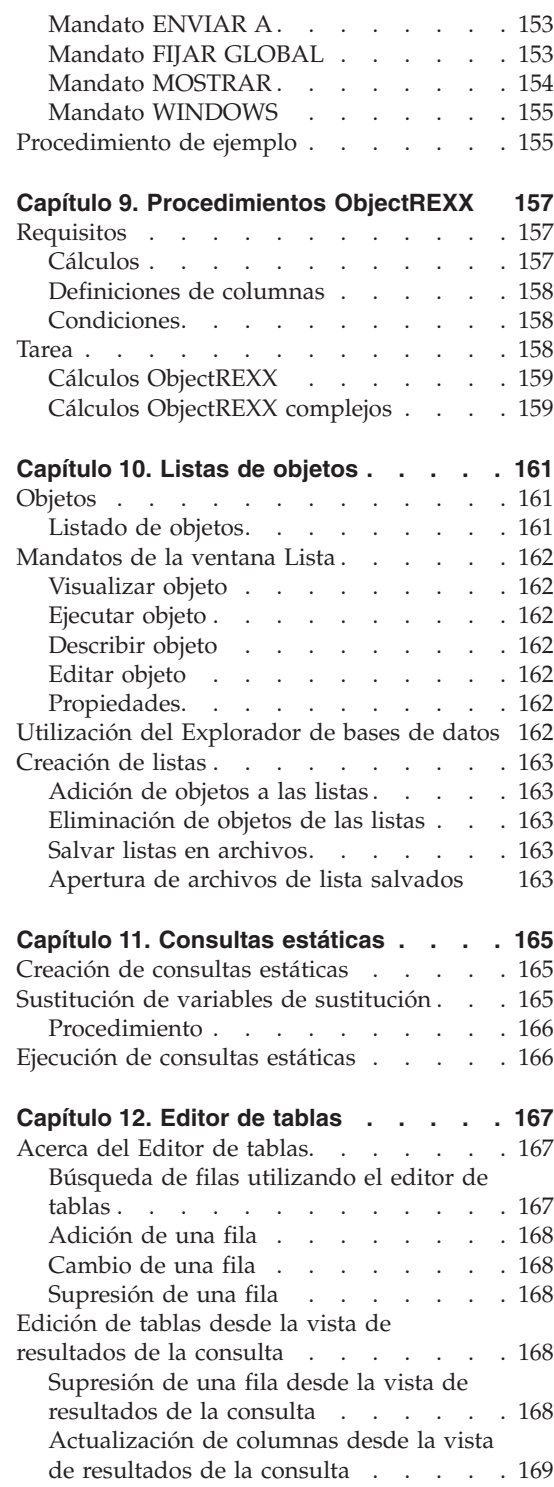

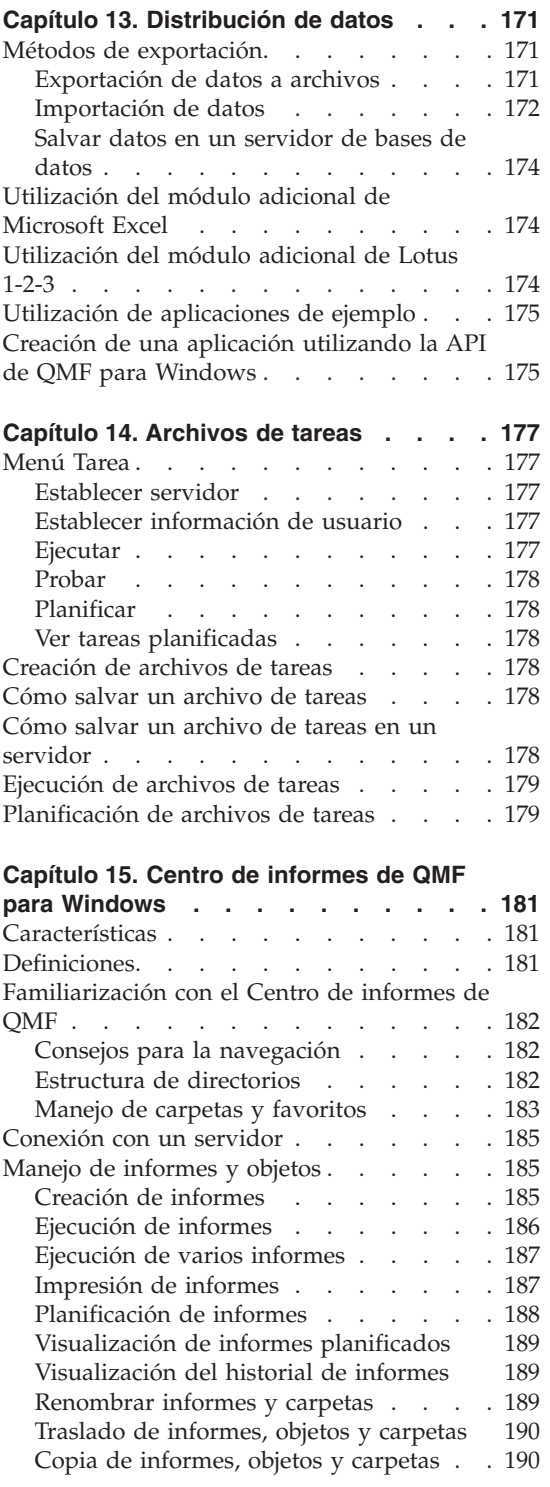

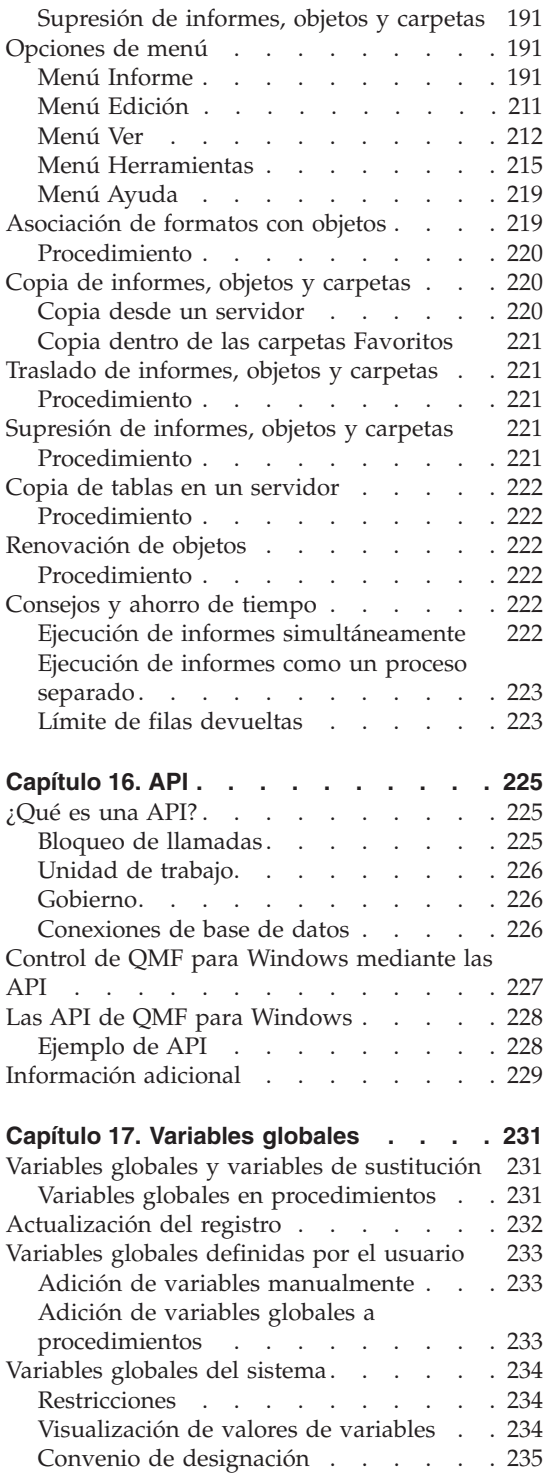

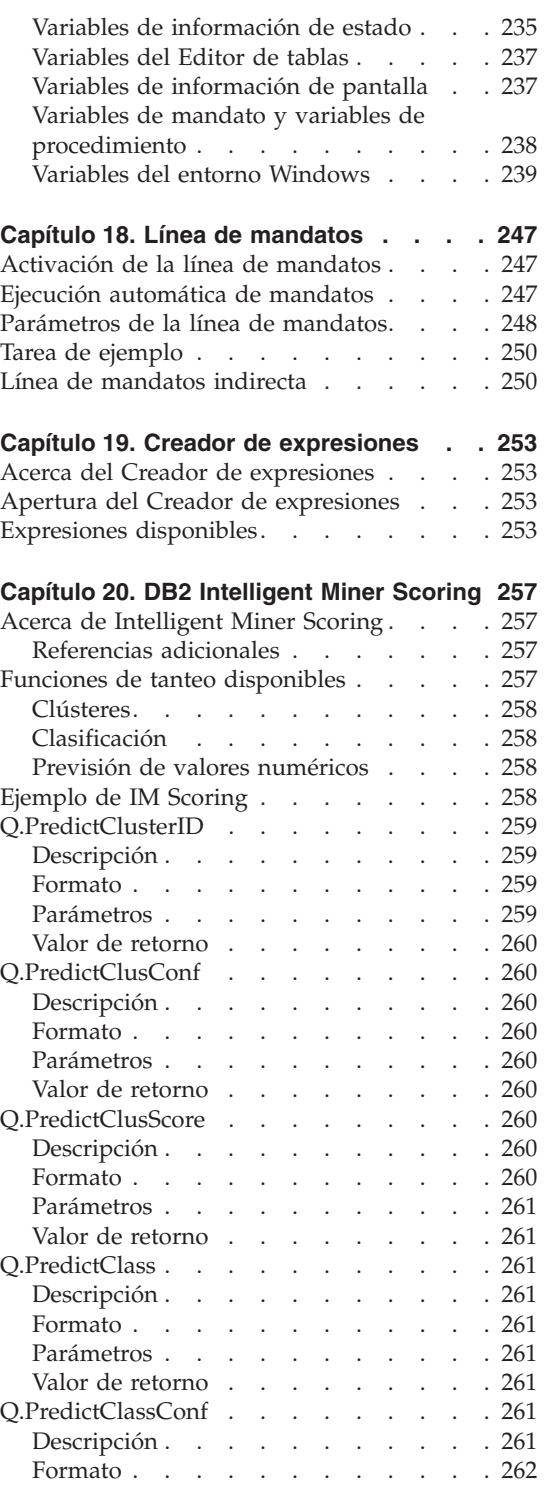

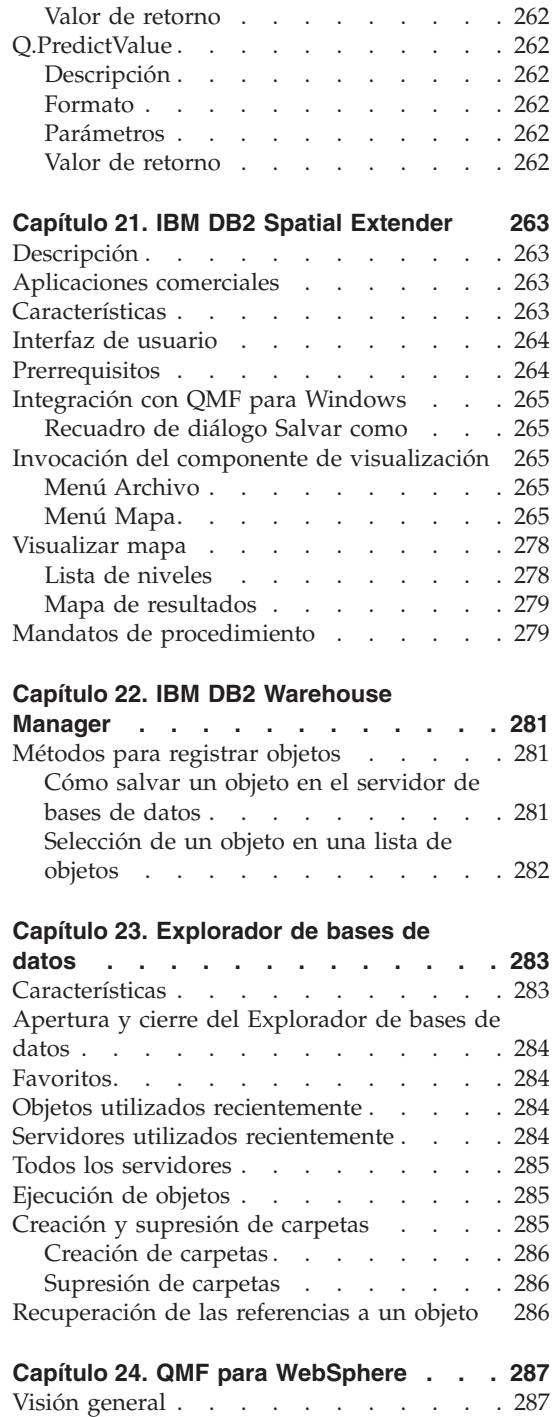

[Parámetros](#page-279-0) . . . . . . . . . . [262](#page-279-0)

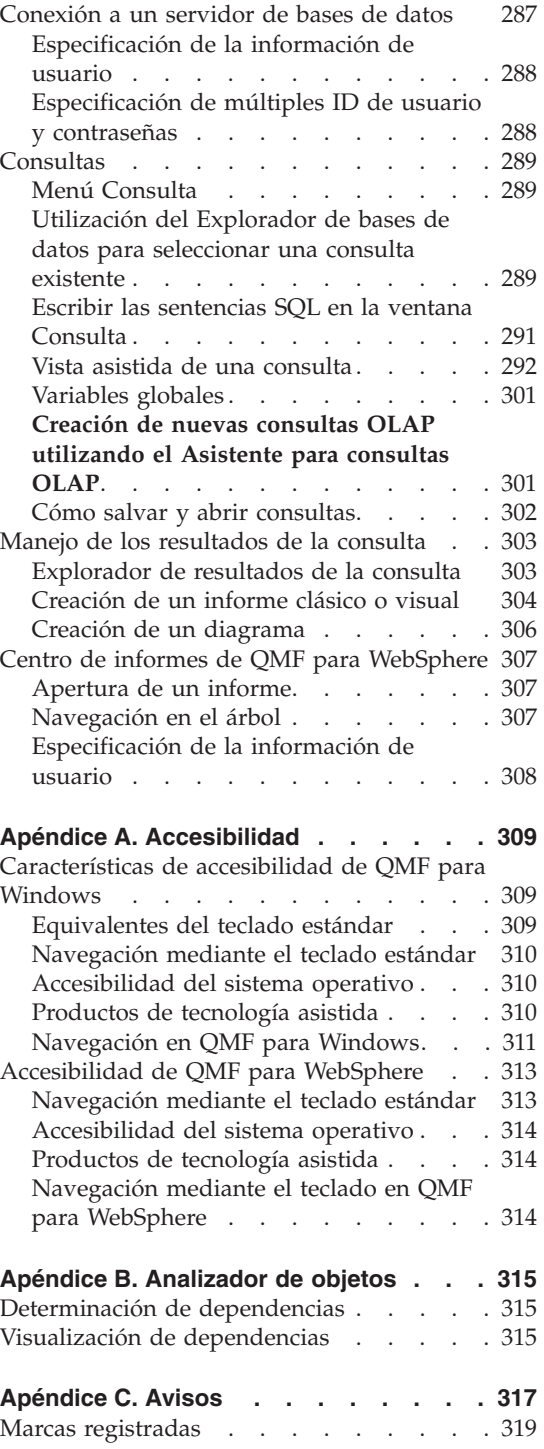

Utilización de QMF para [WebSphere](#page-304-0) . . . [287](#page-304-0)

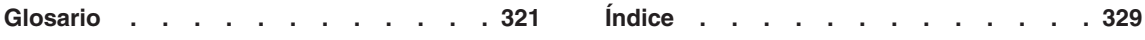

# <span id="page-12-0"></span>**Acerca de este manual**

Este manual describe cómo utilizar las aplicaciones QMF para Windows y QMF para WebSphere.

#### **A quién está dirigido este manual**

Este manual está pensado para todos los usuarios de QMF para Windows o QMF para WebSphere.

#### **Convenios y terminología utilizados en este manual**

Este manual utiliza los siguientes convenios de resaltado:

- v La letra en negrita indica mandatos o controles de interfaz de usuario como, por ejemplo, nombres de campos, carpetas, iconos u opciones de menú.
- v La letra en monoespaciado se utiliza para los mensajes del sistema y la sintaxis de mandatos. Indica ejemplos de texto que el usuario debe entrar exactamente tal como se muestra como, por ejemplo, mandatos y mensajes del sistema.
- v La letra en *cursiva* indica variables que el usuario debe sustituir por un valor, identifica publicaciones, pone énfasis en palabras significativas y especifica pasos opcionales de una tarea.

#### **Información de soporte y actualizaciones del servicio**

Para buscar información de actualizaciones y soporte de servicio, incluyendo los FixPaks de software, PTF, Preguntas formuladas con frecuencia (FAQ), notas técnicas, información para la resolución de problemas y descargas, consulte la siguiente dirección:

www.ibm.com/software/data/qmf/support.html

#### **Dónde se puede encontrar información**

El sitio Web de DB2 Information Management ofrece documentación actual sobre el producto que se puede consultar, imprimir y bajar. Para localizar publicaciones con la información más actual, consulte la siguiente dirección:

www.ibm.com/software/data/qmf/library.html

<span id="page-13-0"></span>En la siguiente dirección, está disponible una publicación IBM Redbook acerca de QMF para Windows:

www.ibm.com/software/data/qmf/support.html

#### **Características de accesibilidad**

Las funciones de accesibilidad ayudan a los usuarios con alguna discapacidad física como, por ejemplo, movilidad restringida o visión limitada, a utilizar un producto de software. Las principales características de accesibilidad de QMF para Windows permiten a los usuarios:

- v Utilizar tecnologías asistidas como lectores de pantalla y software de aumento de pantalla.
- v Manejar características específicas o equivalentes utilizando sólo el teclado.

Para obtener más información acerca de la accesibilidad para las aplicaciones QMF para Windows y QMF para WebSphere, consulte el [Apéndice](#page-326-0) A, ["Accesibilidad",](#page-326-0) en la página 309.

#### **Pedido de manuales de DB2 QMF**

Para pedir copias impresas, póngase en contacto con el representante de IBM o visite IBM Publications Center en la dirección Web: http://www.elink.ibmlink.ibm.com/applications/public/applications /publications/cgibin/pbi.cgi. O bien puede llamar al 1-800-879-2755 en Estados Unidos o cualquiera de sus territorios.

#### **Envío de comentarios**

Sus comentarios son importantes porque ayudan a proporcionar una información más exacta y de alta calidad. Si desea enviar algún comentario acerca de este manual, vaya a

http://www.ibm.com/software/data/qmf/support.html y pulse Feedback.

# <span id="page-14-0"></span>**Resumen de Cambios**

Se han realizado varias modificaciones en la documentación de QMF para Windows Versión 8.1:

| Capítulo 4 - Definición de servidores        |                                                                                                    |
|----------------------------------------------|----------------------------------------------------------------------------------------------------|
| Revisión o mejora                            | Descripción                                                                                                    |
| Soporte de consulta OLAP                     | Se ha añadido soporte para consultas OLAP (proceso<br>analítico en línea) multidimensionales. Esto incluye<br>un Asistente para consultas OLAP que ayuda a los<br>usuarios a crear consultas OLAP; filtra opciones para<br>personalizar los datos que se presentan en la vista de<br>resultados de la consulta OLAP; formatea<br>dinámicamente los resultados de la consulta<br>mediante opciones de agrupación ampliadas y<br>herramientas de navegación mejoradas que incluyen<br>el Explorador de bases de datos, el Explorador de<br>resultados de la consulta y el Diseñador de diseño. |
| Exploradores de resultados de<br>la consulta | El Explorador de resultados de la consulta es una<br>ventana de herramientas acoplable que visualiza los<br>resultados de la consulta en una estructura de árbol.<br>En los resultados de la consulta OLAP y relacional,<br>los usuarios pueden arrastrar columnas a los nodos<br>y las ramas del árbol y desde ellos, para<br>reestructurar el aspecto de la vista de los resultados<br>de la consulta.                                                                                                    |

*Tabla 1. Capítulo 4 - Revisiones y mejoras*

| Capítulo 4 - Definición de servidores |                                                                                                    |  |
|---------------------------------------|----------------------------------------------------------------------------------------------------|--|
| Revisión o mejora                     | Descripción                                                                                                    |  |
| Explorador de bases de datos          | El Explorador de bases de datos es una ventana<br>acoplable para ver y acceder a los objetos QMF que<br>residen en cada servidor de bases de datos que se ha<br>definido en el archivo SDF. Las ramas del árbol del<br>Explorador de bases de datos listan los servidores<br>del archivo SDF, los servidores utilizados más<br>recientemente del usuario y los objetos utilizados<br>más recientemente del usuario. Una rama adicional<br>lista cualquier objeto QMF especificado por el<br>usuario. Una opción de filtro permite al usuario<br>especificar los objetos que se deben incluir en las<br>listas. |  |
|                                       | La ventana Explorador de bases de datos se abre con<br>QMF para Windows y permanece abierta durante<br>toda la sesión, lo que le convierte en un buen punto<br>de inicio para la mayoría de funciones de QMF para<br>Windows.                                                                                                    |  |
| Analizador de objetos                 | El Analizador de objetos funciona con el Explorador<br>de bases de datos y ofrece información acerca de las<br>referencias que un objeto contiene sobre otros<br>objetos. Los objetos a los que hace referencia el<br>objeto seleccionado se listan en el árbol del<br>Explorador de bases de datos bajo el objeto<br>seleccionado. En las tablas, se listan las columnas.<br>Estos objetos (o tablas) dependientes se pueden<br>acceder y ejecutar o visualizar directamente desde el<br>Explorador de bases de datos.                                                                                        |  |
| Opciones de agrupación<br>ampliadas   | Pueden definirse múltiples niveles de agrupación en<br>ambos ejes de la vista de resultados de la consulta.<br>En resultados de la consulta OLAP o relacional, los<br>usuarios pueden:                                                                                                    |  |
|                                       | Agrupar columnas de datos en el eje vertical y<br>visualizar los resultados con o sin resúmenes.                                                                                                    |  |
|                                       | Agrupar columnas de datos en el eje horizontal y<br>$\bullet$<br>visualizar los resultados con o sin resúmenes.                                                                                                    |  |
|                                       | · Seleccionar columnas para agruparlas, utilizando<br>operaciones de arrastrar y soltar directamente en<br>la vista de resultados de la consulta o en las<br>nuevas ventanas Resultados de la consulta o<br>Diseñador de diseño.                                                                                                    |  |

*Tabla 1. Capítulo 4 - Revisiones y mejoras (continuación)*

| Capítulo 4 - Definición de servidores                               |                                                                                                    |  |
|---------------------------------------------------------------------|----------------------------------------------------------------------------------------------------|--|
| Revisión o mejora                                                   | Descripción                                                                                                    |  |
| Diseñador de diseño                                                 | El Diseñador de diseño es una ventana de<br>herramientas acoplable que contiene una<br>representación visual de alto nivel de las columnas<br>incluidas en los resultados de la consulta. La ventana<br>Diseñador de diseño ofrece un área de trabajo visible<br>en la que los usuarios pueden cambiar el aspecto de<br>los resultados de la consulta OLAP y relacional. En<br>el Diseñador de diseño, los usuarios pueden cambiar<br>el orden de las columnas de la vista de resultados de<br>la consulta y especificar las columnas que se<br>agruparán y resumirán. |  |
| Crear consultas utilizando<br>interfaces asistidas y de<br>diagrama | Los usuarios pueden crear sentencias SQL para<br>consultas utilizando dos interfaces nuevas. La<br>interfaz de diagrama ayuda a los usuarios a crear<br>consultas visualmente utilizando diagramas. La<br>interfaz asistida ayuda a los usuarios a crear<br>consultas utilizando diálogos.                                                                                                    |  |
| Documento de mapas<br>espaciales                                    | Ahora, se pueden ver los mapas de datos espaciales<br>en una ventana donde los usuarios acceden a<br>funciones de mapas, que se han diseñado con las<br>mejoras siguientes:                                                                                                    |  |
|                                                                     | · Menú desplegable para objetos de mapas                                                                                                    |  |
|                                                                     | Información de propiedades y de historial para<br>capas de mapas                                                                                                    |  |
|                                                                     | • La barra de herramientas contiene ahora iconos de<br>mapas con sugerencias para explicar la<br>funcionalidad                                                                                                    |  |
|                                                                     | Se pueden salvar los mapas de datos en un<br>archivo                                                                                                    |  |
|                                                                     | Exportación fácil de mapas de datos espaciales a<br>procedimientos                                                                                                    |  |
|                                                                     | Exportación de mapas de datos espaciales como<br>mapa de bits o archivos gráficos de metaarchivos<br>mejorados Windows                                                                                                    |  |
| Catálogo                                                            | Se ha añadido una opción que permite a los<br>administradores de QMF para Windows especificar<br>que, para ciertos servidores de bases de datos, los<br>usuarios deben utilizar el catálogo por omisión de<br>QMF para Windows, ubicado en el servidor de bases<br>de datos. Esta opción garantiza que los límites de<br>recursos establecidos para los usuarios no fallen.                                                                                                    |  |

*Tabla 1. Capítulo 4 - Revisiones y mejoras (continuación)*

| Capítulo 4 - Definición de servidores       |                                                                                                    |  |
|---------------------------------------------|----------------------------------------------------------------------------------------------------|--|
| Revisión o mejora                           | Descripción                                                                                                    |  |
| Soporte de nombres largos<br>para catálogos | QMF para Windows ahora soporta catálogos que<br>almacenan objetos con nombres cortos o largos. Este<br>soporte incluye la posibilidad de convertir<br>automáticamente las tablas de catálogos de nombres<br>cortos en tablas de catálogos de nombres largos.<br>Nota: No se requiere la conversión a catálogos de<br>nombres largos aunque la versión de DB2 utilice<br>nombres largos.                                                                                                    |  |
| Establecer información de<br>usuario        | Se ha añadido una opción para permitir a los<br>usuarios especificar información de usuario sólo una<br>vez durante una sesión de QMF para Windows.<br>Después de habilitar esta característica, se puede<br>utilizar el mismo ID de usuario y contraseña para<br>conectarse a todos los servidores de bases de datos.<br>Para los usuarios que utilizan el mismo ID y<br>contraseña para todos los servidores, elimina la<br>aparición repetida de la solicitud de la misma<br>información. |  |
| Glosario                                    | Se ha añadido un glosario al manual para definir los<br>términos comunes.                                                                                                    |  |
| Barra de herramientas                       | La barra de herramientas contiene iconos nuevos y<br>rediseñados para permitir un acceso más intuitivo a<br>las características y funciones.                                                                                                    |  |
| <b>IBM ObjectREXX</b>                       | Se ha añadido un capítulo para IBM ObjectREXX a<br>fin de diferenciar entre procedimientos y<br>procedimientos ObjectREXX.                                                                                                    |  |

*Tabla 1. Capítulo 4 - Revisiones y mejoras (continuación)*

# <span id="page-18-0"></span>**Capítulo 1. Introducción**

DB2 QMF para Windows y DB2 QMF para WebSphere forman parte del conjunto de herramientas de consulta e informe DB2 Query Management Facility (QMF) pensado para el sistema de gestión de bases de datos relacionales DB2 de IBM.

- v QMF para Windows, la columna vertebral del conjunto de herramientas, ofrece posibilidades ampliadas de consulta e informe para los usuarios nuevos y los expertos.
- v El Centro de informes de QMF para Windows permite a los usuarios iniciar consultas e informes establecidos y compartidos centralmente; y enviar los resultados a hojas de cálculo, bases de datos de escritorio y navegadores.
- v QMF para WebSphere amplía las posibilidades de consulta e informe a los usuarios desde sus navegadores Web independientemente de la plataforma.
- v El Centro de informes de QMF para WebSphere permite a los usuarios visualizar informes QMF desde sus navegadores Web.
- v La aplicación Administrador de QMF para Windows se utiliza para configurar y gestionar el entorno de consultas para todas las aplicaciones de DB2 QMF para Windows y DB2 QMF para WebSphere.

#### **Posibilidades ampliadas de consulta e informe**

Las características de consulta e informe de QMF para Windows y de QMF para WebSphere son:

- v un Explorador de bases de datos que permite a los usuarios descubrir con facilidad los elementos que se han salvado en el servidor de bases de datos
- v el análisis en línea de dependencias de consultas, incluyendo el análisis OLAP
- v la capacidad de crear consultas potentes sin necesidad de saber SQL, utilizando las interfaces de diagrama o asistida
- v soporte para la funcionalidad de DB2 UDB V8 incluyendo DB2 Cube Views, nombres largos, Unicode y mejoras de SQL
- v amplias posibilidades de la operación de arrastrar y soltar para reestructurar el aspecto de los resultados de las consultas
- v opciones globales para el formato de resultados de la consulta, entre las que se incluye un potente lenguaje de expresiones que permite a los usuarios formatear de forma condicional los resultados de la consulta por los valores de columna recuperados
- v la posibilidad de añadir columnas calculadas a los resultados de la consulta y agrupar las columnas de datos en ambos ejes con o sin resúmenes
- <span id="page-19-0"></span>v diagramas y otras formas visuales complejas para visualizar los resultados de la consulta
- v guía paso a paso sencilla para crear informes tradicionales basados en texto o informes novedosos con formato enriquecido
- los resultados de la consulta pueden enviarse a otras aplicaciones
- v mandatos de API que los desarrolladores pueden utilizar en cualquier aplicación

# **Prerrequisitos**

# **Sistema operativo**

#### **Sistemas operativos soportados**

- MicrosoftWindows 98
- Microsoft Windows ME
- Microsoft Windows NT 4.0
- Microsoft Windows 2000
- Microsoft Windows XP
- Microsoft Windows Server 2003

# **Aplicaciones opcionales**

QMF para Windows da soporte para las siguientes aplicaciones de módulos adicionales que pueden instalarse durante la instalación de QMF para Windows.

- Microsoft Excel Versión 7.0 o posterior
- v Lotus 1-2-3 Versión 97 o posterior

Estas aplicaciones opcionales se incluyen en el soporte de instalación.

# **Conectividad**

Los tipos de conectividad soportados por QMF para Windows y QMF para WebSphere son los siguientes. Consulte el apartado *Instalación y gestión de QMF para Windows* para obtener información detallada.

# **TCP/IP**

El protocolo TCP de Microsoft junto con el sistema operativo Windows funcionará normalmente con cualquier producto que proporcione una interfaz WinSock.

# **SNA**

IBM Personal Communications Versión 4.1 o posterior funcionará con cualquier producto que proporcione una interfaz Win CPI-C.

# <span id="page-20-0"></span>**ODBC**

Se aceptan la mayoría de controladores ODBC Versión 2.x o Versión 3.x.

# **CLI**

IBM DB2 Universal Database Runtime Client Versión 6.1 o posterior.

# **Otras funciones**

# **IBM ObjectREXX**

IBM ObjectREXX para Windows Versión 1.0.2.3 o posterior

# **Consulta en lenguaje natural**

Se requiere el software de EasyAsk para realizar consultas en lenguaje natural. Este software está disponible en la dirección **www.easyask.com**

# **Servidores de bases de datos**

QMF para Windows y QMF para WebSphere pueden conectarse a una amplia gama de bases de datos DB2 UDB.

# **Bases de datos DB2 UDB soportadas**

- DB2 UDB para z/OS
- DB2 Server para VSE & VM
- v DB2 Universal Database y DB2 Common Server
- DB2 Parallel Edition
- DB2 Information Integrator

**Nota:** La licencia de DB2 QMF para Windows controla los DB2 donde puede instalar QMF para Windows y conectarse a él.

# <span id="page-22-0"></span>**Capítulo 2. Interfaz de QMF para Windows**

Este capítulo describe la interfaz de QMF para Windows. Incluye:

- v La selección del servidor de bases de datos del archivo SDF
- v La especificación de la información de usuario
- Las opciones de menús

#### **Selección del servidor de bases de datos del archivo SDF**

El archivo de definiciones de servidores (SDF) de QMF para Windows es un archivo de inicialización (.ini) que contiene información técnica que QMF para Windows necesita para conectar los usuarios con los servidores de bases de datos. El administrador de QMF para Windows es responsable de crear, configurar, mantener y distribuir el archivo SDF para los usuarios de QMF para Windows.

Cada servidor de bases de datos al que tenga permitido acceder está configurado en el archivo SDF. Al configurar los servidores de bases de datos en el archivo SDF, el administrador de QMF para Windows ha asignado a cada servidor de bases de datos un nombre descriptivo que identifica la base de datos. Por ejemplo, Base de datos de compras en lugar del nombre técnicamente más correcto de DB2P\_01\_COMPRAS.

Cuando abra QMF para Windows, los servidores de bases de datos que estén disponibles para que los utilice se listarán en la ventana Explorador. Puede seleccionar cualquier servidor de bases de datos listado.

En algunas instalaciones, puede haber más de un archivo SDF, cada uno con una configuración diferente de los servidores de bases de datos disponibles.

#### **Visualización o selección del archivo SDF**

Para ver el archivo SDF que está utilizando o seleccionar un archivo SDF diferente:

- 1. Seleccione **Ver--> Opciones**.
- 2. Se abrirá la ventana Opciones.
- 3. Seleccione la página General.
- 4. El campo Archivo de definiciones de servidores visualiza el nombre del archivo SDF que está utilizando actualmente.
- 5. Utilice la flecha abajo para ver la lista de archivos SDF disponibles o utilice el botón Examinar para seleccionar un archivo SDF diferente.

# <span id="page-23-0"></span>**Especificación de la información de usuario**

Cada vez que QMF para Windows se conecta a un servidor de bases de datos, debe suministrar un ID de usuario y una contraseña. El ID de usuario y la contraseña especifican qué opciones de seguridad de base de datos están en vigor y qué funciones pueden realizarse. Deberá suministrar el ID de usuario y la contraseña.

El ID de usuario y la contraseña se suministran a QMF para Windows utilizando la ventana Establecer información de usuario. QMF para Windows abrirá automáticamente esta ventana la primera vez que se conecte a un servidor de bases de datos. Posteriormente, QMF para Windows puede pedir o no el ID de usuario y la contraseña en cada conexión con el servidor de bases de datos, dependiendo de las opciones que haya seleccionado.

Puede abrir la ventana Establecer información de usuario y especificar un ID de usuario y una contraseña en cualquier momento antes de realizar una conexión con el servidor de bases de datos.

Hay algunos servidores de bases de datos que no requieren un ID de usuario y contraseña. Si un servidor de bases de datos no requiere un ID de usuario y contraseña, el Administrador de QMF para Windows debe configurarlo como tal en el archivo SDF. Si el servidor de bases de datos está configurado para no requerir un ID de usuario y contraseña, no se le solicitará la información de usuario.

#### **Para especificar la información de usuario**

- 1. Seleccione **Consulta -->Establecer información de usuario**. Se abrirá la ventana Establecer información de usuario.
- 2. Escriba el **ID de usuario** y la **Contraseña** para el servidor.
	- **Nota:** El ID de usuario y la contraseña son sensibles a las mayúsculas y minúsculas. Por ejemplo, escriba el ID de usuario y contraseña en letras mayúsculas si están configuradas así. En algunos tipos de servidores de bases de datos, los ID de usuario y las contraseñas son sensibles a las mayúsculas y minúsculas; mientras que en otros no.

El ID de usuario y la contraseña no pueden ser los mismos que el ID de usuario y la contraseña local o de red.

3. *Opcional:* Escriba el número de cuenta utilizado para hacer un seguimiento del uso del sistema por determinados criterios como, por ejemplo, el departamento o el ID de usuario. Pida al administrador de bases de datos que averigüe si el sistema utiliza cuentas.

- <span id="page-24-0"></span>4. *Opcional:* Marque el recuadro de selección **Recordar esta contraseña** para recordar las contraseñas del servidor de una sesión de QMF para Windows a otra.
	- v Si ha iniciado la sesión en Windows, el recuadro de diálogo Establecer información de usuario contiene el recuadro de selección *Recordar esta contraseña*. Si se ha seleccionado este recuadro de selección, la contraseña de dicho servidor se almacenará en la lista de contraseñas de Windows. Siempre que se conecte a Windows, QMF para Windows recuperará la contraseña sin que aparezca una solicitud.
	- v Si no ha iniciado la sesión en Windows o si lo ha hecho como un usuario diferente, QMF para Windows le solicitará un ID de usuario y una contraseña.
	- **Nota:** Si marca el recuadro de selección **Recordar esta contraseña**, cualquier persona que se conecte a su cuenta de Windows, podrá acceder a los servidores de bases de datos con su ID de usuario y contraseña (del servidor).
- 5. Marque el recuadro de selección **Utilizar esta información para cada servidor con que el usuario conecte** para aplicar la información de usuario especificada en el recuadro de diálogo Establecer información de usuario cuando se conecte a cualquier servidor de bases de datos. Esta opción es útil si el ID de usuario actual, la contraseña y la información de cuenta opcional, se utilizan en todos los servidores de bases de datos.
- 6. Pulse **Aceptar**.

QMF para Windows almacena esta información para acceder al servidor.

# **Cambiar contraseñas**

Puede cambiar la contraseña para un servidor de bases de datos utilizando la ventana Establecer información de usuario si el servidor de bases de datos al que se está conectando da soporte a esta característica y su ID de usuario tiene permiso del administrador de QMF para Windows.

**Nota:** Esta característica está soportada por DB2 para OS/390, Versión 5 y posterior.

#### **Procedimiento para cambiar la contraseña**

- 1. Pulse **Cambiar**.
- 2. Escriba la nueva contraseña en el campo **Nueva contraseña**.
- 3. Vuelva a escribir la nueva contraseña en el campo **Confirmar nueva contraseña**.
- 4. Pulse **Aceptar**.

Se ha cambiado la contraseña.

# <span id="page-25-0"></span>**Especificación de la información de cuentas**

El servidor de bases de datos utiliza series de cuentas para hacer un seguimiento y volver a cargar el uso del sistema. Solicite al administrador de bases de datos que averigüe si el sistema utiliza cuentas.

# **Utilización del mismo ID y contraseña para todos los servidores de bases de datos**

Marque el recuadro de selección Utilizar esta información para cada servidor con que el usuario conecte para utilizar el ID y la contraseña que se han especificado más recientemente al conectar con todos los servidores de bases de datos. Si se marca, QMF para Windows utilizará el mismo ID de usuario y contraseña para todas las conexiones con todos los servidores de bases de datos a menos que abra la ventana Establecer información de usuario y realice un cambio.

### **Menús**

Hay tres menús desplegables disponibles cuando se abre QMF para Windows:

- Archivo
- $\bullet$  Ver
- Ayuda

Todos los menús principales y sus opciones de menú correspondientes se describen a continuación.

# **Menú Archivo**

#### **Nuevo**

Abre la ventana Nuevo donde puede seleccionar el tipo de documento de consulta que desea crear.

*Tabla 2. Opciones del menú Archivo*

| Campo         | Descripción                                                                                                    |
|---------------|----------------------------------------------------------------------------------------------------|
| l Consulta    | Para crear una nueva consulta SQL. Se selecciona Consulta<br>para crear la consulta escribiendo sentencias SQL<br>directamente en la ventana o utilizando una de las<br>interfaces. Las interfaces disponibles incluyen vistas<br>asistidas, de diagrama o naturales. |
| Consulta OLAP | Para crear una consulta OLAP. Las consultas OLAP sólo<br>pueden ejecutarse en servidores de bases de datos que den<br>soporte a DB2 Cube Views.                                                                                                    |
| Formato       | Contiene las instrucciones de formato que QMF para<br>Windows utilizará para generar un informe a partir de los<br>resultados de la consulta.                                                                                                    |

| Campo          | Descripción                                                                                                    |
|----------------|----------------------------------------------------------------------------------------------------|
| Procedimiento  | Un conjunto de mandatos utilizados para ejecutar<br>consultas, imprimir informes, importar y exportar datos y<br>realizar otras funciones con un solo mandato.                                 |
| Lista          | Una lista de objetos (consultas, formatos, procedimientos o<br>tablas) basada en un filtro como, por ejemplo, el propietario<br>del objeto, el nombre del objeto o el tipo de objeto.          |
| Tarea          | Un archivo utilizado para planificar y ejecutar<br>procedimientos desatendidos. Un archivo de tareas puede<br>contener un ID de usuario, una contraseña cifrada y<br>variables de sustitución. |
| Mapa           | Crea un nuevo documento de mapa de datos espaciales                                                                                                    |
| Diseño         | Crea una nueva representación visual de los datos en un<br>documento de diseño que incluye muchas variaciones de<br>diagrama                                                                   |
| Informe visual | Crea un nuevo documento de informe utilizando la interfaz<br>de informe visual                                                                                                    |

*Tabla 2. Opciones del menú Archivo (continuación)*

### **Abrir**

Abre una ventana Abrir archivo en la que puede seleccionar en una lista de archivos disponibles, el archivo que desea abrir. La lista de archivos disponibles que puede abrir en QMF para Windows incluye:

- archivos de consulta (\*.qry)
- v consultas salvadas en los archivos de vistas asistidas (\*.pq)
- archivos de consulta natural (\*.nq)
- archivos de consulta OLAP (\*.oq)
- archivos de formato (\*.frm)
- archivos de procedimiento (\*.prc)
- archivos de lista de objetos (\*.ol)
- archivos de mapa (\*.spm)
- v archivos de definición de tarea (\*.jdf)
- archivos de diseño (\*.vly)
- archivos Visionary World (\*.vis)
- archivos de informe visual (\*.vr)
- archivos IXF (\*.ixf)
- archivos dbase III (\*.dbf)
- archivos Web Query Markup Language (\*.wqml)

#### **Abrir desde servidor**

Seleccione esta opción para abrir una consulta, un formato o un procedimiento existentes o un archivo de lista que se haya salvado en el servidor de bases de datos.

#### **Describir consulta**

Seleccione esta opción para crear un documento de consulta basándose en el tipo de consulta y las tablas que especifique.

**Nota:** Este mandato de menú es igual al mandato DESCRIBIR de QMF para Host.

| Campo            | Descripción                                                                                                    |
|------------------|----------------------------------------------------------------------------------------------------|
| Servidor         | El servidor de bases de datos en el que se almacenan las<br>tablas para la consulta                                                    |
| Tipo de consulta | El tipo de consulta que debe crearse:                                                                                                  |
|                  | · SELECT                                                                                                    |
|                  | - crea una sentencia SELECT de SQL para las tablas<br>Nota: Se puede seleccionar más de una tabla para una<br>sentencia SELECT.        |
|                  | • UPDATE                                                                                                    |
|                  | - crea una sentencia UPDATE de SQL para la tabla.<br>Nota: Sólo puede seleccionarse una tabla para una<br>sentencia UPDATE.            |
|                  | INSERT                                                                                                    |
|                  | - crea una sentencia INSERT de SQL para la tabla.<br>Nota: Sólo puede seleccionarse una tabla para una<br>sentencia INSERT.            |
| Propietario      | El propietario de la tabla (en el formato correcto para los<br>identificadores) para la consulta                                       |
| Nombre           | El nombre de la tabla (en el formato correcto para los<br>identificadores) para la consulta                                            |
| Identificador    | El ID de correlación para una tabla de la consulta<br>Nota: Si se deja en blanco, se generará automáticamente un<br>ID de correlación. |
| <b>Tablas</b>    | La tabla o tablas que deben incluirse en la consulta<br>Nota: Puede especificarse más de una tabla para una<br>sentencia SELECT.       |
|                  | Sólo se puede especificar una tabla para una sentencia<br>UPDATE O INSERT.                                                             |

*Tabla 3. Campos de la ventana Describir consulta*

## **Editor de tablas**

Seleccione esta opción para buscar y editar filas en una tabla. Seleccione **Archivo--> Editor de tablas** o **Lista--> Editar** para utilizar el Editor de tablas.

| Campo                | Descripción                                                                                                    |
|----------------------|----------------------------------------------------------------------------------------------------|
| Servidor             | El servidor de bases de datos en el que está almacenada la<br>tabla.                                                                                                    |
| Propietario de tabla | El usuario que ha creado la tabla.                                                                                                    |
| Nombre de tabla      | La tabla que debe buscarse                                                                                                    |
| Modalidad de salvar  | Indica si deben salvarse los cambios en cada fila o cuando<br>se hayan completado los cambios:                                                                                                    |
|                      | Inmediatamente<br>$\bullet$                                                                                                    |
|                      | La tabla se actualizará en el servidor inmediatamente<br>después de cada cambio.                                                                                                    |
|                      | Al final<br>$\bullet$                                                                                                    |
|                      | La tabla se actualizará en el servidor después de que<br>termine de entrar todos los cambios.<br>Nota: Si selecciona "Fin" como la modalidad de salvar,<br>los demás usuarios no podrán realizar cambios en la<br>tabla hasta que se confirmen los cambios finales.                        |
| Editar               | Pulse Editar para actualizar una tabla de la base de datos.                                                                                                    |
| Listar tablas        | Pulse Listar tablas para abrir el recuadro de diálogo Tablas<br>que lista las tablas que son propiedad del propietario<br>especificado. Seleccione una tabla de la lista y pulse<br>Aceptar para editar la tabla.                                                                          |
|                      | Opcional: El recuadro de diálogo Establecer información de<br>usuario se abrirá cuando pulse Listar tablas si no está<br>conectado a la base de datos. Utilice este recuadro de<br>diálogo para proporcionar la información de conectividad<br>de usuario requerida para la base de datos. |
| Editar               | Si conoce el nombre de tabla, pulse Editar para abrir el<br>recuadro de diálogo Editar tabla. Utilice este recuadro de<br>diálogo para buscar, actualizar, insertar o suprimir una fila<br>para el propietario y el servidor.                                                              |

*Tabla 4. Campos de la ventana Editor de tablas*

# **Importar datos**

Seleccione esta opción para importar datos de un archivo \*.ixf o dBASE a un documento de consulta nuevo.

#### **Archivos utilizados recientemente**

Utilice esta opción para abrir archivos locales a los que se ha accedido recientemente.

<span id="page-29-0"></span>1. Pulse **Archivo--> Archivos recientes**.

Se abrirá el menú Archivos recientes.

2. Seleccione un archivo de la lista de archivos.

Los datos del archivo se abrirán en un nuevo recuadro de diálogo.

**Nota:** No hay ningún botón de la barra de herramientas para la opción de menú Archivos recientes.

## **Objetos utilizados recientemente**

Seleccione esta opción para abrir objetos del servidor a los que se ha accedido recientemente. El formato del objeto accedido más recientemente es:

SERVIDOR:TIPO\_OBJETO:PROPIETARIO.NOMBRE

1. Pulse **Archivo--> Objetos recientes**.

Se abrirá el menú Objetos recientes.

2. Seleccione el objeto en la lista de objetos.

Los datos del objeto se abrirán en un nuevo recuadro de diálogo.

**Nota:** No hay ningún botón de barra de herramientas para la opción de menú Objetos recientes.

#### **Finalizar conexiones**

Seleccione esta opción para finalizar la conexión con el servidor.

# **Salir**

Seleccione esta opción para cerrar QMF para Windows.

# **Menú Ver**

# **Natural**

Pulse Natural para visualizar la consulta activa en la vista de consulta natural. Este mandato sólo está disponible si la consulta activa se ha creado o salvado como consulta natural y el software EasyAsk está instalado.

# **Asistida**

Pulse Asistida para visualizar la consulta activa en la vista de consulta asistida. Este mandato sólo está disponible si la consulta activa se ha creado o salvado en la vista asistida.

# **SQL**

Pulse SQL para ver las sentencias SQL para todas las consultas, incluyendo las consultas creadas utilizando las vistas de diagrama, natural o asistida.

# **Diagrama**

Pulse Diagrama para visualizar la consulta activa en la vista de consulta de diagrama. Este mandato sólo está disponible si la consulta activa se ha creado o salvado en el vista de diagrama.

#### **Resultados**

Pulse Resultados para ver los resultados de la consulta en la ventana activa. Este mandato sólo está disponible si hay resultados de la consulta disponibles y la ventana activa visualiza actualmente una consulta en las vistas SQL, asistida o de diagrama.

#### **Parámetros**

Visualiza los parámetros devueltos por la ejecución de un procedimiento almacenado. Este mandato sólo está disponible si el procedimiento almacenado tiene parámetros de entrada o de salida.

#### **Lista de conjuntos de resultados**

Lista los conjuntos de resultados devueltos por la ejecución de un procedimiento almacenado. Pueden listarse hasta un máximo de cuatro conjuntos de resultados. Pulse el número o el nombre del conjunto de resultados que desee visualizar. Este mandato sólo está disponible si los resultados de la consulta se han generado por la ejecución de un procedimiento almacenado.

#### **Más conjuntos de resultados**

Abre la ventana Conjuntos de resultados donde se listan todos los conjuntos de resultados generados por la ejecución de un procedimiento almacenado. Puede seleccionar el conjunto de resultados que desee visualizar. Este mandato sólo está disponible si los resultados de la consulta se han generado por la ejecución de un procedimiento almacenado.

#### **Límites de recursos**

Seleccione **Límites de recursos** para ver los límites de recursos que se han especificado para el ID de usuario. Los límites de recursos los establece el Administrador de QMF para Windows. Controlan el acceso de los usuarios a los servidores de bases de datos y el uso de recursos.

El Administrador de QMF para Windows puede establecer los siguientes tipos de límites y controles:

- Tiempos de espera
- Límites
- Verbos de SQL
- Opciones
- Salvar datos
- Vincular
- Seguimiento de objetos
- Opciones de LOB
- v Centro de Informes

Aunque la mayoría de límites de recursos configurados para el servidor de bases de datos sean sólo de visualización, puede establecer ciertos límites mientras ejecute una consulta, tal como se describe en ″Establecimiento de su propio límite de fila″.

**Establecimiento de su propio límite de fila:** Antes de someter una consulta que se prevé que tardará mucho tiempo y utilizará muchos recursos, puede especificar el número máximo de filas que pueden recuperarse. QMF para Windows cancelará la consulta cuando alcance este límite de filas.

- **Nota:** Los parámetros **Número máximo de filas que recuperar** y **Número máximo de bytes que recuperar** especificados por el Administrador del sistema para el grupo de límites de recursos tienen prioridad sobre el parámetro de límite de fila que especifique aquí.
- 1. Seleccione **Consulta--> Establecer límite de fila**.

Se abrirá el recuadro de diálogo Establecer Límite de Filas.

2. En el campo **Entrar el número máximo de filas para recuperar para esta consulta**, escriba el número máximo de filas que la consulta puede devolver.

*Opcional:* Escriba un cero para indicar *sin límite*.

3. Pulse **Aceptar**.

La próxima vez que ejecute la consulta se aplicará el límite de filas.

**Nota:** Las filas recuperadas que exceden del límite de fila especificado se retendrán y podrán verse.

# **Conexiones**

Pulse **Ver--> Conexiones** para abrir el recuadro de diálogo Información de conexión. Este recuadro de diálogo lista los servidores y el número de conexiones entre QMF para Windows y los servidores de bases de datos. Puede abrir este recuadro de diálogo en cualquier momento, incluso cuando trabaje en QMF para Windows.

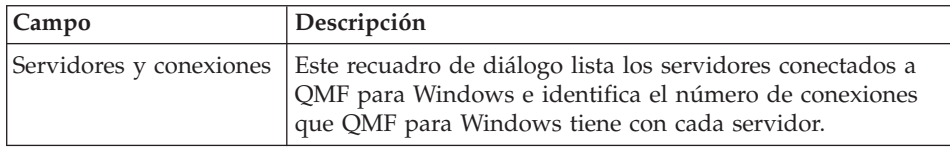

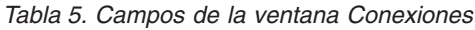

| Campo            | Descripción                                                                                                    |
|------------------|----------------------------------------------------------------------------------------------------|
| Mostrar detalles | Pulse Mostrar detalles para obtener información detallada<br>sobre cada conexión con un servidor en la lista Servidores y<br>conexiones.                                                                                                    |
|                  | Se abrirá el recuadro de diálogo Detalles de conexión. Este<br>recuadro de diálogo ofrece información acerca de la<br>conexión del servidor, el ID de usuario, el estado de la<br>conexión, las estadísticas de conexiones y el método de<br>conectividad |

*Tabla 5. Campos de la ventana Conexiones (continuación)*

### **Variables globales**

Visualiza todas las variables globales locales. Pulse **Ver--> Variables globales** para abrir el recuadro de diálogo Variables globales. Ciertas variables globales son a nivel del sistema, lo que significa que no puede cambiarlas. Estas variables globales informan sobre el estado del sistema; automatizan selecciones durante los procedimientos (por ejemplo, la exportación de datos en un formato específico); suministran valores para las variables de sustitución de un procedimiento y pasan información entre procedimientos.

*Tabla 6. Campos del recuadro de diálogo Variables globales*

| Campo  | Descripción                                                                                                    |
|--------|----------------------------------------------------------------------------------------------------|
| Nombre | El nombre de la variable global. Cada variable global tiene<br>un prefijo. Por ejemplo, las variables globales con el prefijo<br>AO son variables a nivel de sistema y no pueden<br>cambiarse; mientras que muchas variables globales con el<br>prefijo QW son variables de QMF para Windows que<br>pueden establecerse. |
| Valor  | El valor contenido por la variable global.                                                                                                    |

#### **Barras de herramientas**

Pulse **Ver--> Barras de herramientas** para abrir la ventana Barras de herramientas. La ventana Barras de herramientas lista las barras de herramientas disponibles para QMF para Windows. Marque o quite la marca de las barras de herramientas que desee utilizar.

Las barras de herramientas se acoplan inicialmente a la parte superior de cada ventana, aunque, puede sujetar la barra de herramientas y moverla por la pantalla.

| Campo                                                    | Descripción                                                                                                    |
|----------------------------------------------------------|----------------------------------------------------------------------------------------------------|
| Barra de herramientas<br>principal                       | Marque el recuadro de selección Barra de herramientas<br>principal para que las opciones de la Barra de herramientas<br>principal estén disponibles.                                                                                                    |
| Barra de herramientas<br>de consulta                     | Marque el recuadro de selección Barra de herramientas de<br>consulta para que las opciones de la Barra de herramientas<br>de consulta estén disponibles cuando trabaje con una<br>consulta.                                                                                                 |
| Barra de herramientas<br>de consulta natural             | Marque el recuadro de selección Barra de herramientas de<br>consulta natural para que las opciones de la Barra de<br>herramientas de consulta natural estén disponibles cuando<br>trabaje con una consulta natural.<br>Nota: El software EasyAsk debe estar disponible para esta<br>opción. |
| Barra de herramientas<br>de tarea                        | Marque el recuadro de selección Barra de herramientas de<br>tarea para que las opciones de la Barra de herramientas de<br>tarea estén disponibles cuando trabaje en una tarea.                                                                                                    |
| Barra de herramientas<br>de resultados de la<br>consulta | Marque el recuadro de selección Barra de herramientas de<br>resultados de la consulta para que las opciones de la Barra<br>de herramientas de resultados de la consulta estén<br>disponibles cuando trabaje con los resultados de la<br>consulta.                                           |
| Barra de herramientas<br>de procedimiento                | Marque el recuadro de selección Barra de herramientas de<br>procedimiento para que las opciones de la Barra de<br>herramientas de procedimiento estén disponibles cuando<br>trabaje con un procedimiento.                                                                                   |
| Barra de herramientas<br>de formato                      | Marque el recuadro de selección Barra de herramientas de<br>formato para que las opciones de la Barra de herramientas<br>de formato estén disponibles cuando trabaje con un<br>formato.                                                                                                    |
| Barra de herramientas<br>de lista                        | Marque el recuadro de selección Barra de herramientas de<br>lista para que las opciones de la Barra de herramientas de<br>lista estén disponibles cuando trabaje con una lista.                                                                                                    |
| Barra de herramientas<br>de mapa                         | Pulse Barra de herramientas de mapa para que las<br>opciones de la Barra de herramientas de mapa estén<br>disponibles cuando trabaje con datos espaciales.                                                                                                    |
| Consulta OLAP                                            | Pulse Barra de herramientas OLAP para que las opciones<br>de la Barra de herramientas OLAP estén disponibles<br>cuando trabaje con consultas OLAP.                                                                                                    |
| Barra de herramientas<br>de informes visuales            | Pulse Barra de herramientas de informes visuales para que<br>las opciones de la barra de herramientas de informes<br>visuales estén disponibles cuando trabaje con informes<br>visuales.                                                                                                    |

*Tabla 7. Campos de la ventana Barras de herramientas*

| Campo                                  | Descripción                                                                                                    |
|----------------------------------------|----------------------------------------------------------------------------------------------------|
| Barra de herramientas<br>de diseño     | Pulse Barra de herramientas de diseño para que las<br>opciones de la Barra de herramientas de diseño estén<br>disponibles cuando trabaje con los datos visuales.                                              |
| Barra de herramientas<br>de formateo   | Pulse Barra de herramientas de formateo para que la Barra<br>de herramientas de formateo esté disponible cuando<br>formatee columnas de los resultados de la consulta.                                        |
| Barra de herramientas<br>de mandatos   | Pulse Barra de herramientas de mandatos para que la<br>Barra de herramientas de mandatos esté disponible cuando<br>utilice la línea de mandatos.                                                              |
| Barra de herramientas<br>de documentos | Pulse Barra de herramientas de documentos para que la<br>Barra de herramientas de documentos esté disponible,<br>donde podrá ver todos los documentos que tiene abiertos<br>actualmente en la ventana activa. |

*Tabla 7. Campos de la ventana Barras de herramientas (continuación)*

### **Barra de mandatos**

Utilice la barra de mandatos para ejecutar un procedimiento en un servidor directamente desde cualquier ventana QMF. Puede escribir un mandato o seleccionar un mandato en la lista desplegable **Ejecutar mandato**. Puede seleccionar el servidor asociado para ejecutar el mandato en la lista desplegable **en servidor**.

#### **Barra de control**

Seleccione **Ver--> Barra de control** para mostrar u ocultar lo siguiente:

- v Barra del explorador
- v Barra de estado
- v Diseñador de diseño

#### **Barra del explorador**

Seleccione **Ver--> Barras de control--> Barra del explorador** para visualizar u ocultar la Barra del explorador. La Barra del explorador es una ventana de herramientas acoplable que se abre en el panel izquierdo de la ventana pero puede moverse.

Las herramientas que utilizan la Barra del explorador son el Explorador de bases de datos, el Explorador de resultados de la consulta y el Explorador de informes visuales así como el Analizador de objetos.

#### **Barra de estado**

Seleccione **Ver--> Barras de control--> Barra de estado** para visualizar u ocultar la barra de estado en la parte inferior de cada ventana.

La barra de estado visualiza información y mensajes y ofrece información de estado para las consultas.

#### **Diseñador de diseño**

Seleccione **Ver--> Barras de control--> Diseñador de diseño** para visualizar u ocultar la ventana acoplable del Diseñador de diseño. La ventana Diseñador de diseño se abre en la parte inferior de la pantalla pero puede moverse. El Diseñador de diseño se utiliza cuando se trabaja con resultados de la consulta.

# **Opciones [pestaña General]**

Pulse **Ver--> Opciones** y, después, pulse la pestaña **General** para establecer las opciones generales de QMF para Windows como, por ejemplo, especificar el archivo de definiciones de servidores (SDF) que se utilizará.

| Campo                                                        | Descripción                                                                                                    |
|--------------------------------------------------------------|----------------------------------------------------------------------------------------------------|
| Archivo de definiciones<br>de servidores                     | El archivo de definiciones de servidores (SDF) contiene la<br>información técnica que QMF para Windows necesita para<br>conectar los usuarios con los servidores de bases de datos.<br>El administrador de QMF para Windows crea, mantiene y<br>distribuye el archivo SDF. El archivo SDF que se utiliza se<br>visualiza en este campo.<br>Si tiene varios archivos SDF, puede seleccionar otro archivo<br>SDF escribiendo su nombre o buscándolo con el botón |
|                                                              | Examinar.                                                                                                    |
| Visualizar primero<br>servidores utilizados<br>recientemente | Marque este recuadro de selección para visualizar los<br>servidores utilizados más recientemente del primer archivo<br>SDF en la ventana Explorador de bases de datos. Si este<br>recuadro de selección no está marcado, los servidores se<br>listan como se han configurado en el archivo SDF.                                                                                                    |
| Filtrar                                                      | Pulse este botón para abrir la ventana Filtrar servidores en<br>la que puede seleccionar los servidores de bases de datos<br>del archivo SDF que se incluirán en la lista de selección.<br>Por omisión se incluirán en las listas de selección, todos los<br>servidores de bases de datos que se han configurado en el<br>archivo SDF.                                                                                                    |

*Tabla 8. Campos para Opciones - General*
| Campo                                          | Descripción                                                                                                    |
|------------------------------------------------|----------------------------------------------------------------------------------------------------|
| Habilitar extensiones<br>para datos espaciales | Marque el recuadro de selección Habilitar extensiones para<br>datos espaciales para trabajar con datos espaciales.                                                                                                    |
|                                                | Este recuadro de selección controla si se recopilará<br>información para la ubicación, la forma y las relaciones<br>entre datos comerciales y datos geográficos, incluyendo<br>datos de mapa, y se almacenará en archivos estándar del<br>sector conocidos como archivos de formas (*.spm).<br>Con los archivos de formas, los datos espaciales pueden<br>intercambiarse con otras aplicaciones o bases de datos que<br>reconocen este formato. |
| Idioma de la interfaz de<br>usuario            | Utilice este campo para especificar el idioma para la<br>interfaz de usuario de QMF para Windows. Puede<br>seleccionar el idioma en una lista desplegable de idiomas<br>soportados.                                                                                                    |

*Tabla 8. Campos para Opciones - General (continuación)*

# **Opciones [pestaña Aspecto]**

Pulse **Ver--> Opciones** y, después, pulse la pestaña **Aspecto** para establecer las opciones del aspecto. Las opciones del Aspecto especifican las series que se utilizarán para visualizar y especificar los valores nulos y por omisión. También puede especificar la orientación de los datos que se utilizará en los resultados de la consulta y los informes, así como si estarán habilitados los colores en los editores de texto.

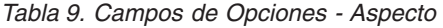

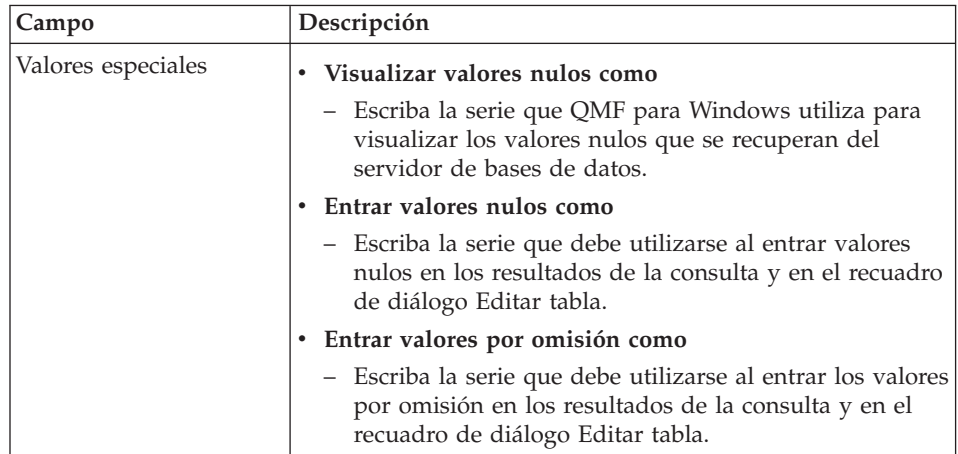

| Campo                                                                 | Descripción                                                                                                    |
|-----------------------------------------------------------------------|----------------------------------------------------------------------------------------------------|
| Orientación de datos en<br>resultados de la<br>consulta y en informes | $\bullet$<br>Izquierda a derecha<br>Seleccione este botón de selección para especificar que los<br>datos de los resultados de la consulta y los informes se<br>leerán de izquierda a derecha.                                                                                                    |
|                                                                       | Derecha a izquierda<br>٠                                                                                                    |
|                                                                       | Seleccione este botón de selección para especificar que los<br>datos de los resultados de la consulta y los informes se<br>leerán de derecha a izquierda.                                                                                                    |
|                                                                       | • Basado en sistema operativo                                                                                                    |
|                                                                       | Seleccione este botón de selección para especificar que la<br>orientación de los datos en los resultados de la consulta y<br>en informes se basará en lo que se ha especificado para<br>el sistema operativo. Si el sistema operativo está<br>habilitado para BiDi, los datos se visualizarán en la<br>dirección de derecha a izquierda. Si el sistema operativo<br>no está habilitado para BiDi, los datos se visualizarán de<br>izquierda a derecha. |
| Habilitar color en<br>editores de texto                               | Marque este recuadro de selección para habilitar el color en<br>los editores de texto. Si se marca este recuadro de selección,<br>mejorará el texto que escriba al crear consultas SQL. Por<br>ejemplo, los verbos SQL aparecerán en azul, mientras que<br>las cláusulas aparecerán en negro. Puede realizar cambios<br>en la especificación del color utilizando la barra Formato.                                                                    |

*Tabla 9. Campos de Opciones - Aspecto (continuación)*

# **Opciones [pestaña Red]**

Pulse **Ver--> Opciones** y, después, pulse la pestaña **Red** para establecer las opciones de red. Las opciones de red especifican los límites tiempo de espera específico de conectividad para todos los servidores de bases de datos que utilizan la conectividad DRDA en TCP/IP, CLI, ODBC o CPI-C. Además, si va a acceder a un servidor de bases de datos utilizando la conectividad DRDA en SNA, debe especificar la DLL de servicios CPI-C que QMF para Windows utilizará en el campo DLL de proveedor.

| Campo                       | Descripción                                                                                                    |
|-----------------------------|----------------------------------------------------------------------------------------------------|
| TCP                         | Utilice estos campos para especificar los tiempos de espera<br>para todos los servidores de bases de datos a los que QMF<br>para Windows se conecta utilizando TCP/IP.                 |
|                             | Aviso                                                                                                    |
|                             | El número de segundos que pueden transcurrir antes de<br>que se notifique al usuario y se le dé la oportunidad de<br>cancelar una petición de comunicación que no se ha<br>completado. |
|                             | Cancelar                                                                                                    |
|                             | El número de segundos que pueden transcurrir antes de<br>que QMF para Windows cancele automáticamente una<br>petición de comunicación que no se ha completado y<br>devuelva un error.  |
| Tiempos de espera de<br>CLI | Utilice estos campos para especificar los tiempos de espera<br>para todos los servidores de bases de datos a los que QMF<br>para Windows se conecta utilizando CLI                     |
|                             | Aviso                                                                                                    |
|                             | El número de segundos que pueden transcurrir antes de<br>que se notifique al usuario y se le dé la oportunidad de<br>cancelar una petición de comunicación que no se ha<br>completado. |
|                             | Cancelar<br>$\bullet$                                                                                                    |
|                             | El número de segundos que pueden transcurrir antes de<br>que QMF para Windows cancele automáticamente una<br>petición de comunicación que no se ha completado y<br>devuelva un error.  |
| ODBC                        | Utilice estos campos para especificar los tiempos de espera<br>para todos los servidores de bases de datos a los que QMF<br>para Windows se conecta utilizando ODBC.                   |
|                             | Aviso                                                                                                    |
|                             | El número de segundos que pueden transcurrir antes de<br>que se notifique al usuario y se le dé la oportunidad de<br>cancelar una petición de comunicación que no se ha<br>completado. |
|                             | Cancelar                                                                                                    |
|                             | El número de segundos que pueden transcurrir antes de<br>que QMF para Windows cancele automáticamente una<br>petición de comunicación que no se ha completado y<br>devuelva un error.  |

*Tabla 10. Campos de Opciones - Red*

| Campo                        | Descripción                                                                                                    |
|------------------------------|----------------------------------------------------------------------------------------------------|
| CPI-C                        | Utilice estos campos para especificar los tiempos de espera<br>para todos los servidores de bases de datos a los que QMF<br>para Windows se conecta utilizando TCP/IP.                                                                                                    |
|                              | Aviso<br>$\bullet$                                                                                                    |
|                              | El número de segundos que pueden transcurrir antes de<br>que se notifique al usuario y se le dé la oportunidad de<br>cancelar una petición de comunicación que no se ha<br>completado.                                                                                                    |
|                              | Cancelar<br>٠                                                                                                    |
|                              | El número de segundos que pueden transcurrir antes de<br>que QMF para Windows cancele automáticamente una<br>petición de comunicación que no se ha completado y<br>devuelva un error.                                                                                                    |
| DLL de proveedor de<br>CPI-C | Utilice este campo para especificar el nombre de la DLL de<br>proveedor que QMF para Windows utilizará para acceder a<br>los servicios CPI-C. Puede utilizar el icono Examinar para<br>buscar las DLL de proveedor disponibles. Para obtener<br>información acerca de qué DLL de proveedor debe utilizar,<br>póngase en contacto con el Administrador de QMF para<br>Windows. |

*Tabla 10. Campos de Opciones - Red (continuación)*

# **Opciones [LOB]**

Pulse **Ver--> Opciones** y, después, pulse la pestaña **LOB** para especificar cómo manejar las operaciones de recuperar y salvar datos LOB.

DB2 Universal Database tiene un tipo de datos LOB que puede almacenar datos no tradicionales como, por ejemplo, archivos de texto, archivos multimedia, imágenes, vídeo, fotografía y sonido. Un LOB es una entrada de base de datos que contiene un archivo que se almacena en el servidor de bases de datos. Los LOB son grandes y utilizan una gran cantidad de recursos.

Si la base de datos a la que se accede contiene tablas con campos LOB, el Administrador de QMF para Windows puede evitar el acceso a estas tablas utilizando los límites de recursos para el ID de usuario.

| Campo                                    | Descripción                                                                                                    |
|------------------------------------------|----------------------------------------------------------------------------------------------------|
| Alterar opciones de<br>LOB si es posible | Marque este recuadro de selección para especificar que se<br>alterarán temporalmente las opciones de LOB que el<br>Administrador de QMF para Windows ha especificado para<br>el grupo de límites de recursos. El Administrador QMF<br>para Windows debe tener permiso de grupo de límites de<br>recursos para alterar temporalmente las opciones de LOB.<br>Si no tiene permiso para alterar temporalmente las opciones<br>de LOB, este recuadro de selección no estará disponible. |
| Opciones de<br>recuperación de LOB       | Utilice este campo para especificar qué datos de objeto<br>grande (LOB) se recuperarán. Hay cuatro opciones:                                                                                                    |
|                                          | Inhabilitar columnas LOB<br>Seleccione este botón de selección para inhabilitar la<br>recuperación de datos LOB. Si selecciona esta opción, no<br>podrá consultar ninguna tabla que contenga datos LOB.                                                                                                    |
|                                          | · Inhabilitar recuperación de datos LOB<br>Seleccione este botón de selección para inhabilitar la<br>recuperación de datos LOB pero permitir el acceso a las<br>demás columnas de las tablas que contengan datos LOB.<br>Si selecciona esta opción, podrá consultar tablas que<br>contengan datos LOB y obtener datos de resultados para<br>todas las columnas, excepto las que contengan datos LOB                                                                                 |

*Tabla 11. Campos de Opciones - LOB*

| Campo                                 | Descripción                                                                                                    |
|---------------------------------------|----------------------------------------------------------------------------------------------------|
|                                       | • Recuperar datos LOB cuando se soliciten<br>Seleccione este botón de selección para especificar que<br>consultará tablas que contengan datos LOB y que desea<br>que se devuelvan datos de resultados para todas las<br>columnas, incluyendo las que contengan objetos LOB. Sin<br>embargo, desea seleccionar objetos LOB que se<br>visualizarán en el contenido de los resultados de la<br>consulta.                                                           |
|                                       | A menos que se especifique lo contrario, todos los<br>usuarios de QMF para Windows pueden consultar tablas<br>que contienen LOB. Para ahorrar recursos, QMF para<br>Windows almacena los datos LOB recuperados en un<br>archivo. Los punteros a los objetos de datos LOB se<br>visualizan en los resultados de la consulta. Pulse el<br>puntero para ver el objeto LOB.                                                                                         |
|                                       | Recuperar datos LOB automáticamente<br>Seleccione este botón de selección para especificar que<br>consultará tablas que contengan datos LOB y que desea<br>que se devuelvan datos del resultado para todas las<br>columnas, incluidas las que contengan objetos LOB.<br>Todos los datos del resultado se visualizarán<br>automáticamente en el contenido de los resultados de la<br>consulta. Esta opción puede consumir gran cantidad de<br>recursos y tiempo. |
| Opción de salvar de<br>LOB            | Utilice este campo para especificar qué datos de objeto<br>grande (LOB) puede salvar. Hay dos opciones:<br>Inhabilitar datos LOB<br>Seleccione este botón de selección para inhabilitar salvar<br>los datos LOB en el servidor de bases de datos.<br>Habilitar datos LOB<br>Seleccione este botón de selección para permitir salvar<br>los datos LOB en el servidor de bases de datos.                                                                          |
| Tamaño máximo de<br>columna LOB (KB): | Utilice este campo para especificar el tamaño máximo de<br>una columna LOB, en kilobytes, hasta 2G (el tamaño<br>máximo de LOB). El valor por omisión es 0, sin máximo. Si<br>consulta una tabla con datos LOB que es mayor que el<br>máximo, no se devolverán datos LOB para visualizarlos.                                                                                                    |

*Tabla 12. Campos de Opciones - LOB*

# **Opciones [pestaña Rastreos]**

Pulse **Ver--> Opciones** y, después, pulse **Rastreos** para activar el rastreo. Puede seleccionar uno o varios componentes sobre los que se va a reunir información durante el proceso.

**Nota:** Sólo utilice el rastreo al diagnosticar un problema, ya que puede influir en el rendimiento. El soporte técnico le ayudará a configurar los registros de rastreo y los métodos de rastreo.

Se puede seleccionar más de un componente para el rastreo.

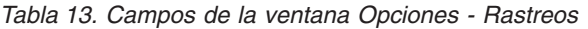

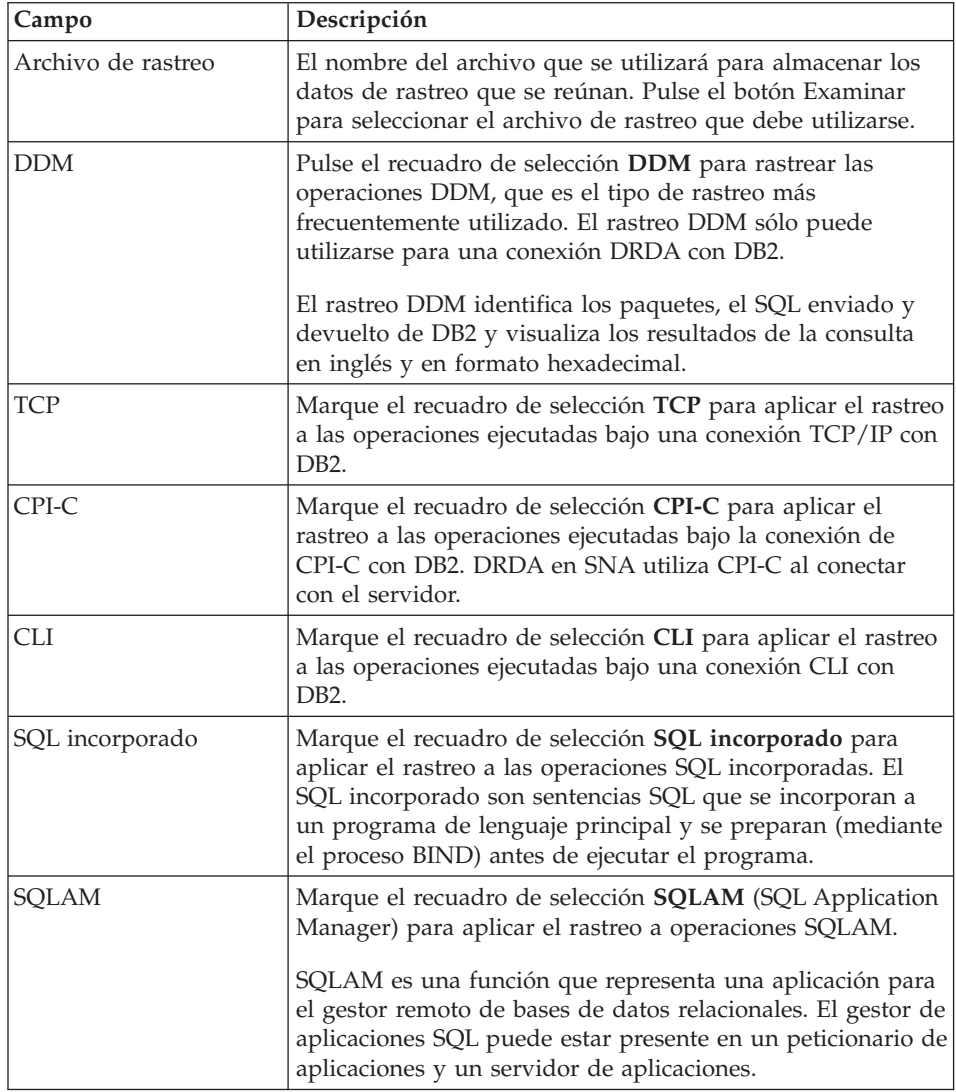

| Campo              | Descripción                                                                                                    |
|--------------------|----------------------------------------------------------------------------------------------------|
| <b>REXX</b>        | Marque el recuadro de selección REXX (REstructured<br>eXtended eXecutor) para aplicar el rastreo a operaciones<br>IBM ObjectREXX.                                                              |
|                    | IBM Object REXX, un lenguaje de programación de scripts<br>de procedimientos, interpretado, estructurado que permite<br>escribir programas y algoritmos de una manera clara y<br>estructurada. |
| Correo de Internet | Marque el recuadro de selección Correo de Internet para<br>aplicar el rastreo a las operaciones de Correo de Internet.                                                                         |
| Mensajes           | Marque el recuadro de selección <b>Mensajes</b> para aplicar el<br>rastreo a los mensajes informativos y de error emitidos<br>durante un proceso.                                              |

*Tabla 13. Campos de la ventana Opciones - Rastreos (continuación)*

# **Opciones [Actualización de la Web]**

Pulse **Ver--> Opciones** y, después, pulse la pestaña **Actualización de la Web** para comprobar las actualizaciones de aplicaciones de software, como pueden ser las modificaciones, o el Centro de recursos de QMF en la Web. Puede bajar y aplicar las actualizaciones de la página Web.

*Tabla 14. Campos de Opciones - Actualización de la Web*

| Campo                                       | Descripción                                                                                                    |
|---------------------------------------------|----------------------------------------------------------------------------------------------------|
| Habilitar actualización<br>de Web           | Marque el recuadro de selección <b>Habilitar actualización de</b><br>Web para comprobar las actualizaciones de QMF para<br>Windows con una frecuencia especificada en el campo<br>Comprobar actualizaciones cada _ días. Si se selecciona la<br>característica Habilitar actualización de la Web, el<br>procedimiento de comprobar las actualizaciones Web se<br>realizará al arrancar. |
|                                             | Si se encuentra alguna actualización, se visualizará el<br>mensaje siguiente:                                                                                                    |
|                                             | Existe una nueva versión del producto disponible.<br>¿Desea ver más detalles?                                                                                                    |
|                                             | Si elige ver mas detalles, el navegador abrirá el Centro de<br>recursos de QMF para Windows.                                                                                                    |
| Comprobar<br>actualizaciones cada X<br>días | Escriba el número de días que deben transcurrir entre<br>comprobaciones de actualizaciones para QMF para<br>Windows en el campo Comprobar actualizaciones cada _<br>días. El valor por omisión es un día desde la última<br>actualización.                                                                                                    |

| Campo                                           | Descripción                                                                                                    |
|-------------------------------------------------|----------------------------------------------------------------------------------------------------|
| Visualizar mensajes si<br>no se puede comprobar | Marque el recuadro de selección Visualizar mensaje si no<br>se puede comprobar para recibir un mensaje si hay<br>problemas para comprobar una actualización como, por<br>ejemplo, en la comunicación Web, si no hay conexión de<br>Internet o existen prohibiciones de cortafuegos.<br>Se emite un mensaje similar al siguiente si hay un<br>problema al comprobar las actualizaciones Web como, por<br>ejemplo, un cortafuegos o problemas de comunicaciones:<br>SE HA PRODUCIDO UN ERROR INESPERADO AL COMPROBAR SI HABÍA<br>ACTUALIZACIONES. |
|                                                 |                                                                                                    |

*Tabla 14. Campos de Opciones - Actualización de la Web (continuación)*

# **Opciones [Explorador de bases de datos]**

Pulse **Ver--> Opciones** y, después, pulse la pestaña **Explorador de bases de datos** para especificar las opciones por omisión que el Explorador de bases de datos utilizará. Estas opciones especifican las ramas que deben visualizarse en el árbol, cuántos objetos se incluirán en las ramas y si los objetos se ejecutarán o visualizarán cuando el usuario efectúe una doble pulsación en ellos.

| Campo      | Descripción                                                                                                    |
|------------|----------------------------------------------------------------------------------------------------|
| Visualizar | Utilice este campo para seleccionar las ramas que se<br>incluyen en el árbol del Explorador de bases de datos.<br>Marque uno o varios de los recuadros de selección<br>siguientes:                                                                                                    |
|            | • Favoritos                                                                                                    |
|            | Marque este recuadro de selección para incluir una rama<br>Favoritos en el árbol del Explorador de bases de datos.<br>Puede elegir incluir cualquier objeto QMF de esta<br>carpeta.                                                                                                    |
|            | • Servidores utilizados recientemente                                                                                                    |
|            | Marque este recuadro de selección para incluir la rama<br>Servidores utilizados recientemente en el árbol del<br>Explorador de bases de datos. QMF para Windows<br>listará y hará un seguimiento de los servidores que haya<br>utilizado en el orden más reciente. El número de<br>servidores listados se especifica en el campo Entradas de<br>lista recientes. |

*Tabla 15. Campos de Opciones - Explorador de bases de datos*

| Campo                                                    | Descripción                                                                                                    |
|----------------------------------------------------------|----------------------------------------------------------------------------------------------------|
|                                                          | • Objetos utilizados recientemente<br>Marque este recuadro de selección para incluir la rama<br>Objetos utilizados recientemente en el árbol del<br>Explorador de bases de datos. QMF para Windows hará<br>un seguimiento y listará los objetos de QMF para<br>Windows que ha utilizado en el orden más reciente. El<br>número de objetos listados se especifica en el campo<br>Entradas de lista recientes.<br>Todos los servidores<br>Marque este recuadro de selección para incluir una rama<br>Todos los servidores en el árbol del Explorador de bases<br>de datos. QMF para Windows listará todos los servidores<br>de bases de datos que se han configurado en el archivo<br>SDF que esté utilizando |
| Entradas de lista<br>recientes                           | Utilice estos campos para especificar el número de entradas<br>que se incluirán en las ramas Servidores utilizados<br>recientemente y Objetos utilizados recientemente del árbol<br>Explorador de bases de datos.<br>• Servidores<br>Utilice este campo para especificar el número de<br>servidores que se incluirán en la rama Servidores<br>utilizados recientemente del árbol Explorador de bases<br>de datos. Puede incluir hasta 8 servidores.<br>• Objetos<br>Utilice este campo para especificar el número de objetos<br>que se incluirán en la rama Objetos utilizados<br>recientemente del árbol Explorador de bases de datos.<br>Puede incluir hasta 8 objetos.                                   |
| Acción por omisión<br>para consultas y<br>procedimientos | Utilice estos campos para seleccionar la acción que QMF<br>para Windows realizará cuando efectúe una doble<br>pulsación en un objeto que se incluye en el árbol del<br>Explorador de bases de datos. Las opciones son:<br>• Ejecutar objeto<br>Seleccione este botón de selección para ejecutar el objeto<br>que se ha seleccionado en el árbol del Explorador de<br>bases de daos.<br>• Visualizar objeto<br>Seleccione este botón de selección para visualizar el<br>objeto que se ha seleccionado en el árbol del Explorador<br>de bases de datos.                                                                                                    |

*Tabla 15. Campos de Opciones - Explorador de bases de datos (continuación)*

# **Personalización de la barra de herramientas**

Puede personalizar la barra de herramientas para visualizar determinados botones.

# **Adición de botones a la barra de herramientas**

Siga estos pasos para añadir botones a la barra de herramientas como, por ejemplo, funciones específicas de tareas.

1. Efectúe una doble pulsación en el área gris que rodea la barra de herramientas.

Se abrirá el recuadro de diálogo Barras de herramientas.

- 2. Marque el recuadro de selección de una barra de herramientas.
- 3. Pulse **Personalizar**.

Se abrirá el recuadro de diálogo Personalizar la barra de herramientas.

- 4. En el recuadro de lista **Botones disponibles de la barra de herramientas**, seleccione el botón que debe añadirse a la barra de herramientas seleccionada.
- 5. Pulse **Añadir**.

El botón se añadirá a la barra de herramientas.

- 6. *Opcional:* Repita los pasos 4 y 5 para cada botón que desee añadir a la barra de herramientas seleccionada.
- 7. Pulse **Cerrar**.
- 8. Pulse **Aceptar**.

Se cerrará el recuadro de diálogo Barras de herramientas y se añadirán los botones a la barra de herramientas.

# **Reorganización de los botones de la barra de herramientas**

Siga estos pasos para reorganizar los botones en la barra de herramientas.

1. Efectúe una doble pulsación en el área gris que rodea la barra de herramientas.

Se abrirá el recuadro de diálogo Barras de herramientas.

- 2. Seleccione una barra de herramientas.
- 3. Pulse **Personalizar**.

Se abrirá el recuadro de diálogo Personalizar la barra de herramientas.

- 4. Seleccione el botón para trasladar del recuadro de lista **Botones actuales de barra de herramientas**.
- 5. Pulse el botón **Subir** o **Bajar** para cambiar la posición del botón en la barra de herramientas.
- 6. Pulse **Cerrar**.
- 7. Pulse **Aceptar**.

Se cerrará el recuadro de diálogo y aparecerá la barra de herramientas con los botones en sus nuevas ubicaciones.

# **Eliminación de botones de la barra de herramientas**

Siga estos pasos para eliminar botones de la barra de herramientas.

1. Efectúe una doble pulsación en el área gris que rodea la barra de herramientas.

Se abrirá el recuadro de diálogo Barras de herramientas.

- 2. Seleccione una barra de herramientas.
- 3. Pulse **Personalizar**.

Se abrirá el recuadro de diálogo Personalizar la barra de herramientas.

- 4. Seleccione un botón en el recuadro de lista **Botones actuales de la barra de herramientas**.
- 5. Pulse **Eliminar**.

El botón se elimina del recuadro de lista **Botones actuales de la barra de herramientas**.

- 6. Pulse **Cerrar**.
- 7. Pulse **Aceptar**.

Se cerrará el recuadro de diálogo y se eliminarán los botones de la barra de herramientas.

# **Capítulo 3. Consultas**

Una consulta es una petición de información de una base de datos. Para pedir información de una base de datos relacional, la consulta se construye con sentencias SQL (Structured Query Language). Gracias a QMF para Windows puede crear una sentencia SQL para consultar una base de datos relacional de cualquiera de las maneras siguientes:

- v escribiendo sus propias sentencias SQL
- v creando sentencias SQL visualmente con una interfaz de diagrama
- v creando sentencias SQL con la interfaz asistida
- creando sentencias SQL con un lenguaje natural como, por ejemplo, EasyAsk
- v utilizando el Explorador de bases de datos para buscar y seleccionar consultas que se han salvado en el servidor de bases de datos

# **Menú Consulta**

El menú Consulta está disponible al crear una nueva consulta o abrir una consulta existente. Las opciones del menú variarán según la manera seleccionada para crear la consulta.

Además de seleccionar mandatos en el menú principal Consulta, puede pulsar el botón derecho del ratón en la ventana de la consulta activa para abrir un menú sensible al contexto que incluya los mandatos del menú utilizados con más frecuencia en las consultas.

#### **Ejecutar**

Seleccione **Consulta--> Ejecutar** para ejecutar la consulta activa.

#### **Preparar**

Seleccione **Consulta--> Preparar** para invocar el mandato PREPARE de SQL. Este mandato da instrucciones a DB2 para que evalúe cuál es la ejecución más eficaz de la consulta y, después, cree un plan para su ejecución.

La opción Preparar sólo está disponible para las consultas de la vista SQL.

Después de seleccionar la opción PREPARE, se abrirá el recuadro de diálogo Establecer información de usuario. Escriba un ID de usuario y contraseña válidos para preparar la consulta en la base de datos.

Durante esta operación:

v se recuperan los límites de recursos

- v se realizan cálculos internos
- v se crea una vía de acceso para ejecutar óptimamente la consulta
- v se estima el tiempo de ejecución
- v se estima el número de filas devueltas
- v *no se envían datos a la base de datos del cliente*

Si es satisfactoria, se devolverá un conjunto de resultados vacío que mostrará todas las columnas seleccionadas para la consulta.

**Nota:** Se visualizará un mensaje de error si la función PREPARE determina que la consulta contiene errores. El mensaje proporcionará detalles de la condición del error.

Después, cuando ejecute la consulta preparada, se ejecutará el **plan preparado** en lugar de desarrollar un plan en tiempo de ejecución.

# **Cancelar**

Seleccione **Consulta--> Cancelar** para cancelar la consulta activa en el servidor de bases de datos.

**Nota:** Este mandato se inhabilita para las consultas en los formatos de diagrama o asistida.

#### **Mayúsculas**

Seleccione **Consulta--> Mayúsculas** para escribir automáticamente todo el texto nuevo en mayúsculas hasta que deseleccione esta opción. No se modificará el texto existente.

# **Reformatear texto SQL**

Seleccione **Consulta--> Reformatear** para reformatear el texto SQL y pulir su apariencia. El resultado es el siguiente:

- v el texto se reorganizará adecuadamente
- las palabras clave SQL se convertirán a mayúsculas
- v las consultas se reducirán a 79 caracteres por línea o menos

**Nota:** Esto es un requisito para salvar una consulta en un servidor de bases de datos.

# **Comentar**

Seleccione **Consulta--> Comentar** para añadir un comentario a una línea de una consulta. Normalmente, una línea comentada es una línea de texto que describe lo que SQL hará en una sección de código específica. Generalmente, el texto comentado es algún comentario interno.

**Nota:** El texto comentado no se incluirá al ejecutar la consulta.

La opción COMENT coloca dos guiones (--) al principio de una línea de la consulta, por ejemplo:

SELECT \* FROM Q.PLANTILLA --UTILIZAR ESTO SÓLO PARA INFORMES DE FIN DE MES

# **Descomentar**

Seleccione **Consulta--> Descomentar** para eliminar la línea o líneas comentadas. Una vez descomentada una línea, se leerá cuando se ejecute la consulta SQL.

Esta opción elimina el indicador de comentario, constituido por dos guiones (--), situado al principio de una línea de la consulta, por ejemplo:

SELECT \* FROM Q.PLANTILLA UTILIZAR SÓLO PARA INFORMES DE FIN DE MES

# **Creador de expresiones**

Seleccione **Consulta--> Creador de expresiones** para acceder a un submenú o paleta de elementos SQL a fin de crear una expresión SQL. La paleta del Creador de expresiones contiene elementos comunes como, por ejemplo:

- operadores  $(+, -, *, /)$
- $\cdot$  CONCAT
- $\bullet$  ()
- constante
- v nombre de columna
- registro especial
- función
- expresión case

**Nota:** Conéctese al servidor antes de utilizar el Creador de expresiones.

Se inserta en el documento de la consulta una plantilla para cada elemento de expresión que seleccione. Esto proporciona la estructura fundamental para que sustituya los parámetros de la consulta en lugar de la <expresión>. Por ejemplo,

CASE <expresión> WHEN <expresión> THEN <expresión-resultante> ELSE <expresión-resultante> END

**Nota:** Este mandato se inhabilita para las consultas en los formatos de diagrama o asistida.

# **Establecer servidor**

Seleccione **Consulta--> Establecer servidor** para determinar qué servidor de bases de datos se utilizará al ejecutar la consulta activa.

**Nota:** Sólo se listarán las bases de datos a las que tenga acceso.

# **Establecer información de usuario**

Seleccione **Consulta--> Establecer información de usuario** para establecer el ID de usuario y la contraseña del servidor de bases de datos para la consulta asistida activa. El establecimiento de una serie de cuenta es opcional.

**Nota:** Puede cambiar esta información para ejecutar una consulta en un servidor alternativo o en un servidor en el que requiera un nivel de autorización superior.

# **Establecer límite de filas**

Seleccione **Consulta--> Establecer límite de filas** para especificar el número máximo de filas que deben recuperarse del servidor de bases de datos para la consulta activa. Esta opción reduce las consultas descontroladas y puede implementarse en las horas punta.

**Nota:** Este límite se sustituye por los limites de fila definidos por DB2 y el grupo de límites de recursos al que pertenece, tal como haya definido el Administrador del sistema.

# **Establecer font**

Seleccione **Consulta--> Establecer font** para cambiar el font de la consulta. Cambia todo el texto de la consulta al seleccionar un nuevo font.

- **Nota:** El font utilizado para los resultados de la consulta no se modifica cuando se selecciona esta opción.
- **Nota:** Este mandato se inhabilita para las consultas en los formatos de diagrama o asistida.

# **Vincular paquete**

Seleccione **Consulta--> Vincular paquete** para vincular un paquete para una consulta estática. Esta opción está disponible después de escribir una sentencia SQL.

Esta operación permite que el SQL distribuido se ejecute en cualquier base de datos DB2. Debe vincularse un paquete al servidor de bases de datos que contiene la sentencia SQL activa como consulta estática.

**Nota:** Es necesario tener permiso de acceso a la base de datos para poder vincular el SQL al servidor. Cuando seleccione esta opción, se abrirá el recuadro de diálogo Establecer información de usuario a fin de que pueda facilitar el ID de usuario y la contraseña para el servidor seleccionado.

Vincular paquete estático contiene campos para el ID de colección, Nombre de paquete, ID de propietario, Delimitadores, Nivel de aislamiento y variables de entrada, si las hay.

Para los paquetes vinculados, se utilizan variables del lenguaje principal en lugar de las variables de sustitución en la sentencia SQL porque la variable de sustitución no siempre puede sustituirse directamente por una variable del lenguaje principal. Las variables de sustitución proporcionan una sustitución de texto directa en la sentencia de consulta antes de que se ejecute la consulta en el servidor de bases de datos. Las variables del lenguaje principal se envían como parte de la consulta al servidor de bases de datos. Consulte la documentación del servidor de bases de datos para conocer las reglas sobre cómo y dónde se pueden utilizar variables del lenguaje principal en las consultas.

El SQL se vincula en el servidor bajo el ID de colección y el nombre de paquete especificados. Se asigna una señal de coherencia y un número de sección durante la vinculación. Después de la vinculación, se visualizará el mensaje siguiente:

La consulta se ejecutará ahora vía SQL estático. Debe salvar esta consulta con el fin de continuar ejecutándola mediante SQL estático en el futuro.

Las consultas estáticas se ejecutan directamente desde el servidor y no se consumen recursos del sistema como cuando se ejecuta una consulta ad hoc.

**Nota:** Una consulta vinculada a un servidor no puede cambiarse. Se visualiza como una sentencia SQL de sólo lectura. Seleccione **Consulta-->Revertir a SQL dinámico** para actualizar la consulta.

# **Añadir**

El mandato Añadir sólo está disponible cuando se crea una consulta utilizando las interfaces de diagrama o asistida. Las opciones disponibles dependerán de los elementos de la consulta que cree. Las opciones para Añadir son:

#### **Añadir--> Tabla**

Utilice esta opción para añadir una tabla a la consulta.

#### **Añadir-> Condición de unión**

Utilice esta opción para especificar el tipo de condición de unión que se aplicará cuando utilice múltiples tablas en la consulta.

#### **Añadir--> Columna**

Utilice esta opción para añadir una columna o una expresión de columna a la consulta.

### **Añadir--> Condición de clasificación**

Utilice esta opción para añadir una condición de clasificación que controlará cómo se clasificará la información de los resultados de la consulta.

#### **Añadir--> Condición de fila**

Utilice esta opción para añadir una condición de fila que controlará cuántas filas pueden devolverse en los resultados de la consulta.

# **Revertir a SQL dinámico**

Seleccione **Consulta-->Revertir a SQL dinámico** para volver a convertir la consulta estática en una consulta ad hoc (″dinámica″). Esto le permite editar y ejecutar una consulta tras vincular el paquete para ella. También le permite proporcionar valores de sustitución en tiempo de ejecución.

Cuando se selecciona esta opción, se visualizará el mensaje siguiente: ¿También desea suprimir el paquete del servidor?

Se visualizará un segundo mensaje para confirmar la supresión.

# **Confirmar parámetros de procedimiento almacenado**

Seleccione **Consulta--> Confirmar parámetros de procedimiento almacenado** para confirmar los parámetros de entrada y salida que se envían a la base de datos cuando se ejecute el procedimiento almacenado como, por ejemplo, el nombre del programa y el número de parámetros esperados.

Esta opción se visualiza cuando se escribe una sentencia CALL en una ventana de consulta para ejecutar un procedimiento almacenado de DB2. Con esta opción, QMF para Windows recibe información acerca de los tipos de datos de parámetros, las modalidades y los valores de la sentencia CALL, así como el catálogo del servidor de bases de datos.

Siga estos pasos para confirmar los parámetros para un procedimiento almacenado:

- 1. Seleccione el servidor donde se ha salvado el procedimiento almacenado.
- 2. Seleccione **Archivo--> Nuevo--> Consulta SQL**.
- 3. Escriba una sentencia CALL.

Ahora la opción **Confirmar parámetros de procedimiento almacenado** estará disponible en el menú Consulta.

- 4. Seleccione la opción **Confirmar parámetros de procedimiento almacenado**.
- 5. Seleccione **Consulta--> Ejecutar**.

Se abrirá el recuadro de diálogo Confirmar parámetros de procedimiento almacenado. Confirme o actualice el nombre, el tipo de datos, la modalidad y el valor de cada parámetro que se envía.

- **Nota:** Si la sentencia contiene errores, se visualizará un mensaje de error similar al siguiente:
	- Se ha producido un error al ejecutar la consulta.
	- La sentencia CALL contiene una sintaxis no válida o no soportada.

# **Utilización del Explorador de bases de datos para seleccionar una consulta existente**

Utilice el Explorador de bases de datos para ver, acceder y analizar objetos QMF que residen en los servidores de bases de datos que se han definido en el archivo SDF. Cuando se habilita la Barra del explorador, se abre la ventana Explorador de bases de datos (acoplable) junto con QMF para Windows y permanece abierta durante toda la sesión.

#### **Navegación en el árbol del Explorador de bases de datos**

El Explorador de bases de datos visualiza, en una estructura de árbol, los objetos QMF que se almacenan en los servidores de bases de datos a los que tiene acceso. El árbol del Explorador de bases de datos contiene cuatro ramas:

#### **Favoritos**

La rama **Favoritos** lista los objetos QMF que ha seleccionado para incluirlos. Puede mover cualquier objeto QMF que aparezca en las ramas del Explorador de bases de datos a la carpeta Favoritos si selecciona el objeto y lo arrastra hasta la carpeta. También puede pulsar con el botón derecho del ratón en el objeto QMF y seleccionar **Añadir a favoritos** en el menú contextual. Se abrirá la ventana **Añadir a favoritos** donde puede añadir el objeto a la rama Favoritos.

#### **Objetos utilizados recientemente**

La rama **Objetos utilizados recientemente** muestra los objetos de bases de datos que ha utilizado durante la sesión de QMF para Windows en el orden en que lo ha hecho. QMF para Windows hace un seguimiento del uso de objetos durante la sesión. La lista se actualiza cada vez que se utiliza un objeto. Puede especificar el número de objetos QMF que se incluyen en la lista pulsando en el icono **Opciones**. Se abrirá la ventana Opciones del Explorador de bases de datos.

#### **Servidores utilizados recientemente**

La rama **Servidores utilizados recientemente** muestra los servidores de bases de datos que ha utilizado durante la última sesión de QMF para Windows en el orden en que lo ha hecho. QMF para Windows hace un seguimiento del uso de servidores durante la sesión. La lista se actualiza cada vez que se reinicia QMF para Windows. Puede especificar el número de servidores que se incluyen en la lista pulsando en el icono **Opciones**. Se abrirá la ventana Opciones del Explorador de bases de datos.

# **Todos los servidores**

La rama **Todos los servidores** presenta una lista de todos los servidores de bases de datos que se han definido en el archivo SDF. Puede expandir cada servidor de bases de datos pulsando en el signo (+) situado a la izquierda del nombre de servidor. QMF para Windows recupera y lista todos los objetos QMF que se han almacenado en ese servidor de bases de datos. Para seleccionar los objetos que deben incluirse en la lista, pulse el icono **Filtro**. Se abrirá la ventana Filtros

# **Utilización del Explorador de bases de datos**

Puede utilizar el Explorador de bases de datos para:

- v Ejecutar o visualizar un objeto QMF si efectúa una doble pulsación en el objeto listado en cualquiera de las ramas del árbol del Explorador de bases de datos. Por omisión, al efectuar una doble pulsación en el objeto QMF, éste se visualizará. Para ejecutar el objeto efectuando una doble pulsación, debe abrir la ventana Opciones del Explorador de bases de datos y cambiar el valor por omisión **Visualizar** por **Ejecutar**.
- v Pulsar con el botón derecho del ratón en cualquier servidor listado en el árbol del Explorador de bases de datos y abra un menú contextual. En el menú contextual puede seleccionar **Establecer filtros** para abrir la ventana Filtros y especificar los objetos QMF que se incluirán en la rama del servidor de bases de datos del árbol del Explorador de bases de datos. Puede seleccionar **Documento nuevo** que abre una ventana de documento de consulta nuevo donde puede seleccionar un icono que represente el tipo de objeto QMF nuevo que desea crear. También puede elegir **Renovar** la lista de objetos que están disponibles para el servidor de bases de datos seleccionado.
- v Pulsar con el botón derecho del ratón en cualquier objeto que aparece en la lista del árbol del Explorador de bases de datos. En el menú contextual puede Abrir, Ejecutar, Suprimir, Renombrar, Copiar o Renovar el objeto. Si se aplica al objeto seleccionado, puede acceder a las funciones Describir, Visualizar mapa, Registrar en Catálogo de información y Propiedades.
- v Ver todas las dependencias de un objeto QMF en relación a otros objetos en el árbol del Explorador de bases de datos. Todos los objetos de consulta, incluyendo los procedimientos, listados en todas las ramas del Explorador de bases de datos, tienen un solo nodo hijo con la etiqueta Referencias. Expanda el objeto de consulta pulsando en el signo (+) situado a su izquierda y, a continuación, expanda la rama Referencias pulsando en su icono de expansión (+). Se invocará el analizador de objetos de QMF para Windows. Se desencadenará un análisis para determinar las dependencias del objeto seleccionado. Todos los objetos de referencia se visualizarán bajo de los nodos Referencias. Todas las operaciones que puedan realizarse en los objetos listados en las ramas del Explorador de bases de datos, también podrán realizarse en estos objetos.

v Si selecciona una tabla, el analizador de objetos de QMF para Windows listará las columnas. El nombre de nodo hijo será Columnas. Expanda el objeto de tabla pulsando en el signo (+) situado a la izquierda y, a continuación, expanda la rama Columnas pulsando en su icono de expansión (+). Se invocará el analizador de objetos de QMF para Windows. Se desencadenará un análisis para determinar las columnas de la tabla seleccionada. Todos los nombres de columna de tabla se visualizarán bajo de la rama Columnas.

# **Creación de una consulta nueva**

Seleccione **Archivo--> Nuevo** para crear una consulta nueva. Se abrirá la ventana de consulta. Puede elegir el método que va a utilizar para crear la consulta. Las opciones son:

- v Escribir las sentencias SQL directamente en la ventana de la consulta activa
- v Seleccionar **Ver --> Asistida** para crear la sentencia SQL de una consulta utilizando una serie de diálogos que le solicitarán los distintos elementos de la consulta
- v Seleccione **Ver --> Diagrama** para crear las sentencias SQL de una consulta utilizando el método visual de diagramas
- v Seleccione **Ver --> Natural** para crear las sentencias SQL de una consulta utilizando un lenguaje natural. Esta opción sólo estará disponible si ha instalado EasyAsk.

# **Escribir las sentencias SQL en la ventana Consulta**

Para escribir las sentencias SQL para una consulta, primero debe abrir un documento de consulta nuevo. Para abrir un documento de consulta nuevo, seleccione **Nuevo--> Consulta**. Se abrirá la ventana de consulta. Puede escribir las sentencias SQL directamente en la ventana de consulta activa.

Puede cambiar el font y variar el color del texto de las sentencias SQL que escriba de dos maneras:

• Utilice la barra Formato

Para abrir la barra Formato, seleccione **Ver--> Barras de herramientas**. En la ventana de barras de herramientas marque el recuadro de selección de la barra Formato.

v Seleccione **Consulta--> Establecer font**.

Se abrirá el recuadro de diálogo Font.

# <span id="page-57-0"></span>**Vista asistida de una consulta**

Puede crear consultas simples o complejas utilizando la interfaz de consulta asistida. Seleccione **Nuevo--> Consulta** y, después, **Vista--> Asistida** para empezar a crear una consulta utilizando la interfaz de consulta asistida. La interfaz de consulta asistida consta de cinco secciones en las que se especifican los elementos de la consulta. Estas cinco secciones son:

- v Tablas donde se especifican las tablas que se utilizarán en la consulta.
- v Condiciones de unión donde se especifican las condiciones de unión para las tablas, si se utilizan múltiples tablas en la consulta.
- v Columnas donde se especifican las columnas que se incluirán en los resultados de la consulta
- v Condiciones de clasificación donde se especifica cómo se clasificarán las filas de los resultados de la consulta.
- v Condiciones de fila donde puede especificar las condiciones que limitarán las filas que se devuelven en los resultados de la consulta.

En cada sección puede añadir, editar, suprimir y moverse por las entradas utilizando los iconos para cada acción ubicados en la esquina superior derecha.

# **Tablas**

El diálogo Tablas se utiliza para especificar las tablas que se desean incluir en la consulta. Puede especificar una o varias tablas. Si especifica más de una tabla, se abrirá automáticamente el diálogo Condiciones de unión.

Seleccione **Consulta --> Añadir --> Tablas** o pulse el icono del recuadro Lista de tablas para añadir una o varias tablas a la consulta.

| Campo                | Descripción                                                                                                    |
|----------------------|----------------------------------------------------------------------------------------------------|
| Propietario de tabla | El identificador del propietario de la tabla que desea<br>incluir en la consulta. Puede utilizar patrones para<br>seleccionar los objetos que coincidan de una lista de<br>objetos.                                                               |
|                      | • Utilice el carácter de porcentaje (%) para especificar<br>una serie de caracteres de cualquier longitud que<br>contenga cualquier carácter. Por ejemplo, para listar<br>todas las tablas cuyo nombre empieza con la letra<br>A, escriba $A\%$ . |
|                      | • Utilice el carácter de subrayado (_) para especificar<br>un carácter individual cualquiera. Por ejemplo,<br>para listar todas las tablas cuyo propietario tiene la<br>letra A en la segunda posición, escriba _A%.                              |

*Tabla 16. Diálogo Tablas*

| Campo              | Descripción                                                                                                    |
|--------------------|----------------------------------------------------------------------------------------------------|
| Nombre de tabla    | El nombre de la tabla que desea incluir en la<br>consulta. Puede utilizar patrones para seleccionar los<br>objetos que coincidan de una lista de objetos.<br>Consulte Propietario de tabla para obtener<br>información sobre los objetos que coinciden. |
| Añadir de la lista | Lista las tablas que están en el servidor de bases de<br>datos.                                                                                                    |

<span id="page-58-0"></span>*Tabla 16. Diálogo Tablas (continuación)*

# **Condiciones de unión**

Puede añadir más de una tabla a una consulta. Cuando añada una tabla adicional a una consulta utilizando el diálogo Tablas, se abrirá automáticamente el diálogo Condiciones de unión. Existen dos ventanas del diálogo Condiciones de unión:

- v El diálogo Unir tablas, en el que se especifica el tipo de unión que enlazará las tablas como, por ejemplo, unión interna o externa izquierda, derecha o completa.
- v El diálogo Unir columnas, en el que se especifican las columnas de cada tabla que se unirán.

El recuadro de diálogo Unir tablas contiene los campos siguientes:

| Campo                                                     | Descripción                                                                                                    |
|-----------------------------------------------------------|----------------------------------------------------------------------------------------------------|
| Seleccione la tabla que<br> debe unirse en la<br>consulta | Lista las tablas seleccionadas para la consulta. Esta tabla se<br>unirá a otra tabla basándose en la condición de unión.                                   |
| Seleccione el tipo de<br>unión que debe<br>realizarse     | Seleccione el tipo de condición de unión que se utilizará<br>para conectar la tabla listada a la tabla seleccionada<br>previamente. Tiene cuatro opciones: |
|                                                           | • Unión interna                                                                                                    |
|                                                           | • Unión externa derecha                                                                                                    |
|                                                           | • Unión externa izquierda                                                                                                    |
|                                                           | • Unión externa completa                                                                                                    |

*Tabla 17. Diálogo Unir tablas*

| Campo                   | Descripción                                                                                                    |
|-------------------------|----------------------------------------------------------------------------------------------------|
| Unión interna           | Sólo las filas cuyos valores coincidan en ambas tablas se<br>incluirán en el conjunto de resultados. Si no se especifica<br>ningún otro operador de unión, se supone implícitamente<br>una unión INNER.<br>Nota: Una unión interna compara cada fila de la tabla<br>izquierda con cada fila de la tabla derecha y sólo conserva<br>las filas en las que se cumple la condición de unión. En la<br>tabla resultante pueden faltar filas de una de las tablas<br>unidas o de ambas. |
| Unión externa izquierda | Se incluirán todas las filas de la tabla izquierda, con filas<br>que coincidan de la tabla derecha.<br>Las uniones externas incluyen las filas producidas por la<br>unión interna así como las filas que faltan, dependiendo<br>del tipo de unión externa. Una unión Externa izquierda<br>incluye las filas de la tabla izquierda que faltaban en la<br>unión interna.                                                                                                    |
| Unión externa derecha   | Se incluirán todas las filas de la tabla derecha, con las filas<br>que coincidan de la tabla izquierda.<br>Las uniones externas incluyen las filas producidas por la<br>unión interna así como las filas que faltan, dependiendo<br>del tipo de unión externa. Una unión Externa derecha<br>incluye las filas de la tabla derecha que faltaban de la<br>unión interna.                                                                                                    |

*Tabla 17. Diálogo Unir tablas (continuación)*

| Campo                  | Descripción                                                                                                    |
|------------------------|----------------------------------------------------------------------------------------------------|
| Unión externa completa | Se incluirán todas las filas de ambas tablas<br>En una unión FULL OUTER (o FULL), la condición de<br>unión es una condición de búsqueda cuyos predicados<br>sólo pueden combinarse con AND. Además, cada<br>predicado debe tener el formato 'expresión = expresión',<br>donde una expresión sólo hace referencia a las columnas<br>de una de las tablas de operandos del operador de unión<br>asociado y la otra expresión sólo hace referencia a las<br>columnas de la otra tabla de operandos. Los valores de las<br>expresiones deben poderse comparar.<br>Cada expresión de unión completa de una unión FULL<br>OUTER debe incluir un nombre de columna o una función<br>de difusión que haga referencia a la columna. Están<br>permitidas las funciones COALESCE y VALUE.<br>Las uniones externas incluyen las filas producidas por la<br>unión interna así como las filas que faltan, dependiendo<br>del tipo de unión externa. Una unión Externa completa<br>incluye las filas de ambas tablas que faltaban en la unión<br>interna. |
| Continuar              | Pulse Continuar para unir las tablas. Se abrirá el recuadro<br>de diálogo Unir columnas.                                                                                                    |

*Tabla 17. Diálogo Unir tablas (continuación)*

# **Unir columnas**

Utilice el recuadro de diálogo Unir columnas para especificar las columnas que se utilizarán para enlazar las tablas. Se listan las columnas de la tabla actual que está añadiendo a la consulta y las columnas de las tablas que ya están incluidas en la consulta. Seleccione una columna de cada recuadro de lista con el mismo tipo de datos (NUMERICO, FECHA, HORA o CARACTER). Se unirán las filas que tengan los mismos valores en esas columnas.

El recuadro de diálogo Unir columnas contiene los campos siguientes:

*Tabla 18. Diálogo Unir columnas*

| $ $ Campo   | Descripción                                                                                                    |
|-------------|----------------------------------------------------------------------------------------------------|
| Columnas de | Lista todas las columnas que se incluyen en la tabla que<br>está añadiendo a la consulta. Seleccione una columna de<br>esta lista.<br>Nota: Seleccione una columna de cada lista cuyos tipos de<br>datos coincidan. |

| Campo                             | Descripción                                                                                                    |
|-----------------------------------|----------------------------------------------------------------------------------------------------|
| Columnas disponibles<br>para unir | Lista todas las columnas de la tabla o tablas que ya están<br>incluidas en la consulta. Seleccione una columna de esta<br>lista.<br>Nota: Seleccione una columna de cada lista cuyos tipos de<br>datos coincidan. |

*Tabla 18. Diálogo Unir columnas (continuación)*

# **Columnas**

El diálogo Columnas se utiliza para especificar las columnas que se incluirán en los resultados de la consulta. Por omisión, todas las columnas de una tabla incluida en la consulta se incluyen en los resultados de la consulta. Cuando hay múltiples tablas en la consulta, se incluirán todas las columnas de cada tabla.

Seleccione **Consulta --> Añadir --> Columnas** o pulse el icono del recuadro de lista Columnas para especificar las columnas que se incluirán.

Están disponibles los campos siguientes:

| Campo       | Descripción                                                                                                    |
|-------------|----------------------------------------------------------------------------------------------------|
| Tabla       | Lista las tablas que están incluidas en la consulta. Si<br>hay dos tablas o más, cada una de ellas llevará el<br>prefijo de una letra como, por ejemplo,<br>Q.PLANTILLA(A) y Q.ENTREVISTA(B).                                                                                    |
| Columna     | Lista las columnas de cada tabla de una consulta                                                                                                    |
| Tipo        | Lista el tipo de datos (carácter, numérico u hora) de<br>cada columna, por ejemplo:<br>SMALLINT NOT NULL                                                                                                    |
| Etiqueta    | Lista cualquier etiqueta asociada a la columna.<br>Las etiquetas de las columnas se implementan como<br>encabezamientos de columnas del sistema o texto de<br>columna. Los encabezamientos de columnas se<br>utilizan al visualizar o imprimir los resultados de la<br>consulta. |
| Comentarios | Lista los comentarios asociados a la tabla como, por<br>ejemplo:<br>Número de identificación de empleado                                                                                                    |

*Tabla 19. Diálogo Columnas*

| Campo                                     | Descripción                                                                                                    |
|-------------------------------------------|----------------------------------------------------------------------------------------------------|
| O bien, especifique una<br>expresión aquí | Utilice este campo para especificar una expresión<br>condicional que determinará si una columna se<br>incluye en los resultados de la consulta. Puede<br>utilizar el Creador de expresiones como ayuda para<br>crear la expresión.                                                                                                    |
|                                           | El Creador de expresiones ofrece una paleta de<br>elementos comunes utilizados para crear expresiones<br>SQL como, por ejemplo, nombres de columnas,<br>constantes, funciones y operadores. Cuando pulse los<br>botones del Creador de expresiones, se insertarán<br>plantillas de elementos de expresión en los campos<br>de la expresión. |
|                                           | Puede invocar el Creador de expresiones de la<br>siguiente manera:                                                                                                    |
|                                           | 1. Pulse $Alt +$ .<br>2. Pulse el icono de examinar situado a la derecha<br>del campo de entrada                                                                                                    |
| Función de resumen                        | Aplique la función de resumen a la columna.                                                                                                    |
|                                           | QMF para Windows proporciona varias funciones de<br>resumen, que son PROMEDIO, CUENTA, MAXIMO, MINIMO y<br>SUMA. La función de resumen debe ser compatible con<br>el tipo de datos de la columna.                                                                                                    |
| Nuevo nombre de columna                   | Se utilizará un nuevo nombre para una columna en<br>los resultados de la consulta. Normalmente, es un<br>nombre más sencillo que el nombre de columna<br>definido en la base de datos.                                                                                                    |
|                                           | Seleccione una columna del recuadro de lista<br>Columna y, a continuación, escriba un nuevo nombre<br>de columna en el campo Nuevo nombre de columna.<br>La columna se renombrará en los resultados de<br>columna como, por ejemplo, SHIFTEND de A.HORAFIN.                                                                                 |

*Tabla 19. Diálogo Columnas (continuación)*

# **Condiciones de clasificación**

Las condiciones de clasificación controlan cómo se clasifican las filas que se incluirán en los resultados de la consulta. Las filas pueden clasificarse por orden ascendente (A-Z) o descendente (Z-A).

Si clasifica las filas por más de una columna, la primera columna se clasifica en primer lugar, después se clasifica la segunda columna dentro del orden de clasificación definido para la primera columna.

Hay varios métodos por los que se puede especificar una condición de clasificación:

- v En la lista *Columnas del conjunto de resultados*, seleccione una columna incluida en la consulta
- v En la lista *Otras columnas disponibles*, seleccione una columna que no se haya seleccionado en las tablas de la consulta
- v En el campo *O bien, entre una condición de clasificación*, escriba una condición de clasificación

Seleccione **Consulta --> Añadir --> Condiciones de clasificación** o pulse el icono del recuadro de lista Condiciones de clasificación para abrir el recuadro de diálogo Condiciones de clasificación y especifique las condiciones de clasificación.

| Campo                                           | Descripción                                                                                                    |
|-------------------------------------------------|----------------------------------------------------------------------------------------------------|
| Columnas del conjunto de<br>resultados          | Lista las columnas que se incluirán en los resultados<br>de la consulta.                                                                                                    |
|                                                 | Si está añadiendo una condición de clasificación,<br>puede seleccionar una o más columnas                                                                                                    |
|                                                 | Si está cambiando una condición de clasificación,<br>$\bullet$<br>puede seleccionar una sola columna                                                                                                    |
| Otras columnas disponibles                      | Indica las columnas que no se incluirán en los<br>resultados de la consulta, pero estarán disponibles en<br>la tabla que se ha consultado. Puede seleccionar<br>cualquiera de estas columnas para clasificar.                                                                                                    |
| O bien, entre una condición<br>de clasificación | Escriba una condición por la que deben clasificarse<br>las columnas.                                                                                                    |
| Creador de expresiones                          | El Creador de expresiones ofrece una paleta de<br>elementos comunes utilizados para crear expresiones<br>SQL como, por ejemplo, nombres de columnas,<br>constantes, funciones y operadores. Cuando pulse los<br>botones del Creador de expresiones, se insertarán<br>plantillas para los elementos de la expresión. |
|                                                 | Puede invocar el Creador de expresiones de la<br>siguiente manera:                                                                                                    |
|                                                 | 1. Pulse $Alt +$ .                                                                                                    |
|                                                 | Pulse el icono de examinar situado a la derecha<br>2.<br>del campo Entrar una condición de clasificación                                                                                                    |

*Tabla 20. Diálogo Condiciones de clasificación*

| Campo                    | Descripción                                                                                                    |
|--------------------------|----------------------------------------------------------------------------------------------------|
| Sentido de clasificación | Aplica un orden de clasificación ascendente (de<br>menor a mayor) o descendente (de mayor a menor) a<br>las columnas seleccionadas.  |
|                          | La primera columna se utiliza para la clasificación<br>primaria; las columnas subsiguientes se clasificarán<br>dentro de la primera. |

*Tabla 20. Diálogo Condiciones de clasificación (continuación)*

# **Condiciones de fila**

Se utiliza para especificar condiciones de fila para limitar las filas que se devuelven en los resultados de la consulta. Sin condiciones de fila, se devolverán todas las filas cualificadas de la consulta.

Seleccione **Consulta--> Añadir--> Condiciones de fila** o pulse el recuadro de lista Condiciones de fila para abrir el recuadro de diálogo Condiciones de fila y especifique las condiciones de fila.

| Parte de la condición de fila | Función                                                                                                    |
|-------------------------------|----------------------------------------------------------------------------------------------------|
| Conector                      | Una sentencia "And" u "Or" que enlaza una<br>condición de fila con otra. Estos botones de<br>selección sólo están disponibles cuando se ha<br>añadido una condición de fila a la consulta. |
| Parte izquierda               | Seleccione una columna del recuadro de lista cuya<br>inclusión en los resultados de la búsqueda debe<br>examinarse                                                                         |

*Tabla 21. Diálogo Condiciones de fila*

| Parte de la condición de fila | Función                                                                                                    |
|-------------------------------|----------------------------------------------------------------------------------------------------|
| Operador                      | Seleccione los botones de selección Es o No es para<br>determinar la relación entre los lados izquierdo y<br>derecho de la fila. Seleccione, también, la operación<br>que debe aplicarse a la condición de fila en el menú<br>desplegable Operador. Los operadores disponibles<br>son:                                                                                                    |
|                               | • Igual a                                                                                                    |
|                               | • Menor que                                                                                                    |
|                               | • Menor que o igual a                                                                                                    |
|                               | • Mayor que                                                                                                    |
|                               | · Mayor que o igual a                                                                                                    |
|                               | • Entre                                                                                                    |
|                               | • Empieza por                                                                                                    |
|                               | Termina por                                                                                                    |
|                               | Contiene                                                                                                    |
|                               | Nulo                                                                                                    |
|                               | Igual en área a                                                                                                    |
|                               | • Mayor que                                                                                                    |
|                               | • Mayor que o igual a                                                                                                    |
| Lado izquierdo                | Escriba la condición que debe comprobarse en las<br>filas. Sólo se seleccionarán para la consulta las filas<br>que satisfagan esta condición                                                                                                    |
| Creador de expresiones        | Utilice el Creador de expresiones para crear<br>expresiones SQL para la consulta asistida.                                                                                                    |
|                               | El Creador de expresiones ofrece una paleta de<br>elementos comunes utilizados para crear<br>expresiones SQL como, por ejemplo, nombres de<br>columnas, constantes, funciones y operadores.<br>Cuando pulse los botones del Creador de<br>expresiones, se insertarán plantillas para los<br>elementos de expresión en la ventana de consulta<br>SQL asociada o la ventana de consulta asistida. |
|                               | Puede invocar el Creador de expresiones de la<br>siguiente manera:                                                                                                    |
|                               | 1. Pulse $Alt +$ .                                                                                                    |
|                               | 2. Pulse el icono de examinar situado a la derecha<br>del campo Entrar una condición de clasificación                                                                                                    |

*Tabla 21. Diálogo Condiciones de fila (continuación)*

# **Vista de diagrama de una consulta**

Puede crear consultas simples o complejas visualmente, utilizando la interfaz de consulta de diagrama. Seleccione **Nuevo --> Consulta** y, a continuación, **Vista --> Diagrama** para iniciar la creación de una consulta utilizando la interfaz de consulta de diagrama.

Hay dos secciones principales en la ventana de consulta de diagrama:

- v La sección superior que visualiza las tablas que se incluyen en la consulta como diagramas
- v La sección inferior que incluye las listas de columnas de las tablas que se incluirán en los resultados de la consulta

Al crear una consulta utilizando la interfaz de diagrama, puede especificar uno o varios de los elementos siguientes:

- v Debe especificar las Tablas que se utilizarán en la consulta.
- v Si utiliza más de una tabla, deberá especificar las Condiciones de unión que enlazarán las tablas.
- v Puede especificar las Columnas que se incluirán en los resultados de la consulta. Por omisión, se incluirán todas las columnas de todas las tablas en los resultados de la consulta.
- v Puede aplicar Condiciones de clasificación para controlar cómo se clasificarán las filas en los resultados de la consulta.
- v Puede especificar Condiciones de fila que limitarán las filas que se devolverán en los resultados de la consulta.

# **Tablas**

Puede añadir una tabla a la consulta de dos maneras:

- v Pulse con el botón derecho del ratón en un espacio vacío de la sección superior de la ventana de diagrama. Se abrirá un menú contextual. Pulse Añadir tabla. Se abrirá la ventana Tablas.
- v Seleccione **Añadir --> Tablas**. Se abrirá la ventana Tablas.

En la ventana Tablas especifique el propietario y nombre de la tabla. Puede utilizar el botón Añadir de la lista para abrir la ventana Lista de tablas donde puede seleccionar una tabla de la lista de tablas disponibles en el servidor de bases de datos. La ventana Tablas también se utiliza para añadir tablas en la interfaz de consulta asistida. Consulte el apartado ["Tablas"](#page-57-0) en la página 40 para obtener más información acerca de los campos de la ventana Tablas.

Aparece un diagrama de la tabla que ha especificado o seleccionado en la sección superior de la ventana de diagrama. Todas las columnas incluidas en la tabla se listan en el diagrama. Todas las columnas de la tabla también se listan en la sección inferior de la ventana de diagrama.

Puede incluir múltiples tablas en la consulta. Para incluir las tablas se sigue el mismo procedimiento. Sin embargo, cuando añada múltiples tablas a una consulta, deberá especificar cómo deben enlazarse las tablas utilizando condiciones de unión.

# **Condiciones de unión**

Cuando incluya más de una tabla en una consulta, deberá especificar cómo se enlazarán. Estas especificaciones se denominan condiciones de unión. En la interfaz de diagrama, hay varias maneras de especificar las condiciones de unión:

- v Al añadir una tabla a la consulta, se abrirán automáticamente las ventanas Unir tablas y Unir columnas, por orden. Estas ventanas se utilizan para especificar el tipo de unión que se aplicará a las tablas y las columnas que se unirán. Son las mismas ventanas que las que se utilizan para especificar las condiciones de unión al crear consultas utilizando la interfaz asistida. Consulte el apartado ["Condiciones](#page-58-0) de unión" en la página 41 para obtener más información acerca de los campos en estas ventanas.
- v Utilice el método de arrastrar y soltar. Seleccione una columna de una tabla y arrástrela a una columna de otra tabla. Se dibuja una línea de conexión desde la columna de la primera tabla hasta la columna de la segunda tabla.
- v Seleccione **Añadir --> Condiciones de unión**. Se abrirá la ventana Unir tablas seguida de la ventana Unir columnas. Son las mismas ventanas que las que se utilizan para especificar las condiciones de unión al crear consultas utilizando la interfaz asistida. Consulte el apartado ["Condiciones](#page-58-0) de [unión"](#page-58-0) en la página 41 para obtener más información acerca de los campos en estas ventanas.

Puede cambiar las condiciones de unión o suprimir una condición de unión pulsando con el botón derecho del ratón en la línea que une los diagramas de tablas en la sección superior de la ventana. Se abrirá un menú contextual que ofrecerá dos opciones:

- v Seleccione Eliminar unión para eliminar la condición de unión que conecta las dos tablas. Debe haber como mínimo una condición de unión para enlazar las tablas.
- v Seleccione Cambiar unión para cambiar la condición de unión. Se abrirá la ventana Unir tablas, seguida de la ventana Unir columnas donde podrá realizar cambios en las condiciones de unión.

# **Columnas**

Las columnas de cada tabla que se incluyen en la consulta se listan en el diagrama de cada tabla. Además, todas las columnas de todas las tablas se listan en la sección inferior de la ventana de diagrama. El nombre de la columna se especifica en Campo y la tabla a la que pertenece la columna se especifica en Tabla.

A menos que se especifique lo contrario, todas las columnas listadas en la sección inferior de la interfaz de diagrama se incluirán en los resultados de la consulta.

Puede especificar si debe incluirse una columna en los resultados de la consulta de una de estas dos maneras:

- v Utilice el recuadro de selección Incluir de la sección inferior de la ventana. Si este recuadro de selección está marcado, la columna se incluirá en los resultados de la consulta. Si no está marcado, la columna no se incluirá en los resultados de la consulta.
- v En la sección superior de la ventana, pulse con el botón derecho del ratón en un nombre de columna del diagrama de tabla. Se abrirá un menú contextual. Seleccione Eliminar columna para excluir la columna de los resultados de la consulta. La columna dejará de visualizarse en la sección inferior de la ventana. Permanecerá en el diagrama de la tabla. Seleccione Añadir columna para incluir la columna de nuevo en los resultados de la consulta. La columna se vuelve a visualizar en la sección inferior de la ventana. Nunca se elimina un nombre de columna del diagrama de tabla de la sección superior de la ventana. Los diagramas de tabla siempre muestran las columnas que están disponibles en la tabla, la parte inferior visualiza las columnas que se incluirán en los resultados de la consulta.

# **Condiciones de clasificación**

Puede especificar las condiciones de clasificación para las filas que se devuelven en los resultados de la consulta utilizando la sección inferior de la ventana de diagrama. Puede especificar el orden de clasificación y la secuencia de claves para cada columna que se incluye en los resultados de la consulta.

Para seleccionar el orden de clasificación de una columna, pulse el campo Orden de clasificación para una o varias de las columnas. Pulse la flecha para seleccionar una de las opciones de clasificación. Puede elegir:

- ascendente para clasificar por orden ascendente (de la A a la Z)
- descendente para clasificar por orden descendente (de la Z a la A)
- v sin clasificar para que el contenido de la columna no se tome en consideración durante la clasificación

La secuencia de claves determina el orden en que se clasifican las columnas. Pulse el campo Secuencia de claves para cada columna y especifique un número. El número ″1″ especifica que esta columna es la primera en el orden de clasificación.

# **Visualizar nombre**

Puede cambiar el nombre de una columna en los resultados de la consulta. Por ejemplo, el nombre de una columna de una tabla puede ser ″PRODID″ y desea que aparezca el nombre del producto, ″Lámparas″ en los resultados de la consulta.

Para cambiar el nombre de la columna en los resultados de la consulta:

v Escriba el nombre nuevo en el campo Visualizar nombre de la sección inferior de la ventana de diagrama.

# **Agregación**

Puede aplicar un código de agregación a la columna para resumir el contenido en los resultados de la consulta.

Para seleccionar el código de agregación que debe aplicarse a la columna, pulse el campo Agregación de una o varias columnas. Pulse la flecha para seleccionar una de las formas de resumir el contenido de la columna. Puede elegir:

- (ninguna)
- promedio
- cuenta
- $\cdot$  máximo
- $\cdot$  mínimo
- suma

# **Condiciones de fila**

Se utiliza para especificar condiciones de fila para limitar las filas que se devuelven en los resultados de la consulta. Sin condiciones de fila, se devolverán todas las filas cualificadas de la consulta.

Los campos siguientes de la sección inferior de la ventana de diagrama se utilizan para especificar las condiciones de fila:

- v Condiciones de fila y o
- v Condiciones de fila adicionales
- Incluir filas duplicadas

# **Condiciones de fila y o**

Utilice este campo para especificar condiciones simples que se aplican a la columna específica. Puede utilizar cualquier operador SQL válido. Por ejemplo, especifique ″=1″ en una condición de fila para una columna numérica. Esto especificará que sólo las filas con el valor ″1″ en esta columna se incluirán en los resultados de la consulta.

# **Condiciones de fila adicionales**

Utilice este campo para añadir condiciones de fila adicionales. Tiene la opción de añadir las condiciones utilizando los operadores And u Or. Puede escribir cualquier expresión SQL válida utilizando conectores y columnas.

#### **Incluir filas duplicadas**

Marque este recuadro de selección para especificar que las filas duplicadas se incluirán en los resultados de la consulta.

### **Ejecución de consultas**

- 1. Seleccione una de las opciones siguientes:
	- v Crear una consulta escribiendo las sentencias SQL directamente en la ventana activa
	- v Abrir una consulta existente
	- v Crear una consulta utilizando la interfaz asistida
	- v Crear una consulta utilizando la interfaz de diagrama
- 2. Pulse **Consulta--> Ejecutar** o pulse el icono **Ejecutar consulta**.

La consulta se ejecuta y se presentan los resultados de la consulta.

# **Conmutación entre vistas de consultas**

Puede conmutar entre diferentes vistas de una consulta.

- 1. En la vista de diagrama, seleccione **Vista--> Asistida** para ver la consulta en la interfaz asistida.
- 2. En la vista asistida, seleccione **Vista--> Diagrama** para ver la consulta en la interfaz de diagrama.
- 3. En la vista SQL, seleccione **Vista--> Diagrama** para ver la consulta en la interfaz de diagrama o **Vista--> Asistida** para ver la consulta en la interfaz asistida.
- 4. En las vistas asistida o de diagrama, seleccione **Vista--> SQL** para ver las sentencias SQL que se han creado para la consulta.
	- **Nota:** Si crea la consulta utilizando las vistas de diagrama o asistida y conmuta para ver las sentencias SQL, no podrá realizar cambios en las sentencias SQL y, después, volver a las vistas asistida o de diagrama. Cuando se efectúa un cambio en las sentencias SQL no se puede volver a la vista original.

# **EasyAsk**

Seleccione **Archivo--> Nuevo--> Consulta natural** para crear una consulta utilizando el programa EasyAsk. Esta opción sólo está disponible si se ha instalado EasyAsk.

EasyAsk es una interfaz de búsqueda en lenguaje natural, sólo en inglés, que transforma peticiones de búsqueda básicas en búsquedas avanzadas completas de información importante en documentos y bases de datos relacionales. EasyAsk devuelve respuestas precisas en el formato que mejor se adapte a las necesidades del usuario.

Puede realizar preguntas en inglés sin tener que aprender lenguajes complejos de bases de datos como SQL. Con EasyAsk, puede acceder a información almacenada en cualquier base de datos que dé soporte a SQL. EasyAsk traduce la petición en inglés a SQL y visualiza la respuesta en varios formatos útiles como, por ejemplo:

- gráficos
- hojas de cálculo
- tablas OLAP pivot
- v formatos nativos de múltiples herramientas de informe de otras empresas

**Nota:** EasyAsk traduce preguntas escritas en inglés a SQL; no da soporte a otros idiomas.

| Opción                 | Descripción                                                                                                    |
|------------------------|----------------------------------------------------------------------------------------------------|
| Abrir diccionario      | Seleccione la opción Abrir diccionario para abrir un<br>diccionario existente. Un diccionario es una<br>compilación de definiciones utilizadas para traducir<br>el inglés cotidiano a SQL.                                                                                      |
| Creador de consultas   | Seleccione la opción Creador de consultas para<br>abrir una ventana en la que podrá escribir las<br>preguntas que EasyAsk contestará.                                                                                                    |
| Ver interpretación     | Seleccione la opción Ver interpretación para revisar<br>la interpretación que EasyAsk ha efectuado de una<br>pregunta. Esta opción visualiza el SQL real<br>generado para la pregunta y proporciona un medio<br>para ver una traducción de inglés modificada de la<br>pregunta. |
| Editor de diccionarios | Seleccione Editor de diccionarios para personalizar<br>un diccionario mediante la adición, la edición y la<br>eliminación de definiciones.                                                                                                    |
| Mapa de diccionarios   | Seleccione la opción Mapa de diccionarios para<br>obtener una vista gráfica de las tablas contenidas en<br>el diccionario de EasyAsk que ilustre las relaciones<br>entre las tablas.                                                                                            |

*Tabla 22. Opciones de EasyAsk*
| Opción                      | Descripción                                                                                                    |  |  |  |  |
|-----------------------------|----------------------------------------------------------------------------------------------------|--|--|--|--|
| Establecer fecha            | Seleccione la opción <b>Establecer fecha</b> para<br>establecer los parámetros de fecha, por ejemplo:                     |  |  |  |  |
|                             | define la palabra hoy como cualquier fecha<br>٠                                                                           |  |  |  |  |
|                             | · afecta al significado de otras referencias sensibles<br>al tiempo como, por ejemplo, "último mes" o<br>"este trimestre" |  |  |  |  |
|                             | · ofrece la posibilidad de consulta en determinado<br>día                                                                 |  |  |  |  |
|                             | ofrece la posibilidad de especificar el último mes<br>$\bullet$<br>del año fiscal en la aplicación                        |  |  |  |  |
| Kit de construcción         | Seleccione la opción Kit de construcción para<br>establecer los parámetros del diccionario, por<br>ejemplo:               |  |  |  |  |
|                             | • crea un diccionario de EasyAsk para la fuente de<br>datos ODBC                                                          |  |  |  |  |
|                             | · añade tablas, columnas y valores definidos a un<br>diccionario existente o los suprime                                  |  |  |  |  |
| Propiedades del diccionario | Seleccione la opción Propiedades del diccionario<br>para personalizar los valores del diccionario actual:                 |  |  |  |  |
|                             | • propiedades generales                                                                                                   |  |  |  |  |
|                             | • propiedades de dialectos                                                                                                |  |  |  |  |
|                             | • propiedades de seguridad                                                                                                |  |  |  |  |
|                             | • propiedades de búsqueda                                                                                                 |  |  |  |  |

*Tabla 22. Opciones de EasyAsk (continuación)*

### **Describir consultas**

Seleccione **Archivo--> Describir consulta** para crear automáticamente una consulta SQL mediante la especificación de las tablas que deben consultarse y el tipo de consulta, que puede ser SELECT, UPDATE o INSERT. La sentencia SQL se crea automáticamente y hace referencia a los nombres y los tipos de datos de todas las columnas de la tabla o tablas seleccionadas.

Puede editar la sentencia SQL antes de ejecutarla.

# **Describir consultas SQL - por nombre de tabla**

- 1. Seleccione **Archivo--> Describir consulta**. Se abrirá el recuadro de diálogo Describir consulta.
- 2. Especifique el servidor donde se almacenan las tablas.

3. Seleccione el tipo de consulta:

*Tabla 23. Tipos de consulta*

| Tipo de consulta | Resultado                                                                                                    |  |  |  |  |
|------------------|----------------------------------------------------------------------------------------------------|--|--|--|--|
| <b>SELECT</b>    | Recupera las filas de una o varias tablas.                                                                                               |  |  |  |  |
| <b>UPDATE</b>    | Cambia la información de una tabla.<br>Nota: Seleccione sólo una tabla. De lo contrario, se<br>visualizará este mensaje:                 |  |  |  |  |
|                  | No puede describir una consulta Update o Insert<br>para más de una tabla a la vez. Elimine todas las<br>tablas de la lista, excepto una. |  |  |  |  |
| <b>INSERT</b>    | Añade nuevas filas a una tabla<br>Nota: Seleccione sólo una tabla. De lo contrario, se<br>visualizará este mensaje:                      |  |  |  |  |
|                  | No puede describir una consulta Update o Insert<br>para más de una tabla a la vez. Elimine todas las<br>tablas de la lista, excepto una. |  |  |  |  |

- 4. Escriba el propietario y el nombre de la tabla.
- 5. Pulse **Añadir**.
- 6. Pulse **Aceptar**.

Esto crea y visualiza una consulta SQL para las tablas seleccionadas. Puede editar el SQL.

# **Describir consultas SQL - por patrones coincidentes**

1. Seleccione **Archivo--> Describir consulta**.

Se abrirá el recuadro de diálogo Describir consulta.

- 2. Especifique el servidor donde se almacenan las tablas.
- 3. Seleccione el tipo de consulta:

#### *Tabla 24. Seleccione Tipo de consulta*

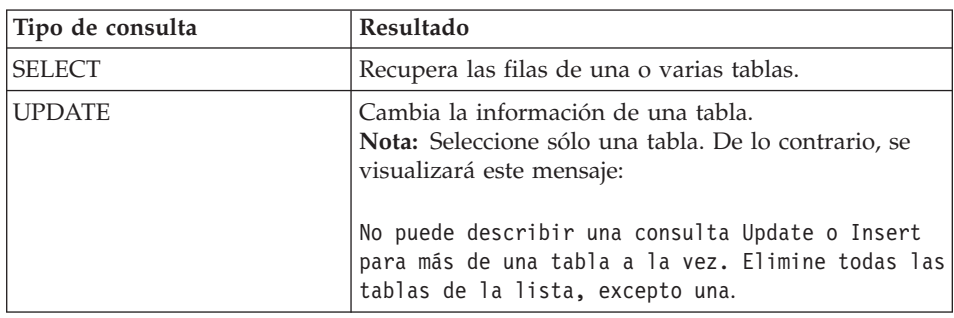

| Tipo de consulta | Resultado                                                                                                    |  |
|------------------|----------------------------------------------------------------------------------------------------|--|
| <b>INSERT</b>    | Añade nuevas filas a una tabla<br>Nota: Seleccione sólo una tabla. De lo contrario, se<br>visualizará este mensaje:                      |  |
|                  | No puede describir una consulta Update o Insert<br>para más de una tabla a la vez. Elimine todas las<br>tablas de la lista, excepto una. |  |

*Tabla 24. Seleccione Tipo de consulta (continuación)*

4. Escriba un patrón para localizar la tabla.

Los patrones permiten buscar nombres de tabla en una lista de tablas coincidentes. Hay dos tipos de patrones de búsqueda:

v **Porcentaje**

Utilice el carácter de porcentaje (%) para especificar una serie de caracteres de cualquier longitud que contenga cualquier carácter. Por ejemplo, para listar todas las tablas cuyo nombre empieza con la letra A, escriba A%.

v **Subrayado**

Utilice el carácter de subrayado (\_) para especificar un carácter individual cualquiera. Por ejemplo, para listar todas las tablas cuyo propietario tiene la letra A en la segunda posición, escriba \_A%.

- 5. Pulse **Añadir de la lista**.
- 6. Seleccione una tabla en la lista.
- 7. Pulse **Aceptar**.
- 8. Escriba un identificador exclusivo para la tabla.
- 9. Pulse **Añadir**.

La tabla se añadirá a la consulta.

10. Pulse **Aceptar**.

Se creará y visualizará el SQL para la tabla o tablas seleccionadas. Puede editar el SQL.

# **Variables en consultas SQL**

Las variables son una pequeña parte del código de programa que se puede modificar mientras se ejecuta el programa. De esta manera, un mismo programa se puede utilizar para efectuar varias acciones.

QMF para Windows utiliza dos clases de variables:

- Variables de sustitución, que se utilizan en consultas SQL.
- v Variables globales, que son variables a nivel de sistema y se describen en el capítulo *Utilización de variables globales*.

### **Variables de sustitución**

Las variables de sustitución se utilizan en objetos QMF para sustituir variables por series en tiempo de ejecución. Esta característica le permite sustituir parte de una sentencia SQL y hacerla más genérica. Las variables de sustitución sólo están activas mientras el objeto (consulta, procedimiento o formato) está en ejecución. Como consecuencia de esto, sólo un único objeto puede acceder a la variable de sustitución. La variable no existirá después de ejecutar el objeto.

Una variable de sustitución es texto especial de una consulta que empieza por un carácter de ampersand (**&**). Una variable de sustitución puede contener hasta 18 caracteres alfabéticos, numéricos o especiales como, por ejemplo,  $\wedge$  ! \$  $\sim$  { } ? @ # % \ o .

Una variable de sustitución puede aparecer en cualquier lugar de una consulta. El valor de la variable de sustitución puede ser cualquier valor utilizado en una consulta (excepto un comentario). Por ejemplo, puede utilizar una variable de sustitución en lugar de un nombre de columna, una condición de búsqueda, una subconsulta o cualquier valor específico.

#### **Ejemplo**

Se le solicitará un número de cliente cada vez que ejecute la consulta siguiente:

SELECT NUMPED, NUMVEN, NUMPROD, CANTIDAD, &NUMCLI AS NUMCLIENTE FROM Q.VENTAS

Cuando ejecute la consulta y suministre el número de cliente en la solicitud, la consulta sólo recuperará los registros que estén asociados al número de cliente especificado. Después podrá iniciar la consulta y proporcionar un número de cliente diferente en lugar de escribir una consulta separada.

#### **Tarea**

El siguiente ejemplo de consulta ilustra cómo utilizar una variable de sustitución:

- 1. Abra una consulta.
- 2. Escriba esta sentencia SQL:

SELECT \* FROM Q.PLANTILLA WHERE DTO >= &DTO\_MIN

3. Seleccione **Consulta--> Ejecutar**.

Se abrirá el recuadro de diálogo Entrar valores de variable de sustitución.

- 4. Escriba 50 en el campo **Valor**.
- 5. Pulse **Aceptar**.

Haga pruebas con las variables de sustitución sustituyendo valores en las cláusulas SELECT y FROM. Observe los resultados que devuelven las consultas.

### **Cómo salvar y abrir consultas**

Las consultas pueden salvarse en el PC, en un servidor de archivos o en un servidor de bases de datos. La consulta se salva en el formato que se está utilizando actualmente para visualizarla. Por ejemplo, si la consulta se visualiza en la interfaz asistida, se salvará en formato asistido. Si la consulta se visualiza en la interfaz de diagrama, se salvará en formato de diagrama. Si se están visualizando las sentencias SQL, la consulta se salvará en formato SQL. Una consulta salvada se abre en el formato en que se ha salvado.

### **Cómo salvar consultas en archivos**

- 1. Cree una consulta.
- 2. Seleccione **Archivo--> Salvar**.
- 3. Escriba el nombre de la consulta.
- 4. Pulse **Aceptar**.

### **Apertura de archivos de consultas SQL salvados**

1. Seleccione **Archivo--> Abrir**.

Se abrirá el recuadro de diálogo Abrir.

- 2. Seleccione el archivo que desea abrir.
- 3. Pulse **Aceptar**.

### **Cómo salvar consultas SQL en el servidor de bases de datos**

Las consultas se salvan en el servidor para que otros usuarios puedan acceder a ellas.

- 1. Abra una consulta.
- 2. Seleccione **Archivo--> Salvar en servidor**.

Se abrirá el recuadro de diálogo Salvar consulta.

- 3. Escriba un propietario y un nombre.
- 4. Marque el recuadro de selección **Compartir el objeto con otros usuarios**.
- 5. Pulse **Aceptar**.

### **Apertura de consultas salvadas en el servidor de bases de datos**

Puede abrir consultas que se hayan salvado en el servidor de bases de datos.

- 1. Pulse **Archivo--> Abrir desde servidor**.
	- Se abrirá el recuadro de diálogo Abrir desde servidor.
- 2. Escriba un servidor, un propietario y un nombre.
- 3. Pulse **Aceptar**.

# **Capítulo 4. Consultas OLAP**

Para los servidores de bases de datos que dan soporte a DB2 Cube Views, se pide información del servidor utilizando una consulta OLAP. Las consultas OLAP son multidimensionales y pueden representar los datos en una amplia variedad de vistas. Si utiliza QMF para Windows puede:

- v Abrir consultas OLAP existentes utilizando el Explorador de bases de datos
- v Crear nuevas consultas OLAP utilizando el Asistente para consultas OLAP
- v Trabajar con los resultados de las consultas OLAP utilizando el Explorador de resultados de la consulta

#### **Apertura de consultas OLAP utilizando el Explorador de bases de datos**

Utilice el Explorador de bases de datos para ver, acceder y analizar consultas OLAP. Cuando la Barra del explorador está habilitada, la ventana Explorador de bases de datos se abre junto con QMF para Windows y permanece abierta durante toda la sesión.

El Explorador de bases de datos visualiza, en una estructura de árbol, los objetos QMF que están almacenados en los servidores de bases de datos. El Explorador de bases de datos contiene las mismas ramas sin tener en cuenta si se trata de un servidor de bases de datos relacional o de un servidor que da soporte a DB2 Cube Views.

El Explorador de bases de datos lista información de dependencias diferente para las consultas OLAP. Para las consultas OLAP las dependencias son:

- Cubo
- Dimensión
- Medida

Para abrir una consulta OLAP existente, expanda y colapse las ramas del servidor de bases de datos hasta que encuentre la consulta OLAP que desee abrir. Las consultas que se han creado y salvado como consultas OLAP se identifican por un icono exclusivo que contiene un pequeño cubo delante del nombre de la consulta.

Para abrir la consulta OLAP, efectúe una doble pulsación en la consulta o pulse con el botón derecho del ratón en la consulta para abrir un menú contextual donde puede seleccionar **Ejecutar** para ejecutar la consulta. Los resultados de la consulta se devuelven en la ventana activa.

# **Creación de nuevas consultas OLAP utilizando el Asistente para consultas OLAP**

El Asistente para consultas OLAP le ayudará a crear una consulta OLAP. El Asistente para consultas OLAP consta de los pasos siguientes:

- v Apertura del Asistente para consultas OLAP
- v Selección de un servidor de bases de datos
- v Especificación de cómo se presentará la lista de cubos en el servidor de bases de datos.
- v Selección del cubo que se incluirá en la consulta OLAP

# **Apertura del Asistente para consultas OLAP**

En la ventana principal de QMF para Windows, seleccione **Archivo--> Nuevo--> Consulta OLAP** para abrir el Asistente para consultas OLAP.

# **Selección de un servidor**

Utilice el diálogo **Seleccionar un servidor del Asistente para consultas OLAP** para seleccionar el servidor de bases de datos donde residen los cubos que se utilizarán en la consulta OLAP.

- 1. Seleccione un servidor de la lista.
- 2. Pulse **Siguiente**.

Se abrirá el diálogo **Clasificar lista de cubos por del Asistente para consultas OLAP**.

### **Clasificar lista de cubos por**

Los cubos se almacenan en el servidor de bases de datos por esquema y por modelo. Puede elegir la forma en que se presentarán a selección los cubos en el siguiente paso del Asistente para consultas OLAP.

1. Seleccione el método de clasificación que debe utilizarse.

Seleccione el botón de selección **Esquema** para clasificar los cubos por esquema, que es el nombre de cubo o el propietario del objeto.

Seleccione el botón de selección **Modelo** para clasificar los cubos por modelo.

2. Pulse **Siguiente**.

Se abrirá el diálogo **Seleccionar un cubo del Asistente para consultas OLAP**.

### **Selección de un cubo**

Los cubos que residen en el servidor de bases de datos se presentan en una estructura de árbol basándose en los criterios de clasificación que han especificado en el paso anterior. Utilice el diálogo **Seleccionar un cubo del Asistente para consultas OLAP** para seleccionar el cubo que debe utilizarse en la consulta OLAP.

1. Seleccione el cubo que debe utilizarse.

Si ha realizado una clasificación por **Esquema** en el recuadro de diálogo Asistente para consultas OLAP: Filtros de lista de cubos, el orden en que aparecerá el cubo es servidor, nombre y por último cubo.

Si ha realizado la clasificación por **Modelo** en el recuadro de diálogo Asistente para consultas OLAP: Filtros de lista de cubos, el orden en que aparecerá el cubo es servidor, modelo y por último cubo.

2. Pulse **Finalizar**.

Se ejecutará la consulta OLAP en el servidor de bases de datos. Los resultados se devuelven en la ventana activa.

### **Utilización del Explorador de resultados de la consulta OLAP**

Tras ejecutar una consulta OLAP, los resultados se devuelven en la ventana activa. El Explorador de resultados de la consulta OLAP se abrirá en la ventana Explorador. Cuando se obtienen los resultados de la consulta hay varias opciones: una de las cuales es realizar cambios en los resultados de la consulta a medida que aparecen en la ventana activa.

- v Utilice las opciones de Filtro para excluir datos de la consulta OLAP.
- v Utilice el Explorador de resultados de la consulta, el Diseñador de diseño, el método de arrastrar y soltar y los mandatos de menús para formatear los resultados de la consulta.

### **Opciones de filtro**

Puede utilizar el diálogo Filtros para seleccionar las dimensiones del cubo que se incluirán en la consulta OLAP. Con esta opción puede elegir excluir datos de la consulta OLAP.

El recuadro de diálogo Filtros lista las dimensiones definidas para el cubo. Cada dimensión de un cubo tiene uno o varios atributos. Si marca o quita la marca de un recuadro de selección incluirá o excluirá los datos del atributo o de toda la dimensión de la consulta OLAP.

#### **Selección de valores para incluirlos en los resultados**

No se puede deseleccionar toda una dimensión y debe seleccionarse como mínimo un valor para cada dimensión.

#### **Procedimiento**

- 1. Utilice el Asistente para consultas OLAP para seleccionar un cubo, ejecutar la consulta OLAP y devolver resultados.
- 2. Abra el diálogo Filtro de la siguiente manera:
	- v Seleccione **Resultados--> Filtro** del menú principal.
	- v Pulse con el botón derecho del ratón en una dimensión o atributo en el árbol del Explorador de resultados de la consulta para abrir un menú contextual y seleccione **Filtro**.

v Pulse el icono **Filtros** de la barra de herramientas.

Se abrirá el diálogo Filtros.

- 3. Pulse el signo (+) para expandir la dimensión.
- 4. Quite la marca del recuadro de selección situado junto a cada elemento de dimensión que desee eliminar de la consulta OLAP.

**Nota:** No puede eliminar toda una dimensión.

5. Pulse **Aceptar**.

La consulta OLAP se vuelve a ejecutar y los resultados devueltos se han vuelto a calcular.

### **Opciones adicionales de filtro**

Hay dos opciones de filtro adicionales:

- Filtrar
- Filtrar todo menos

Las opciones **Filtrar** y **Filtrar todo menos** están disponibles en el menú contextual que abre los resultados de la consulta OLAP cuando se pulsa con el botón derecho del ratón en una casilla de una columna. Si selecciona **Filtrar**, la casilla de la columna se filtra y se elimina de los resultados de la consulta. Si selecciona **Filtrar todo menos**, se filtrarán y eliminarán todas las casillas de la columna de los resultados de la consulta excepto la que ha seleccionado.

# **Formato de los resultados de la consulta OLAP**

Puede utilizar el siguiente procedimiento para formatear los resultados de la consulta OLAP:

- v Explorador de resultados de la consulta OLAP
- v Diseñador de diseño
- v Arrastrar y soltar
- Mandatos de menús

# **Explorador de resultados de la consulta OLAP**

El Explorador de resultados de la consulta OLAP se abre en la ventana Explorador cuando se devuelven los resultados de la consulta OLAP. El Explorador de resultados de la consulta OLAP visualiza los resultados de la consulta OLAP en una estructura de árbol.

Puede utilizar el Explorador de resultados de la consulta OLAP para desplazarse, descubrir y modificar con facilidad la estructura de los resultados de la consulta OLAP. Puede seleccionar columnas para resumir, agrupar información parecida y cambiar el orden de las columnas de resultados dinámicamente en la ventana activa.

La consulta OLAP se vuelve a ejecutar cada vez que se cambian los resultados de la consulta utilizando el Explorador de resultados de la consulta OLAP.

### **Navegación en el árbol del Explorador de resultados de la consulta**

El árbol de Resultados de la consulta contiene las ramas siguientes:

- $\cdot$  Cubo
- Diseño

**Cubo:** El nombre de esta rama es el nombre del cubo que se ha seleccionado para la consulta OLAP. Lista las dimensiones y medidas que se han utilizado en la consulta OLAP. Cuando se realizan cambios en los resultados de la consulta en la ventana activa, esta rama permanece sin cambios. Sirve de fuente.

**Diseño:** Esta rama presenta las columnas que aparecen actualmente en la ventana activa. Al realizar cambios en los resultados de la consulta OLAP en la ventana activa, se reflejan en esta rama del árbol. Hay tres nodos en la rama Diseño:

• Dimensiones superiores

Lista las dimensiones que ha seleccionado para que se resuman en la parte superior de los resultados de la consulta.

• Dimensiones laterales

Lista las dimensiones que ha seleccionado para que se resuman en el lado izquierdo de los resultados de la consulta.

• Medidas

Lista dinámicamente y vuelve a listar las medidas de los resultados de la consulta cuando aparecen después de cada movimiento que se realiza utilizando el Explorador de resultados de la consulta o el Diseñador de diseño.

### **Utilización del Explorador de resultados de la consulta OLAP**

Hay dos maneras de trabajar en el Explorador de resultados de la consulta OLAP:

- utilizando un menú contextual
- v arrastrar y soltar

Puede pulsar con el botón derecho del ratón en cualquier medida listada en la rama Diseño para abrir un menú contextual. En el menú contextual puede:

- v Aplicar el formato a columnas en su totalidad y únicamente formatear casillas de las columnas de los resultados de la consulta
- v Aplicar la agrupación de columnas en los resultados de la consulta
- v Eliminar columnas de los resultados de la consulta

Muchos de los mandatos que están disponibles en el menú contextual también están disponibles en el menú Resultados de la barra del menú principal o en el menú contextual que se abre al pulsar con el botón derecho del ratón en el espacio abierto de los resultados de la consulta. Cada mandato se explica con detalle más adelante en este capítulo.

**Arrastrar y soltar:** En el árbol del Explorador de resultados de la consulta OLAP tiene las siguientes posibilidades de arrastrar y soltar:

- v Puede eliminar columnas de los resultados de la consulta seleccionando la columna en la rama Medidas y arrastrándola a la rama Dimensiones de cubo. La medida (columna) se elimina de los resultados de la consulta.
- v Puede devolver la medida a los resultados de la consulta seleccionando la columna en la rama Dimensiones de cubo y arrastrándola a la rama Medidas. Puede soltar la columna en cualquier lugar de los resultados de la consulta.
- v Puede reorganizar el orden de las columnas en los resultados de la consulta seleccionando una medida en la rama Columnas de datos y arrastrándola a una nueva posición.
- v Puede seleccionar cualquier rama de medida y arrastrarla a la rama Grupos superiores. La columna se resumirá y se colocará en la parte superior de los resultados de la consulta.
- v Puede seleccionar cualquier columna en la rama Columnas de datos y arrastrarla a la rama Grupos laterales. La columna se resumirá y se colocará como la primera columna a la izquierda de los resultados de la consulta.
- v Debe seleccionarse toda una dimensión para el grupo lateral. Por ejemplo, no puede seleccionar solo la característica MARKET\_STATE; en vez de ello, debe seleccionar toda la dimensión MARKET.
- v Elimine el grupo lateral arrastrando la dimensión de la rama Dimensiones laterales del Diseñador de diseños a la rama Dimensiones del árbol de objetos.

**Diseñador de diseño:** Otra herramienta que está disponible para cambiar los resultados de la consulta OLAP en la ventana activa es el Diseñador de diseño. El Explorador de resultados de la consulta OLAP y el Diseñador de diseño se utilizan juntos. Cualquier cambio realizado en uno se incorpora dinámicamente en el otro.

### **Diseñador de diseño**

El Diseñador de diseño y el Explorador de resultados de la consulta OLAP comparten la misma funcionalidad. Puede acceder al mismo menú contextual y realizar un movimiento similar de columnas mediante el método de arrastrar y soltar. Estas dos herramientas funcionan conjuntamente y cualquier cambio que realice con una, lo incorporará la otra. Seleccione la herramienta que vaya a utilizar basándose en si prefiere trabajar con árboles o con una representación más visual de los resultados de la consulta.

Sólo hay una diferencia. Con el Diseñador de diseño puede trabajar fuera de línea, lo que significa que puede realizar los cambios en los resultados de la consulta sin que se apliquen inmediatamente en la ventana activa de resultados de la consulta.

Dependiendo de la complejidad de los resultados de la consulta, la aplicación dinámica de cada cambio puede emplear demasiado tiempo y recursos del sistema. Si trabaja fuera de línea, puede realizar todos los cambios, ver el aspecto de los resultados de la consulta en la ventana Diseñador de diseño, sin que realmente se produzcan los cambios. Esto ahorra recursos del sistema. Cuando haya realizado todos los cambios, puede marcar el recuadro de selección Habilitar modalidad en línea para actualizar la vista de los resultados de la consulta en la ventana activa.

### **Mandatos de menú**

Puede utilizar cualquiera de los siguientes mandatos de menú para dar formato a los resultados de la consulta OLAP.

### **Copiar**

Utilice la opción **Copiar** para copiar los datos de una medida o dimensión directamente en el portapapeles.

### **Font y formato**

Puede aplicar opciones amplias de formato a los resultados de la consulta OLAP. Las opciones de formato son las mismas que para los resultados de la consulta relacional y los detalles se explican en el capítulo sobre los Resultados de la consulta.

### **Agrupación y agregación**

Las opciones **Agrupación y agregación** no están disponibles en el menú Resultados ni en el menú contextual. En su lugar, las opciones de agrupación y agregación las define el administrador al crear cubos OLAP utilizando un producto de otra empresa.

### **Detallar**

Utilice la opción **Detallar** para ver datos detallados para una dimensión y sus medidas correspondientes.

### **Procedimiento:**

- 1. Pulse con el botón derecho del ratón en una dimensión resumida en los resultados de la consulta OLAP, el Diseñador de diseño o el Explorador de resultados de la consulta OLAP.
- 2. Seleccione **Detallar** en el menú contextual.

Aparecerá información detallada en lugar de información de resumen para la dimensión.

### **Resumir**

Utilice la opción **Resumir** para ver los datos resumidos de una dimensión y sus medidas correspondientes.

#### **Procedimiento:**

- 1. Pulse con el botón derecho del ratón en una dimensión de los resultados de la consulta OLAP, el Diseñador de diseño o el Explorador de resultados de la consulta OLAP que no tenga información de resumen.
- 2. Seleccione **Detallar** en el submenú.

Aparecerá información de resumen de la dimensión.

#### **Eliminar del diseño**

Utilice la opción **Eliminar del diseño** para eliminar una columna de los resultados de la consulta OLAP. La columna se eliminará del diseño pero no de los resultados de la consulta accesibles.

### **Procedimiento: Para eliminar una columna del diseño de resultados de la consulta:**

- 1. Pulse con el botón derecho del ratón en los resultados de la consulta OLAP, el Diseñador de diseño o el Explorador de resultados de consulta OLAP.
- 2. Seleccione la opción **Eliminar del diseño** en el submenú.
	- **Nota:** Observe que la columna se ha eliminado de los resultados de la consulta OLAP, el Diseñador de diseño y la sección Diseño del Explorador de resultados de la consulta.

### **Para devolver la columna al diseño:**

- 1. Seleccione la columna en las ramas Dimensiones o Medidas del árbol del Explorador de resultados de la consulta OLAP.
- 2. Arrastre la columna seleccionada a la rama Diseño del árbol del Explorador de resultados de la consulta OLAP.

La columna se devuelve a los resultados de la consulta OLAP, el Diseñador de diseño y el nodo Medidas de la rama Diseño del árbol Explorador de resultados de la consulta OLAP.

# **Capítulo 5. Resultados de la consulta**

### **Visión general**

Tras ejecutar una consulta, se devolverán los resultados en la ventana activa. Cuando disponga de los resultados de la consulta tendrá varias opciones, una de las cuales es realizar cambios en ellos a medida que aparezcan en la ventana activa.

### **Explorador de resultados de la consulta**

El Explorador de resultados de la consulta se abre en la ventana Explorador cuando se devuelven los resultados de la consulta. El Explorador de resultados de la consulta visualiza los resultados de la consulta en una estructura de árbol.

Puede utilizar el Explorador de resultados de la consulta para desplazarse, descubrir y modificar con facilidad la estructura de los resultados de la consulta. Puede seleccionar columnas para resumir, agrupar información parecida y cambiar el orden de las columnas de resultados dinámicamente en la ventana activa.

### **Navegación en el árbol del Explorador de resultados de la consulta**

El árbol de Resultados de la consulta contiene las ramas siguientes:

- Conjunto de resultados
- Diseño

#### **Rama Conjunto de resultados**

Esta rama lista las columnas que hay en los resultados de la consulta tal como los ha devuelto. Cuando se realizan cambios en los resultados de la consulta en la ventana activa, esta rama permanece sin cambios. Sirve de fuente.

#### **Diseño**

Esta rama presenta las columnas que aparecen actualmente en la ventana activa. Cuando realice cambios en los resultados de la consulta en la ventana activa, se reflejarán en esta rama del árbol. Hay tres nodos en la rama Diseño:

• Grupos superiores

Lista las columnas que ha seleccionado para resumirlas en la parte superior de los resultados de la consulta.

• Grupos laterales

Lista las columnas que ha seleccionado para resumirlas en el lado izquierdo de los resultados de la consulta.

• Columnas de datos

Lista dinámicamente y vuelve a listar los resultados de la consulta a medida que aparecen tras cada movimiento que se realiza utilizando el Explorador de resultados de la consulta o el Diseñador de diseño.

# **Utilización del Explorador de resultados de la consulta**

Hay dos maneras de trabajar en el Explorador de resultados de la consulta:

- v utilizando un menú contextual
- v arrastrar y soltar

Puede pulsar con el botón derecho del ratón en cualquier columna listada en la rama Diseño para abrir un menú contextual. En el menú contextual puede:

- v Aplicar formato a columnas en su totalidad y formatear únicamente casillas de las columnas
- v Aplicar la agrupación de columnas en los resultados de la consulta
- v Añadir columnas a los resultados de la consulta basándose en expresiones
- v Eliminar columnas de los resultados de la consulta
- v Volver a clasificar las filas de los resultados de la consulta basándose en criterios diferentes

Muchos de los mandatos que están disponibles en el menú contextual también están disponibles en el menú Resultados de la barra del menú principal o en el menú contextual que se abre al pulsar con el botón derecho del ratón en el espacio abierto de los resultados de la consulta. Cada mandato se explica con detalle más adelante en este capítulo.

### **Arrastrar y soltar**

En el árbol del Explorador de resultados de la consulta tiene las siguientes posibilidades de arrastrar y soltar:

- v Puede eliminar columnas de los resultados de la consulta seleccionando la columna en la rama Columnas de datos y arrastrándola a la rama Conjunto de resultados. La columna se eliminará de los resultados de la consulta.
- v Puede devolver la columna a los resultados de la consulta seleccionando la columna en Conjunto de resultados y arrastrándola a la rama Columnas de datos. Puede soltar la columna en cualquier lugar de los resultados de la consulta.
- v Puede reorganizar el orden de las columnas en los resultados de la consulta seleccionando una columna en la rama Columnas de datos y arrastrándola a una nueva posición.
- v Puede seleccionar cualquier columna en la rama Columnas de datos y arrastrarla a la rama Grupos superiores. La columna se resumirá y se colocará en la parte superior de los resultados de la consulta.
- v Puede seleccionar cualquier columna en la rama Columnas de datos y arrastrarla a la rama Grupos laterales. La columna se resumirá y se colocará como la primera columna a la izquierda de los resultados de la consulta.
	- **Nota:** Los datos de los resultados de la consulta pueden agruparse por columnas en el eje vertical y los valores relacionados por columnas pueden agruparse en el eje horizontal. Este método se conoce como pivote o funcionalidad horizontal. Puede definir múltiples niveles de agrupación en ambos ejes.

#### **Diseñador de diseño**

Otra herramienta que está disponible para cambiar los resultados de la consulta en la ventana activa es el Diseñador de diseño. El Explorador de resultados de la consulta y el Diseñador de diseño funcionan juntos. Cualquier cambio realizado en uno se incorpora dinámicamente en el otro.

# **Utilización del Diseñador de diseño**

Otra herramienta que está disponible para cambiar los resultados de la consulta en la ventana activa es el Diseñador de diseño. Utilizando el Diseñador de diseño puede:

- v seleccionar columnas para resumir verticalmente
- v seleccionar columnas para resumir horizontalmente
- v cambiar el orden de las columnas en los resultados de la consulta

El Diseñador de diseño no se abre automáticamente cuando se devuelven los resultados de la consulta a la ventana activa. Debe abrir el Diseñador de diseño. Seleccione **Ver --> Barras de control--> Diseñador de diseño** para abrir la ventana Diseñador de diseño.

### **Actualización dinámica de los resultados de la consulta**

El Diseñador de diseño y el Explorador de resultados de la consulta comparten gran parte de su funcionalidad. Puede acceder al mismo menú contextual y realizar un movimiento similar de columnas mediante el método de arrastrar y soltar. Estas dos herramientas funcionan conjuntamente y cualquier cambio que realice con una, lo incorporará la otra. Seleccione la herramienta que vaya a utilizar basándose en si prefiere trabajar con árboles o con una representación más visual de los resultados de la consulta.

Sólo hay una diferencia. Con el Diseñador de diseño puede trabajar fuera de línea, lo que significa que puede realizar los cambios en los resultados de la consulta sin que se apliquen inmediatamente en la ventana activa de resultados de la consulta.

Dependiendo de la complejidad de los resultados de la consulta, la aplicación dinámica de cada cambio puede emplear demasiado tiempo y recursos del

sistema. Si trabaja fuera de línea, puede realizar todos los cambios, ver el aspecto de los resultados de la consulta en la ventana Diseñador de diseño, sin que realmente se produzcan los cambios. Esto ahorra recursos del sistema. Cuando haya realizado todos los cambios, puede marcar el recuadro de selección Habilitar modalidad en línea para actualizar la vista de los resultados de la consulta en la ventana activa.

### **Navegación en la ventana del Diseñador de diseño**

La ventana Diseñador de diseño consta de tres secciones:

• Arrastrar columna aquí para crear grupo superior

Lista las columnas que se resumirán en la parte superior de los resultados de la consulta.

v Arrastrar columna aquí para crear grupo lateral

Lista las columnas que se resumirán en una columna colocada a la izquierda de la primera columna de los resultados de la consulta.

v Espacio de trabajo de las columnas

Lista las columnas tal como aparecen actualmente en los resultados de la consulta.

Hay dos maneras de utilizar el Diseñador de diseño:

- utilizando un menú contextual
- arrastrar y soltar

#### **Utilización del menú contextual**

Puede pulsar con el botón derecho del ratón en cualquier encabezamiento de columna del espacio de trabajo Columnas para abrir un menú contextual. En el menú contextual puede:

- v Aplicar formato a columnas en su totalidad y formatear únicamente casillas de las columnas
- v Aplicar la agrupación de columnas en los resultados de la consulta
- v Añadir columnas a los resultados de la consulta basándose en expresiones
- v Eliminar columnas de los resultados de la consulta
- v Volver a clasificar las filas de los resultados de la consulta basándose en criterios diferentes

Muchos de los mandatos que están disponibles en el menú contextual también están disponibles en el menú Resultados de la barra del menú principal o en el menú contextual que se abre al pulsar con el botón derecho del ratón en el espacio abierto de los resultados de la consulta. Cada mandato se explica con detalle más adelante en este capítulo.

### **Arrastrar y soltar**

En el Diseñador de diseño tiene las siguientes posibilidades de arrastrar y soltar:

- v Puede eliminar columnas de los resultados de la consulta seleccionando la columna en el espacio de trabajo Columnas y arrastrándola a la rama Conjunto de resultados del Explorador de resultados de la consulta. Para eliminar columnas del Diseñador de diseño mediante arrastrar y soltar, el Explorador de resultados de la consulta debe estar abierto. La columna se eliminará de los resultados de la consulta.
- v Puede devolver la columna a los resultados de la consulta seleccionando la columna de la rama Conjunto de resultados en el Explorador de resultados de la consulta y arrastrándola al espacio de trabajo Columnas. Puede soltar la columna en cualquier lugar de los resultados de la consulta. Para devolver columnas al Diseñador de diseño mediante arrastrar y soltar el Explorador de resultados de la consulta debe estar abierto.
- v Puede reorganizar el orden de las columnas en los resultados de la consulta seleccionando una columna en el espacio de trabajo Columnas y arrastrándola a una nueva posición.
- v Puede seleccionar cualquier columna en el espacio de trabajo Columnas y arrastrarla a la sección Arrastrar columna aquí para crear grupo superior. La columna se resumirá y se colocará en la parte superior de los resultados de la consulta.
- v Puede seleccionar cualquier columna del espacio de trabajo Columnas y arrastrarla a la sección Arrastrar columna aquí para crear grupo lateral. La columna se resumirá y colocará en una columna a la izquierda de los resultados de la consulta.
- **Nota:** Los datos de los resultados de la consulta pueden agruparse por columnas en el eje vertical y los valores relacionados por columnas pueden agruparse en el eje horizontal. Este método se conoce como pivote o funcionalidad horizontal. Puede definir múltiples niveles de agrupación en ambos ejes.

### **Formato de los resultados de la consulta**

Puede seleccionar aplicar una amplia gama de opciones de formato a los resultados de la consulta. Hay dos maneras de aplicar las opciones de formato:

• Barra Formato

Puede aplicar muchas opciones de formateo utilizando la barra Formato. Puede establecer el tipo y el tamaño de font; especificar el estilo de font negrita o cursiva; seleccionar el color del texto y del fondo; y especificar la alineación, el formato de los datos y la precisión.

v Ventana Propiedades de diseño

En esta ventana puede establecer todas las propiedades de formato, entre ellas el formato condicional.

### **Barra Formato**

La barra Formato permite aplicar con rapidez muchas opciones de formato a los resultados de la consulta.

La barra Formato se abre seleccionando **Ver --> Barras de herramientas** y marcando el recuadro de selección Barra Formato. Se abrirá la barra Formato en la parte superior de la ventana.

Para aplicar el formato, seleccione una casilla o una columna en los resultados de la consulta y, a continuación, seleccione la opción de formato de la barra Formato que desee aplicar.

### **Ventana Propiedades de diseño**

En la ventana Propiedades de diseño puede establecer todas las opciones de formato que están disponibles para los resultados de la consulta. Las opciones se dividen en los grupos siguientes:

- General
- $\cdot$  Font
- Formato
- Condicional

Puede aplicar opciones de formato a columnas en su totalidad, casillas individuales, encabezamientos de columna y casillas de resumen. La ventana Propiedades de diseño incluye un árbol que le ayudará a navegar por los resultados de la consulta y seleccionar casillas o columnas para el formato.

### **Opciones generales**

*Tabla 25. Opciones generales*

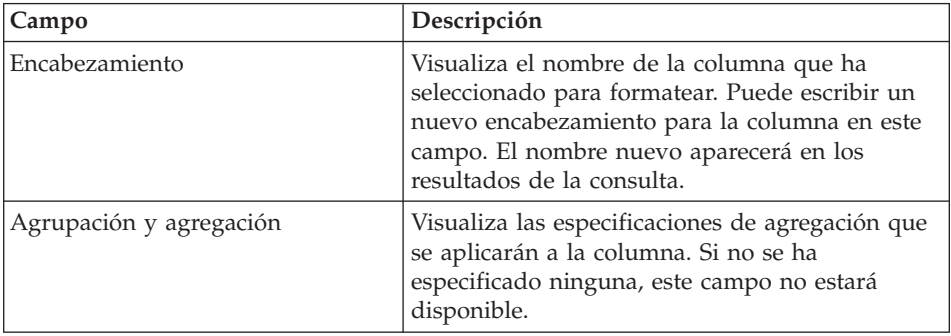

| Campo              | Descripción                                                                                                    |
|--------------------|----------------------------------------------------------------------------------------------------|
| Ancho (en píxeles) | Especifica el ancho de la columna en píxeles.<br>Puede cambiar el ancho escribiendo un número<br>nuevo en el recuadro de texto o seleccionando<br>un número en la lista desplegable.                                   |
| Fuente             | Visualiza la fuente de los datos que están en la<br>columna que ha seleccionado. Si el contenido de<br>la columna es el resultado de una expresión, se<br>visualizará la expresión condicional que se ha<br>utilizado. |

*Tabla 25. Opciones generales (continuación)*

# **Opciones de font**

*Tabla 26. Opciones de font*

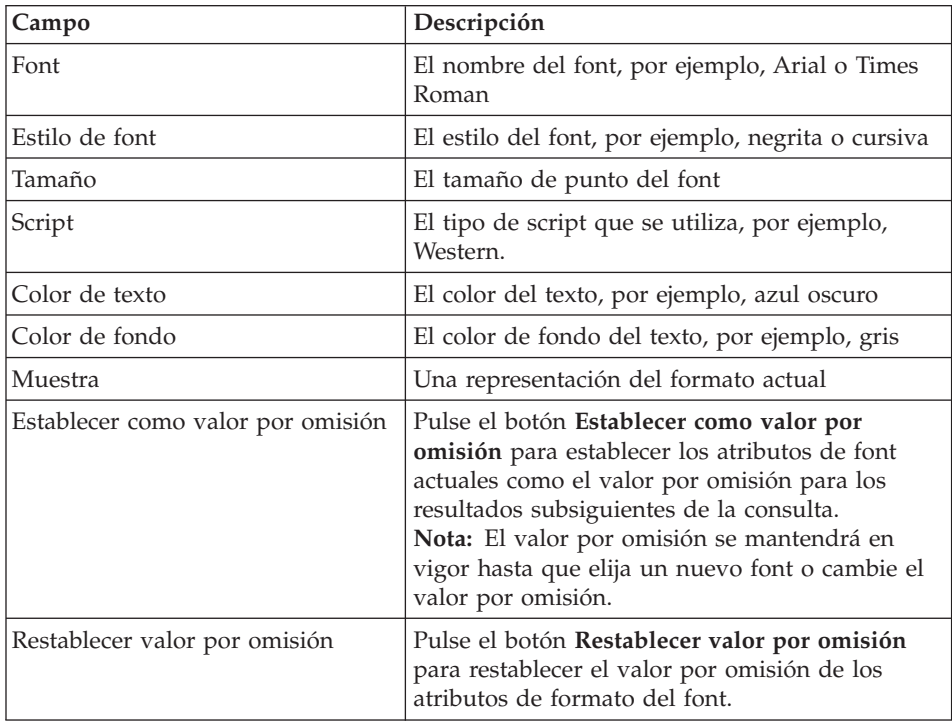

### **Opciones de formato**

Las opciones de formato disponibles varían dependiendo de si ha seleccionado una columna con datos de caracteres, numéricos, de fecha o de hora.

| Campo                 | Descripción                                                                                                    |  |  |  |  |
|-----------------------|----------------------------------------------------------------------------------------------------|--|--|--|--|
| Formato               | Para datos numéricos:                                                                                                   |  |  |  |  |
|                       | Tal cual<br>$\bullet$                                                                                                   |  |  |  |  |
|                       | Moneda<br>$\bullet$                                                                                                    |  |  |  |  |
|                       | Decimal<br>٠                                                                                                    |  |  |  |  |
|                       | Científico                                                                                                    |  |  |  |  |
|                       | Porcentaje                                                                                                    |  |  |  |  |
|                       | Moneda del usuario<br>$\bullet$                                                                                         |  |  |  |  |
|                       | Para datos de caracteres:                                                                                               |  |  |  |  |
|                       | Tal cual<br>$\bullet$                                                                                                   |  |  |  |  |
|                       | Hexadecimal<br>$\bullet$                                                                                                |  |  |  |  |
|                       | Binario<br>$\bullet$                                                                                                    |  |  |  |  |
|                       | Para datos de fecha y hora:                                                                                             |  |  |  |  |
|                       | Tal cual                                                                                                    |  |  |  |  |
|                       | El mes, día y año (fecha)                                                                                               |  |  |  |  |
|                       | La hora, minuto y segundo (hora)                                                                                        |  |  |  |  |
|                       | Con el símbolo separador que elija                                                                                      |  |  |  |  |
| Ejemplo               | Muestra una instantánea del formato de la<br>columna.                                                                   |  |  |  |  |
| Alineación horizontal | En la lista desplegable, seleccione cómo desea<br>alinear los datos horizontalmente en la columna.<br>Las opciones son: |  |  |  |  |
|                       | izquierda                                                                                                    |  |  |  |  |
|                       | derecha                                                                                                    |  |  |  |  |
|                       | centro                                                                                                    |  |  |  |  |
| Alineación vertical   | En la lista desplegable, seleccione cómo desea<br>alinear los datos verticalmente en la columna.<br>Las opciones son:   |  |  |  |  |
|                       | superior                                                                                                    |  |  |  |  |
|                       | centro                                                                                                    |  |  |  |  |
|                       | inferior                                                                                                    |  |  |  |  |

*Tabla 27. Opciones de formato*

| Campo                             | Descripción                                                                                                    |  |  |  |  |
|-----------------------------------|----------------------------------------------------------------------------------------------------|--|--|--|--|
| Opciones                          | Para datos numéricos:                                                                                                    |  |  |  |  |
|                                   | Marque el recuadro de selección Separador de<br>miles para colocar un separador de millares<br>en los valores numéricos (el símbolo se toma<br>de los valores de Windows).                                                                                                    |  |  |  |  |
|                                   | Seleccione el formato para los Números<br>negativos en la lista desplegable.                                                                                                    |  |  |  |  |
|                                   | Seleccione el formato para las Posiciones<br>decimales en la lista desplegable.                                                                                                    |  |  |  |  |
|                                   | Para datos de caracteres:                                                                                                    |  |  |  |  |
|                                   | · Marque el recuadro de selección Acomodar<br>texto para acomodar el contenido de la casilla<br>en la siguiente línea de la casilla.                                                                                                    |  |  |  |  |
|                                   | Para datos de fecha y hora:                                                                                                    |  |  |  |  |
|                                   | Seleccione el Símbolo de separador para<br>formatear los datos de fecha como, por<br>ejemplo, una barra inclinada (/) para los datos<br>de fecha. Un ejemplo sería: 25/03/02.<br>Seleccione el símbolo para formatear los datos<br>de hora como, por ejemplo, dos puntos (:). Un<br>ejemplo sería: 12:03:02. |  |  |  |  |
|                                   | Marque el recuadro de selección <b>Modalidad</b><br>de 12 horas para visualizar la hora en un<br>intervalo de 12 horas como, por ejemplo,<br>03:12:30 PM o 10:05:07 AM. Si este recuadro<br>de selección no está marcado, la hora se<br>visualizará en el formato de 24 horas (por<br>ejemplo, 15:12:06).    |  |  |  |  |
| Establecer como valor por omisión | Pulse el botón Establecer como valor por<br>omisión para establecer los atributos de formato<br>actuales como los valores por omisión para los<br>resultados de la consulta subsiguientes.<br>Nota: El valor por omisión se mantendrá en<br>vigor hasta que cambie el valor por omisión.                     |  |  |  |  |
| Restablecer valor por omisión     | Pulse el botón Restablecer valor por omisión<br>para restablecer los valores por omisión de los<br>atributos de formato.                                                                                                    |  |  |  |  |

*Tabla 27. Opciones de formato (continuación)*

### **Opciones condicionales**

Puede especificar opciones de formato condicionales para cada casilla de detalle, resumen o total de una columna. Cada casilla de la columna puede formatearse de forma diferente basándose en una expresión. Por ejemplo, en una columna podría especificar que si el contenido de la casilla es igual a 0, la casilla debe visualizarse con un fondo rojo y si el valor es 100 debe visualizarse con un fondo azul.

Para establecer el formato condicional, siga estos pasos:

- 1. En el árbol Columnas de la ventana Propiedades de diseño, pulse la rama Detalle para aplicar el formato condicional a las casillas de detalle de la columna, la rama Resumen para aplicar el formato condicional a las casillas de resumen o la rama Total para aplicar el formato condicional a la casilla del total de la columna.
- 2. Con la rama adecuada seleccionada, pulse el icono Añadir. Los campos de control Nombre de condición y Expresión de condición estarán ahora disponibles.
- 3. Debe dar un nombre a cada expresión condicional que cree. Escriba el nombre de la expresión en el campo Nombre de condición. Se crea automáticamente una rama en el árbol utilizando el nombre de condición.
- 4. Cada condición debe tener una expresión. Escriba la expresión en el campo Expresión de condición. Debe seguir las normas para crear expresiones de formato condicionales.
- 5. Tras crear la expresión, seleccione la página Font o Formato de la ventana Propiedades de diseño para especificar el formato que se aplicará a cualquier casilla de la columna que cumpla las condiciones establecidas en la expresión.

| Campo               | Descripción                                                                                                    |
|---------------------|----------------------------------------------------------------------------------------------------|
| Nombre de condición | Utilice este campo para especificar un nombre<br>exclusivo para la expresión condicional. Se<br>creará una rama en el árbol Propiedades de<br>diseño utilizando este nombre. |

*Tabla 28. Opciones condicionales*

| Campo                  | Descripción                                                                                                    |
|------------------------|----------------------------------------------------------------------------------------------------|
| Expresión de condición | Utilice este campo para especificar la expresión<br>condicional. Debe seguir las normas para crear<br>expresiones de formato condicionales.                                                                                                    |
|                        | El lenguaje de expresiones soporta las<br>expresiones constantes, las expresiones definidas<br>como variables cuya fuente se encuentra en otras<br>columnas del conjunto de resultados (&1, &2,<br>por ejemplo), operadores numéricos (por<br>ejemplo, +, -, *, /), operadores de caracteres (+,<br>CONCAT), funciones numéricas y de caracteres<br>(por ejemplo, MIN, MAX, AVG, SQRT,<br>CONCAT, SUBSTR) y un conjunto de operadores<br>lógicos y relacionales (por ejemplo, >, <, =, !=)<br>Nota: Para obtener más información acerca del<br>lenguaje de expresiones, consulte la ayuda en<br>línea de QMF para Windows. |

*Tabla 28. Opciones condicionales (continuación)*

# **Adición de columnas calculadas a los resultados de la consulta**

Una columna calculada es una columna de datos que se crea y añade a los resultados de la consulta. El contenido de la nueva columna se basa en una expresión que debe definir. La expresión puede utilizar datos de otras columnas, constantes y variables.

Se utiliza la ventana Columnas calculadas para añadir una columna calculada a los resultados de la consulta. Puede abrir la ventana Columnas calculadas utilizando estos procedimientos:

- v pulse con el botón derecho del ratón fuera de los resultados de la consulta en la ventana activa y seleccione **Añadir columna calculada** en el menú contextual
- v pulse con el botón derecho del ratón en una columna de la rama Conjunto de resultados del árbol Explorador de resultados de la consulta y seleccione **Añadir columna calculada antes** en el menú contextual.

La expresión utilizada para calcular el valor de la columna añadida se salva con la consulta. La columna calculada se incluirá en los resultados de la consulta cada vez que se ejecute la consulta.

| Campo     | Descripción                                                                                                    |  |  |  |  |
|-----------|----------------------------------------------------------------------------------------------------|--|--|--|--|
| Nombre    | Utilice este campo para especificar el nombre de<br>la nueva columna tal como debe aparecer en los<br>resultados de la consulta.                                                                                                    |  |  |  |  |
| Expresión | Utilice este campo para especificar la expresión<br>condicional. Debe seguir las normas para crear<br>expresiones de formato condicionales.<br>El lenguaje de expresiones soporta las<br>expresiones constantes, las expresiones definidas<br>como variables cuya fuente se encuentra en otras<br>columnas del conjunto de resultados (&1, &2,<br>por ejemplo), operadores numéricos (por<br>ejemplo, +, -, *, /), operadores de caracteres (+,<br>CONCAT), funciones numéricas y de caracteres<br>(por ejemplo, MIN, MAX, AVG, SQRT,<br>CONCAT, SUBSTR) y un conjunto de operadores<br>lógicos y relacionales (por ejemplo, $>$ , $<$ , $=$ , $!=$ )<br>Nota: Para obtener más información acerca del<br>lenguaje de expresiones, consulte la ayuda en<br>línea de QMF para Windows. |  |  |  |  |
|           |                                                                                                    |  |  |  |  |

*Tabla 29. Diálogo Columnas calculadas*

# **Agrupación y agregación**

### **Propósito**

Las opciones de agrupación y agregación se utilizan para organizar los resultados de la consulta en agrupaciones lógicas o resumidas.

Puede, por ejemplo,

- v Mostrar los datos en un informe por departamentos
- v Calcular el promedio de las comisiones por departamentos

### **Sin agregación**

Seleccione una columna y, a continuación, seleccione **Resultados--> Agrupación y agregación--> Sin agregación** para eliminar cualquier formato de agregación o resumen de la columna seleccionada.

### **Grupo superior con resúmenes**

Seleccione una columna y, a continuación, seleccione **Resultados--> Agrupación y agregación--> Grupo superior con resúmenes** para:

- v agrupar datos horizontales de los resultados de la consulta de acuerdo a la columna seleccionada
- v presentar los datos de los resultados de la consulta para las demás columnas seleccionadas para la consulta

v proporcionar una línea de resumen para cada fila

Los datos de los resultados de la consulta pueden agruparse por columnas en el eje vertical. Los valores relacionados por columnas pueden agruparse en el eje horizontal, que se conoce como funcionalidad *pivot* o *horizontal*. Puede definir múltiples niveles de agrupación en ambos ejes. La agrupación puede realizarse mediante operaciones de arrastrar y soltar en las columnas de los resultados de la consulta, en el Diseñador de diseño o en el Explorador de resultados de la consulta.

Por ejemplo, seleccione la opción **Grupo superior con resúmenes** y, después, especifique agrupar los datos por NIVED (Nivel de educación). Los resultados de la consulta se volverán a formatear para que la columna NIVED abarque las demás columnas del conjunto de resultados. Se añadirá una línea de resumen para cada fila de los resultados de la consulta en la columna **Todos los valores**.

| 05            |               | 11               |               |               | <b>Todos los valores</b> |               |               |                  |
|---------------|---------------|------------------|---------------|---------------|--------------------------|---------------|---------------|------------------|
| <b>IDTEMP</b> | <b>NOMBRE</b> | <b>DIRECCION</b> | <b>IDTEMP</b> | <b>NOMBRE</b> | <b>DIRECCION</b>         | <b>IDTEMP</b> | <b>NOMBRE</b> | <b>DIRECCION</b> |
| 125           | <b>FOX</b>    | <b>BARCELONA</b> |               |               |                          | 125           | <b>FOX</b>    | <b>BARCELONA</b> |
|               |               |                  | 460           | IDE           | EL PASO                  | 460           | <b>IDE</b>    | EL PASO          |
|               |               |                  | 475           | TILL          | <b>SEOUIM</b>            | 475           | TILL          | <b>SEOUIM</b>    |

*Tabla 30. Opción Grupo superior con resúmenes*

# **Grupo superior sin resúmenes**

Seleccione una columna y, a continuación, seleccione **Resultados--> Agrupación y agregación--> Grupo superior sin resúmenes** para:

- v agrupar datos horizontales de los resultados de la consulta de acuerdo a la columna seleccionada
- v presentar los datos de los resultados de la consulta para las demás columnas seleccionadas para la consulta

Por ejemplo, seleccione la opción **Grupo superior sin resúmenes** y especifique agrupar datos por DISP (Disposición). Los resultados de la consultas se volverán a formatear para que la columna DISP (CONTRA o NOCONT) abarque las demás columnas del conjunto de resultados.

| <b>CONTRA</b> |                                            |                | <b>NOCONT</b> |                             |                |  |
|---------------|--------------------------------------------|----------------|---------------|-----------------------------|----------------|--|
|               | <b>IDTEMP   FECHAENTREV</b><br><b>DTOR</b> |                |               | <b>IDTEMP   FECHAENTREV</b> | <b>DTOR</b>    |  |
| 1410          | $02 - 02 - 2002$                           | <b>IIMENEZ</b> |               |                             |                |  |
|               |                                            |                | 460           | $01 - 10 - 2002$            | MALVICHI       |  |
|               |                                            |                | 475           | $02 - 12 - 2002$            | <b>HJORDIS</b> |  |

*Tabla 31. Opción Grupo superior sin resúmenes*

# **Grupo lateral con resúmenes**

Seleccione una columna y, a continuación, seleccione **Resultados--> Agrupación y agregación--> Grupo lateral con resúmenes** para:

- v Agregar datos a los resultados de la consulta por la columna seleccionada.
- v Presentar datos de resultados de la consulta para las demás columnas de la consulta.

**Nota:** La columna seleccionada para el grupo lateral se desplaza a la izquierda de los resultados de la consulta y agrupa datos similares.

Por ejemplo, seleccione la opción **Grupo lateral con resúmenes** y, a continuación, especifique agrupar datos por TAREA. Los resultados de la consulta se volverán a formatear para que se listen las tareas en el lado izquierdo de los resultados de la consulta y los datos específicos de esas tareas se agrupen con cada tarea.

**Nota:** Se incluirá una línea de resumen en blanco como la última fila de cada grupo para que pueda añadir información de resumen.

También, puede detallar (+) para ver los datos detallados o resumir (-) para ver los datos de resumen.

Puntos a tener en cuenta del ejemplo siguiente:

- v **TAREA** es la columna por la que se agruparán los datos; las tareas se listan en la columna izquierda de los resultados de la consulta.
- v Las columnas numeradas de la primera fila representan la secuencia de columnas de la tabla.

| $\mathbf{1}$     | $\overline{2}$ | 3                | $\overline{4}$ | 5    | 6              |
|------------------|----------------|------------------|----------------|------|----------------|
| <b>TAREA</b>     | ID             | <b>NOMBRE</b>    | <b>DTO</b>     | AÑOS | <b>SALARIO</b> |
| $(+)$ DTOR       | 10             | <b>SANTS</b>     | 20             | 7    | 18357,22       |
|                  |                |                  |                |      |                |
| $(+)$ VENTAS     | 20             | <b>PROVENCAL</b> | 20             | 8    | 18000,06       |
|                  |                |                  |                |      |                |
| $\vert$ (-) OFIC | 110            | <b>NOGUERA</b>   | 15             | 5    | 12508,20       |
|                  | 120            | <b>NAMAE</b>     | 38             |      | 12954,75       |
|                  | 130            | <b>MOORE</b>     | 42             | 6    | 10505,90       |
|                  | 142            | <b>HUME</b>      | 57             | 11   | 14252,75       |
|                  |                |                  |                |      |                |

*Tabla 32. Opción Grupo lateral con resúmenes*

# **Grupo lateral sin resúmenes**

Seleccione una columna y, a continuación, seleccione **Resultados--> Agrupación y agregación--> Grupo lateral sin resúmenes** para:

- v Agregar datos a los resultados de la consulta por la columna seleccionada.
- v Presentar datos de resultados de la consulta para las demás columnas de la consulta.

**Nota:** La columna seleccionada para el grupo lateral se desplaza a la izquierda de los resultados de la consulta y agrupa datos similares.

Por ejemplo, seleccione la opción **Grupo lateral sin resúmenes** y, a continuación, especifique agrupar los datos por TAREA. Los resultados de la consulta se volverán a formatear para que se listen las tareas en el lado izquierdo de los resultados de la consulta y los datos específicos de esas tareas se agrupen con cada tarea.

**Nota:** Puede detallar (+) para ver los datos detallados o resumir (-) para ver los datos resumidos.

Puntos a tener en cuenta del ejemplo siguiente:

- v **TAREA** es la columna por la que se agruparán los datos; las tareas se listan en la columna izquierda de los resultados de la consulta.
- v Las columnas numeradas de la primera fila representan la secuencia de columnas de la tabla.

| 1            | $\overline{2}$ | 3                | 4          | 5              | 6              |
|--------------|----------------|------------------|------------|----------------|----------------|
| <b>TAREA</b> | ID             | <b>NOMBRE</b>    | <b>DTO</b> | AÑOS           | <b>SALARIO</b> |
| $(+)$ DTOR   | 10             | <b>SANTS</b>     | 20         | 7              | 18357,22       |
|              | 15             | <b>SWEENEY</b>   | 21         | 10             | 25000,00       |
| $(+)$ VENTAS | 20             | <b>PROVENCAL</b> | 20         | 8              | 18000,06       |
|              | 202            | <b>BAILEY</b>    | 19         | 20             | 30000,00       |
| $(-)$ OFIC   | 110            | <b>NOGUERA</b>   | 15         | 5              | 12508,20       |
|              | 120            | <b>NAMAE</b>     | 38         |                | 12954,75       |
|              | 130            | <b>MOORE</b>     | 42         | 6              | 10505,90       |
|              | 142            | <b>HUME</b>      | 57         | 11             | 14252,75       |
|              | 250            | <b>BEAUSSET</b>  | 63         | $\overline{2}$ | 40000,00       |

*Tabla 33. Opción Grupo lateral sin resúmenes*

### **Cuenta**

Seleccione una columna y, a continuación, seleccione **Resultados--> Agrupación y agregación--> Cuenta** para crear una fila de resumen al final de los resultados de la consulta que muestre el número de valores de la columna.

#### **Primero**

Seleccione una columna y, a continuación, seleccione **Resultados--> Agrupación y agregación--> Primero** para crear una fila de resumen al final de los resultados de la consulta que muestre el primer valor de la columna.

# **Último**

Seleccione una columna y, a continuación, seleccione **Resultados--> Agrupación y agregación--> Último** para crear una fila de resumen al final de los resultados de la consulta que muestre el último valor de la columna.

#### **Máximo**

Seleccione una columna y, a continuación, seleccione **Resultados--> Agrupación y agregación--> Máximo** para crear una fila de resumen al final de los resultados de la consulta que muestre el valor máximo de la columna.

#### **Mínimo**

Seleccione una columna y, a continuación, seleccione **Resultados--> Agrupación y agregación--> Mínimo** para crear una fila de resumen al final de los resultados de la consulta que muestre el valor mínimo de la columna.

#### **Suma**

Seleccione una columna y, a continuación, seleccione **Resultados--> Agrupación y agregación--> Suma** para crear una fila de resumen en los resultados de la consulta que muestre la suma de los valores de la columna.

**Nota:** Esta opción calcula resúmenes provisionales y globales si se selecciona otra columna para la agrupación con resúmenes.

#### **Suma acumulativa**

Seleccione una columna y, a continuación, seleccione **Resultados--> Agrupación y agregación--> Suma acumulativa** para visualizar los valores de la columna como una suma acumulativa, que es una operación de suma y sigue. Cada valor se añade al valor de la fila situada por debajo. Al final se presenta un resumen acumulativo.

Por ejemplo, esta es una lista de valores:

18357,50 18171,25 17506,75 ========= 54.035,50

El resultado de una suma acumulativa de estos valores es:

```
18357,50
 36528,75
 54035,50
==========
108.921,75
```
### **Promedio**

Seleccione una columna y, a continuación, seleccione **Resultados--> Agrupación y agregación--> Promedio** para crear una fila de resumen que muestre el promedio de los valores de la columna.

### **Desviación estándar**

Seleccione una columna y, a continuación, seleccione **Resultados--> Agrupación y agregación--> Desviación estándar** para crear una fila de resumen que muestre la desviación estándar de los valores de la columna. La desviación estándar es una estadística que indica cuánto se acercan los distintos ejemplos al promedio de un conjunto de datos.

### **Porcentaje del grupo**

Seleccione una columna y, a continuación, seleccione **Resultados--> Agrupación y agregación--> Porcentaje de grupo** para visualizar los valores de la columna como un porcentaje del total del grupo, con una fila de resumen que muestre la suma de los porcentajes. El porcentaje de grupo identifica la forma en que cada valor del grupo contribuye a la totalidad. Por ejemplo, un salario de 1.000 ? es el 10% de un salario total de 10.000 ?.

### **Porcentaje del total**

Seleccione una columna y, a continuación, seleccione **Resultados--> Agrupación y agregación--> Porcentaje del total** para visualizar los valores de la columna como un porcentaje del total de la columna, con una fila de resumen que muestre la suma de los porcentajes.

### **Porcentaje acumulativo del grupo**

Seleccione una columna y, a continuación, seleccione **Resultados--> Agrupación y agregación--> Porcentaje acumulativo** para visualizar los valores de la columna como un porcentaje del total del grupo. Una fila de resumen al final de los resultados de la consulta muestra la suma de los porcentajes. Por ejemplo, DTO 42 gana el 0,42% en comisiones.

### **Porcentaje acumulativo del total**

Seleccione una columna y, a continuación, seleccione **Resultados--> Agrupación y agregación--> Porcentaje acumulativo del total** para visualizar los valores de la columna como un valor de porcentaje del total del grupo y un valor de porcentaje del total de la columna. Una fila de resumen al final de los resultados de la consulta muestra la suma de los porcentajes.

Por ejemplo, en DTO 42, Wheeler obtiene el 44,60% de las comisiones, mientras que Willfred obtiene el 55,40% y Fradejas no obtiene comisiones. Globalmente, este DTO 42 obtiene el 5,75% en comisiones para la compañía.

### **Restaurar formato**

Seleccione **Resultados --> Restaurar formato** para eliminar todas las opciones de formato que haya especificado para los resultados de la consulta.

Seleccione **Resultados --> Restaurar todo** para restaurar todo el formato que se ha aplicado a los resultados de la consulta, incluyendo los cambios de font, formato, así como resúmenes o agregación.

#### **Ajuste automático**

Seleccione **Resultados--> Ajuste automático** para ajustar todas las columnas y las filas o las columnas y las filas seleccionadas para adecuarlas al tamaño de la casilla, al tamaño de la fila o al tamaño de la columna.

### **Clasificar**

Seleccione **Resultados--> Clasificar** para especificar los criterios de clasificación para los resultados de la consulta. Puede clasificar los datos por orden ascendente o descendente o desarrollar un esquema de clasificación de múltiples niveles.

#### **Clasificación ascendente**

Seleccione **Resultados--> Clasificación ascendente** para reorganizar los datos de los resultados de la consulta por orden de menor a mayor (por ejemplo, de 1 a 10), basándose en la columna que selecciona para la clasificación.

### **Clasificación descendente**

Seleccione **Resultados--> Clasificación descendente** para reorganizar los datos de los resultados por orden de mayor a menor (por ejemplo de 10 a 1), basándose en la columna que selecciona para la clasificación.

#### **Clasificación de múltiples niveles**

Para definir una clasificación de múltiples niveles seleccione la primera columna como la columna principal de clasificación, el tipo de clasificación y el método de clasificación (ascendente o descendente). Después de haber especificado esta información, puede seleccionar una segunda columna que será la segunda columna por la que se clasificará. Puede repetir esta operación para todas las columnas que tenga en los resultados de la consulta.

Por ejemplo, seleccione NOMBRE como la clasificación principal, para clasificación ascendente y, después, seleccione DTO para la clasificación secundaria y especifique clasificar los datos en orden ascendente o descendente dentro de la clasificación principal (NOMBRE).

#### **Ir a**

Seleccione **Resultados--> Ir a** para navegar por las filas de los resultados de la consulta.

En el campo **Ir a**, escriba el número de filas o el porcentaje de los resultados para avanzar en los resultados de la consulta.

El valor **Ir a** determina si debe ir a:

- v una fila específica de los resultados de la consulta
- v una fila relativa a la fila actual
- v una fila ubicada en un porcentaje específico del conjunto de resultados

El valor de *Ir a* funciona conjuntamente con los campos **Fila absoluta**; **Relativo respecto a la fila actual**; y **Porcentaje del conjunto de resultados**.

### **Fila absoluta**

- 1. Seleccione **Resultados--> Ir a**.
- 2. Escriba un número en el campo **Ir a**.

Se trata del número de la fila a la que desea ir.

- 3. Seleccione el botón de selección **Fila absoluta**.
- 4. Pulse **Aceptar**.

Los resultados de la consulta se volverán a posicionar para que la fila ″ir a″ sea la primera fila listada.

### **Relativo respecto a fila actual**

- 1. Seleccione **Resultados--> Ir a**.
- 2. Escriba un número en el campo **Ir a**.

Este valor representa el número de filas más allá de la fila actual que desea ir.

- 3. Seleccione el botón de selección **Relativo respecto a fila actual**.
- 4. Pulse **Aceptar**.

Los resultados de la consulta se volverán a posicionar en la fila designada.

Por ejemplo, si está en la fila 3002 y especifica 27 en el campo **Ir a**, los resultados de la consulta se volverán a posicionar, empezando en el número de fila 3029.

**Nota:** No puede especificar un valor negativo.

### **Porcentaje del conjunto de resultados**

- 1. Seleccione **Resultados--> Ir a**.
- 2. Escriba un número en el campo **Ir a**.

Se trata del porcentaje que debe avanzar en el conjunto de resultados de la consulta, empezando en la fila número uno.

- 3. Seleccione el botón de selección **Porcentaje del conjunto de resultados**.
- 4. Pulse **Aceptar**.

Por ejemplo si los resultados de la consulta contienen 33 filas y especifica 25 en el campo **Ir a**, avanzará hasta la octava fila porque esta fila es el 25% de los resultados de la consulta.

#### **Visualizar diagrama**

Seleccione **Resultados--> Visualizar diagrama** para definir el diseño del diagrama que se está creando a partir de los resultados de la consulta. Consulte el Capítulo 7, ["Visualización](#page-142-0) de datos", en la página 125 para obtener más información.

# **Visualizar mapa**

Seleccione **Archivo -->Nuevo --> Mapa** para visualizar los resultados de la consulta en forma de mapa utilizando una aplicación de mapas. Consulte el Capítulo 7, ["Visualización](#page-142-0) de datos", en la página 125 para obtener más información.

### **Visión general de LOB**

#### **Propósito**

QMF para Windows puede recuperar objetos grandes (LOB) de una base de datos, salvar los LOB en una base de datos, exportar datos LOB al PC e insertar tipos de datos como texto, gráficos, audio, vídeo, medios combinados e imágenes de fotos.

Puede recuperar un LOB de una base de datos y, después, editarlo en una aplicación que dé soporte al tipo de archivo que ha recuperado. Por ejemplo, puede editar un mapa de bits en Microsoft Paint (R), siempre que Paint esté instalado en el sistema. Los LOB se almacenan en tablas de QMF para Windows y se manejan como cualquier otro tipo de datos almacenado en una tabla de QMF para Windows.

Los LOB están soportados por conexiones DRDA, CLI y ODBC. Para cada servidor, el soporte para LOB está determinado por el tipo de conexión

utilizado. Por ejemplo, una conexión DRDA no permite utilizar los LOB para todos los servidores UPB. En cambio, para un servidor UPB, las conexiones CLI permiten el uso de los LOB.

Puesto que los LOB consumen una cantidad significativa de memoria, DB2 proporciona tres tipos de datos para almacenar estos objetos de datos como series de hasta dos gigabytes. Estos tipos son:

- v Grandes objetos binarios (BLOB)
- v Grandes objetos de caracteres de uno solo byte (CLOB)
- v Grandes objetos de caracteres de doble byte (DBCLOB)

### **Características**

Los LOB se pueden:

- v recuperar de una base de datos y exportar a un PC
- v insertar como archivos (mapas de bits y .gifs) en los resultados de la consulta
- v editar en la aplicación asociada
- v almacenar en tablas QMF para Windows de una base de datos, llamando al LOB de la misma manera que a otro tipo de datos
- v recuperar sólo mediante una conexión CLI
- v editar, visualizar y exportar como archivo .ixf, .txt o .htm

**Nota:** Se recomienda su exportación como archivo .ixf.

- incluir en informes HTML
- salvar en la base de datos

# **Recuperación de los LOB desde una base de datos**

### **Procedimiento**

1. Ejecute la consulta o el procedimiento que llama a la tabla donde está almacenado el LOB en la base de datos.

A partir del servidor se obtendrá la tabla que contiene los datos LOB.

**Nota:** Cada casilla de la columna que contiene datos LOB se identifica con la etiqueta, <Localizador de LOB>.

Si la barra de estado de la parte inferior de la ventana visualiza el mensaje Recuperadas todas las filas, más datos LOB para recuperar, significa que la transferencia de datos LOB puede utilizar muchos recursos. Por omisión, QMF para Windows sólo devuelve los localizadores de LOB que apuntan a los datos reales contenidos en la base de datos. Los datos LOB se recuperan a petición o cuando una función los solicita.

2. *Opcional:* Seleccione **Ver--> Opciones**.

Se abre el recuadro de diálogo Opciones.

- a. Pulse **LOB** para cambiar las opciones por omisión para recuperar los LOB.
- b. Marque el recuadro de selección **Alterar opciones de LOB, si es posible** para realizar cambios en las opciones de LOB.
	- **Nota:** Esta opción sólo está disponible si el administrador de bases de datos le ha otorgado autorización para realizar alteraciones temporales.

### **Ver y editar datos LOB**

Puede actualizar el LOB en el servidor únicamente si está en la modalidad de edición.

Siga estos pasos para ver o editar datos LOB:

- 1. Efectúe una doble pulsación en la casilla etiquetada <Localizador de LOB>. Se abrirá el recuadro de diálogo Asociaciones de tipo LOB de columna. En este recuadro de diálogo especifique el formato de archivo Windows de los datos.
- 2. Pulse el botón **Correlación**.

Se abrirá el recuadro de diálogo Correlación de extensiones de archivo.

3. Seleccione la extensión de archivo para el LOB en la columna Extensión de archivo.

Por ejemplo, si el valor de correlación es mapa de bits, cambie la extensión del archivo de LOB por **.bmp**.

**Nota:** Determinadas aplicaciones visualizan extensiones de archivo específicas. Consulte el manual de la aplicación para conocer qué archivos se pueden utilizar.

4. Pulse **Aceptar**

Se abrirá el recuadro de diálogo Asociaciones de tipo LOB de columna.

5. Pulse **Aceptar**.

Se cerrará el recuadro de diálogo Asociaciones de tipo LOB de columna y se abrirá el LOB en la aplicación designada.

6. Pulse **Aceptar**.

Se abre un cuadro de mensajes que le indica el número de filas de la base de datos a las que afectará la operación.

La columna de los localizadores de LOB contiene ahora iconos que corresponden a la aplicación como, por ejemplo, para mapas de bits.

7. Seleccione **Resultados" Salvar en base de datos** para salvar la consulta en el servidor.
# **Exportación de datos LOB**

#### **Propósito**

*Utilice esta opción para exportar los datos LOB recuperados de la base de datos.*

Correlacione las extensiones de archivo antes de exportar los datos LOB recuperados de la base de datos (consulte el apartado "Ver y [editar](#page-107-0) datos LOB" en la [página](#page-107-0) 90); después, la exportación es similar a exportar datos normales, pero con las especificaciones de opción LOB.

Por ejemplo, puede exportar un LOB como mapa de bits y después salvarlo como archivo HTML (.htm) en el recuadro de diálogo Exportar datos.

Para la mayoría de datos LOB, un formato HTML puede ser el más útil, pues el archivo se puede mostrar en forma de dirección HTML en los informes HTML y páginas Web. Para páginas Web más complejas, utilice los recursos para formatos HTML de QMF para Windows.

#### **Procedimiento**

Siga estos pasos para exportar datos LOB a un archivo .ixf, .txt o .html:

1. Seleccione **Resultados--> Salvar en archivo**.

Se abrirá el recuadro de diálogo Exportar datos.

- 2. Escriba un nombre de archivo.
- 3. Seleccione un tipo de archivo como, por ejemplo, .ixf, .txt o .htm, en el recuadro de lista **Salvar como tipo**.
- 4. Pulse **Opciones**.

Se abrirá el recuadro de diálogo Opciones de exportación Texto/DEL (pestaña General).

5. Pulse la pestaña **LOB**.

Se abrirá el recuadro de diálogo Opciones de exportación Texto/DEL (pestaña LOB).

- 6. Seleccione un directorio y un convenio de denominación para los datos LOB (nombre de base de datos).
- 7. Pulse **Aceptar**.

Se abrirá el recuadro de diálogo Exportar datos.

8. Pulse **Salvar** para salvar el archivo en el directorio especificado.

Cuando se abre, el archivo de texto visualiza información de los resultados de la consulta LOB que se ha exportado de los resultados de la consulta. El archivo HTML muestra un enlace activo.

9. Pulse el enlace LOB para visualizar los datos LOB en la aplicación seleccionada.

# **Abrir el contenido de una casilla**

## **Propósito**

Seleccione **Resultados--> Iniciar contenido casilla** para abrir un LOB (objeto grande) en una casilla de los resultados de la consulta.

## **Procedimiento**

- 1. Seleccione una casilla que contenga un valor de LOB.
- 2. Seleccione **Resultados--> Iniciar contenido casilla**.
	- Se abrirá el recuadro de diálogo Asociaciones de tipo LOB de columna.
- 3. Seleccione una de las opciones siguientes para realizar conexiones entre el LOB y la aplicación utilizada para abrirlo:
	- v Seleccione el botón de selección **Extensión de archivo** para seleccionar el archivo ejecutable para abrir la aplicación asociada al LOB como, por ejemplo, .txt para el Bloc de notas.

**Nota:** Utilice esta opción cuando todos los LOB tengan el mismo formato.

v Seleccione el botón de selección **Correlacionar columnas** para correlacionar los LOB individualmente con sus aplicaciones.

**Nota:** Utilice esta opción si los LOB tienen formatos diferentes.

Siga estos pasos:

- a. Seleccione una columna en la lista desplegable.
- b. Pulse **Correlacionar**.

Se abrirá el recuadro de diálogo Correlación de extensiones de archivo.

c. Seleccione la extensión de archivo en los formatos de archivo listados en la columna del recuadro de diálogo Asociaciones de tipo LOB.

**Nota:** Esto sólo es válido si hay un nombre de archivo asociado a la casilla.

## **Recuperar todos los valores LOB**

#### **Propósito**

Seleccione Recuperar todos los valores LOB para recuperar todos los archivos de datos de objetos grandes que están incluidos en los resultados de la consulta.

La etiqueta para todas las casillas con datos LOB cambiará de <Localizador de LOB> por <Valor LOB> para indicar que puede ver o escuchar datos LOB, entre otras opciones, dependiendo del tipo LOB.

**Nota:** Antes de recuperar los valores LOB, cree asociaciones entre el LOB y su ejecutable con la opción **Resultados--> Asociaciones de LOB de columna**.

# **Asociaciones de LOB de columna**

## **Propósito**

Utilice **Resultados--> Asociaciones de tipo de LOB de columna** para seleccionar el ejecutable que debe abrir el LOB.

# **Procedimiento**

- 1. Seleccione una columna que contenga datos LOB.
- 2. Seleccione **Resultados--> Asociaciones de LOB de columna**.
- 3. Seleccione una de las opciones siguientes para el ejecutable que se utilizará para abrir el LOB:
	- v Seleccione el botón de selección **Extensión de archivo** para seleccionar el archivo ejecutable para ver y editar el LOB.

**Nota:** Utilice esta opción cuando todos los LOB tengan el mismo formato.

v Seleccione el botón de selección **Correlacionar columnas** para especificar individualmente las aplicaciones que se correlacionarán con cada LOB.

Siga estos pasos:

- a. Seleccione la columna de correlación en la lista desplegable.
- b. Pulse **Correlacionar**.

Se abrirá el recuadro de diálogo Correlación de extensiones de archivo.

c. Seleccione la extensión de archivo en el recuadro de diálogo Asociaciones de tipo LOB.

**Nota:** Esta opción sólo se aplica si se trata de un nombre de archivo asociado a la casilla.

| Campo                  | Descripción                                                                         |
|------------------------|-------------------------------------------------------------------------------------|
| Extensión de archivo   | La extensión de archivo del LOB de la casilla, del Registro<br>del sistema Windows. |
| Columna de correlación | La columna que contiene los valores de correlación y las<br>extensiones.            |

*Tabla 34. Opciones para el tipo LOB*

## **Salvar en base de datos**

Seleccione **Resultados--> Salvar en base de datos** para salvar los resultados de la consulta en una tabla del servidor de bases de datos.

**Nota:** Puede ejecutar una consulta en un servidor de bases de datos y salvar los resultados de la consulta en una tabla de un servidor de bases de datos diferente.

El recuadro de diálogo Salvar datos se abrirá con tres páginas con pestañas:

- v En la página **General**, identifique el servidor de bases de datos, el propietario de la tabla, el nombre de la tabla, los comentarios y el espacio de tabla para los datos que se van a salvar
- v En la página **Opciones**, identifique cómo salvar los datos
- v *Opcional:* En la página **ROWID**, especifique la información de ROWID
- **Nota:** Este mandato sólo puede utilizarse cuando se están viendo los resultados de la consulta.

#### **Salvar en archivo**

Seleccione **Resultados--> Salvar en archivo** para salvar los resultados de la consulta en un archivo con el nombre de archivo, la ubicación y el formato que especifique.

Esta opción sólo está disponible cuando se visualizan los resultados de la consulta. Puede salvar los resultados de la consulta en varios formatos como, por ejemplo, .txt, .ixf, .html, .csv, .dbf y .spm.

*Opcional:* Puede seleccionar un CCSID en la lista desplegable **CCSID** si exporta los resultados de la consulta como archivo .txt, .csv o .htm. Esto ayuda a garantizar la operabilidad entre los archivos exportados y otras aplicaciones.

## **Enviar a**

Seleccione **Resultados--> Enviar a** para enviar el documento actual a la aplicación o destino especificados en la carpeta Enviar a:.

## **Edición de tablas desde la vista de resultados de la consulta**

Las tablas pueden editarse directamente desde la vista de resultados de la consulta.

# **Supresión de una fila de una tabla**

Puede suprimir filas de tablas en la vista de resultados de la consulta.

- 1. Ejecute una consulta.
- 2. Seleccione una fila.
- 3. Seleccione **Editar--> Suprimir**. Se suprimirá la fila.

# **Actualización de columnas de la tabla**

Puede actualizar los columnas de una tabla de la vista de resultados de la consulta.

- 1. Ejecute una consulta.
- 2. Efectúe una doble pulsación en una casilla.
- 3. Escriba un nuevo valor.
- 4. Pulse **Intro**.

Se actualizará la tabla.

# **Zoom**

Utilice la opción Zoom para editar una casilla de los resultados de la consulta.

# **Procedimiento**

- 1. Pulse una casilla.
- 2. Pulse **Mayús+F2** o pulse el botón derecho del ratón y seleccione **Zoom** en el menú contextual.

Se abrirá el recuadro de diálogo Zoom.

# **Campos**

## **Tal cual**

Esta opción visualiza los datos tal como aparecen en la casilla de los resultados de la consulta.

## **Avanzado**

Pulse **Avanzado** para expandir el recuadro de diálogo con las opciones de zoom/edición avanzadas.

**Nota:** Este botón está inhabilitado para las casillas con datos numéricos.

Cuando **Avanzado** está habilitado, el recuadro de diálogo Zoom se expande con campos adicionales para visualizar los datos en formato hexadecimal o binario. El recuadro de diálogo Zoom visualiza ejemplos de datos en tres formatos diferentes:

- Tal cual
- Hexadecimal

• Binario

## **Hexadecimal**

Seleccione el botón de selección **Hexadecimal** para visualizar los datos Tal cual en formato hexadecimal. Puede editar los valores hexadecimales en las secciones **Tal cual** o **Avanzado** del recuadro de diálogo Zoom. Los cambios se reflejan en el campo **Tal cual**.

## **Binario**

Seleccione el botón de selección **Binario** para visualizar los datos Tal cual en formato binario. Puede editar los valores binarios de las secciones **Tal cual** o **Avanzado** en el recuadro de diálogo Zoom. Los cambios se reflejan en el campo **Tal cual**.

# **Capítulo 6. Informes**

## **Visión general**

Hay dos tipos de informes:

• Informes clásicos

Informes basados en caracteres que se crean utilizando formatos.

• Informes visuales

Informes que contienen gráficos y texto enriquecido creados visualmente utilizando plantillas de diseño.

El proceso de creación de cualquiera de los dos tipos de informe empieza con el Asistente de informes. El Asistente de informes se abre cuando hay resultados de la consulta en la ventana activa y:

- v Selecciona **Resultados--> Visualizar informe** en el menú principal.
- v Pulsa con el botón derecho del ratón en el espacio libre junto a los resultados de la consulta, abre el menú contextual y selecciona **Resultados--> Visualizar informe**.

## **Utilización del Asistente de informes**

El proceso de creación de un informe se empieza con el Asistente de informes. El Asistente de informes le ayuda a buscar los diálogos que necesita para crear un informe nuevo o abrir uno existente. El proceso fluye de la manera siguiente:

- 1. Se especifica que se va a crear un informe nuevo o abrir uno existente almacenado en un archivo o salvado en el servidor de bases de datos.
- 2. Si va a abrir un informe existente almacenado en un archivo o salvado en el servidor de bases de datos, los diálogos que necesita para abrir el informe existente se presentarán automáticamente. El Asistente de informes abrirá el informe existente, basándose en las entradas que efectúe.
- 3. Si va a crear un informe nuevo, deberá especificar si será un informe clásico o un informe visual. El Asistente de informes abrirá los diálogos que necesite para crear el informe basándose en las entradas que efectúe.

| Campo                                             | Descripción                                                                                                    |
|---------------------------------------------------|----------------------------------------------------------------------------------------------------|
| Página Tipo del Asistente de<br>informes          | • Seleccione Crear un nuevo informe para crear un<br>informe nuevo clásico o visual. Se abrirá la página<br>Nuevo informe del Asistente de informes.<br>Seleccione Utilizar un informe existente<br>almacenado en un servidor para abrir un informe<br>existente que se ha salvado en el servidor de bases<br>de datos. Se abrirá la página Abrir desde servidor<br>del Asistente de informes.<br>Seleccione Utilizar un informe existente<br>almacenado en un archivo para abrir un informe<br>existente que se ha almacenado en un archivo. Se<br>abrirá la página Abrir desde archivo del Asistente |
|                                                   | de informes.                                                                                                    |
| Página Nuevo informe del<br>Asistente de informes | • Seleccione Crear un informe visual para crear un<br>informe visual nuevo. Especifique si el nuevo<br>informe se generará utilizando el formato que se ha<br>aplicado a los resultados de la consulta actuales o<br>un formato muy básico por omisión. El informe se<br>abre en la ventana Informe visual.                                                                                                    |
|                                                   | · Seleccione Crear una informe clásico para crear un<br>informe clásico nuevo. Especifique si el nuevo<br>informe se generará utilizando el formato que se ha<br>aplicado a los resultados de la consulta actuales o<br>un formato muy básico por omisión. Se abrirá el<br>informe.                                                                                                    |
| Abrir desde servidor del<br>Asistente de informes | Especifique el servidor de bases de datos, el<br>propietario y el nombre del informe visual o un<br>formato para un informe tradicional que desee abrir.<br>Puede utilizar el botón Listar para buscar en la base<br>de datos una lista de los informes visuales o de los<br>formatos que están en el servidor de bases de datos.                                                                                                    |
| Abrir desde archivo del<br>Asistente de informes  | Especifique el nombre del archivo o utilice el botón<br>Examinar para buscar el archivo.                                                                                                    |

*Tabla 35. Asistente de informes*

# **Informes clásicos**

Los Informes clásicos se crean combinando los resultados de la consulta con el formato de un formato. Los formatos contienen instrucciones de formateo que se aplican a los resultados de la consulta para crear un informe clásico.

## **Crear un nuevo informe clásico**

Siga estos pasos para crear un informe clásico nuevo:

- 1. Seleccione **Consulta--> Ejecutar** para ejecutar una consulta y obtener resultados de la consulta.
- 2. Seleccione **Resultados--> Visualizar informe** en el menú principal o en un menú contextual.

Se abrirá el Asistente de informes.

- 3. Seleccione Crear un nuevo informe en la página Tipo del Asistente de informes. Seleccione Crear un informe clásico en la página Nuevo informe del Asistente de informes.
- 4. Puesto que se trata de un nuevo informe clásico y no tiene asignado ningún formato ni instrucciones de formato, deberá especificar cómo se generará el informe. Puede seleccionar Generado basándose en la consulta actual para generar el informe basándose en la manera en que están formateados actualmente los resultados de la consulta o puede seleccionar Valor por omisión para generar el informe basándose en un conjunto muy básico de opciones de formato por omisión. Se abrirá el informe clásico.
- 5. Cuando se abre el informe clásico, el menú Formato está disponible. Utilice los mandatos del menú Formato para especificar las opciones de formato que desee para el informe.
- 6. Cuando haya terminado de especificar las opciones de formato del formato que se aplicará a los resultados de la consulta para crear un informe clásico, puede:
	- imprimir el informe
	- v convertir el informe en un informe visual
	- convertir el informe en HTML
	- v cambiar o actualizar la fuente de datos
	- exportar el informe
	- salvar el informe
	- salvar el formato

# **Menú Formato**

## **Editar**

Seleccione **Formato--> Editar** para especificar las opciones de formato que se incluirán en el formato.

#### **Renovar desde consulta**

Seleccione **Formato--> Renovar desde consulta** para actualizar el informe que está en la ventana activa.

## **Comprobar**

Seleccione **Formato--> Comprobar** para comprobar si hay errores y avisos en el formato.

#### **Comprobar validez**

Seleccione **Formato--> Realizar comprobación en Aceptar** para validar el formato automáticamente cuando pulse **Aceptar** en el recuadro de diálogo Formato. Si el formato es válido, se aplicará el cambio.

#### **Convertir a informe visual**

Seleccione **Formato--> Convertir a informe visual** para convertir el informe clásico en un informe visual. QMF para Windows toma los resultados de la consulta utilizados para crear el informe clásico y, basándose en el formato especificado en el formato asociado, crea un informe visual.

#### **Convertir a formato HTML**

Seleccione **Formato--> Convertir a formato HTML** para convertir el informe clásico en un archivo HTML. Cuando abra el archivo HTML, verá el informe clásico tal como se ha formateado utilizando los resultados de la consulta y el formato asociado.

#### **Ver en navegador Web**

Seleccione **Formato--> Ver en navegador Web** para ver el informe clásico en el navegador Web por omisión. Este mandato sólo está disponible tras haber convertido el informe a HTML.

#### **Fuente de datos**

Seleccione **Formato--> Fuente de datos** para seleccionar o cambiar la fuente de datos que se utiliza para crear el informe clásico.

#### **Establecer servidor**

Seleccione **Formato--> Establecer servidor** para abrir el recuadro de diálogo Establecer servidor para seleccionar un servidor de bases de datos.

#### **Establecer información de usuario**

Seleccione **Formato--> Establecer información de usuario** para especificar el ID de usuario, la contraseña y una serie de cuenta opcional que se utilizará para conectar con el servidor de bases de datos.

#### **Establecer font**

Seleccione **Formato--> Establecer font** para cambiar los atributos del font de visualización del texto que ha seleccionado o de todo el texto del informe clásico.

#### **Visualizar diagrama**

Seleccione **Formato--> Visualizar diagrama** para visualizar la fuente de datos que se ha utilizado para crear el informe clásico en un diagrama.

## **Especificación de las opciones de formato en un formato**

Las opciones de formato que se han salvado en el formato se especifican utilizando la ventana Formato. Puede abrir la ventana Formato seleccionando **Formato--> Editar**. La ventana Formato tiene las páginas siguientes:

- Principal
- Cortes
- Cálculos
- Columnas
- Condiciones
- Detalles
- $\cdot$  Final
- $\cdot$  HTML
- Opciones
- Página

## **Principal**

Seleccione la pestaña **Principal** en el recuadro de diálogo Formato para definir los componentes principales de un formato, entre ellos los encabezamientos, pies de página y cortes de los formatos.

Normalmente, la mayoría de cambios de formato se realizan en otras pestañas del recuadro de diálogo Formato y los atributos de formato se reflejan en la pestaña **Principal**.

**Núm:** El valor del campo **Núm** identifica el número de columna. Este número se utiliza para resolver las referencias de variables y para determinar cómo se correlacionan las columnas de los resultados de la consulta con las columnas del informe.

La primera columna de los resultados de la consulta es la columna número 1, la segunda columna de los resultados de la consulta es la columna número 2, etcétera.

**Encabezamiento:** Escriba el nombre de columna que debe imprimirse en el informe.

**Uso:** Seleccione un código de uso para extraer información de resumen acerca de los datos de una columna como, por ejemplo, información de resumen del total al final de una columna o resúmenes parciales en los cortes de control de una tabla.

Los códigos de uso que están disponibles dependen de los datos de la columna y del tipo de resumen. Consulte la ayuda en línea para obtener más información acerca de los códigos de uso.

**Indentar:** Especifique el número de espacios en blanco que debe haber a la izquierda de la columna. El rango es de 0 a 999.

**Ancho:** Especifique el ancho de la columna. El rango es de 1 a 32767.

Si la columna es demasiado estrecha para datos numéricos, se sustituyen por asteriscos.

Si la columna es demasiado estrecha para datos de caracteres o de fecha/hora, se truncan (basándose en la alineación especificada). Para corregirlo, puede utilizar el código de edición de acomodación para que los datos se acomoden al ancho de la columna.

**Editar:** Seleccione un código de edición para controlar cómo están formateados los datos de un informe. Hay disponibles códigos de edición para datos de caracteres, de fecha, gráficos, numéricos, de hora y de indicación de la hora. También pueden crearse códigos de edición definidos por el usuario. Consulte la ayuda en línea para obtener más información acerca de los códigos de edición.

**Sec:** Especifique un número para ajustar la secuencia de columnas del informe.

Si dos columnas tienen el mismo número de secuencia, aparecen en el informe por orden de número de columna, definido en el campo **Núm**.

**Nota:** Se pasa por alto el número de secuencia de los informes utilizando el código de uso horizontal o si marca el recuadro de selección **Reordenación automática de columnas del informe?** en el recuadro de diálogo Opciones de formato.

## **Cortes**

Seleccione la pestaña **Cortes** en el recuadro de diálogo Formato para especificar las características, el contenido y la posición de un máximo de seis líneas de subtotal en un informe, junto con el texto del encabezamiento del corte y el texto de pie del corte.

**1 de 6:** Especifique hasta seis niveles de corte para el informe.

**Página nueva para corte:** Marque este recuadro de selección para empezar una nueva página en el informe cuando se inicie el nivel de corte actual.

**Líneas en blanco antes de encabezamiento:** Especifique el número de líneas en blanco que debe dejarse antes de la primera línea de encabezamiento de corte. El rango es de 0 a 999.

**Repetir encabezamiento de detalle:** Marque este recuadro de selección para repetir el encabezamiento de detalle con el nivel de corte actual.

**Líneas en blanco después del encabezamiento:** Especifique el número de líneas en blanco que debe dejarse después de la última línea del encabezamiento de corte. El rango es de 0 a 999.

**Alineación:** Seleccione cómo desea alinear el texto del encabezamiento. Las opciones son: IZQ, DER, CENTRA O ADJUNT (unir con el encabezamiento de la línea anterior).

**Texto:** Escriba el texto que aparecerá en el encabezamiento de corte.

Puede insertar *variables de formato* en los campos de texto para producir información en el informe basada en ciertas condiciones y en el lugar del informe en que aparecen las variables de formato.

| Variable de formato | Utilice esta variable para                                                                                              |
|---------------------|----------------------------------------------------------------------------------------------------|
| $&$ FILA            | visualizar el número de fila                                                                                            |
| &FECHA              | visualizar la fecha actual                                                                                              |
| &HORA               | visualizar la hora actual                                                                                               |
| $&$ PAGI            | visualizar el número de página actual                                                                                   |
| <b>&amp;CUENTA</b>  | visualizar el número de filas recuperadas o impresas<br>desde el último corte del mismo nivel                           |
| &CALCid             | identificar una expresión de cálculo de formato que<br>debe utilizare, donde 'id' es el número de ID de la<br>expresión |
| &n                  | visualizar el valor de una columna, donde 'n' es el<br>número de columna                                                |

*Tabla 36. Variables de formato*

| Variable de formato | Utilice esta variable para                                                                                            |
|---------------------|----------------------------------------------------------------------------------------------------|
| &an                 | visualizar la agregación de una columna, donde 'n' es<br>el número de columna y 'a' es una variable de<br>agregación: |
|                     | PRO<br><b>CUENTA</b>                                                                                                  |
|                     | <b>PORAC</b>                                                                                                    |
|                     | <b>SUMAC</b>                                                                                                    |
|                     | <b>PRIMERO</b>                                                                                                    |
|                     | <b>ULTIMO</b>                                                                                                    |
|                     | $\cdot$ MAX                                                                                                    |
|                     | <b>MIN</b>                                                                                                    |
|                     | <b>PORCEN</b>                                                                                                    |
|                     | <b>DESSTV</b>                                                                                                    |
|                     | <b>SUMA</b>                                                                                                    |
|                     | <b>TPORAC</b>                                                                                                    |
|                     | <b>TPORCEN</b>                                                                                                    |
|                     | La agregación se basa en las filas recuperadas o<br>impresas desde el último corte del mismo nivel.                   |

*Tabla 36. Variables de formato (continuación)*

*Opcional:* Utilice el campo **Texto** para especificar una *variable global*, que es una variable establecida con anterioridad a una sesión de QMF para Windows que surte efecto durante toda la sesión.

*Opcional:* Utilice el campo **Texto** para una *variable HTML*, que formatea datos para la presentación HTML. Puede colocar estas variables en cualquier sección de un formato:

- v **&IMAGEn**, que coloca el contenido de la columna 'n' en un distintivo de referencia de imagen HTML, lo que hace visibles los archivos gráficos de los informes.
- v **&LINKn**, que coloca el contenido de la columna 'n' en un distintivo de enlace HTML, que se utiliza para añadir enlaces a otras páginas HTML.
- **&MAILTOn**, que coloca el contenido de la columna 'n' en un distintivo HTML para enviar un enlace de correo electrónico.
- & ANCHORn, que coloca un punto de anclaje en la ubicación del valor variable. Se hace referencia a estas anclas desde el informe como, por ejemplo, la parte superior de la página o el principio de una sección de corte.

• & **REFn**, que coloca el texto contenido en DSQQW\_HTML\_REFTXT (variable global, que contiene texto que aparece en el informe; valor por omisión = 'BACK TO') en un distintivo de referencia HTML y se utiliza para crear enlaces con anclas creadas con la variable &ANCHORn en el informe.

## **Consejo:**

Consulte la ayuda en línea para ver un diagrama que explica dónde pueden aparecer las variables de formato en un informe.

**Página nueva para pie:** Marque este recuadro de selección para iniciar una nueva página en el informe cuando finalice el nivel de corte actual.

**Líneas en blanco antes de pie:** Especifique el número de líneas en blanco que deben dejarse antes de la primera línea del pie del corte. El rango es de 0 a 999 o LIMINF (que se trata como cero al producir informes en QMF para Windows).

**Poner resumen en línea:** Especifique el número de la línea en la que se colocará verticalmente el resumen de corte en las líneas de pie de corte. El rango es de 1 a 999. Especifique NO si no desea una línea de resumen de corte.

**Líneas en blanco después del pie:** Especifique el número de líneas en blanco que deben dejarse después de la última línea del pie. El rango es de 0 a 999.

**Texto de pie de corte:** Especifique el texto para el pie de corte:

- v **Línea:** Especifique el número de la línea donde se colocará verticalmente el texto en el pie de corte
- v **Alineación:** seleccione la opción de alineación que controlará dónde se colocará horizontalmente el texto en la línea y puede ser IZQ, DER, CENTRA, ADJUNT o el número de una posición específica en la línea. 'ADJUNT' indica que el texto se colocará inmediatamente después de la línea anterior de texto.
- v **Texto:** Escriba el texto que aparecerá en el pie de corte.

## **Cálculos**

Seleccione la pestaña **Cálculos** en el recuadro de diálogo Formato para definir las expresiones de cálculo del informe.

**Nota:** Debe haber instalado ObjectREXX de IBM en la máquina para utilizar cálculos de formato.

**ID:** Especifique un número, de 1 a 999, que identifique la expresión de cálculo.

**Expresión:** Escriba una expresión ObjectREXX válida, de hasta 50 caracteres.

No pueden utilizarse variables de formato en este campo.

**Pasar nulos?:** Especifique si debe pasarse la expresión a ObjectREXX para que la evalúe cuando una variable de la definición tenga un valor nulo.

**Ancho:** Especifique el ancho utilizado para formatear el resultado de la expresión calculada cuando se utilice como variable en el formato.

**Editar:** Especifique el código de edición, que se utiliza para formatear el resultado de esta expresión calculada cuando se utiliza como variable en el formato. Consulte la ayuda en línea para obtener más información acerca de los códigos de edición.

## **Columnas**

Seleccione la pestaña **Columnas** en el recuadro de diálogo Formato para controlar el aspecto y el formato de las columnas del informe. Las características que se pueden definir son el encabezamiento de columna, el uso de columna, la indentación, el ancho, el código de edición y la secuencia.

- v **Núm:** Especifique el número para identificar la columna. Este número se utiliza para resolver las referencias de variables y para determinar cómo se correlacionan las columnas de los resultados de la consulta con las columnas del informe.
- v **Encabezamiento:** Escriba el texto del encabezamiento de columna del informe
- v **Uso:** Especifique un código de uso para recopilar información de resumen acerca de los datos de una columna como, por ejemplo, información de resumen total al final de una columna o resúmenes parciales en los cortes de control de una tabla.

Los códigos de uso que están disponibles dependen de los datos de la columna y del tipo de resumen.

Consulte la ayuda en línea para obtener más información acerca de los códigos de uso.

- v **Indentar:** Especifique el número de espacios en blanco que deben indentarse a la izquierda de la columna. El rango es de 0 a 999.
- v **Ancho:** Especifique el ancho de la columna. El rango es de 1 a 32767.

Si la columna es demasiado estrecha para datos numéricos, se sustituyen por asteriscos.

Si la columna es demasiado estrecha para datos de caracteres o de fecha/hora, se truncan (basándose en la alineación especificada). Para evitarlo, puede utilizar el código de edición de acomodación para que los datos se acomoden al ancho de la columna. Consulte la ayuda en línea para obtener más información acerca de los Códigos de edición.

- v **Editar:** Especifique un código de edición, que controla cómo se formatean los datos en un informe. Están disponibles códigos de edición para datos de caracteres, de fecha, gráficos, numéricos, de hora y de indicación de la hora. También pueden crearse códigos de edición definidos por el usuario. Consulte la ayuda en línea para obtener más información acerca de los códigos de edición.
- v **Sec:** Especifique el número de secuencia para las columnas del informe. Si dos columnas tienen el mismo número de secuencia, aparecerán en el informe por orden de número de columna del campo **Núm**.
	- **Nota:** Se pasa por alto el número de secuencia de los informes utilizando el código de uso horizontal o si marca el recuadro de selección **Reordenación automática de columnas del informe?** en el recuadro de diálogo Opciones de formato.

#### **Condiciones**

Seleccione la pestaña **Condiciones** del recuadro de diálogo Formato para definir las restricciones de formato condicionales como, por ejemplo, la supresión de registros que no satisfagan determinadas características.

**ID:** Especifique un número de 1 a 999 para identificar la expresión condicional.

**Expresión:** Escriba una expresión ObjectREXX válida, de hasta 50 caracteres. Una expresión que se evalúa en 1 se considera verdadera; lo demás se considera falso.

Puede utilizar variables de formato en este campo.

**Pasar nulos?:** Especifique si se debe pasar la expresión a ObjectREXX o no para que la evalúe cuando una variable de la definición tenga un valor nulo.

#### **Pestaña Detalles**

Seleccione la pestaña **Detalles** del recuadro de diálogo Formato para definir los encabezamientos de detalle del informe y el texto del cuerpo. Es aquí donde puede combinar o sustituir datos de tablas con texto de formato libre para crear cartas modelo o etiquetas de direcciones.

**Habilitar:** Especifique cuándo debe habilitarse la variación de detalle:

- v **SÍ** indica que la variación siempre está seleccionada para el formato.
- v **NO** indica que la variación nunca está seleccionada para el formato.

Puede habilitar condicionalmente la variación haciendo referencia a una expresión de Condiciones de formato utilizando las especificaciones Cnn y Enn.

**Incluir encabezamientos de columna con encabezamiento de detalle:** Marque este recuadro de selección para visualizar encabezamientos de columna con encabezamientos de detalle.

**Texto del encabezamiento de detalle:** Especifique las líneas de texto del encabezamiento de detalle:

- v **Línea:** Especifique dónde aparecerá verticalmente el texto en el encabezamiento de detalle. No es necesario que empiece en la línea 1 ni tampoco que especifique números de línea consecutivos.
- v **Alineación:** Especifique dónde se colocará horizontalmente el texto en la línea.

Los valores de alineación válidos son IZQ, DER, CENTRA, ADJUNT o el número de una posición específica de la línea. Si especifica ADJUNT, el texto se colocará inmediatamente después de la línea de texto anterior.

v **Texto:** Escriba el texto que aparecerá en el encabezamiento de detalle. Puede utilizar variables de formato en este campo.

**Página nueva para bloque de detalle:** Marque este recuadro de selección para iniciar una nueva página en el informe para el bloque de detalle.

**Líneas en blanco después del bloque:** Especifique el número de líneas en blanco que deben dejarse después de la última línea del bloque de detalle. El rango es de 0 a 999.

**Repetir encabezamiento de detalle:** Marque este recuadro de selección para repetir el encabezamiento de detalle antes de cada aparición del bloque de detalle.

**Poner datos tabulares en línea:** Especifique dónde se colocará verticalmente la línea de datos tabulares en el bloque de detalle. El rango es de 1 a 999. Si no desea ninguna línea de datos tabulares, especifique NO.

**Mantener bloque en página:** Marque este recuadro de selección para mantener el bloque de detalle en una página.

Si marca este recuadro de selección y un bloque de detalle es demasiado largo para caber en una página, QMF para Windows iniciará el bloque de detalle en una nueva página. Si no marca este recuadro de selección, los bloques de detalle pueden dividirse en dos o varias páginas.

**Texto de bloque de detalle:** Especifique las líneas del texto de bloque de detalle:

v **Línea:** Este número especifica dónde se colocará verticalmente el texto en el bloque de detalle. No es necesario que empiece en la línea 1 ni tampoco que especifique números de línea consecutivos.

- v **Alineación:** Especifique dónde se colocará horizontalmente el texto en la línea. Los valores de alineación válidos son IZQ, DER, CENTRA, ADJUNT o el número de una posición específica en la línea. Si especifica ADJUNT, el texto se colocará inmediatamente después de la línea de texto anterior.
- v **Texto:** Escriba el texto que aparecerá en el bloque de detalle.

Puede utilizar variables de formato en este campo.

## **Final**

Seleccione la pestaña **Final** en el recuadro de diálogo Formato para definir el contenido y la posición del texto final del informe. Por ejemplo, puede incluir texto final y datos de resumen al final del informe.

**Página nueva para texto final:** Marque el recuadro de selección **Página nueva para texto final** para iniciar una nueva página de informe para el texto final.

**Poner resumen final en línea:** Especifique dónde se colocará verticalmente la línea de resumen final en las líneas de texto final. El rango es de 1 a 999. Si no desea una línea de resumen final, especifique NO.

**Líneas en blanco antes de texto:** Especifique el número de líneas en blanco que deben dejarse antes de la primera y la última línea de texto. El rango es de 0 a 999 o la palabra LIMINF, que se trata como un cero al producir informes en QMF para Windows.

**Texto final:** Especifique las líneas de texto final:

- v **Línea:** Especifique el lugar en que se colocará verticalmente el texto final. No es necesario que empiece en la línea 1 ni tampoco que especifique números de línea consecutivos.
- v **Alineación:** Especifique dónde se colocará horizontalmente el texto en la línea. Los valores de alineación válidos son IZQ, DER, CENTRA, ADJUNT o el número de una posición específica en la línea. Si especifica ADJUNT, el texto se colocará inmediatamente después de la línea de texto anterior.
- v **Texto:** Escriba el texto que aparecerá al final del informe.

## **HTML**

Seleccione la pestaña **HTML** del recuadro de diálogo Formato para definir el contenido y la posición de los distintivos HTML, así como el formato de informes HTML.

**Nota:** Esta pestaña sólo está habilitada para formatos HTML.

**Distintivos asociados a <HEAD>:** Especifique los distintivos HTML añadidos a la sección <HEAD> del informe.

**Extensiones de distintivo <BODY>:** Especifique las extensiones HTML añadidas al distintivo <BODY> del informe.

**Prefijo de línea de encabezamiento de columna:** Especifique los distintivos HTML que aparecerán antes de cada línea de encabezamiento de columna. Por ejemplo, para que un encabezamiento aparezca en negrita, coloque el distintivo <B> aquí.

**Sufijo de línea de encabezamiento de columna:** Especifique los distintivos HTML que aparecerán después de cada línea de encabezamiento de columna. Por ejemplo, para cerrar un encabezamiento en negrita, debe colocar un distintivo  $\langle B \rangle$  aquí.

**Prefijo de línea de datos tabular:** Especifique los distintivos HTML que aparecerán antes de cada línea de datos tabular. Por ejemplo, para que una línea aparezca en cursiva, coloque un distintivo <I> aquí.

**Sufijo de línea de datos tabulares:** Especifique los distintivos HTML que aparecerán después de cada línea de datos tabular. Por ejemplo, para cerrar una línea en cursiva, debe colocar un distintivo </I> aquí.

**Separador de páginas:** Especifique los distintivos HTML que aparecerán como separadores de páginas. Por ejemplo, puede utilizar el distintivo <HR> de regla horizontal para separar páginas.

**Incluir datos tabulares como tabla HTML:** Marque este recuadro de selección para visualizar la cuadrícula de resultados en formato HTML. Los datos independientes como, por ejemplo, los comentarios, se visualizan en una tabla separada de la tabla de formato HTML.

**Salvar como valores por omisión del usuario:** Marque este recuadro de selección para salvar estos valores como los valores por omisión del usuario para informes HTML posteriores.

**Restaurar:** Pulse **Restaurar** para restaurar todos los valores del recuadro de diálogo Formato HTML a sus valores originales. Se abrirá un submenú con tres opciones.

- v **Valores por omisión del usuario:** seleccione esta opción para restaurar los valores a los que el usuario ha salvado
- v **Valores por omisión del producto:** seleccione esta opción para restaurar a los valores de QMF para Windows
- v **Borrar valores:** seleccione esta opción para restaurar los valores a espacios

## **Opciones**

Seleccione la pestaña **Opciones** del recuadro de diálogo Formato para definir diversas opciones que controlan el aspecto del informe.

**Espaciado de detalle:** Especifique el número de líneas para el espaciado entre las líneas de datos tabulares o los bloques de detalle. Este valor debe ser un número de 1 a 999.

**Ancho de reinicio de línea:** Este campo sólo se aplica a los formatos creados con la versión ISPF de QMF (QMF para Host).

Especifique el número de caracteres en el que deben acomodarse las columnas del informe. El rango es de 0 y 999 o la palabra NO.

**Nota:** Este valor se pasa por alto en los informes producidos en QMF para Windows.

**Ancho de línea de texto de informe:** En los informes, especifique el ancho de texto final, el texto de encabezamiento de detalle, el texto de bloque de detalle y el texto de corte de un informe. El rango es de 1 a 32767 o las palabras OMISION o COLUMNAS.

Para OMISION, el texto de pie de corte y el texto de pie final utilizan todo el ancho de todas las columnas hasta la primera columna de resumen. Para COLUMNAS, todas las áreas de texto utilizan todo el ancho de todas las columnas.

**Número de columnas fijas en el informe:** Especifique el número de columnas que permanecerán en su lugar cuando se desplacen los informes horizontalmente en la pantalla o se dividan los informes en múltiples páginas al imprimirse. El rango es de 1 a 999 o la palabra NO.

**Resaltado para columnas de corte:** Marque este recuadro de selección para visualizar el valor de las columnas con el código de uso CORTE cuando el valor cambie.

**Texto de corte por omisión (\*):** Marque este recuadro de selección para generar un texto de pie de corte en los cortes para los que no se ha indicado ningún texto de pie de corte.

El texto de pie de corte por omisión consiste en un asterisco para el texto de nivel de corte numerado más alto, dos asteriscos para el siguiente texto de nivel de corte numerado, etcétera.

**Nombre de función en encabezamiento de columna al agrupar:** Marque este recuadro de selección para añadir el nombre de la función de resumen al encabezamiento de las columnas agregadas, si un informe tiene columnas resumidas y utiliza el código de uso GRUPO para suprimir las líneas de datos tabulares.

**Líneas plegadas en columna mantenidas en una página:** Este campo sólo se aplica a los formatos creados con la versión ISPF de QMF (QMF para Host).

Marque este recuadro de selección para dividir las columnas acomodadas entre dos páginas, si ha especificado la acomodación de columna para una o varias columnas.

**Nota:** Este valor se pasa por alto en los informes producidos en QMF para Windows.

**Columna de resumen horizontal:** Marque este recuadro de selección para visualizar la columna de resumen horizontal generada automáticamente, lo que genera columnas adicionales que resumen (totalizan) horizontalmente las columnas especificadas.

**Reordenación automática de columnas del informe:** Marque este recuadro de selección para reordenar automáticamente las columnas en un informe cuando especifique los códigos de uso CORTE o GRUPO o uno de los códigos de uso de agregación.

Si se selecciona, las columnas se reordenan de modo que las columnas CORTE se sitúan completamente a la izquierda, las columnas GRUPO se sitúan a la izquierda después de las columnas CORTE, todas las columnas no agregadas están a la izquierda de las columnas CORTE y GRUPO y todas las columnas agregadas están completamente a la derecha.

**Renumeración de páginas al nivel de corte más elevado:** Marque este recuadro de selección si un informe impreso debe iniciar una nueva página empezando por el número 1 siempre que cambie el valor de la columna de control del nivel de corte más elevado.

**Nota:** El nivel de corte más elevado es el que tiene el número más bajo.

**Separador de encabezamiento de columna:** Marque este recuadro de selección para visualizar una fila de líneas de guiones entre los encabezamientos de columna y las líneas de datos tabulares.

**Separador de encabezamiento horizontal:** Marque este recuadro de selección para marcar las columnas de los informes horizontales con líneas de guiones y flechas.

**Separador de resumen de corte:** Marque este recuadro de selección para visualizar una fila de signos igual entre las líneas de datos tabulares y el resumen de corte.

**Separador de resumen final:** Marque este recuadro de selección para visualizar una fila de signos igual entre las líneas de datos tabulares y el resumen final.

**Colocar contenido de LOB en línea:** *Opcional:* Marque este recuadro de selección para visualizar el contenido de LOB en línea en el contenido del formato.

## **Página**

Seleccione la pestaña **Página** en el recuadro de diálogo Formato para definir el contenido y la posición del encabezamiento de página y el pie de página en el informe.

**Líneas en blanco antes de encabezamiento:** Especifique el número de líneas en blanco que deben haber antes de la primera línea de encabezamiento de página. El rango es de 0 a 999.

**Líneas en blanco después del encabezamiento:** Especifique el número de líneas en blanco que debe haber después de la última línea de encabezamiento de página. El rango es de 0 a 999.

**Texto de encabezamiento de página:** Escriba cada línea de texto de encabezamiento de página.

- v **Línea:** Especifique dónde debe colocarse verticalmente el texto final. No es necesario que empiece en la línea 1 ni tampoco que especifique números de línea consecutivos.
- v **Alineación:** Especifique dónde debe colocarse horizontalmente el texto en la línea. Los valores de alineación válidos son IZQ, DER, CENTRA, ADJUNT o el número de una posición específica en la línea. Si especifica ADJUNT, el texto se colocará inmediatamente después de la línea de texto anterior.
- v **Texto:** Escriba el texto final que aparecerá en el encabezamiento de página del informe.

Puede utilizar variables de formato en este campo.

**Líneas en blanco antes de pie:** Especifique el número de líneas en blanco que deben aparecer antes de la primera línea de pie de página. El rango es de 0 a 999.

**Líneas en blanco después del pie:** Especifique el número de líneas en blanco que deben aparecer después de la última línea de pie de página. El rango es de 0 a 999.

**Texto de pie de página:** Especifique cada línea de texto impresa en el pie de página del final de la página:

- v **Línea:** Especifique dónde debe colocarse verticalmente el texto final. No es necesario que empiece en la línea 1 ni tampoco que especifique números de línea consecutivos.
- v **Alineación:** Especifique dónde debe colocarse horizontalmente el texto en la línea. Los valores de alineación válidos son IZQ, DER, CENTRA, ADJUNT o el número de una posición específica en la línea. Si especifica ADJUNT, el texto se colocará inmediatamente después de la línea de texto anterior.
- v **Texto:** Escriba el texto de pie de página que aparecerá en la parte inferior del informe.

## **Cómo salvar formatos**

Puede salvar los formatos que se utilizan para crear un informe clásico en el PC, en un servidor de archivos o en un servidor de bases de datos. También puede seleccionar salvar los formatos con o sin su fuente de datos.

Cuando se salva un formato, sólo se salvan las opciones de formato para un conjunto de resultados de la consulta. Cuando abra el formato, deberá suministrar los resultados de la consulta. Esto significa que deberá ejecutar una consulta de nuevo y seleccionar el formato para crear el informe clásico.

Puede salvar la fuente de datos y el formato. Si elige esta opción salvará los dos elementos que se utilizan para crear el informe. Cuando abra un formato que se ha salvado con la fuente de datos (resultados de la consulta) y el formato (opciones de formato), QMF para Windows buscará la fuente de datos, ejecutará la consulta, aplicará el formato del formato y presentará el informe. Si elige esta opción, siempre se utilizará la misma fuente de datos con el formato.

## **Cómo salvar un formato con la fuente de datos**

Para salvar tanto la fuente de datos como el formato:

- 1. Seleccione **Formato-->Fuente de datos**.
- 2. Marque el recuadro de selección Utilizar siempre este objeto al abrir este documento.
- 3. Pulse Aceptar. Se cerrará la ventana Fuente de datos y podrá continuar trabajando con el formato y formateando el informe. Cuando haya finalizado, salve el informe siguiendo los mismos pasos que seguiría si sólo salvase el formato.

## **Cómo salvar un formato en un archivo**

1. Seleccione **Archivo--> Salvar**.

Si el formato no se ha salvado, se abrirá el recuadro de diálogo **Salvar como**.

- 2. Especifique el nombre del archivo y la ubicación en la que se salvará.
- 3. Pulse **Aceptar**.

## **Apertura de archivos de formato salvados**

1. Seleccione **Archivo--> Abrir**.

Se abrirá el recuadro de diálogo Abrir.

- 2. Seleccione el archivo que desea abrir.
- 3. Pulse **Aceptar**.

#### **Salvar formatos en el servidor de bases de datos**

Los formatos salvados en el servidor pueden ponerse a disposición de los demás usuarios. Si desea compartir sus formatos con otros usuarios, guárdelos en el servidor de bases de datos.

1. Seleccione **Archivo--> Salvar en servidor**.

Se abrirá el recuadro de diálogo Salvar formato.

- 2. Escriba un propietario y un nombre.
- 3. *Opcional:* Escriba los comentarios en el campo **Comentario**.
- 4. *Opcional:* Marque el recuadro de selección **Compartir el objeto con otros usuarios** para compartir el formato salvado con otras personas.
- 5. *Opcional:* Marque el recuadro de selección **Registrar objeto en Catálogo de información** para registrar el objeto en el Catálogo de información de DB2 Warehouse Manager.

El registro del objeto permite listarlo en el Catálogo de información de DB2 Warehouse e iniciarlo desde allí.

6. Pulse **Aceptar**.

#### **Apertura de formatos salvados en el servidor de bases de datos**

Puede abrir formatos que se han salvado en el servidor de bases de datos.

1. Seleccione **Archivo--> Abrir desde servidor**.

Se abrirá el recuadro de diálogo Abrir desde servidor.

- 2. Escriba un servidor, un propietario y un nombre.
- 3. *Opcional:* Pulse **Listar objetos** para buscar un formato.
- 4. Pulse **Aceptar**.

## **Impresión de formatos**

Puede imprimir los informes.

- 1. Abra un formato.
- 2. Seleccione **Archivo--> Imprimir informe**.
- 3. Pulse **Aceptar**.

## **Exportación de formatos**

Puede exportar un informe a un archivo.

- 1. Abra un formato.
- 2. Seleccione **Archivo--> Exportar informe**.

Se abrirá el recuadro de diálogo Exportar informe.

- 3. Escriba el nombre del archivo en el que desea almacenar el informe. Los formatos se exportan en formato .txt.
- 4. Pulse **Aceptar**.

## **Informes visuales**

Los informes visuales son informes potentes que contienen gráficos y texto enriquecido. Estos informes se crean visualmente utilizando plantillas de diseño.

## **Crear un nuevo informe visual**

Siga estos pasos para crear un nuevo informe visual:

- 1. Seleccione **Consulta--> Ejecutar** para ejecutar una consulta y obtener resultados de la consulta.
- 2. Seleccione **Resultados--> Visualizar informe** en el menú principal o en un menú contextual.

Se abrirá el Asistente de informes.

- 3. Seleccione Crear un nuevo informe en la página Tipo del Asistente de informes. Seleccione Crear un informe visual en la página Nuevo informe del Asistente de informes.
- 4. Puesto que se trata de un informe visual nuevo deberá especificar cómo se generará. Puede seleccionar Generado basándose en la consulta actual para generar el informe basándose en la manera en que están formateados actualmente los resultados de la consulta o puede seleccionar Valor por omisión para generar el informe basándose en un conjunto muy básico de opciones de formato por omisión. Se abrirá la ventana Informe visual.
- 5. Cuando se abra el informe visual, el menú Informe estará disponible. Puede utilizar los mandatos del menú Informe para ayudarle a diseñar el informe visual.
- 6. Con el mandato **Informe--> Insertar** seleccione un elemento para insertar en una sección del informe. Asigne propiedades al elemento.
- 7. Cuando haya finalizado la creación del informe visual, podrá:
	- v imprimir el informe
	- v cambiar o actualizar la fuente de datos
	- v exportar el informe
	- salvar el informe

## **Utilización de la ventana del informe visual**

La ventana Informe visual está dividida en tres secciones:

- Explorador
- Diseño

• Propiedades

# **Explorador de informes visuales**

Cuando se abre un Informe visual, el Explorador de informes visuales se abre en la Barra del explorador. El Explorador de informes visuales es una ventana de herramientas acoplable que visualiza, en una estructura de árbol, el informe visual que está activo en el panel Diseño. El árbol incluye dos ramas principales:

- v La rama Fuente de datos visualiza la información acerca de la fuente de datos del informe
- v La rama Informe visualiza la información acerca del informe visual activo en el panel Diseño.

## **Rama Fuente de datos**

Esta rama del árbol visualiza información acerca de la fuente de datos que se utiliza para el informe visual. Identifica el nombre y la ubicación de cada elemento de datos que se utilizará en el informe. Hay tres nodos en la rama Fuente de datos:

- v El nodo Columnas que visualiza los nombres de columna de los datos que se utilizarán. Se trata de los nombres de columnas de los resultados de la consulta.
- v El nodo Variables visualiza información que identifica las variables que se utilizarán en el informe.
- v El nodo Imágenes enlazadas visualiza información que identifica los gráficos (imágenes) que se utilizarán en el informe.

## **Rama Informe**

Esta rama del árbol visualiza información acerca del informe visual activo que está en el panel Diseño. Hay tres nodos en la rama Informe:

- v El nodo Imágenes incorporadas visualiza los nombres de los archivos de gráficos (imágenes) que se han insertado en el informe.
- v El nodo Grupos visualiza cualquier agrupación y agregación que se haya especificado y que se aplicará a las columnas del informe.
- v El nodo Secciones visualiza información acerca de cada sección del informe mientras se diseña en la ventana de diseño. Hay cuatro nodos de secciones:
	- 1. El nodo Encabezamiento de página lista todos los elementos que se han insertado para el encabezamiento de página.
	- 2. El nodo Detalle lista todos los elementos que se han insertado para la página del informe. Hay múltiples nodos de detalle. Uno para cada página del informe.
	- 3. El nodo Pie de informe lista los elementos que se han insertado para los pies de informe.
	- 4. El nodo Pie de página lista los elementos que se han insertado para los pies de página del informe.

# **Panel Diseño del informe visual**

El panel Diseño se utiliza para diseñar el informe visual. Hay cuatro secciones del panel Diseño y cada una de ellas está directamente asociada a una sección del informe. Las cuatro secciones son:

- Encabezamiento de página
- Detalle
- Pie de informe
- Pie de página

## **Encabezamiento de página**

Utilice esta sección para diseñar el encabezamiento de cada página del informe. Puede insertar una imagen, texto, una línea o una etiqueta en el encabezamiento de página. Las propiedades de cada elemento que inserte en el encabezamiento de página se visualizará en el panel Propiedades. Puede modificar los elementos de la sección de encabezamiento de página directamente en el panel Diseño o modificando las propiedades de los elementos en el panel Propiedades.

## **Detalle**

Utilice esta sección para diseñar cada página del informe. Puede insertar una imagen, texto, una línea o una etiqueta en la página. Las propiedades de cada elemento que inserte en la página se visualizarán en el panel Propiedades. Puede modificar los elementos en la sección de la página directamente en el panel Diseño o modificando las propiedades de los elementos en el panel Propiedades.

## **Pie de informe**

Utilice esta sección para diseñar el pie del informe. El pie de informe aparece al final de la última página del informe. Puede insertar una imagen, texto, una línea o una etiqueta en el pie de informe. Las propiedades de cada elemento que inserte en la página se visualizarán en el panel Propiedades. Puede modificar los elementos de la sección de pie de informe directamente en el panel Diseño o modificando las propiedades de elementos en el panel Propiedades.

## **Pie de página**

Utilice esta sección para diseñar el pie de página del informe. El pie de página aparece al final de cada página del informe. Puede insertar una imagen, texto, una línea o una etiqueta en el pie de informe. Las propiedades de cada elemento que inserte en la página se visualizarán en el panel Propiedades. Puede modificar los elementos de la sección de pie de página directamente en el panel Diseño o modificando las propiedades de elementos en el panel Propiedades.

# **Panel Propiedades del informe visual**

El panel Propiedades lista las diferentes propiedades que se aplican a:

• Cada sección del panel Diseño.

Las secciones del panel Diseño son Encabezamiento de página, Detalle, Pie de informe y Pie de página.

• Cada elemento que inserte en las secciones del panel Diseño Los elementos que puede insertar son Etiquetas, Recuadros de texto, Imágenes y Líneas.

Puede modificar las propiedades de las secciones del panel Diseño y los elementos en el panel Propiedades. Las propiedades de algunos de los elementos también se pueden cambiar en el panel Diseño.

# **Propiedades**

**Nombre:** Esta propiedad nombra la sección del panel Diseño que ha seleccionado o el elemento que ha insertado en una sección del panel Diseño. La propiedad Nombre aparece para cada sección del panel Diseño y para cada tipo de elemento (etiqueta, texto, imagen y línea) que puede insertarse. Puede cambiar el nombre de la sección o del elemento escribiendo texto directamente en el recuadro de texto correspondiente a la propiedad Nombre. El nombre que escriba en el recuadro de texto de propiedades Nombre se utilizará para identificar la sección del panel Diseño o el elemento del panel Diseño.

**Visible:** Utilice esta propiedad para mostrar u ocultar una sección del panel Diseño o un elemento de una sección del panel Diseño. La propiedad Visible se aplica a las secciones y para los elementos etiqueta, texto e imagen. Seleccione Sí en el menú desplegable para que la sección o el elemento aparezca en el panel Ddiseño o No para que se oculte. Cuando se oculta una sección o un elemento no se suprime del informe.

**Mantener en página:** Utilice esta propiedad para mantener una sección del panel Diseño en el informe. La propiedad Mantener en página sólo se aplica a las secciones del panel Diseño. Seleccione Sí en el menú desplegable para mantener la sección del informe o No para eliminar la sección.

**Alto:** Utilice esta propiedad para aumentar o reducir la altura de una sección en el panel Diseño o un elemento de una sección hasta el tamaño especificado Por ejemplo, si el valor de medida que ha seleccionado es pulgadas, el valor 2 cambiará el tamaño del elemento a 2 pulgadas de altura. Especifique el valor en el recuadro de texto y pulse Intro para cambiar el tamaño del elemento. La propiedad Alto aparece para cada sección y los elementos Etiqueta, Recuadro de texto e Imagen.

**Color de fondo:** Utilice esta propiedad para especificar el color de una sección en el panel Diseño o el fondo de un elemento. Pulse el botón Examinar que forma parte del recuadro de texto. Se abrirá una ventana de la paleta de colores en la que podrá seleccionar el color de fondo. Esta propiedad está disponible para todas las secciones y los elementos Etiqueta, Recuadro de texto e Imagen.

**Colocar al final de la página:** Utilice esta propiedad para especificar que se coloque un pie al final de una página. A menos que especifique lo contrario el pie se colocará unas líneas después de que finalice el texto de detalle.

**Izquierda:** Utilice esta propiedad para alinear el lado izquierdo del elemento con una posición específica de la sección del panel Diseño. Por ejemplo, si el valor de medida que ha seleccionado es pulgadas, el valor 1 alineará el lado izquierdo del elemento a una pulgada del borde izquierdo de la página. Especifique el valor en el recuadro de texto y pulse Intro para mover el elemento. La propiedad Izquierda aparece para todos los tipos de elementos (etiqueta, texto, imagen, línea) que puedan insertarse.

**Superior:** Utilice esta propiedad para alinear el lado superior del elemento con una posición específica de la sección del panel Diseño. Por ejemplo, si el valor de medida que ha seleccionado es pulgadas, el valor 1 alineará el lado superior del elemento a una pulgada del borde superior de la página. Especifique el valor en el recuadro de texto y pulse Intro para mover el elemento. La propiedad Superior aparece para todos los tipos de elementos (etiqueta, texto, imagen, línea) que puedan insertarse.

**Ancho:** Utilice esta propiedad para aumentar o reducir el ancho del elemento al tamaño especificado. Por ejemplo, si el valor de medida que ha seleccionado es pulgadas, el valor 2 cambiará el tamaño del elemento a 2 pulgadas de ancho. Especifique el valor en el recuadro de texto y pulse Intro para cambiar el tamaño del elemento. La propiedad Ancho aparece para todos los tipos de elementos (etiqueta, texto, imagen, línea) que puedan insertarse.

**Tipo de fondo:** Utilice esta propiedad para especificar la transparencia del fondo del elemento. Seleccione en el menú desplegable Opaco para que el fondo del elemento sea sólido. Esto significa que cualquier elemento subyacente no se verá detrás del elemento superior. Seleccione Transparente para que se pueda ver el fondo a través del elemento. Entonces se verán los elementos subyacentes. Esta propiedad está disponible para los elementos Etiqueta, Recuadro de texto e Imagen.

**Tipo de borde:** Utilice esta propiedad para especificar el tipo de borde que rodeará el elemento. Seleccione un tipo de línea en el menú desplegable. Las opciones son Sólido, para una línea compacta, Guión para una línea de guiones, Punto para una línea de puntos, Guión Punto para una línea que

alterna guiones y puntos o Guión Punto Punto para una línea que repite el patrón guión punto punto. Esta propiedad está disponible para los elementos Etiqueta, Recuadro de texto e Imagen

**Color del borde:** Utilice esta propiedad para especificar el color del borde que rodeará al elemento. Pulse el botón Examinar que forma parte del recuadro de texto. Se abrirá una ventana de la paleta de colores en la que podrá seleccionar el color de fondo. Esta propiedad está disponible para los elementos Etiqueta, Recuadro de texto e Imagen.

**Ancho del borde:** Utilice esta propiedad para especificar el ancho del borde que rodeará al elemento. Seleccione Delgada en el menú desplegable para la línea más fina o especifique un punto de 1 a 6. Esta propiedad está disponible para los elementos Etiqueta, Recuadro de texto e Imagen.

**Font:** Utilice esta propiedad para especificar el font que se utilizará para cualquier texto del informe que esté asociado al elemento. Se abrirá la ventana Font. Esta propiedad está disponible para los elementos Etiqueta y Recuadro de texto.

**Reiniciar:** Utilice esta propiedad para especificar si se acomodará el texto. Seleccione Sí en el menú desplegable para que el texto del elemento se acomode en la siguiente línea o No para que se trunque el texto si no cabe en el elemento contenedor. Esta propiedad está disponible para los elementos Etiqueta y Recuadro de texto.

**Puede crecer:** Utilice esta propiedad para especificar si el tamaño del elemento se expandirá hasta que quepa el contenido. Seleccione Sí en el menú desplegable para permitir que el elemento se pueda expandir o No para mantener el tamaño especificado del elemento sin tener en cuenta el contenido. Esta propiedad está disponible para los elementos Etiqueta y Recuadro de texto.

**Contorno:** Utilice esta propiedad para especificar que, en caso de que haya múltiples filas con el mismo valor, el valor sólo se visualizará una vez hasta que se produzca un corte o se cambie el valor. Seleccione Sí en el menú desplegable para permitir resaltar el elemento o No para no resaltarlo. Esta propiedad está disponible para los elementos Etiqueta y Recuadro de texto.

**Alineación vertical:** Utilice esta propiedad para especificar cómo se alineará el texto del elemento. Seleccione Superior en el menú desplegable para alinear el texto en la parte superior del elemento contenedor; seleccione Centrado para alinear el texto en el centro del elemento contenedor o Inferior para alinear el texto en la parte inferior del elemento contenedor. Esta propiedad está disponible para los elementos Etiqueta y Recuadro de texto.

**Alineación horizontal:** Utilice esta propiedad para especificar cómo se alineará el texto del elemento. Seleccione Izquierda en el menú desplegable para alinear el texto a la izquierda del elemento contenedor; seleccione Centrado para alinear el texto en el centro del elemento contenedor o Derecha para alinear el texto a la derecha del elemento contenedor. Esta propiedad está disponible para los elementos Etiqueta y Recuadro de texto.

**Control:** Utilice esta propiedad para especificar que el elemento Etiqueta se asociará a otro elemento que se haya definido en la sección. Una vez estén asociados, ambos elementos se mueven juntos. Seleccione en el menú desplegable uno de los elementos existentes en la sección en la que se ha colocado la Etiqueta. Esta propiedad sólo está disponible para el elemento Etiqueta.

**Título:** Utilice esta propiedad para especificar el texto para el elemento Etiqueta. Puede escribir cualquier texto en el recuadro de texto. Otras especificaciones de propiedades afectarán a la cantidad de texto que estará permitido. Esta propiedad sólo está disponible para el elemento Etiqueta.

**Expresión:** Utilice esta propiedad para especificar una expresión que se evaluará para rellenar el contenido de este elemento de recuadro de texto. Pulse el botón Examinar para abrir la ventana Expresión donde puede crear la expresión. Esta propiedad está disponible para el elemento Recuadro de texto.

**Formato:** Utilice esta propiedad para especificar el formato del texto que aparece en el elemento. Pulse el botón Examinar para abrir la ventana Expresión donde puede crear la expresión. Esta propiedad está disponible para el elemento Recuadro de texto.

**Fuente:** Utilice esta propiedad para especificar dónde se localizará la imagen. Pulse el botón Examinar para abrir la ventana Fuente de imagen donde se especifica la ubicación de la imagen y si se incorporará al informe o estará enlazada. Esta propiedad está disponible para el elemento Imagen.

**Expandir:** Utilice esta propiedad para especificar cómo se redimensionará la imagen para que quepa en el elemento contenedor. Seleccione Sí en el menú desplegable para redimensionar la imagen y cambiar el porcentaje del aspecto. Seleccione No para mantener la imagen tal como está, sin que se produzca ningún redimensionamiento. Si la imagen es mayor que el contenedor, se truncará. Si la imagen es menor, no habrá ningún cambio. Seleccione Zoom para redimensionar la imagen sin cambiar el porcentaje del aspecto. Esta propiedad está disponible para el elemento Imagen.

**Longitud:** Utilice esta propiedad para especificar la longitud de la línea en el elemento Línea. Especifique el valor en el recuadro de lista y pulse Intro para cambiar la longitud de la línea. La propiedad de longitud sólo se aplica al elemento Línea.

**Orientación:** Utilice esta propiedad para especificar la orientación de la línea. Seleccione Vertical en el menú desplegable para colocar la línea desde la parte superior de la página a la parte inferior. Seleccione Horizontal para colocar la línea de un lado de la página al otro. Esta propiedad sólo está disponible para el elemento Línea.

**Estilo:** Utilice esta propiedad para especificar el estilo de la línea. Seleccione un tipo de línea en el menú desplegable. Las opciones son Sólido, para una línea compacta, Guión para una línea de guiones, Punto para una línea de puntos, Guión Punto para una línea que alterna guiones y puntos o Guión Punto Punto para una línea que repite el patrón guión punto punto. Esta propiedad sólo está disponible para el elemento Línea.

**Color:** Utilice esta propiedad para especificar el color de la línea. Pulse el botón Examinar que forma parte del recuadro de texto. Se abrirá una ventana de la paleta de colores en la que podrá seleccionar el color de fondo. Esta propiedad sólo está disponible para el elemento Línea.

## **Inserción de elementos en el informe visual**

Primer párrafo

# **Capítulo 7. Visualización de datos**

Hay tres maneras de visualizar datos:

- Diagramas simples
- Mapas espaciales
- Visualizaciones complejas

#### **Diagramas simples**

Seleccione **Resultados--> Visualizar diagrama** para definir el diseño del diagrama que se está creando a partir de los resultados de la consulta.

## **Visión general**

Puede visualizar los resultados de la consulta en formato gráfico utilizando Lotus 1-2-3 o Microsoft Excel para diagramas o verlos en un navegador.

El componente Java de diagramas se instala con QMF para Windows; sin embargo, deberá instalar las aplicaciones Microsoft Excel o Lotus 1-2-3 por separado para visualizar los diagramas. Puede utilizar la aplicación de diagramas para personalizar más el diagrama después de que QMF para Windows lo haya creado.

Los diagramas tienen un conjunto de características estándar, sin tener en cuenta la aplicación utilizada para crearlos y visualizarlos:

v Aparece una línea horizontal a lo largo de la parte inferior del diagrama. Este es el eje Categoría, también conocido como el eje X.

Los valores de cualquier tipo de datos, tomados de una o varias columnas de los resultados de la consulta o informe, se trazan a lo largo del eje X.

v Hay una línea vertical a lo largo del lado izquierdo del diagrama. Se conoce como el eje Valor, también conocido como el eje Y.

Los valores numéricos, que se toman de una o varias columnas de los resultados de la consulta, se trazan en el eje Y.

Se pueden definir etiquetas para los ejes  $X$  e  $Y$  a fin de describir los valores trazados. Una leyenda se visualiza al lado del diagrama. Contiene los encabezamientos de columna para cada columna trazada en el eje Y. El título de diagrama se visualiza arriba del mismo.

#### **Normas de diagrama**

La siguientes condiciones se aplican al crear diagramas a partir de resultados de la consulta o de un informe:

- 1. Si los resultados de la consulta o el informe utilizados para crear el diagrama contienen columnas de grupos o de corte, las columnas aparecerán en el eje X del diagrama; de lo contrario, la primera columna de la izquierda aparecerá en el eje X.
- 2. El resto de las columnas con tipos de datos numéricos aparecerán en el eje Y.

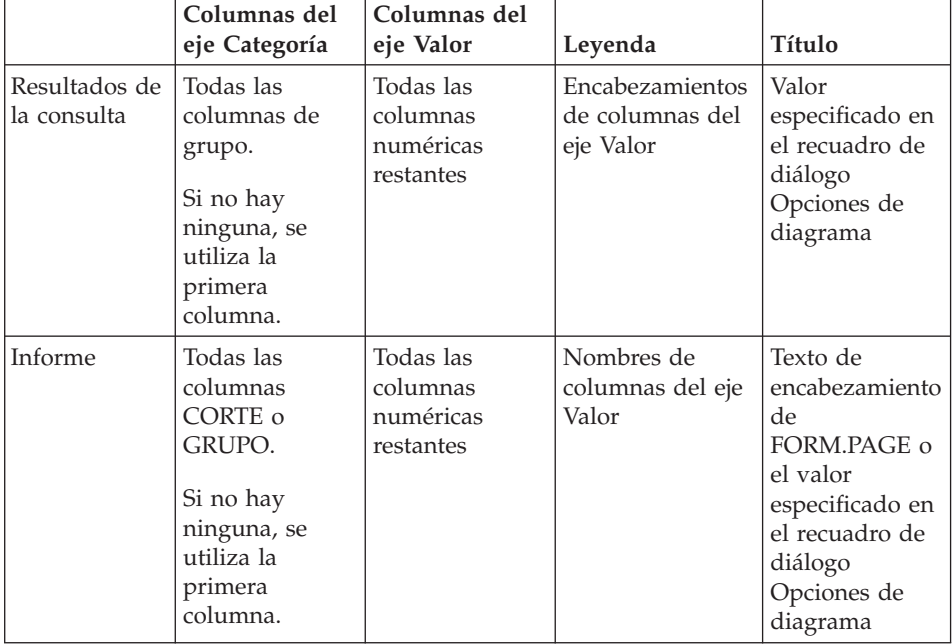

## *Tabla 37. Elementos del diagrama*

## **Opciones para gráficos**

## **Propósito**

Seleccione **Resultados--> Visualizar diagrama** para definir atributos gráficos para los diagramas creados a partir de resultados de la consulta o informes.

## **Procedimiento**

- 1. Ejecute la consulta o el procedimiento.
- 2. Seleccione **Resultados--> Visualizar diagrama**. Se abrirá el recuadro de diálogo Opciones de diagrama.
- 3. Seleccione la aplicación de diagrama en el menú desplegable **Aplicación**. Las aplicaciones soportadas son:
	- Iava
	- v Lotus 1-2-3, Versión 97 o posterior
	- Microsoft Excel, Versión 7.0 o posterior
4. Seleccione el tipo de hoja de cálculo que debe crearse en el menú desplegable **Tipo**.

Los tipos soportados son:

- v Área
- Area (porcentaje en pila)
- Area (en pila)
- v Barra
- Barra (porcentaje en pila)
- Barra (en pila)
- Columna
- Columna (porcentaje en pila)
- Columna (en pila)
- Línea
- Línea (porcentaje en pila)
- Línea (en pila)
- Línea (en pila) con marcadores
- Línea (con marcadores)
- Tarta
- Dispersión
- **Nota:** La aplicación de diagramas Java no soporta todos los tipos de diagrama disponibles. Si selecciona un tipo de diagrama no soportado, se sustituirá automáticamente por el tipo soportado más próximo.
- 5. Seleccione la fuente para el título del diagrama. Seleccione una de las opciones siguientes:
	- a. Seleccione el botón de selección **Encabezamiento de página de informe** si está creando un diagrama a partir de un informe (no directamente de los resultados de la consulta). Esta opción utiliza el encabezamiento de página del informe como el título del diagrama por omisión.

**Nota:** Esta opción no está disponible si crea un diagrama a partir de los resultados de la consulta.

- b. Seleccione el botón de selección **Texto** para escribir el texto del título del informe.
- 6. Escriba una etiqueta en el campo **Eje de categoría (X)**.

Esta es la etiqueta del eje horizontal del informe. Este valor no afectará a las columnas que aparecerán en el eje Categoría; se utilizarán todas las columnas de grupo o de corte, o se utilizará la primera columna si no hay ninguna.

7. Escriba una etiqueta en el campo **Eje de valor (Y)**.

Esta es la etiqueta para el eje vertical del informe. Este valor no afecta a las columnas que aparecerán en el eje Valor; se utilizarán todas las columnas con un tipo de datos numérico que no aparezcan en el eje Categoría.

- 8. Utilice los campos **Izquierda**, **Superior**, **Ancho** y **Altura** para definir los atributos del diagrama.
- 9. En la lista desplegable **Unidades**, seleccione el tipo de unidad que corresponde a las dimensiones del diagrama.

Las opciones son:

- Centímetros
- Pulgadas
- Porcentaje del tamaño de pantalla
- 10. Pulse **Aceptar**.

Los datos del diagrama de la pantalla exportados se visualizan en un navegador o en una aplicación de hoja de cálculo utilizando los atributos de diagrama definidos aquí.

### **Ejes**

Utilice la ventana **Diagrama -->Ejes** para definir las columnas de los resultados de la consulta que se trazan en los ejes Categoría (X) y Valor (Y) de un diagrama.

### **Procedimiento**

- 1. Pulse **Ejes** del recuadro de diálogo Opciones de diagrama. Se abrirá el recuadro de diálogo Ejes de diagrama.
- 2. Seleccione la columna que debe trazarse en el diagrama, en el recuadro de lista **Columnas disponibles**.
- 3. Pulse **Añadir** para añadir la columna al panel **Eje de categoría (X)** o **Eje de valor (Y)**.

Se trazará esta columna en el diagrama.

4. *Opcional:* Seleccione una columna en el panel **Eje de categoría (X)** o en el panel **Eje de valor (Y)** y pulse **Eliminar**.

Esta columna no se trazará en el diagrama.

- 5. *Opcional:* Utilice las flechas **Arriba** y **Abajo** para ordenar los valores en los ejes.
- 6. Pulse **Aceptar**.

Volverá al recuadro de diálogo Opciones de diagrama.

### **Mapas espaciales**

### **Propósito**

Seleccione **Archivo -->Nuevo --> Mapa** para visualizar los resultados de la consulta en forma de mapa utilizando una aplicación de mapas.

La opción **Mapa** le permite ver los datos DB2 en un mapa en lugar verlos mediante medios convencionales como, por ejemplo, un diagrama, un informe o un navegador. Sólo las tablas que contienen una columna de tipo **GEO** pueden representarse en un mapa de QMF para Windows.

Los mapas, compuestos por capas de datos espaciales, le permiten visualizar las conexiones entre las tablas como, por ejemplo, la distribución geográfica de los clientes de una sucursal de un banco. En lugar de someter una consulta y crear un informe, puede especificar las capas (por ejemplo, una capa para la sucursal y una capa para los clientes) y ver los clústeres.

Cuando se selecciona la opción Mapa, pueden darse dos situaciones:

- 1. Se reúne la información para la ubicación, las formas y las relaciones entre los datos comerciales y los geográficos, incluyendo los datos de mapas.
- 2. Esta información se almacenará en archivos estándar del sector conocidos como archivos de formas (.spm).

Con los archivos de formas, los datos espaciales pueden intercambiarse con otras aplicaciones o bases de datos que reconocen este formato.

Se enviará un mensaje de error si se selecciona la opción **Mapa** para una tabla que no contiene datos Geo.

#### **Visualizaciones complejas**

Utilice el Asistente de diseño para visualizar los datos de resultados de la consulta en una variedad de formatos visuales complejos.

Con los resultados de la consulta en la ventana activa, puede abrir el Asistente de diseño:

- v Seleccione **Resultados --> Visualizar diseño**
- v Seleccione **Archivo -->Nuevo --> Diseño**

### **Asistente de diseño**

El Asistente de diseño le ayuda a crear visualizaciones complejas en un proceso de cuatro pasos:

1. Paso 1

En la ventana Asistente de diseño Paso 1, seleccione el tipo de diseño que desea utilizar para los datos. Los tipos de diseño se listan en el recuadro de lista **Categoría**. Cada **Categoría** de diseño tiene varios estilos diferentes. Los estilos que están disponibles para la categoría se listan en el recuadro de lista **Estilos**. Puede elegir entre las siguientes categorías:

• Diagrama

Diagrama de tarta, Diagrama de barras, Diagrama de columnas, Diagrama de dispersión, Diagrama XY, Diagrama de stock, Diagrama de candelabro, Diagrama de tiempos, Diagrama de bandas de eventos y Diagrama multivariado

• Jerarquía

Gráfico de clúster, Diagrama de organización y Diagrama de árbol

- Mapa
	- Lineal
- v Patrón

Espiral y horizontal

- 2. Pulse **Siguiente**. Se abrirá la ventana Asistente de diseño Paso 2.
- 3. Paso 2

En la ventana Asistente de diseño Paso 2 se especifican las dimensiones del diseño que ha seleccionado. Debe especificar el ancho del diseño en el campo **Ancho** y la altura en el campo **Altura**. Si está creando un diagrama de tarta, deberá especificar el **Radio**. De forma opcional, puede especificar el título en el campo **Título**.

- 4. Pulse **Siguiente**. Se abrirá la ventana Asistente de diseño Paso 3.
- 5. Paso 3

En la ventana Asistente de diseño Paso 3 se especifican los parámetros que pertenecen a tipos específicos de diseños. Los campos que se visualizan son diferentes para cada tipo de diagrama o diseño que seleccione. Para obtener información acerca de los campos consulte la ayuda en línea de QMF para Windows.

- 6. Pulse **Siguiente**. **Siguiente** sólo estará disponible si existe el paso 4. No todos los diseños requieren un paso 4. Se abrirá el Asistente de diseño Paso 4.
- 7. Paso 4

Los campos que especifique en el paso 4 son diferentes para cada tipo de diagrama o diseño que seleccione. Para obtener información acerca de los campos consulte la ayuda en línea de QMF para Windows.

8. Pulse **Finalizar**.

El Asistente de diseño completará su proceso. Los resultados de la consulta que ha especificado como la fuente de datos se visualizarán en el diseño que ha seleccionado.

### **Utilización del diseño terminado**

Hay muchas acciones que puede realizar con el diseño terminado:

• Imprimir el diseño

Pulse con el botón derecho del ratón en el diseño y en el menú contextual, seleccione **Imprimir**. También puede seleccionar **Resultados --> Imprimir.**

- v Editar el diseño
- v Cambiar la fuente de datos
- v Renovar el contenido
- v Editar el diseño utilizando QMF Visionary Studio
- v Mover el diseño por la ventana utilizando los mandatos **Seleccionar**, **Agarrar**, **Panorámica** y **Centro**.
- v Con el menú Ver, puede cambiar la vista del diseño con los mandatos **Zoom** de aumento y de reducción.

# **Capítulo 8. Procedimientos**

Puede crear, editar y ejecutar procedimientos desde QMF para Windows. Los procedimientos son conjuntos de mandatos que permiten ejecutar consultas, imprimir informes, importar y exportar datos, así como realizar otras funciones con un solo mandato EJECUTAR.

Puede almacenar procedimientos en el servidor de bases de datos o salvar procedimientos en un archivo local o en un servidor de archivos. Todos los mandatos emitidos mediante procedimientos están controlados por los límites de recursos que el usuario ha definido.

#### **Acerca de los procedimientos**

Un procedimiento es un objeto de QMF para Windows que contiene mandatos de procedimiento en lugar de mandatos SQL. Mientras que SQL manipula datos, los mandatos de procedimiento manipulan objetos QMF (tablas, consultas, formatos e incluso otros procedimientos). Los procedimientos automatizan acciones que normalmente se efectúan pulsando en botones y realizando selecciones de menús.

Por ejemplo, puede utilizar un procedimiento para listar un conjunto de consultas que deban ejecutarse, datos que deban salvarse, informes que deban crearse y para ejecutarlos todos a la vez. Los procedimientos pueden aprovechar las ventajas de datos sofisticados y de la gestión de objetos.

Los procedimientos son conjuntos de mandatos que se utilizan para:

- ejecutar consultas
- imprimir informes
- importar datos
- exportar datos
- realizar otras funciones

Los procedimientos de QMF para Windows son diferentes de los procedimientos de IBM ObjectREXX, que manejan cálculos sencillos y complejos, lógica, definiciones de columnas, variaciones de detalle y condiciones en QMF para Windows. Se requiere IBM ObjectREXX para utilizar los cálculos REXX. Consulte el apartado ["Cálculos"](#page-174-0) en la página 157 para obtener más información.

### **Menú Procedimiento**

#### **Ejecutar**

Seleccione **Procedimiento--> Ejecutar** para ejecutar el procedimiento activo.

#### **Cerrar todas las ventanas de resultados**

Seleccione **Procedimiento--> Cerrar todas las ventanas de resultados** para cerrar todas las ventanas de resultados generadas por el procedimiento cuando éste finalice el procedimiento.

#### **Cerrar ventanas de resultados intermedios**

Seleccione **Procedimiento--> Cerrar las ventanas de resultados intermedios** para suprimir todas las ventanas de resultados mientras se ejecute el procedimiento y visualizar únicamente las ventanas de resultados cuando finalice.

#### **Mayúsculas**

Seleccione **Procedimiento--> Mayúsculas** para formatear el procedimiento con el texto en mayúsculas. El atributo de font permanecerá en mayúsculas hasta que deseleccione esta opción.

**Nota:** El texto existente no se reformateará en mayúsculas, aunque resalte el texto y seleccione la opción Mayúsculas.

#### **Comentar**

Seleccione **Procedimiento--> Comentar** para dejar como comentario una línea de un procedimiento. Por ejemplo, puede dejar como comentario una línea que describa parte del procedimiento. El texto comentado no se incluirá cuando se ejecute el procedimiento.

Esta opción inserta dos guiones (--) al principio de una línea comentada. El texto que sigue a los guiones se pasará por alto cuando se ejecute el procedimiento.

La última línea de este ejemplo se pasará por alto:

FIJAR GLOBAL (DSQQW RPT USE PS=0 DSQQW RPT FONT=TERMINAL, +DSQQW\_RPT\_FONT\_SZ=5, DSQQW\_RPT\_ORIENT=1 EJECUTAR CONSULTA FINAÑO.NUMCUENTA IMPRIMIR INFORME --UTILIZAR SOLO FORMATO DE FIN DE AÑO

### **Descomentar**

Seleccione **Procedimiento--> Descomentar** para eliminar los guiones de la línea o líneas comentadas. Una vez descomentada una línea, se leerá cuando se ejecute el procedimiento.

Esta opción elimina el comentario (dos guiones) del principio de una línea comentada en el procedimiento. Por ejemplo,

FIJAR GLOBAL (DSQQW RPT USE PS=0 DSQQW RPT FONT=TERMINAL, +DSQQW RPT FONT  $SZ=\overline{5}$ , DSQQW RPT ORIENT=1 EJECUTAR CONSULTA FINAÑO.NUMCUENTA IMPRIMIR INFORME UTILIZAR SOLO FORMATO DE FIN DE AÑO

### **Establecer servidor**

Seleccione **Procedimiento--> Establecer servidor** a fin de seleccionar el servidor de bases de datos para ejecutar el procedimiento.

### **Establecer información de usuario**

Seleccione **Procedimiento--> Establecer información de usuario** para establecer el ID de usuario del servidor de bases de datos, la contraseña y la serie de cuenta opcional para el procedimiento.

#### **Establecer font**

Seleccione **Procedimiento--> Establecer font** para cambiar el estilo de font para la selección.

#### **Creación de un procedimiento**

### **Creación de procedimientos**

Seleccione **Archivo--> Nuevo--> Procedimiento** para crear un procedimiento. Se abrirá un nuevo documento de consulta de procedimiento. Escriba el procedimiento y, a continuación, seleccione **Procedimiento--> Ejecutar** para someter el procedimiento.

### **Ejecución del procedimiento en un servidor de bases de datos**

- 1. Abra un nuevo documento de procedimiento y escriba un conjunto de mandatos, o bien abra un procedimiento existente en un archivo o en el servidor de bases de datos.
- 2. Seleccione **Procedimiento--> Ejecutar**.

#### **Cómo salvar procedimientos**

Puede salvar los procedimientos en el PC, en un servidor de archivos o en un servidor de bases de datos.

#### **Cómo salvar procedimientos en archivos**

- 1. Desde un procedimiento abierto, seleccione **Archivo--> Salvar**. Se abrirá el recuadro de diálogo Salvar como, si el procedimiento no se ha salvado.
- 2. Escriba el nombre del archivo en el que desee almacenar el procedimiento.
- 3. Pulse **Aceptar**.

Se salvará el procedimiento.

## **Apertura de un archivo de procedimiento salvado**

1. Pulse **Archivo--> Abrir**.

Se abrirá el recuadro de diálogo Abrir.

- 2. Seleccione el archivo de procedimiento que desee abrir.
- 3. Pulse **Aceptar**.

El procedimiento seleccionado se abrirá en un documento de procedimiento nuevo.

## **Cómo salvar un procedimiento en el servidor de bases de datos**

- 1. Abra un procedimiento.
- 2. Seleccione **Archivo--> Salvar en servidor**. Se abrirá el recuadro de diálogo Salvar procedimiento.
- 3. Escriba un propietario y un nombre.
- 4. Marque si desea especificar la compartición del procedimiento salvado con otros usuarios.
- 5. *Opcional:* Escriba un comentario.
- 6. *Opcional:* Marque el recuadro **Compartir el objeto con otros usuarios** para permitir otros usos para utilizar el procedimiento.
- 7. *Opcional:* Marque el recuadro de diálogo **Registrar objeto en Catálogo de información** para registrar el objeto en el Catálogo de información.

Si selecciona esta opción, el objeto se registra en el Catálogo de Información de DB2 Warehouse Manager.

8. Pulse **Aceptar**.

## **Apertura de procedimientos salvados en el servidor de bases de datos**

Puede abrir procedimientos que se han salvado en el servidor de bases de datos.

1. Pulse **Archivo--> Abrir desde servidor**.

Se abrirá el recuadro de diálogo Abrir desde servidor.

- 2. Escriba un servidor, un propietario y un nombre.
- 3. Pulse **Aceptar**.

## **Impresión de procedimientos**

El texto de un procedimiento puede imprimirse.

## **Previsualización de un procedimiento**

- 1. Abra un procedimiento. Aparecerán los mandatos de procedimiento.
- 2. Seleccione **Archivo--> Imprimir vista previa**.

## **Impresión de un procedimiento**

1. Abra un procedimiento.

Aparecerán los mandatos de procedimiento.

2. Seleccione **Archivo--> Imprimir**.

## **Información de consulta sobre procedimientos**

## **Continuación de línea**

Si un mandato se extiende a múltiples líneas, escriba un signo más (+) como carácter de continuación en la primera columna de cada línea adicional.

## **Comentarios**

Especifique dos guiones (--) al principio de una línea de un procedimiento para incluirla como comentario. Todo el texto situado después de los guiones hasta el final de la línea se tratará como comentario y QMF para Windows no lo interpretará.

## **Variables de sustitución**

Puede utilizar variables de sustitución para especificar parámetros en un procedimiento. Cada vez que se somete un procedimiento, se examina si contiene variables de sustitución. Debe proporcionar valores para todas las variables de sustitución antes de ejecutar el procedimiento. Los valores para las variables de sustitución pueden provenir de:

- un mandato EJECUTAR PROC
- variables globales
- v el recuadro de diálogo Entrar variables de sustitución

El recuadro de diálogo Entrar valores de variables de sustitución se abrirá cuando ejecute una consulta dinámica que contenga variables de sustitución. Utilice este recuadro de diálogo para proporcionar valores para estas variables de sustitución. QMF para Windows sustituye los valores de la consulta y, a continuación, envía la petición de consulta al servidor de bases de datos.

Proporcione la información siguiente en el recuadro de diálogo Entrar valores de variables de sustitución:

– **Nombre**

Nombre de la variable de sustitución. No puede modificar el nombre de la variable.

– **Valor**

Valor que se debe utilizar para la variable de sustitución. QMF para Windows sustituye el valor para cada variable en la sentencia SQL antes de enviarla al servidor de bases de datos.

**Nota:** Encierre los valores de tipo carácter entre comillas.

## **Objetos actuales**

Muchos mandatos de procedimiento se ejecutan en objetos con nombre de la base de datos o en objetos actuales del almacenamiento temporal.

- v **Objeto de consulta actual:** El objeto de consulta actual es el documento de consulta asistida o SQL activado más recientemente.
- v **Objeto de formato actual:** El objeto de formato actual es el documento de formato activado más recientemente.
- v **Objeto de procedimiento actual:** El objeto de procedimiento actual es el documento de procedimiento activado más recientemente.
- v **Objeto de informe actual:** El objeto de informe actual es un sinónimo de objeto de formato actual.
- v **Objeto de datos actual:** El objeto de datos actual es el documento de consulta asistida o SQL activado más recientemente con resultados de la consulta.

## **Lectura de los diagramas de sintaxis**

Los diagramas de sintaxis de mandatos de procedimiento se leen de izquierda a derecha y de arriba a abajo. Cada mandato comienza con ″>>″ y termina con ″<<″. Si un mandato continúa en la línea siguiente, la primera línea finaliza con ″>″ y la siguiente comienza con ″>″.

Un mandato puede tener dos tipos de parámetros:

- 1. Los **parámetros posicionales**, que deben colocarse en determinada posición de un mandato.
- 2. Los **parámetros de palabra clave**, que tienen asignado un valor y pueden colocarse en cualquier orden dentro de un mandato.

El primer parámetro de palabra clave utilizado en un mandato debe estar precedido por un paréntesis de apertura.

Todos los parámetros deben tener 80 caracteres o menos. Todos los parámetros están separados por comas. Opcionalmente, puede especificarse un paréntesis de cierre para finalizar el mandato.

### **Parámetros necesarios**

Los parámetros necesarios aparecen en la línea principal del diagrama de sintaxis.

>>-- CONECTAR CON NombreServidor ------------------------------------------<<

Cuando un parámetro aparece en la línea principal junto con otros listados debajo, debe elegir como mínimo uno de la lista.

```
>>-- VISUALIZAR --- CONSULTA ---------------------------------------------<<
              +- FORMATO -----+
              +- PROC --------+
              +- INFORME -----+
```
## **Parámetros opcionales**

Cuando un parámetro aparece debajo de la línea principal, es opcional. Cuando todos los parámetros aparecen en una lista debajo de la línea principal, se puede especificar un solo parámetro o ninguno de ellos.

```
>>-- BORRAR ------------ NombreObjeto ---------------------------------<<
            +- CONSULTA ----+
           +- FORMATO -----+
            +- PROC --------+
            +- TABLA -------+
```
Algunas veces dos valores están separados por una barra inclinada (/). Esto indica que se debe entrar uno de los dos valores:

```
>------------------------------------------------------------------------<<
+- ( CONFIRM = SÍ/NO -+
```
### **Mandatos de procedimiento**

### **Mandato LIMINF**

El mandato LIMINF realiza un desplazamiento hasta la última fila de un conjunto de resultados de la consulta. Este mandato es equivalente al mandato AVANZAR MAX.

#### **Sintaxis**

>>-- LIMINF -------------------------------------------------------------<<

### **Mandato CONECTAR**

El mandato CONECTAR establecerá una conexión con un servidor de bases de datos. Los mandatos de procedimiento subsiguientes se ejecutarán en el servidor especificado. El servidor del procedimiento en ejecución también pasará a ser el servidor especificado. No se realiza ninguna acción inmediata con los demás objetos actuales del procedimiento. Sin embargo, los mandatos subsiguientes que tengan algún efecto sobre esos objetos pueden ocasionar algún proceso adicional.

### **Ejemplo**

Por ejemplo, la consulta Q1 se ha ejecutado pero no ha finalizado en el servidor X. Se emite el mandato CONECTAR CON 'SERVIDOR Y', que conecta con el servidor Y. A continuación se emite el mandato SALVAR DATOS COMO T1.

La consulta Q1 no se ve afectada inmediatamente por el mandato CONECTAR con el servidor Y, pero el mandato SALVAR DATOS necesita que finalice (o cancele) la consulta Q1 en el servidor X. Cuando el objeto de datos finaliza, el servidor de la consulta Q1 pasa a ser Y y los datos se salvan en la tabla T1 del servidor Y.

#### **Sintaxis**

>>-- CONECTAR CON NombreServidor -------------------------------------------<<

#### **Parámetros**

*Tabla 38. Parámetro del mandato CONECTAR*

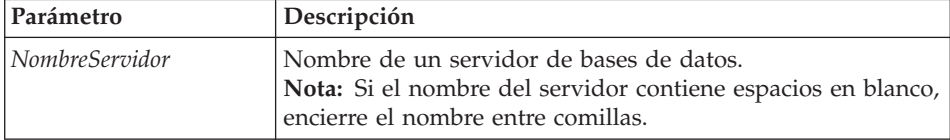

#### **Ejemplo**

CONECTAR CON SERVIDOR1

#### **Mandato CONVERTIR**

El mandato CONVERTIR convertirá una consulta asistida en una nueva consulta SQL. La consulta original (ya sea un objeto designado de la base de datos o un objeto temporal) no se ve afectada por esta operación.

#### **Sintaxis**

#### **Para un objeto de destino de la base de datos:**

>>-- CONVERTIR ----------- NombreConsulta ---------------------------------<< +- CONSULTA ----+

#### **Para un objeto de destino temporal:**

>>-- CONVERTIR CONSULTA -------------------------------------------------<<

#### **Ejemplo**

CONVERTIR CONSULTA

#### **Mandato VISUALIZAR**

El mandato VISUALIZAR visualizará un objeto del almacenamiento temporal o un objeto existente que se ha salvado en la base de datos. VISUALIZAR un objeto del almacenamiento temporal actúa sobre el objeto actual; no es posible VISUALIZAR un objeto del almacenamiento temporal que no sea el objeto actual.

Por ejemplo, considere el procedimiento siguiente: VISUALIZAR CONSULTA Q1 VISUALIZAR CONSULTA Q2 VISUALIZAR FORMATO F1 VISUALIZAR CONSULTA

Después de ejecutar este procedimiento, la consulta Q2 es la ventana activa y es el objeto de consulta actual. La consulta Q1 es inaccesible desde cualquier

mandato que acceda al almacenamiento temporal. F1 es el objeto de formato actual y es accesible desde un mandato que acceda al objeto de formato actual del almacenamiento temporal. Por ejemplo, VISUALIZAR FORMATO mostraría F1.

### **Sintaxis**

**Para un objeto de destino de la base de datos:**

```
>>-- VISUALIZAR ---------- NombreObjeto -----------------------------------<<
           +- CONSULTA ----+
            +- FORMATO --+
             +- PROC --+
             +- TABLA -+
```
**Para un objeto de destino temporal:**

>>-- VISUALIZAR --- CONSULTA ---------------------------------------------<< +- FORMATO -----+ +- PROC --------+ +- INFORME -----+

### **Ejemplo**

VISUALIZAR CONSULTA USUARIO1.CONSULTA1

### **Mandato DESCRIBIR**

El mandato DESCRIBIR crea una consulta básica para una tabla basándose en la descripción de la tabla en la base de datos.

### **Sintaxis**

```
>>-- DESCRIBIR NombreTabla -------------------------------------------------<<
                   +- ( --- TIPO = --- SELECT -----+
                        | +- INSERT -+ |
                        | +- UPDATE -+ |
                        +- IDENTIFICADOR = NombreCorr -+
```
### **Parámetros**

*Tabla 39. Parámetros del mandato DESCRIBIR*

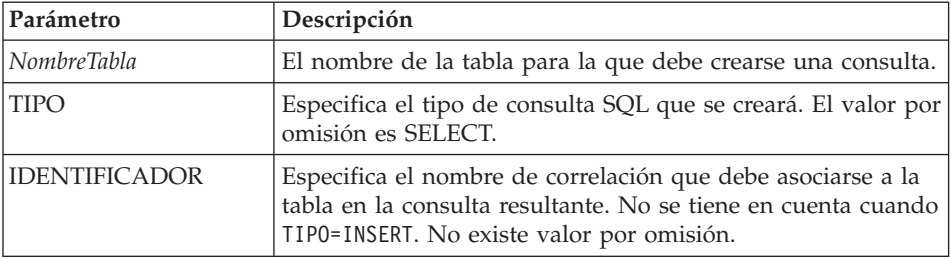

### **Ejemplo**

DESCRIBIR Q.PLANTILLA (TIPO=SELECT

### **Mandato BORRAR**

El mandato BORRAR elimina una consulta, un formato, un procedimiento o una tabla de la base de datos.

#### **Sintaxis**

```
>>-- BORRAR ------------ NombreObjeto ---------------------------------<<
           +- CONSULTA ----+ +- ( CONFIRM = SI/NO -+
           +- FORMATO -----+
           +- PROC --+
           +- TABLA -+
```
#### **Parámetros**

*Tabla 40. Parámetros del mandato BORRAR*

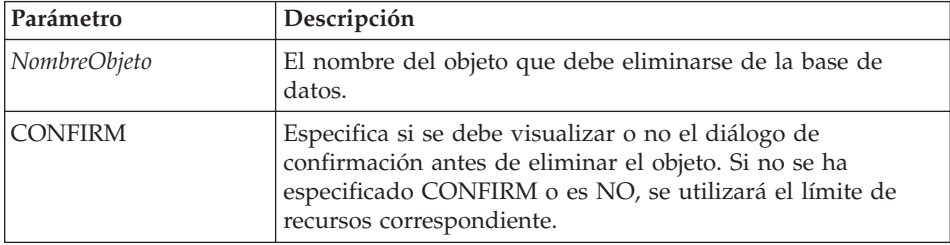

### **Ejemplo**

BORRAR CONSULTA USUARIO1.CONSULTA1

### **Mandato EXPORTAR**

El mandato EXPORTAR copia objetos de la base de datos o del almacenamiento temporal en un archivo.

### **Sintaxis**

Para un objeto de destino de la base de datos: >>-- EXPORTAR --- CONSULTA --- NombreObjeto A NombreArchivo ----------------<< +- PROC --+ +- ( CONFIRM = SI/NO -+ >>-- EXPORTAR FORMATO NombreObjeto A NombreArchivo --------------------------> >------------------------------------------------------------------------<< +- ( --- CONFIRM = SI/NO -----------+ +- IDIOMA = INGLES/SESION -+ >>-- EXPORTAR TABLA NombreObjeto A NombreArchivo --------------------------> +- ( --- CONFIRM = SI/NO -+ +- FORMADATOS = IXF -+

Para un objeto de destino temporal:

```
>>-- EXPORTAR --- CONSULTA --- A NombreArchivo ----------------------------<<
            +- PROC --+ +- ( CONFIRM = SI/NO -+
>>-- EXPORTAR FORMATO A NombreArchivo -------------------------------------<<
                             +- ( --- CONFIRM = SI/NO ----------+
                                   +- IDIOMA = INGLES/SESION -------+
>>-- EXPORTAR DATOS A NombreArchivo -------------------------------------<<
                         +- ( --- CONFIRM = SI/NO -++- FORMADATOS = QMF/IXF/TEXT/HTML/CSV -+
                               +- MODSALIDA = BINARY/CHARACTER/PC -+
                               +- ARCHIVOENTLOB = SI/NO -+
                               +- DESTINOLOB = vía1;vía2; -+
                               +- ARCHIVOLOB = archivobase1;archivobase2; -+
>>-- EXPORTAR INFORME A NombreArchivo -----------------------------------<<
                               +- ( --- CONFIRM = SI/NO --+
                                     +- FORMADATOS = QMF/HTML/TEXT -+
```
#### **Parámetros**

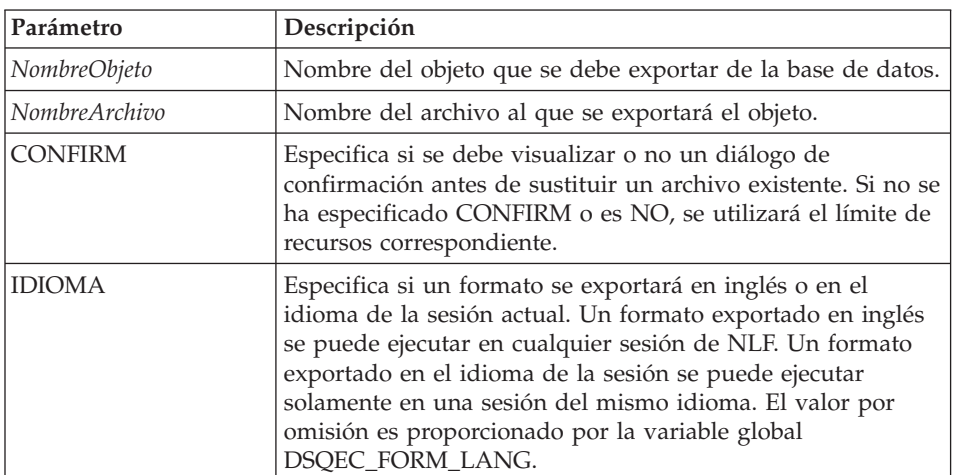

*Tabla 41. Parámetros del mandato EXPORTAR*

| Parámetro            | Descripción                                                                                                    |
|----------------------|----------------------------------------------------------------------------------------------------|
| <b>FORMADATOS</b>    | Especifica el formato de archivo de los datos exportados. Si<br>omite este parámetro, la variable global<br>DSQQW_EXP_DT_FRMT proporciona el formato que se<br>utilizará. |
|                      | El formato del archivo puede ser:                                                                                                    |
|                      | $\bullet$ 0 = Formato de texto                                                                                                    |
|                      | • $2 =$ Formato HTML                                                                                                    |
|                      | $\bullet$ 3 = Formato CSV                                                                                                    |
|                      | $\bullet$ 4 = Formato IFX                                                                                                    |
|                      | Si se especifica IXF, la variable global<br>DSQQW_EXP_OUT_MDE puede tener el valor '0' para<br>IXF de System/370 en modalidad de caracteres o '1' para<br>PC/IXF.         |
|                      | Para informes                                                                                                    |
|                      | El formato QMF no está soportado en el entorno Windows.<br>El formato HTML añade el código <pre>. TEXTO es para<br/>un archivo basado en texto.</pre>                     |
| <b>MODSALIDA</b>     | Especifica el formato de salida de los datos.                                                                                                    |
| <b>ARCHIVOENTLOB</b> | Especifica si se incluyen datos LOB en los datos exportados.                                                                                                    |
| <b>DESTINOLOB</b>    | Especifica la ubicación para salvar los LOB.                                                                                                    |
| ARCHIVOLOB           | Especifica el nombre base de los LOB exportados.                                                                                                    |

*Tabla 41. Parámetros del mandato EXPORTAR (continuación)*

### **Ejemplo**

EXPORTAR CONSULTA USUARIO1.CONSULTA A C:\Consultas\consulta1.qry

## **Mandato AVANZAR**

El mandato AVANZAR realiza un desplazamiento hacia adelante en un conjunto de resultados de la consulta. MAX es el único parámetro aceptable para este mandato y le convierte en equivalente al mandato LIMINF.

### **Sintaxis**

>>-- AVANZAR MAX --------------------------------------------------------<<

### **Ejemplo**

AVANZAR MAX

### **Mandato IMPORTAR**

El mandato IMPORTAR copia los datos de un archivo en un almacenamiento temporal o en la base de datos.

## **Sintaxis Para un objeto de destino de la base de datos:** >>-- IMPORTAR --- CONSULTA --- NombreObjeto DESDE NombreArchivo ---------> +- PROC --+ >------------------------------------------------------------------------<< +- ( --- CONFIRM = SI/NO ----+ +- COMENTARIO = Texto ---+ +- COMPARTIR = SI/NO ----+ >>-- IMPORTAR FORMATO NombreObjeto DESDE NombreArchivo ---------------------> >------------------------------------------------------------------------<< +- ( --- CONFIRM = SI/NO -------------+ +- COMENTARIO = Texto------------+ +- IDIOMA = INGLES/SESION -+ +- COMPARTIR = SI/NO -------------+ >>-- IMPORTAR TABLA NombreObjeto DESDE NombreArchivo -----------------------> >------------------------------------------------------------------------<< +- ( --- CONFIRM = SI/NO ----------+ +- COMENTARIO = Texto --------+ +- ACCION = SUSTITUIR/AÑADIR --+

### **Para un objeto de destino temporal:**

>>-- IMPORTAR --- CONSULTA --- DESDE NombreArchivo --------------------------<< +- PROC --+ +- FORMATO --+ +- DATOS --+ +- ORIGENLOB = vía1;vía2; -+

### **Parámetros**

*Tabla 42. Parámetros del mandato IMPORTAR*

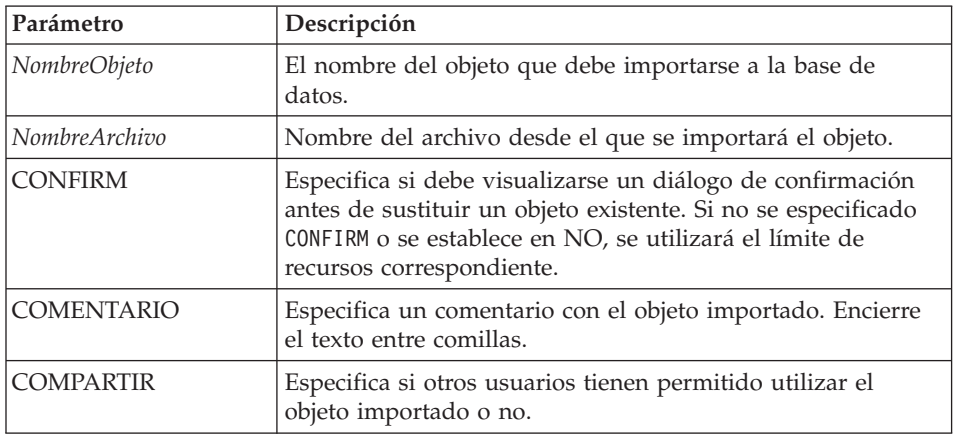

| Parámetro        | Descripción                                                                                                    |
|------------------|----------------------------------------------------------------------------------------------------|
| <b>IDIOMA</b>    | Especifica si un formato se importa en inglés o en el idioma<br>de la sesión actual. Un formato importado en inglés se<br>puede ejecutar en cualquier sesión de NLF. Un formato<br>importado en el idioma de la sesión sólo se puede ejecutar<br>en una sesión del mismo idioma. El valor por omisión es<br>proporcionado por la variable global DSQEC_FORM_LANG. |
| <b>ACCION</b>    | Especifica si debe sustituirse o no toda la tabla de base de<br>datos o si deben añadirse los datos a la tabla existente.                                                                                                    |
| <b>ORIGENLOB</b> | Especifica la ubicación del LOB.                                                                                                    |

*Tabla 42. Parámetros del mandato IMPORTAR (continuación)*

#### **Ejemplo**

IMPORTAR CONSULTA DESDE C:\Consultas\consulta1.qry

#### **Mandato IMPRIMIR**

El mandato IMPRIMIR imprime una copia de un objeto del almacenamiento temporal o de la base de datos.

#### **Sintaxis**

**Para un objeto de destino de la base de datos:**

>>-- IMPRIMIR ---------- NombreObjeto -------------------------------------<< +- CONSULTA -+ +- IMPRESORA = Impresora -+ +- PROC --+ +- TABLA -+

#### **Para un objeto de destino temporal:**

>-- IMPRIMIR -- CONSULTA ----------------------------------------------------<< +- PROC --+ +- IMPRESORA = Impresora -+  $+-$  TABIA  $-+$ 

>>-- IMPRIMIR INFORME -----------------------------------------------------<<

>------------------------------------------------------------------------<< +- ( --- DIAHORA = SI/NO ------------+ +- NUMPAG = SI/NO -------------+ +- IMPRESORA = Impresora ------+ +- FORMATO = FORMATO ----------+ +- NombreForm ------+ +- COPIAS = NumCars -----------+ +- TIPOLETRA = NombreFont ------+ +- TAMAÑO = NumCars -----------+ +- NEGRITA = SI/NO ------------+ +- CURSIVA = SI/NO ------------+ +- JUEGOCAR = ANSI/DEFAULTS/SYMBOL/SHIFTJIIS/GB2312/ ------+ HANGUEL/CHINESEBIG5/OEM/JOHAB/HEBREW/ --------+ ARABIC/GREEK/TURKISH/THAI/EASTEUROPE/ --------+

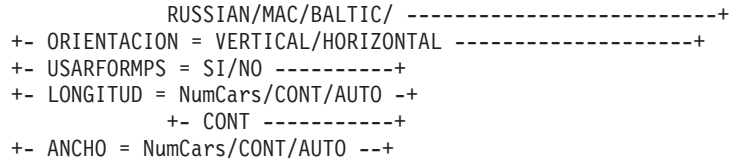

## **Parámetros**

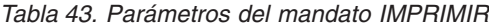

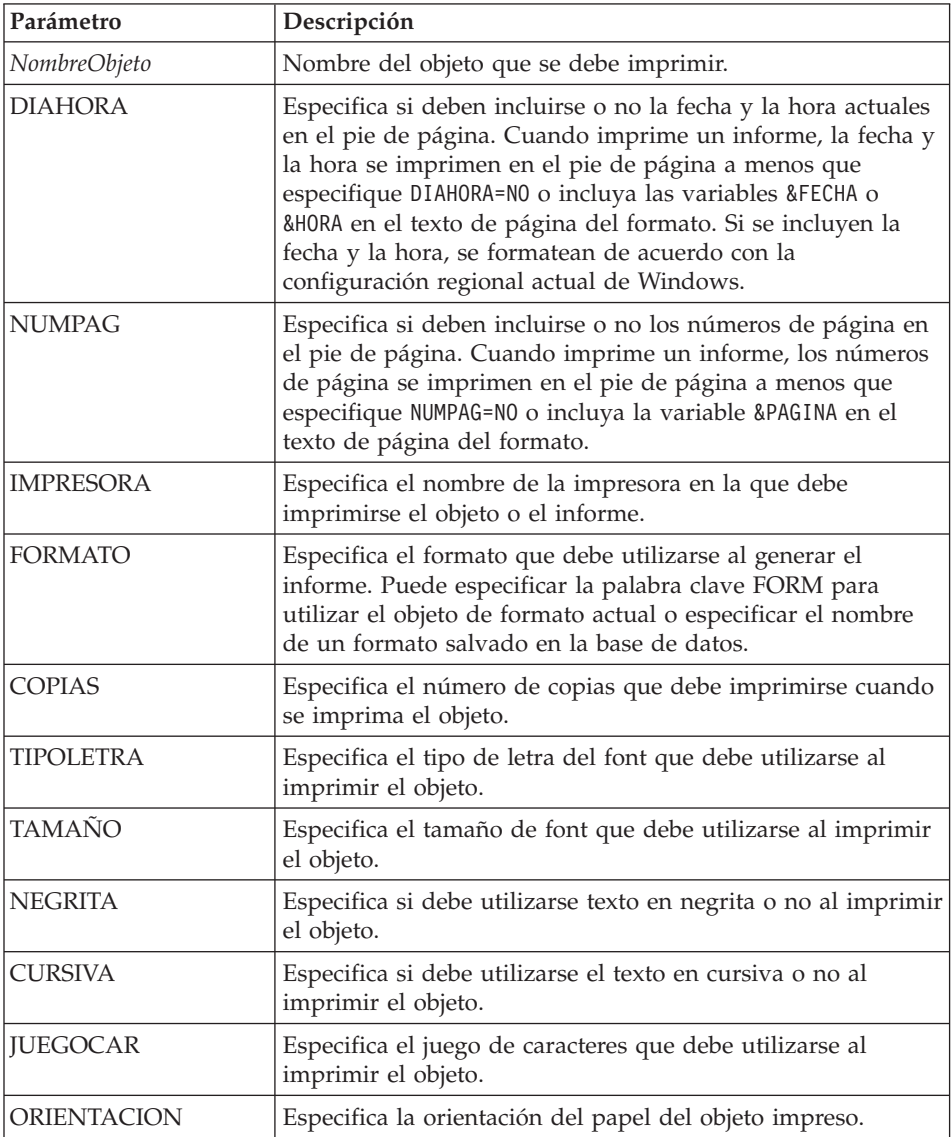

| Parámetro         | Descripción                                                                                                    |
|-------------------|----------------------------------------------------------------------------------------------------|
| <b>USARFORMPS</b> | Especifica si debe utilizarse o no el formato Windows<br>asociado al objeto.                                           |
| <b>LONGITUD</b>   | Especifica la LONGITUD del objeto impreso, que es el<br>siguiente:                                                     |
|                   | El número máximo de líneas a imprimir en cada página<br>(de 1 a 999)                                                   |
|                   | • CONT (impresión continua sin saltos de página)                                                                       |
|                   | <b>AUTO</b><br>$\bullet$                                                                                               |
|                   | Si se omite LONGITUD, se utilizan los valores de las<br>variables globales DSQQW RPT LEN TYP y<br>DSQQW_RPT_NUM_LINES. |
| <b>ANCHO</b>      | Especifica el ANCHO del objeto impreso, que es uno de los<br>siguientes:                                               |
|                   | El número máximo de caracteres a imprimir en cada línea<br>(de 1 a 999)                                                |
|                   | CONT (impresión continua sin saltos de página)                                                                         |
|                   | <b>AUTO</b><br>٠                                                                                                    |
|                   | Cuando imprime un informe, las líneas más largas que<br>ANCHO se formatean en una página subsiguiente.                 |

*Tabla 43. Parámetros del mandato IMPRIMIR (continuación)*

### **Ejemplo**

IMPRIMIR CONSULTA IMPRIMIR INFORME (LONGITUD=60, DIAHORA=NO

### **Mandato RESTAURAR GLOBAL TODO**

El mandato RESTAURAR GLOBAL TODO suprime los nombres y los valores de las variables globales que se han establecido utilizando el mandato FIJAR GLOBAL.

### **Sintaxis**

>>-- RESTAURAR GLOBAL (Variable1, Variable2 ... -----------------------<<

o bien

>>-- RESTAURAR GLOBAL TODO ----------------------------<<

### **Parámetros**

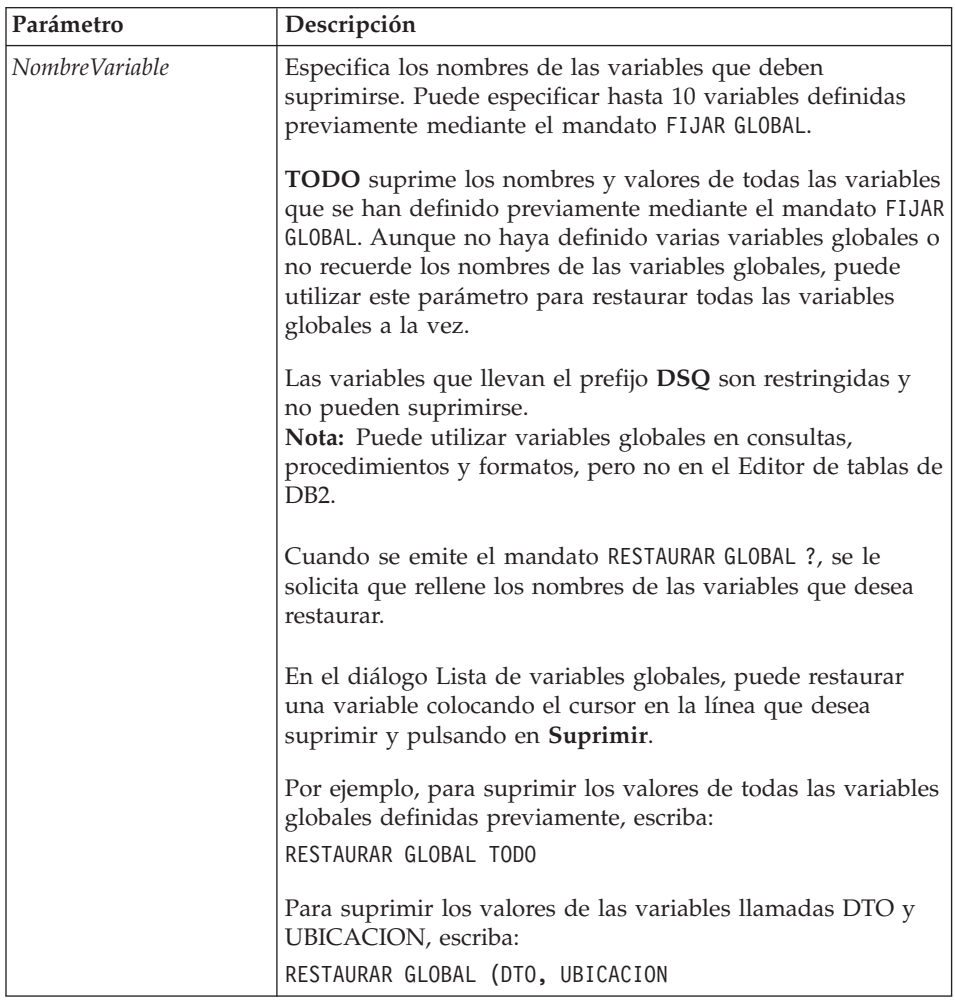

*Tabla 44. Parámetros del mandato RESTAURAR GLOBAL TODO*

### **Ejemplo**

RESTAURAR GLOBAL (Variable1, Variable2

o bien RESTAURAR GLOBAL TODO

## **Mandato EJECUTAR**

El mandato EJECUTAR ejecuta los procedimientos o las consultas de un almacenamiento temporal o de la base de datos.

### **Sintaxis**

Para ejecutar un objeto de destino de la base de datos:

```
>>-- EJECUTAR -------- NombreObjeto --------------------------------<<
         +- CONSULTA -+ +- ( --- &&Variable = Valor ----+
                    +- CONFIRM = SI/NO ------+
                                       +- FORMATO = -- FORMATO ---+
                                                | +- NombreForm --+ |
                                       +- LIMITEFILAS = NumFilas -+
>>-- EJECUTAR ------- NombreObjeto -------------------------------<<
        +- PROC -+ + +- ( &&Variable = Valor ... -+
```
Para ejecutar un objeto de destino temporal:

```
>>-- EJECUTAR CONSULTA -------------------------------------------<<
               +- ( --- &&Variable = Valor ----+
                     +- CONFIRM = SI/NO ------+
                     +- FORMATO = --- FORM ---+
                         | +- NombreForm ---+ |
                     +- LIMITEFILAS = NumFilas/NO -+
>>-- EJECUTAR PROC -----------------------------------------------<<
              +- ( &&Variable = Valor ... -+
```
#### **Parámetros**

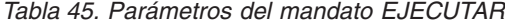

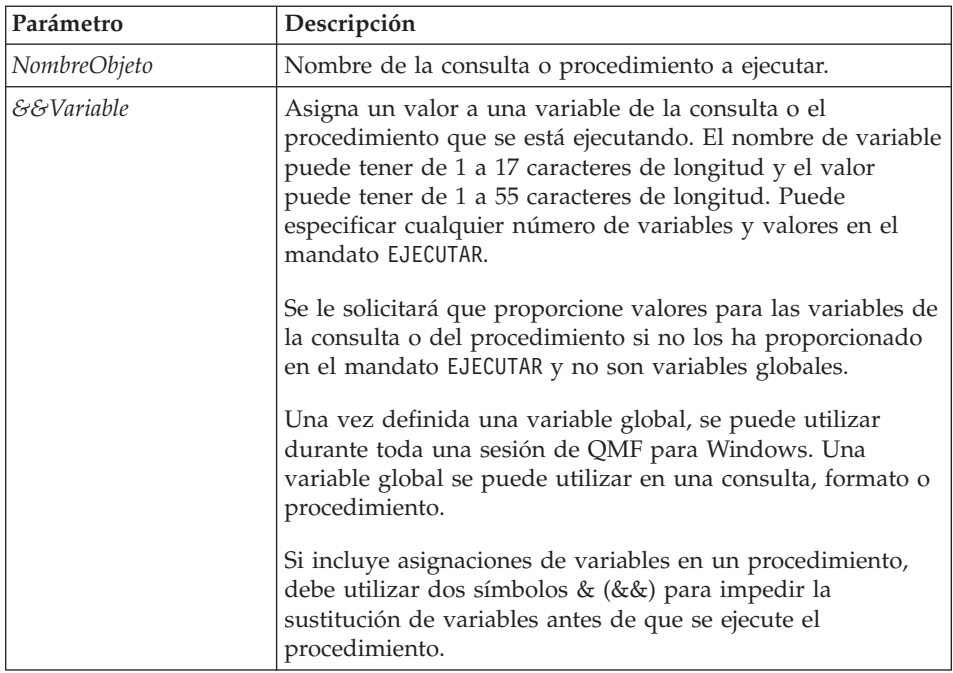

| Parámetro          | Descripción                                                                                                    |
|--------------------|----------------------------------------------------------------------------------------------------|
| <b>CONFIRM</b>     | Especifica si debe visualizarse o no un diálogo de<br>confirmación antes de sustituir o cambiar un objeto como<br>resultado de este mandato. Si no se ha especificado<br>CONFIRM o se ha establecido en NO, se utiliza el límite de<br>recursos correspondiente.                                     |
| <b>FORMATO</b>     | Especifica el formato que debe utilizarse al generar un<br>informe visualizado utilizando los datos recuperados por la<br>consulta. Puede especificar la palabra clave FORM para<br>utilizar el objeto de formato actual o puede especificar el<br>nombre de un formato salvado en la base de datos. |
| <b>LIMITEFILAS</b> | Especifica el número máximo de filas que deben recuperarse<br>para la consulta.                                                                                                    |

*Tabla 45. Parámetros del mandato EJECUTAR (continuación)*

#### **Ejemplo**

EJECUTAR CONSULTA USUARIO1.CONSULTA1 (&&Var1=10

### **Mandato SALVAR**

El mandato SALVAR almacena el contenido de un objeto de un almacenamiento temporal en la base de datos.

#### **Sintaxis**

```
>>-- SALVAR -- CONSULTA --- COMO NombreObjeto ----------------------------<<
          +- PROC --+ +- ( --- COMENTARIO = Texto ---+
                                            +- CONFIRM = SI/NO ----+
                                            +- COMPARTIR = SI/NO ----+
>>-- SALVAR FORMATO COMO NombreObjeto -------------------------------------<<
                             +- ( --- COMENTARIO = Texto -----------+
                                   +- CONFIRM = SI/NO ------------+
                                   +- COMPARTIR = SI/NO ------------+
                                   +- IDIOMA = INGLES/SESION -------+
>>-- SALVAR DATOS COMO NombreTabla -----------------------------------------<<
                  +- ( --- COMENTARIO = Texto ---------+
                       +- CONFIRM = SI/NO --------+
                       +- METODO = NORMAL/RAPIDO ------+
                       +- AMBITO = NumCars --------+
                       +- AÑROWID = SI/NO --------+
                       +- NOMROWID = Texto ---------+
                       +- DISPROWID = SIEMPRE/POROMISION ------+
                       +- DISPROWIDnnn = EXCLUIR/CONVERTIR/SIEMPRE/POROMISION+
                       +- ACCION = SUSTITUIR/AÑADIR -+
```
### **Parámetros**

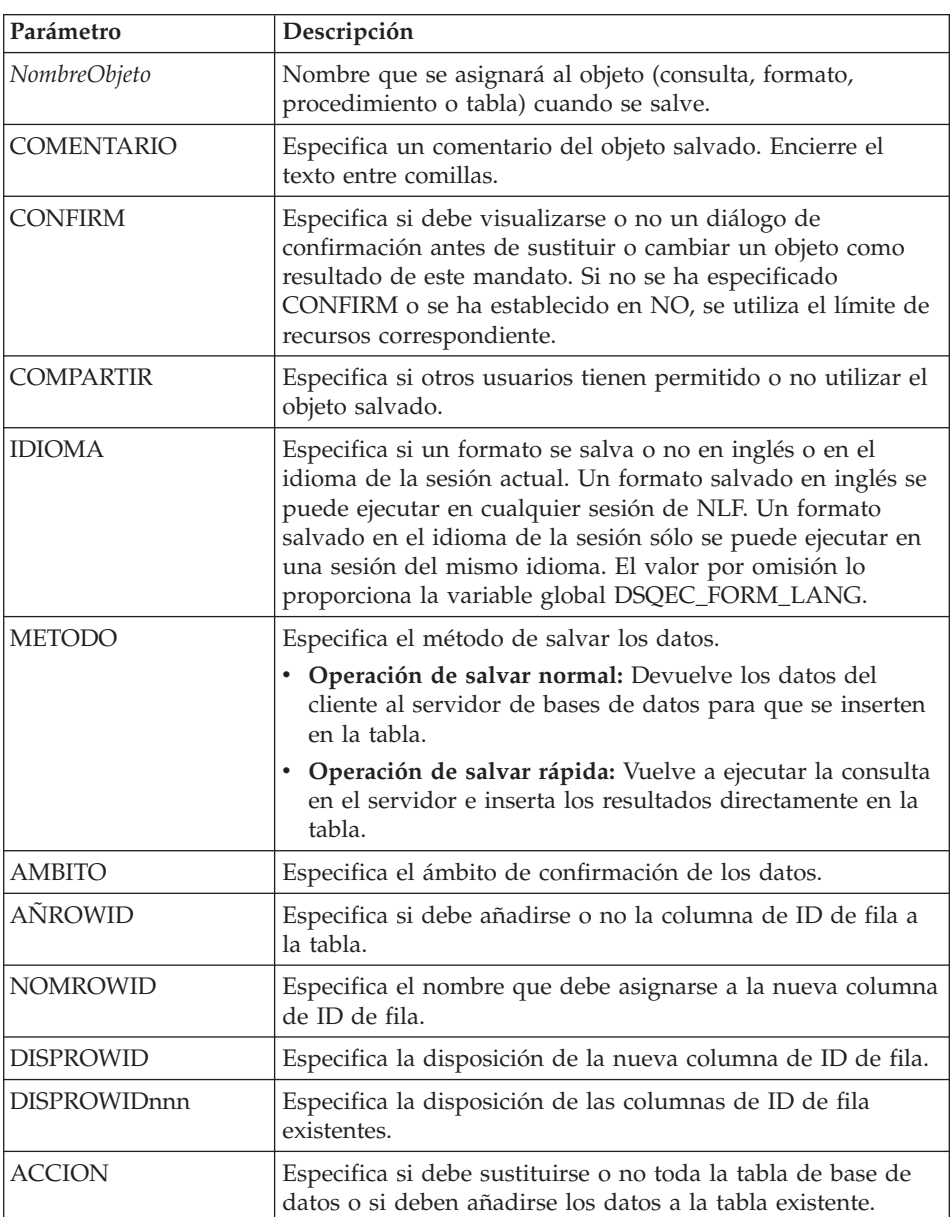

*Tabla 46. Parámetros del mandato SALVAR*

## **Ejemplo**

SALVAR CONSULTA COMO USUARIO1.CONSULTA1 (CONFIRM=NO

## **Mandato ENVIAR A**

El mandato ENVIAR A exporta informes y datos de la base de datos o el almacenamiento temporal y los envía al destino o la aplicación especificados en la carpeta Enviar A.

### **Sintaxis**

Para un objeto de destino temporal: >>-- ENVIAR DATOS A Destino ------------------------------------------------<< +- FORMADATOS = IXF -+ >>-- ENVIAR INFORME A Destino ----------------------------------------------<< +- FORMADATOS = HTML -+

### **Parámetros**

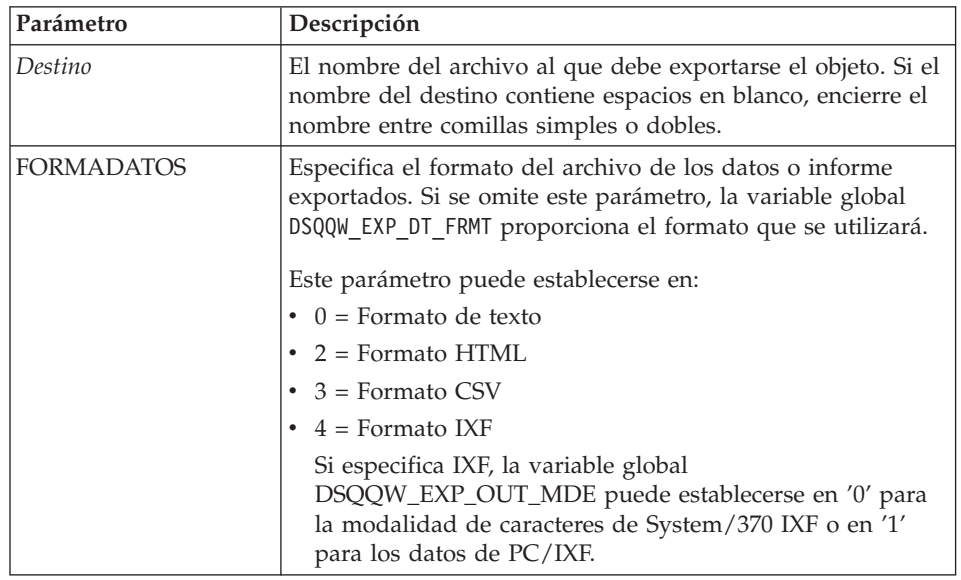

*Tabla 47. Parámetros del mandato ENVIAR A*

### **Ejemplo**

ENVIAR DATOS A "Acceso directo de Excel"

## **Mandato FIJAR GLOBAL**

El mandato FIJAR GLOBAL establece los valores de las variables globales existentes o crea nuevas variables o valores. Cualquier variable global nueva que se haya creado existe para toda la sesión de QMF para Windows (a menos que la suprima manualmente).

### **Sintaxis**

>>-- FIJAR GLOBAL ( NombreVariable = Valor, ... ---------------------------<<

### **Parámetros**

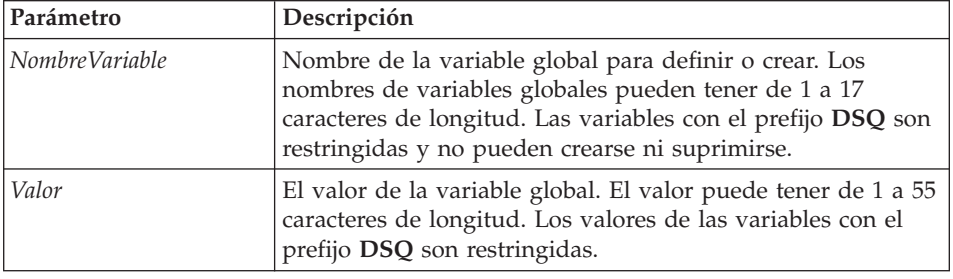

*Tabla 48. Parámetros del mandato FIJAR GLOBAL*

### **Ejemplo**

FIJAR GLOBAL (Var1=abc, Var2=def

### **Mandato MOSTRAR**

El mandato MOSTRAR visualiza objetos de un almacenamiento temporal y es similar al mandato VISUALIZAR.

- Los mandatos MOSTRAR CONSULTA, MOSTRAR FORMATO y MOSTRAR PROC activan la ventana actual de la consulta, el formato o el procedimiento.
- v El mandato MOSTRAR INFORME es un sinónimo del mandato MOSTRAR FORMATO.
- v El mandato MOSTRAR GLOBALES abre el recuadro de diálogo Variables globales.

#### **Sintaxis Sintaxis**

```
>>-- MOSTRAR --- FORMATO ---------------------------------------------------<<
          +- PROC -----+
          +- INFORME --+
          +- GLOBALES -+
>>-- MOSTRAR CONSULTA ----------------------------------------------<<
                +- ( --- VER = SQL/ASISTIDA/NATURAL/RESULTADOS/ESTADO/ ----+
                          +- CONJRESULTADOS = NumCars -------+
```
### **Parámetros**

*Tabla 49. Parámetros del mandato MOSTRAR*

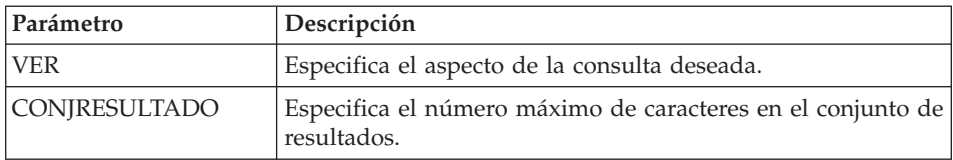

### **Ejemplo**

MOSTRAR CONSULTA

### **Mandato WINDOWS**

El mandato WINDOWS activa la aplicación Windows, documento o URL especificado.

#### **Sintaxis**

>>-- WINDOWS LíneaMandatos ------------------------------------------------<<

#### **Parámetros**

*Tabla 50. Parámetros del mandato WINDOWS*

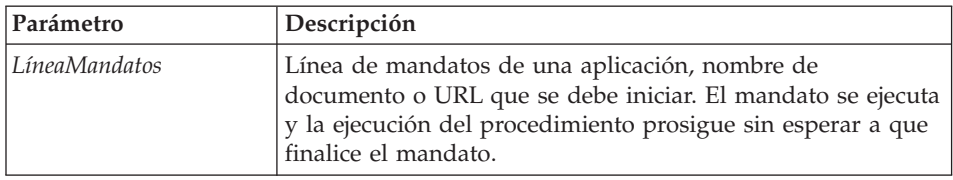

#### **Ejemplo**

WINDOWS

c:\programas\notepad.exe

### **Procedimiento de ejemplo**

El siguiente procedimiento de ejemplo demuestra cómo visualizar, ejecutar e imprimir un informe utilizando una consulta y un formato. También crea una nueva consulta basada en una tabla, ejecuta esa consulta, exporta los datos a un archivo y salva los datos en una tabla de otro servidor de bases de datos.

FIJAR GLOBAL (TABLA=SMITH.NOMINA VISUALIZAR CONSULTA SMITH.NOMINA\_CONSULTA EJECUTAR CONSULTA (FORMATO=SMITH.FORMATONOMINA IMPRIMIR INFORME DESCRIBIR SMITH.TABLANOMINA (TIPO=SELECT EJECUTAR CONSULTA EXPORTAR DATOS A C:\TEMP\EXP1.IXF (FORMADATOS=IXF

CONECTAR CON 'SERVIDORC' SALVAR DATOS COMO SMITH.SALVADATOS MOSTRAR INFORME

# <span id="page-174-0"></span>**Capítulo 9. Procedimientos ObjectREXX**

IBM ObjectREXX (Restructured Extended Executor) es un lenguaje de script interpretado (lenguaje de programación) desarrollado por IBM, que está disponible para el sistema principal y entornos Windows. Está diseñado para que su aprendizaje y utilización sean fáciles y para que las personas que no son programadores puedan acceder a la programación. Ofrece la manipulación de caracteres, escritura de datos automática, manipulación de palabras, números y nombres y posibilidades de depuración.

En los procedimientos de QMF para Windows, IBM ObjectREXX (ObjectReXX) maneja cálculos sencillos y complejos, lógica, definiciones de columna, variaciones de detalle y condiciones.

La sintaxis de las funciones de ObjectREXX es la siguiente: nombre-función ([[expresión] [,] [expresión] [,] ...])

donde pueden existir de *0* a *n* argumentos de expresiones (*n* es el número máximo de expresiones separadas por comas que ObjectREXX permite).

Puede añadir lógica de programación a un procedimiento incluyendo código ObjectREXX para IF/THEN/ELSE, SELECT, CALL, bucles, cálculos de formatos y otras características.

**Nota:** IBM ObjectREXX debe estar instalado para crear procedimientos con lógica de ObjectREXX.

### **Requisitos**

Puede añadir funcionalidad ObjectREXX directamente a formatos. Los siguientes componentes de formatos requieren el acceso a ObjectREXX para realizar los cálculos y la lógica para el formato de informes.

### **Cálculos**

Seleccione **Formato--> Editar** y, a continuación, seleccione la pestaña **Cálculos** para especificar una expresión ObjectREXX que contenga códigos de uso definidos por el usuario y variables de formatos en el campo **Expresión**.

**Nota:** Debe estar instalado ObjectREXX para Windows Versión 1.0 o posterior; de lo contrario, se emitirá un mensaje de error cuando se visualice un informe que contenga expresiones ObjectREXX.

### **Definiciones de columnas**

Siga estos pasos para crear una expresión ObjectREXX que definirá las columnas dinámicamente a partir de los datos de formato de otras columnas.

- 1. Seleccione **Formato--> Editar**.
- 2. Pulse la pestaña **Columnas**.
- 3. Pulse **Añadir**.

Se abrirá el recuadro de diálogo Columna.

- 4. Escriba el nombre de la nueva columna en el campo **Encabezamiento**.
- 5. *Opcional:* Proporcione información adicional acerca de la columna en los campos **Código de uso**, **Código de edición**, **Indentar**, **Ancho**, **Alineación de encabezamiento**, **Secuencia** y **Alineación de datos**.
- 6. Especifique la expresión ObjectREXX en el campo **Definición**.
- 7. *Opcional:* Marque el recuadro de selección **Pasar nulos** para pasar la definición a ObjectREXX para que la evalúe cuando una variable de la definición tenga un valor nulo.
- **Nota:** Debe estar instalado ObjectREXX para Windows Versión 1.0 o posterior; de lo contrario, se emitirá un mensaje de error cuando se visualice un informe que contenga expresiones ObjectREXX.

### **Condiciones**

Seleccione **Formato--> Editar** y, a continuación, seleccione la pestaña **Condiciones** para definir los criterios lógicos del campo **Expresión**. Esta información se utilizará para seleccionar la variación de detalle para una fila.

**Nota:** Debe estar instalado ObjectREXX para Windows Versión 1.0 o posterior; de lo contrario, se emitirá un mensaje de error cuando se visualice un informe que contenga expresiones ObjectREXX.

### **Tarea**

Siga estos pasos para crear un procedimiento con lógica:

- 1. Seleccione **Archivo--> Nuevo--> Procedimiento**. Se abrirá un documento de procedimiento.
- 2. Escriba una línea de comentario ObjectREXX como primera línea del procedimiento.

Una línea de comentario ObjectREXX empieza por **/\*** y finaliza en **\*/**.

- 3. Escriba el mandato de procedimiento en letras mayúsculas y encierre los mandatos entre comillas simples.
- 4. Escriba los mandatos ObjectREXX en el procedimiento.

**Nota:** Los mandatos de Object REXX se ejecutan localmente, no en el servidor de bases de datos.

## **Cálculos ObjectREXX**

ObjectREXX tiene una función especial que realiza cálculos sofisticados. Por ejemplo:

- 1. Abra un formato por omisión.
- 2. Seleccione **Formato--> Editar**.
- 3. Pulse la pestaña **Cálculos**.
- 4. Escriba la expresión ObjectREXX para el formato en el campo **Expresión** como, por ejemplo:

```
&6 +&7
&SUMA6 +&SUMA7
```
- 5. Pulse la pestaña **Columnas**.
- 6. Seleccione la fila en la que se realizará la operación de cálculo.
- 7. Seleccione el código de uso CALC para esa fila en el campo **Uso**.

## **Cálculos ObjectREXX complejos**

Para utilizar los cálculos ObjectREXX complejos, debe escribir un programa completo en ObjectREXX y llamarlo desde CALC. Por ejemplo, un programa ObjectREXX complejo podría dividir dos valores, comparar el resultado con otro valor y colocar un comentario o un valor en el informe basándose en la comparación.

El ejemplo siguiente muestra la sintaxis de CALC para un cálculo ObjectREXX complejo:

PROG(&6,&7,.03)

donde PROG es el programa REXX.

### **Definiciones de columnas**

ObjectREXX ofrece una función de definición de columna, por la cual se pueden crear nuevas columnas interactivamente en la consulta original.

- 1. Cree un informe.
- 2. Seleccione el formato por omisión.
- 3. Seleccione **Formato--> Editar**.
- 4. Pulse la pestaña **Columnas**.
- 5. Pulse una fila.
- 6. Pulse **Añadir**.

Se abrirá el recuadro de diálogo Columna.

7. Escriba el nombre de la nueva columna en el campo **Encabezamiento**.

8. *Opcional:* Proporcione información adicional acerca de la columna en los campos **Código de uso**, **Código de edición**, **Indentar**, **Ancho**, **Alineación de encabezamiento**, **Secuencia** y **Alineación de datos**.

**Nota:** Puede insertar una función ObjectREXX en el campo **Definición** para llamar al programa ObjectREXX.

- 9. Escriba la expresión ObjectREXX en el campo **Definición**.
- 10. *Opcional:* Marque el recuadro de selección **Pasar nulos** para pasar la definición a ObjectREXX para que la evalúe cuando una variable de la definición tenga un valor nulo.

### **Condiciones y variaciones de detalle**

Pueden incorporarse condiciones y variaciones de detalle a un programa ObjectREXX.

- v Las *condiciones* definen las situaciones bajo las cuales se producirá una acción como, por ejemplo, la impresión de un mensaje.
- v Las *variaciones de detalle* especifican la acción que se producirá cuando se satisfaga la condición.

A continuación se presenta un conjunto de condiciones simples:

- 1. Seleccione un formato por omisión.
- 2. Seleccione **Formato--> Editar**.
- 3. Pulse la pestaña **Condiciones** y defina las condiciones como, por ejemplo: &7/&6>,03 &7/&6<,03
- 4. Pulse la pestaña **Detalles**.
- 5. Seleccione *Sí* en la lista desplegable **Habilitar**.
- 6. Marque el recuadro de selección **Incluir encabezamientos de columna con encabezamiento de detalle**.
- 7. Escriba el número de líneas en blanco en el campo **Líneas en blanco después del bloque**.
- 8. Escriba el texto para el bloque de detalle en el campo **Texto de bloque de detalle**.
- 9. Pulse **2 de 2**.
- 10. Seleccione *Sí* en la lista desplegable **Habilitar**.
- 11. Marque el recuadro de selección **Incluir encabezamientos de columna con encabezamiento de detalle**.
- 12. Escriba el número de líneas en blanco en el campo **Líneas en blanco después del bloque**.
- 13. Escriba el texto para el bloque de detalle en el campo **Texto de bloque de detalle**.

# **Capítulo 10. Listas de objetos**

Puede ver las colecciones de objetos QMF utilizando listas. Puede crear listas de tipos de objetos en particular o de objetos cuyo propietario sea una persona o un grupo. Por ejemplo, puede elaborar una lista de consultas cuyo propietario sea el Departamento de contabilidad, y salvarla y restringirla a los miembros de este departamento.

### **Objetos**

QMF para Windows reconoce cuatro tipos de objetos:

- Consultas (consultas SQL y consultas asistidas)
- Formatos
- Procedimientos
- $\cdot$  Tablas

Puede utilizar la ventana Lista para ver los objetos basándose en el nombre, el propietario y el tipo del objeto.

## **Listado de objetos**

1. Seleccione **Archivo--> Nueva lista**.

Se abrirá la ventana Lista.

2. Especifique un propietario y un nombre.

*Opcional:* Puede utilizar patrones para seleccionar objetos en una lista de objetos coincidentes.

- Utilice el carácter de porcentaje (%) para especificar una serie de caracteres de cualquier longitud que contenga cualquier carácter. Por ejemplo, para listar todas las tablas cuyo nombre empieza con la letra A, escriba A%.
- Utilice el carácter de subrayado (\_) para especificar un carácter individual cualquiera. Por ejemplo, para listar todas las tablas cuyo propietario tiene la letra A en la segunda posición, escriba \_A%.
- 3. Marque los tipos de objeto para que se incluyan:
	- Consultas
	- Formatos
	- Procedimientos
	- Tablas
- 4. Pulse **Renovar lista**.

#### **Mandatos de la ventana Lista**

Pulse con el botón derecho del ratón en un objeto de la ventana Lista para visualizar un submenú que sea idéntico al menú Lista.

#### **Visualizar objeto**

Seleccione **Lista--> Visualizar** para abrir el objeto seleccionado para visualizarlo. Esta opción puede utilizarse para consultas, formatos, procedimientos y tablas.

### **Ejecutar objeto**

Seleccione **Lista--> Ejecutar** para ejecutar el objeto seleccionado.

**Nota:** Esta opción puede utilizarse para consultas y procedimientos.

#### **Describir objeto**

Seleccione **Lista--> Describir** para crear una consulta basándose en la tabla seleccionada. Puede describir una consulta SQL SELECT, UPDATE o INSERT o una consulta asistida.

**Nota:** Esta opción puede utilizarse para tablas.

### **Editar objeto**

Seleccione **Lista--> Editar** para abrir el Editor de tablas para editar una tabla.

**Nota:** Esta opción puede utilizarse para tablas.

### **Propiedades**

Seleccione **Lista--> Propiedades** para visualizar las propiedades del objeto, incluyendo los comentarios, los atributos y la información de uso histórica.

**Nota:** Esta opción puede utilizarse para consultas, formatos, procedimientos y tablas.

### **Utilización del Explorador de bases de datos**

El Explorador de bases de datos es una herramienta acoplable de Windows en la que los objetos del documento Lista aparecen como nodos hoja como, por ejemplo, un nodo para los servidores (tal como se han definido en el Archivo de definiciones de servidores) y Favoritos.

Pulse con el botón derecho del ratón en un nodo, antes de expandir el nodo (+), y seleccione **Filtrar** en el submenú. Utilice el recuadro de diálogo Filtrar para especificar las opciones de filtro para el nodo.
## **Creación de listas**

Las listas se pueden utilizar como grupos de objetos. Por ejemplo, puede crear una lista de todas las consultas, formatos, procedimientos y tablas basados en el inventario para poder mantener todo el trabajo en un solo lugar. Una vez creada la lista, puede añadir y eliminar objetos de ella y salvarla para utilizarla en otras ocasiones.

## **Adición de objetos a las listas**

Puede añadir objetos a una lista existente.

- 1. Seleccione **Archivo--> Abrir** para abrir una lista.
- 2. En la parte superior de la ventana Lista, especifique la información para los objetos que desea añadir a la lista como, por ejemplo, la identificación del *Propietario del objeto*, el *Nombre de objeto* y el *Tipo de objeto*.
- 3. Pulse **Añadir a la lista**.

Los objetos que coincidan con el propietario y el nombre especificados se añadirán a la lista.

4. Seleccione **Archivo--> Salvar como** para salvar la lista.

Se abre el recuadro de diálogo Salvar como. El campo **Salvar como tipo** se establece en el tipo de archivo \*.ol, que es para Archivos de listas de objetos. Salve la lista de objetos, después abra esta lista personalizada utilizando QMF para Windows.

## **Eliminación de objetos de las listas**

Puede eliminar los objetos no relacionados de las listas abriendo una lista y seleccionando **Lista--> Eliminar de la lista**.

El objeto se eliminará de la lista, pero no se suprimirá de la base de datos.

## **Salvar listas en archivos**

- 1. Abra una lista.
- 2. Seleccione **Archivo--> Salvar**.
- 3. Escriba el nombre del archivo en el que desee almacenar la lista.
- 4. Pulse **Aceptar**.

## **Apertura de archivos de lista salvados**

1. Pulse **Archivo--> Abrir**.

Se abrirá el recuadro de diálogo Abrir.

- 2. Seleccione el archivo que desea abrir.
- 3. Pulse **Aceptar**.

# **Capítulo 11. Consultas estáticas**

Una consulta estática es una consulta SQL que se ha pasado a un servidor de bases de datos y se ha vinculado a un paquete. Cuando se ejecuta una consulta estática, el servidor de bases de datos utiliza el texto SQL vinculado al paquete en lugar del texto SQL que aparece actualmente en la ventana de la consulta. Las consultas estáticas son más eficientes con los recursos que las consultas dinámicas.

**Nota:** Las consultas estáticas no se pueden editar.

#### **Creación de consultas estáticas**

1. Seleccione **Consulta--> Vincular paquete**.

Se abrirá el recuadro de diálogo Vincular paquete estático.

- 2. Pulse la pestaña **Paquete**.
- 3. Escriba un ID de colección y un nombre de paquete y cambie cualquier otra opción.
- 4. *Opcional:* Pulse la pestaña **Variables de entrada** si la consulta contiene alguna variable de sustitución.
- 5. Sustituya las variables de sustitución por variables del lenguaje principal.
- 6. Pulse **Aceptar**.
	- **Nota:** Después de vincular una consulta, sálvela en un archivo o en el servidor de bases de datos.

#### **Sustitución de variables de sustitución**

Cuando vincula un paquete, debe especificar variables del lenguaje principal para utilizarlas en lugar de las variables de sustitución del texto SQL. No obstante, una variable de sustitución no se puede sustituir siempre directamente por una variable del lenguaje principal. Las variables de sustitución proporcionan la sustitución de texto directa en el texto de consulta antes de que se envíe el texto al servidor de bases de datos. Las variables del lenguaje principal se envían como parte de la consulta al servidor de bases de datos. Consulte la documentación del servidor de bases de datos para conocer las reglas sobre cómo y dónde se pueden utilizar variables del lenguaje principal en las consultas.

Una vez que ha especificado la relación entre una variable de sustitución y una variable del lenguaje principal, QMF para Windows recuerda la relación y la sugiere en posteriores consultas, haciendo que la tarea de vinculación de paquetes resulte más simple.

Los tipos de datos válidos para las variables del lenguaje principal son:

- $CHAR(n)$
- VARCHAR(n)
- $\cdot$  INTEGER
- SMALLINT
- $\cdot$  FLOAT
- DECIMAL $(p,s)$
- DATE
- $\cdot$  TIME
- TIMESTAMP

# **Procedimiento**

- 1. Seleccione la pestaña **Variables de entrada** en el recuadro de diálogo Vincular paquete estático.
- 2. Especifique el tipo de variable para cada variable del lenguaje principal.
- 3. Pulse **Aceptar**.

# **Ejecución de consultas estáticas**

Las consultas estáticas se ejecutan de la misma manera que las demás consultas. Consulte el apartado ["Utilización](#page-54-0) del Explorador de bases de datos para [seleccionar](#page-54-0) una consulta existente" en la página 37.

# **Capítulo 12. Editor de tablas**

Utilice el editor de tablas para buscar, añadir, editar o suprimir datos almacenados en tablas sin tener que escribir sentencias SQL.

#### **Acerca del Editor de tablas**

El editor de tablas ofrece flexibilidad para editar datos y buscar en ellos.

#### **Búsqueda de filas utilizando el editor de tablas**

1. Seleccione **Archivo--> Editor de tablas**.

Se abrirá el recuadro de diálogo Editor de tablas.

- 2. Seleccione el servidor en el que reside la tabla.
- 3. Especifique un propietario y un nombre de tabla.

**Nota:** Puede utilizar patrones para seleccionar nombres de tabla en una lista de tablas.

- v Utilice el carácter de porcentaje (%) para especificar una serie de caracteres de cualquier longitud que contenga cualquier carácter. Por ejemplo, para listar todas las tablas cuyo nombre empiece por la letra A, escriba A%.
- v Utilice el carácter de subrayado (\_) para especificar un carácter individual cualquiera. Por ejemplo, para listar todas las tablas cuyo propietario contenga la letra A en la segunda posición, escriba \_A%.
- 4. Pulse **Listar tablas**.

Se abrirá el recuadro de diálogo Tablas.

5. Seleccione una tabla en la lista.

Se abrirá el recuadro de diálogo Editor de tablas.

- 6. Seleccione una Modalidad de salvar.
	- v **Inmediatamente**

La tabla se actualiza en el servidor de bases de datos inmediatamente después de cada cambio.

v **Al final**

La tabla se actualiza en el servidor de bases de datos cuando el usuario termina de entrar todos los cambios. Mientras esté efectuando los cambios, los demás usuarios no podrán realizar cambios en la tabla.

7. Pulse el botón en **Editar**.

Se abre el recuadro de diálogo Editar tabla.

8. Escriba las condiciones de búsqueda:

## v **Para una búsqueda simple**

Escriba los valores de búsqueda en la columna **Valor**.

v **Para una búsqueda avanzada**

Escriba los criterios de búsqueda en el campo **Criterios de búsqueda adicionales** para especificar condiciones de búsqueda más complejas.

**Nota:** Puede especificar cualquier predicado SQL válido en este campo.

9. Pulse **Iniciar búsqueda**.

Se visualizará la primera fila coincidente en la columna **Valor**.

# **Adición de una fila**

- 1. Abra el recuadro de diálogo Editar tabla.
- 2. Escriba la información para el nuevo registro.
- 3. Pulse **Insertar fila**.

La nueva fila se añadirá a la tabla.

4. Pulse **Aceptar**.

# **Cambio de una fila**

- 1. Abra el recuadro de diálogo Editar tabla.
- 2. Busque la fila que desea cambiar.
- 3. Pulse **Fila siguiente** hasta que localice la fila que debe cambiarse.
- 4. Edite los datos de la columna **Valor**.
- 5. Pulse **Actualizar fila**. La fila se actualizará.
- 6. Pulse **Aceptar**.

# **Supresión de una fila**

- 1. Abra el recuadro de diálogo Editar tabla.
- 2. Busque la fila que desea suprimir.
- 3. Pulse **Fila siguiente** hasta que localice la fila que debe suprimirse.
- 4. Pulse **Suprimir fila**. Se suprimirá la fila.
- 5. Pulse **Aceptar**.

# **Edición de tablas desde la vista de resultados de la consulta**

Las tablas pueden editarse directamente desde la vista de resultados de la consulta.

# **Supresión de una fila desde la vista de resultados de la consulta**

En la vista de resultados de la consulta es posible suprimir filas individuales de las tablas.

- 1. Ejecute una consulta.
- 2. Seleccione una fila de la vista de resultados de la consulta.
- 3. Seleccione **Editar--> Suprimir**.

# **Actualización de columnas desde la vista de resultados de la consulta**

Puede actualizar columnas individuales en la vista de resultados de la consulta.

- 1. Ejecute una consulta.
- 2. Efectúe una doble pulsación en una casilla.
- 3. Escriba un nuevo valor.
- 4. Pulse **Intro**.

# **Capítulo 13. Distribución de datos**

Los datos de los resultados de la consulta pueden exportarse a otras bases de datos y aplicaciones.

#### **Métodos de exportación**

Hay tres métodos para exportar datos de QMF para Windows a otras aplicaciones:

- v Exportar datos a archivos TXT, CSV, IXF, HTML o de formas
- v Salvar los resultados de la consulta en una tabla
- v Añadir los resultados de la consulta directamente a una hoja de cálculo Microsoft Excel o Lotus 1-2-3

## **Exportación de datos a archivos**

- 1. Ejecute la consulta.
- 2. Seleccione **Resultados--> Salvar en archivo**.

Se abrirá el recuadro de diálogo Exportar datos.

- 3. Seleccione uno de los tipos de archivo de salida siguientes en el campo **Salvar como tipo**:
	- v TXT

Puede generar un archivo de texto con una extensión .txt. Es un archivo ASCII estándar con delimitadores opcionales para columnas y texto (que se especifican en el recuadro de diálogo Opciones de exportación de texto/DEL).

• HTML

Puede generar un archivo de tipo .htm (HTML). Se trata de un archivo HTML que puede visualizar con cualquier navegador Web. Todos los distintivos HTML se generan automáticamente en el archivo y está preparado para publicarse en un sitio Web de Internet o de la intranet. Las opciones que elija en el recuadro de diálogo Opciones de exportación de HTML controlan el aspecto de los datos exportados.

 $\cdot$  IXF

Puede generar un archivo de tipo .ixf. Una exportación IXF conserva toda la información de la base de datos, incluyendo los encabezamientos de columna y los tipos de datos. Suele utilizarse para transferir información de una base de datos a otra.

• CSV

Puede generar un archivo de tipo .csv. Una exportación CSV es similar a una exportación de texto, utilizando una coma como delimitador de columna. Este formato suele utilizarse en aplicaciones de hoja de cálculo.

 $\cdot$  DBF

Puede generar un archivo .dbf, que es un archivo dBASE III, que forma parte de ese conocido sistema de gestión de bases de datos. El formato dBASE para almacenar datos se ha convertido en un estándar de facto y está soportado por casi todos los sistemas de gestión de bases de datos y de hojas de cálculo. Incluso los sistemas que no utilizan el formato dBASE internamente pueden importar y exportar datos en formato dBASE.

• SPM (archivo de mapas)

Puede generar un archivo SPM, que le permita ver datos de DB2 en un mapa en lugar de mediante medios convencionales como, por ejemplo, un diagrama, un informe o un navegador. Sólo las tablas que tengan una columna definida con el tipo **GEO** podrán representarse como mapa en QMF para Windows.

4. Pulse **Opciones**.

Se abrirá uno de los recuadros de diálogo siguientes:

- v El recuadro de diálogo Opciones de texto/DEL de exportación para las opciones de salida **TXT**
- El recuadro de diálogo Opciones HTML de exportación para las opciones de salida **HTML**
- v El recuadro de diálogo Opciones IXF de exportación para las opciones de salida **IXF**
- v El recuadro de diálogo Opciones CSV de exportación para las opciones de salida **CSV**
- El recuadro de diálogo Opciones dBASE de exportación para las opciones de salida **DBF** y **SHP**
- 5. Seleccione las opciones para el archivo de exportación.
- 6. Pulse **Aceptar**.
- 7. Pulse **Aceptar**.

#### **Importación de datos**

Puede importar datos que se han salvado en un archivo IXF. Una vez importados los datos a la ventana de una consulta, puede salvarlos en un servidor de bases de datos, exportarlos a un archivo nuevo o utilizarlos en informes. Puede utilizar archivos PC/IXF y archivos IXF de System/370 en la modalidad de caracteres.

1. Seleccione **Archivo--> Importar datos**.

Se abrirá el recuadro de diálogo Importar datos.

- 2. Seleccione el archivo que desee importar.
- 3. Pulse **Aceptar**.

Los datos importados se abren en una nueva ventana de consulta.

#### **Mensajes de IXF**

El recuadro de diálogo Mensajes de IXF se abre cuando exporta o importa datos satisfactoriamente a un archivo de formato IXF.

*Tabla 51. Confirmación de importación/exportación IXF*

| Campo               | Descripción                                                                                                    |
|---------------------|----------------------------------------------------------------------------------------------------|
| <b>Mensajes</b>     | La sección de mensajes del recuadro de diálogo Mensajes<br>IXF visualiza datos detallados e información del proceso<br>cuando se realiza una importación o exportación en un<br>archivo IXF. Por ejemplo, podría proporcionar información<br>acerca del número de filas que se han importado o<br>exportado, qué filas se han rechazado y qué datos se han<br>truncado.<br>El cuadro de edición es de sólo lectura, pero puede |
|                     | seleccionar y copiar esos mensajes.                                                                                                    |
| Aceptar             | Pulse Aceptar para cerrar el recuadro de diálogo.                                                                                                    |
| Mensajes de ejemplo | A continuación se muestran mensajes de ejemplo:<br>El registro H del archivo PC/IXF contiene el producto<br>"DB202.00, fecha "20011025 hora "160300",<br>CCSID simple "0" y CCSID doble "0".                                                                                                    |
|                     | El registro C del archivo PC/IXF contiene el nombre de<br>columna "ID", el tipo de datos "INTEGER",<br>el CCSID simple "0" y el CCSID doble "0".                                                                                                    |
|                     | El registro T del archivo PC/IXF contiene el nombre<br>"STAFF", calificador "Q" y fuente "TEST".                                                                                                    |
|                     | La aplicación está empezando a exportar los datos al<br>archivo c:\temp.IXF.                                                                                                    |
|                     | Se rechaza la fila 5.<br>Los datos de (1,3) están truncados.<br>Los datos de (4,3) están truncados                                                                                                    |
|                     | $\cdots$<br>Número de filas rechazadas = 1.<br>Número de datos truncados = 2.<br>Número de filas exportadas = 10.                                                                                                    |
|                     | La aplicación ha completado el proceso. "26" filas<br>se han exportado del archivo c:\temp.IXF.                                                                                                    |

# **Salvar datos en un servidor de bases de datos**

Los resultados de la consulta importados pueden salvarse en una tabla de bases de datos.

- 1. Abra los resultados de la consulta importados.
- 2. Seleccione **Archivo--> Salvar datos**.

Se abrirá el recuadro de diálogo Salvar datos.

- 3. Seleccione un servidor de bases de datos, especifique un propietario de tabla y un nombre o seleccione otras opciones.
- 4. Pulse **Aceptar**.

# **Utilización del módulo adicional de Microsoft Excel**

La versión de 32 bits de QMF para Windows incluye un módulo adicional para Microsoft Excel 7.0 o posterior. Esto le permite ejecutar QMF para Windows y exportar los resultados de la consulta a una hoja de cálculo. El módulo adicional apropiado se instala automáticamente si elige la opción de instalación ″Típica″, o si elige la opción de instalación ″Personalizada″ y selecciona el módulo adicional de Microsoft Excel.

1. Ejecute una consulta en QMF para Windows.

Los resultados de la consulta se abrirán en la cuadrícula de resultados de la consulta.

- 2. Seleccione los datos que desea devolver a Excel.
- 3. Seleccione **Resultados--> Visualizar diagrama**.
- 4. Seleccione Microsoft Excel en la lista desplegable **Aplicación**.
- 5. Especifique el tipo de diagrama, su título y las etiquetas, así como otras opciones de diagrama.
- 6. Pulse **Aceptar**.

Microsoft Excel abrirá y visualizará la hoja de cálculo exportada.

# **Utilización del módulo adicional de Lotus 1-2-3**

La versión de 32 bits de QMF para Windows incluye un módulo adicional para Lotus 1-2-3 que permite ejecutar QMF para Windows desde 1-2-3 y devolver los resultados de la consulta directamente a una hoja de cálculo. Este módulo adicional se instala automáticamente si elige la opción de instalación ″Típica″, o si elige la opción de instalación ″Personalizada″ y selecciona el módulo adicional de Lotus 1-2-3.

1. Ejecute una consulta en QMF para Windows.

Los resultados de la consulta se visualizarán en la cuadrícula de resultados de la consulta.

2. Seleccione los datos que desea devolver a Lotus 1-2-3.

- 3. Seleccione **Resultados--> Visualizar diagrama**.
- 4. Seleccione Lotus 1-2-3 en la lista desplegable **Aplicación**.
- 5. Especifique el tipo de diagrama, su título y las etiquetas, así como otras opciones de diagrama.
- 6. Pulse **Aceptar**.

Lotus 1-2-3 abrirá y visualizará la hoja de cálculo exportada.

## **Utilización de aplicaciones de ejemplo**

Hay varias aplicaciones y soluciones integrales disponibles para QMF para Windows. Para obtener más información, visite el sitio Web de IBM: http://www.ibm.com/qmf

# **Creación de una aplicación utilizando la API de QMF para Windows**

Puede crear sus propias aplicaciones utilizando QMF para Windows. Consulte la ayuda en línea de la API para ver una lista completa de todas las funciones de la API y sus efectos. También, puede visitar el sitio Web de IBM para ver ejemplos de programación:

http://www.ibm.com/qmf

# **Capítulo 14. Archivos de tareas**

Puede planificar y ejecutar procedimientos utilizando archivos de tareas. Los archivos de tareas almacenan parámetros de procedimientos y utilizan el planificador de Microsoft Windows para ejecutar los procedimientos en la fecha y la hora que especifique. Los archivos de tareas le permiten planificar consultas de larga duración o que utilicen muchos recursos para que se ejecuten en el momento más adecuado.

Puede crear archivos de tareas y almacenarlos localmente o en el servidor de bases de datos.

## **Menú Tarea**

#### **Establecer servidor**

Seleccione **Tarea--> Establecer servidor** para seleccionar el servidor de bases de datos que contiene el procedimiento que desea ejecutar.

#### **Establecer información de usuario**

Seleccione **Tarea--> Establecer información de usuario** para establecer el ID de usuario y la contraseña del servidor de bases de datos.

*Opcional:* Especifique la serie de cuenta que el servidor de bases de datos utiliza para hacer un seguimiento del uso del sistema.

*Opcional:* Marque el recuadro de selección **Recordar esta contraseña** para que QMF para Windows utilice la contraseña especificada en los campos **Contraseña** o **Nueva contraseña** en múltiples sesiones de QMF para Windows. Si no está marcado, QMF para Windows sólo utilizará la contraseña durante la sesión actual.

*Opcional:* Marque el recuadro de selección **Utilizar esta información para cada servidor con que el usuario conecte** para utilizar el mismo ID de usuario y contraseña especificados en los campos **ID de usuario** y **Contraseña** para conectarse a todos los servidores de bases de datos. Si este recuadro de selección está marcado, QMF para Windows utilizará el mismo ID de usuario y contraseña para todas las conexiones a menos que abra el recuadro de diálogo Establecer información de usuario y lo cambie.

## **Ejecutar**

Seleccione **Tarea--> Ejecutar** para ejecutar la tarea en una instancia de QMF para Windows separada, lo que permite que la sesión actual esté disponible para realizar otras tareas.

### **Probar**

Seleccione **Tarea--> Probar** para ejecutar la tarea planificada a la vez que QMF para Windows ejecuta el SQL para esta tarea. Ambas transacciones se realizan en la misma instancia, pero en ventanas separadas.

#### **Planificar**

Seleccione **Tarea--> Planificar** para abrir el recuadro de diálogo Planificar tarea. Utilice este recuadro de diálogo para planificar la tarea utilizando el Planificador de Microsoft Windows.

## **Ver tareas planificadas**

Seleccione **Tarea--> Ver tareas planificadas** para abrir el recuadro de diálogo Tareas planificadas y consultar el mandato utilizado para iniciar la tarea, el comentario asociado a la tarea, el creador, la fecha de la última utilización, el código de edición y la cuenta de desencadenantes.

## **Creación de archivos de tareas**

1. Seleccione **Archivo--> Tarea nueva**.

Se abrirá un nuevo documento de tarea.

- 2. Especifique información específica de la tarea como, por ejemplo, el servidor, el ID de usuario, la contraseña, el nombre de procedimiento o el archivo de procedimiento.
- 3. *Opcional:* Defina una variable para utilizarla en lugar de una variable de sustitución.
- 4. Seleccione **Archivo--> Salvar** para salvar el archivo de tareas localmente o en el servidor de bases de datos.

# **Cómo salvar un archivo de tareas**

Puede salvar archivos de tareas localmente o en un servidor de bases de datos.

- 1. Seleccione **Archivo--> Abrir** para abrir un archivo de tareas.
- 2. Seleccione **Archivo--> Salvar como**.

Se abre el recuadro de diálogo Salvar como.

- 3. Especifique una ubicación y un nombre de archivo.
- 4. Pulse **Aceptar**.

#### **Cómo salvar un archivo de tareas en un servidor**

Puede salvar un archivo de tareas en un servidor de bases de datos.

- 1. Seleccione **Archivo--> Abrir** para abrir un archivo de tareas.
- 2. Seleccione **Archivo--> Salvar en servidor**.

### **Ejecución de archivos de tareas**

Puede ejecutar archivos de tareas que se han salvado localmente o en un servidor de bases de datos.

- 1. Seleccione **Archivo--> Abrir** para abrir un archivo de tareas.
- 2. Seleccione **Tarea--> Ejecutar**.

# **Planificación de archivos de tareas**

Puede planificar archivos de tareas para que se ejecuten de forma desatendida utilizando el planificador de Microsoft Windows.

- **Nota:** Salve el ID de usuario y la contraseña con el archivo de tareas para planificar un archivo de tareas que se haya salvado localmente, pero tenga en cuenta que, aunque la contraseña se salve en forma de texto cifrado, podría descubrirse.
- 1. Seleccione **Archivo--> Abrir** para abrir un archivo de tareas.
- 2. Seleccione **Tarea--> Planificar**. Se abre el recuadro de diálogo Planificar tarea.
- 3. Especifique la información de planificación para el archivo de tareas.
- 4. Pulse **Aceptar**.

# **Capítulo 15. Centro de informes de QMF para Windows**

El Centro de Informes de QMF le permite crear informes personalizados utilizando objetos de QMF compartidos (consultas, formatos, procedimientos y tablas). Con un acceso rápido a estos objetos, puede especificar preferencias respecto al formato de los datos y crear informes personalizados que se pueden visualizar y manejar en diversas aplicaciones. El Centro de informes de QMF es una interfaz de usuario sencilla que inicia las consultas y los informes de QMF, compartidos centralmente, y envía los resultados a hojas de cálculo, bases de datos de escritorio, navegadores o a una impresora.

La aplicación Centro de informes de QMF se instala con QMF para Windows y el Administrador de QMF para Windows.

## **Características**

Éstas son algunas características del Centro de informes de QMF para Windows:

- v Las consultas y los informes se pueden almacenar y ejecutar en múltiples servidores de bases de datos DB2 UDB.
- Los resultados se pueden ver, formatear y salvar.
- v Se pueden crear listas de informes favoritos y enviar a las carpetas Favoritos del escritorio en varios formatos como, por ejemplo, Lotus 1-2-3, Microsoft Excel, Microsoft Access o como archivos .txt.
- v Los administradores pueden establecer límites de control basándose en planificaciones y grupos de usuarios para restringir la posibilidad de que los usuarios ejecuten informes grandes en horas y días específicos.
- v Los administradores pueden controlar quién accede a las consultas y los informes, lo que deja la distribución y el control central sobre los informes al administrador.

# **Definiciones**

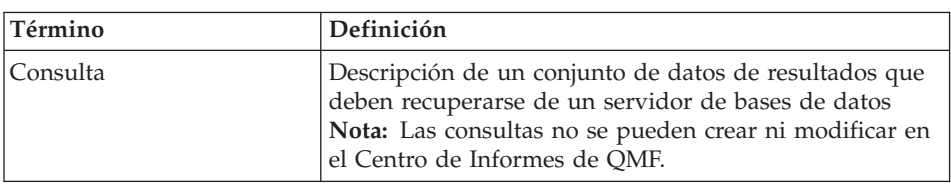

*Tabla 52. Definiciones clave para el Centro de informes de QMF*

| <b>Término</b> | Definición                                                                                                    |
|----------------|----------------------------------------------------------------------------------------------------|
| Tabla          | Colección de datos almacenados. Se puede interactuar<br>con las tablas mediante la ejecución del consultas                  |
| Formato        | Contiene instrucciones de formato para generar un<br>informe a partir de los resultados de la consulta                      |
| Procedimiento  | Conjunto de mandatos para ejecutar consultas, imprimir<br>informes, importar y exportar datos y realizar otras<br>funciones |

*Tabla 52. Definiciones clave para el Centro de informes de QMF (continuación)*

# **Familiarización con el Centro de informes de QMF**

# **Consejos para la navegación**

- v Pulse con el botón derecho del ratón en cualquier objeto o carpeta para abrir una subcarpeta
- v Pulse el símbolo más (**+**) situado junto a una carpeta para abrir el primer nivel de contenido
- v Pulse **Mayús** mientras pulsa en + para abrir todas las subcarpetas de una carpeta

## **Estructura de directorios**

La ventana del Centro de informes de QMF contiene una estructura de árbol con Favoritos, Servidores DB2, Favoritos públicos, objetos disponibles y una Papelera de reciclaje.

Cada tipo de objeto tiene un icono, como un icono para una consulta o un servidor de bases de datos. Pulse el icono de un tipo de objeto para ver los objetos de cada servidor y ver todos los demás servidores disponibles.

#### **Favoritos**

La carpeta Favoritos contiene informes basados en objetos que residen en un servidor. Puede crear informes copiando objetos en la carpeta Favoritos. Los objetos no están ubicados físicamente en la unidad de disco duro; en vez de esto, los informes apuntan a objetos del servidor.

**Nota:** Nadie más podrá acceder a los objetos de sus carpetas Favoritos porque sólo puede el propietario de estas carpetas.

## **Servidores DB2**

Esta parte del árbol lista todos los servidores DB2 que se encuentran en el archivo de definiciones de servidores (SDF).

**Nota:** Es posible que se listen servidores a los que no puede acceder.

#### **Informes**

Esta parte del árbol lista, por nombre de servidor, todos los objetos disponibles a los que tiene acceso.

#### **Favoritos públicos**

La carpeta Favoritos públicos reside en un servidor y contiene informes, junto con las carpetas Favoritos. Cualquier usuario puede acceder a Favoritos públicos; mientras que sólo el propietario puede acceder a las carpetas Favoritos.

#### **Papelera de reciclaje**

La Papelera de reciclaje contiene los elementos que suprime de la carpeta Favoritos.

Los elementos suprimidos permanecen en la Papelera de Reciclaje hasta que se vacíe la papelera. La Papelera de Reciclaje realiza una función de ″deshacer″, pues el usuario puede sacar elementos de la papelera y devolverlos a Favoritos.

- v **Supresión de elementos del Centro de informes de QMF** Seleccione un elemento y, a continuación, seleccione **Editar--> Suprimir**.
- v **Vaciado de la Papelera de reciclaje**

Seleccione **Informe--> Vaciar papelera de reciclaje**.

**Nota:** Los elementos se eliminarán permanentemente del Centro de informes de QMF.

v **Restauración de elementos en el Centro de informes de QMF**

Arrastre el elemento de la Papelera de reciclaje a otra ubicación.

## **Manejo de carpetas y favoritos**

Las carpetas agrupan informes y objetos de QMF. Las carpetas se designan de acuerdo con el nombre del propietario del objeto. Puede realizar las mismas operaciones en las carpetas que las que realiza en los informes, por ejemplo, ejecutar informes y definir propiedades de informe.

**Nota:** Cuando realice una operación en una carpeta de nivel superior, se aplicará a todos los informes contenidos en la carpeta.

Para ejecutar los informes de una carpeta de forma consecutiva, pulse la *carpeta* y seleccione **Informe--> Ejecutar**.

El Centro de informes de QMF contiene dos carpetas de nivel superior en las que puede almacenar informes. Las carpetas contienen informes que apuntan a objetos que residen en servidores. Los objetos reales no se encuentran en las carpetas Favoritos.

- v Las carpetas **Favoritos** residen localmente. Sólo usted podrá acceder a las carpetas y a su contenido.
- v Una carpeta **Favoritos públicos** reside en cada servidor y todos los usuarios autorizados podrán acceder a ella.

Puede tener acceso a varias carpetas Favoritos públicos en diferentes servidores, dependiendo de los límites de sus recursos.

**Nota:** Sólo hay una carpeta Favoritos públicos en cada servidor.

Cuando copie objetos QMF en las carpetas Favoritos y Favoritos públicos, las carpetas se renombran automáticamente para incluir el tipo de objeto y el nombre de propietario. Cuando copie todo un tipo de objeto (por ejemplo, una carpeta que contenga procedimientos) de un servidor, el nombre del servidor también se incluirá en el nuevo nombre de carpeta.

#### **Adición de informes a Favoritos**

Puede añadir cualquier objeto o informe de un servidor a las carpetas Favoritos o a la carpeta Favoritos públicos de un servidor (con el permiso del administrador del sistema).

#### **Adición de informes a las carpetas Favoritos**

Seleccione una de las opciones siguientes:

- v Seleccione el informe y, a continuación, seleccione **Informe--> Añadir a Favoritos**
- v Seleccione el informe y, a continuación, arrástrelo a la carpeta Favoritos

El informe se añadirá al principio de la carpeta Favoritos con el siguiente convenio de denominación:

TipoObjeto NOMBRE\_DE\_PROPIETARIO.NOMBRE\_DE\_OBJETO

Por ejemplo: Query QMFGUEST."SELECT"

#### **Adición de informes a una carpeta Favoritos públicos de un servidor**

Seleccione un informe y, a continuación, arrástrelo a la carpeta Favoritos públicos de un servidor. Puede añadir informes de las carpetas Favoritos o de otro servidor.

**Nota:** Después de añadir o modificar un informe en una carpeta Favoritos públicos, seleccione **Informe--> Salvar cambios en Favoritos públicos** para salvar las actualizaciones en el servidor.

## **Conexión con un servidor**

Siga estos pasos para conectar con un servidor para obtener informes.

- 1. Pulse el símbolo más (**+**) situado a la izquierda del servidor DB2 para listar los servidores.
- 2. Pulse el signo + situado junto a un servidor.
- 3. Proporcione la información de usuario en el recuadro de diálogo Establecer información de usuario.

Se abrirá un recuadro de diálogo mostrando que el Centro de informes de QMF se está conectando con el servidor y recuperando información.

- 4. Pulse el signo + situado junto a una carpeta. Hay carpetas disponibles para los siguientes tipos de objetos:
	- Formatos DB2
	- Favoritos públicos
	- Formatos QMF
	- Procedimientos QMF
	- Consultas OMF
	- Tablas
- 5. Pulse el signo + situado junto a una carpeta de nivel superior para listar los objetos individuales de una carpeta.

## **Manejo de informes y objetos**

Los informes se basan en consultas y formatos y contienen ciertas especificaciones de formato y de salida. Los informes contenidos en la carpeta Favoritos apuntan a objetos que residen en el servidor.

Todos los elementos de la carpeta Favoritos y de las carpetas Favoritos públicos de cada servidor se consideran informes. Puede manipular las opciones de formato y visualización de los informes.

No modificará el objeto QMF. En lugar de esto, se modifica su enlace. Debido a que los informes se basan en objetos, las propiedades de los objetos también se aplican a los informes.

Puede crear informes a partir de objetos que residen en un servidor, pero no se salvarán en el servidor. Esto le permite crear informes ad hoc de un solo uso. Después de crear un informe a partir de objetos de un servidor, puede salvar el informe en las carpetas Favoritos.

## **Creación de informes**

Puede crear informes a partir de informes de las carpetas Favoritos y a partir de objetos QMF que residen en un servidor.

#### **Crear informes localmente**

Siga este paso para crear un informe localmente:

- 1. Conéctese con el servidor que contiene el objeto en el que basará el informe.
- 2. Seleccione un objeto y, a continuación, arrástrelo a la carpeta Favoritos.

Ahora, puede ejecutar el informe o definir propiedades exclusivas para el informe.

#### **Crear informes a partir del servidor**

Seleccione una de estas opciones para crear un informe a partir del servidor:

- v Pulse con el botón derecho del ratón en **Ejecutar**
- v Pulse con el botón derecho del ratón en un objeto y, a continuación, pulse **Propiedades**. Se abrirá el recuadro de diálogo Propiedades del informe. Cambie las propiedades asociadas al informe y pulse **Ejecutar**.

Si selecciona este método para crear un informe, se le solicitará que salve el informe en la carpeta Favoritos. El informe no se salvará si se salta este paso.

v Seleccione ″Modificar propiedades del informe″ y elija la primera opción

**Nota:** Los informes que se crean a partir de objetos que residen en el servidor no se salvan en el servidor.

## **Ejecución de informes**

Puede ejecutar informes de la carpeta Favoritos o de objetos ubicados en el servidor.

1. *Opcional:* Seleccione el informe o el objeto y, después, seleccione **Informe--> Propiedades**.

Se abrirá el recuadro de diálogo Propiedades del informe.

2. *Opcional:* Defina las propiedades. Consulte el apartado ["Propiedades"](#page-208-0) en la [página](#page-208-0) 191.

Puede definir propiedades para formato, salida, procedimientos, variables, varios, planificación, seguridad y correo electrónico para objetos que residen en las carpetas de Favoritos y para objetos del servidor.

- 3. Pulse **Ejecutar**.
- 4. Proporcione el ID de usuario y la contraseña.
- 5. Pulse **Aceptar**.

Se procesa el informe.

Si ha marcado el recuadro de selección **Ver informe una vez publicado** en la pestaña **Propiedades de informe--> Salida**, el informe se abrirá en la aplicación que haya especificado en el campo **Seleccionar aplicación de salida**.

Los resultados de la consulta se visualizarán en el formato especificado en el recuadro de diálogo **Informe--> Propiedades**. Por omisión, apuntará a una aplicación de texto (.txt). Otras opciones de formato son:

- Navegador Web (.htm)
- Texto  $(xt)$
- MicrosoftWord (.doc)
- LotusWord Pro (.lwp)
- Microsoft Excel (.xls)
- Lotus  $1-2-3$   $(0.123)$
- Microsoft Access (.mdb)
- Impresora

# **Ejecución de varios informes**

Para ejecutar múltiples informes, puede repetir el procedimiento para ejecutar informes mientras está en la carpeta Favoritos.

Puede también seguir estos métodos para ejecutar un informe:

- v Seleccione el informe y, a continuación, seleccione **Informe--> Ejecutar**
- v Pulse con el botón derecho del ratón en el informe y seleccione **Ejecutar**
- v Efectúe una doble pulsación sobre el nombre del informe

Puede ejecutar informes en un espacio de memoria separado, por lo que puede continuar trabajando en el Centro de Informes de QMF mientras se ejecutan los informes. Para ello, marque el recuadro de selección **Ejecutar como un proceso separado** de la pestaña **Varios** del recuadro de diálogo Propiedades de informe.

Si ha marcado el recuadro de selección **Ver informe una vez publicado** en la pestaña **Salida** del recuadro de diálogo Propiedades de informe, éste se abrirá en la aplicación que haya especificado.

# **Impresión de informes**

Puede imprimir los informes del Centro de informes de QMF desde la aplicación de salida o directamente desde el Centro de informes de QMF.

# **Procedimiento**

- 1. Seleccione una de las opciones siguientes:
	- v Seleccione el informe, pulse con el botón derecho del ratón y seleccione **Propiedades**.
	- v Seleccione el informe y, a continuación, seleccione **Informe--> Propiedades**.

Se abrirá la ventana Propiedades de informe.

2. Pulse la pestaña **Salida**.

- 3. Seleccione una impresora en la lista desplegable.
- 4. Pulse **Opciones**.
- 5. Especifique las opciones de impresión.
- 6. Pulse **Aceptar**.

#### **Planificación de informes**

Puede planificar los informes y las carpetas de la carpeta Favoritos para que se ejecuten en una fecha y hora específicas o a intervalos regulares.

El planificador del Centro de informes de QMF se basa en el planificador de Windows. Asegúrese de que el planificador de Windows esté en ejecución y de que tiene autorización para utilizar el planificador. Si el planificador de Windows no está en ejecución cuando intente planificar tareas, recibirá una notificación.

**Nota:** Si utiliza una máquina NT que no tiene planificador de Windows, sólo el usuario cuyo nombre se haya identificado como la cuenta de conexión para la ejecución del planificador ″AT″ podrá planificar tareas.

Consulte al administrador del sistema para determinar la cuenta configurada para su máquina.

#### **Procedimiento**

Seleccione una de las opciones siguientes para planificar informes si dispone del planificador Windows y autorización para utilizarlo:

#### **Opción 1**

- 1. Seleccione **Herramientas--> Establecer información de usuario**. Se abrirá el recuadro de diálogo Establecer información de usuario.
- 2. Facilite la información de ID de usuario y la contraseña.
- 3. Marque el recuadro de selección **Recordar esta contraseña**.
- 4. Pulse **Aceptar**.
- 5. Seleccione una de las opciones siguientes:
	- v Seleccione el informe y, después, seleccione **Informe--> Propiedades**
	- v Seleccione el informe, pulse con el botón derecho del ratón y seleccione **Propiedades**
- 6. Pulse la pestaña **Planificar**.

Se abrirá la página Planificar en la ventana Propiedades de informe.

- 7. Seleccione Opciones de planificación.
- 8. Pulse **Aceptar**.

Las tareas planificadas se ejecutan como un proceso separado. Esto le permite seguir trabajando en el Centro de informes de QMF mientras se ejecutan las tareas planificadas.

**Nota:** Si define una planificación diaria y mensual en la que los informes se ejecutan una vez al día, se someten dos tareas separadas (una para la planificación semanal y otra para la planificación mensual).

#### **Visualización de informes planificados**

Puede ver la planificación de los informes planificados.

#### **Procedimiento**

Seleccione **Ver--> Tareas planificadas** para abrir el recuadro de diálogo Tareas planificadas de QMF.

#### **Visualización del historial de informes**

Puede visualizar una lista cronológica de todos los informes ejecutados en el Historial de informes. El Historial de informes contiene datos sobre la fecha y hora de ejecución, el nombre del informe, la aplicación de salida, la ubicación del archivo y el tamaño de un informe ejecutado.

#### **Procedimiento**

Seleccione **Ver--> Historial de informes** para abrir el recuadro de diálogo Historial de informes, que lista la fecha, el informe, la aplicación, la ubicación del archivo y el tamaño de archivo de los informes que se han ejecutado.

#### **Renombrar informes y carpetas**

Puede renombrar los informes y las carpetas contenidos en la carpeta Favoritos.

**Nota:** No puede renombrar objetos QMF.

# **Procedimiento**

# **Opción 1**

- 1. Seleccione el informe o carpeta.
- 2. Pulse con el botón derecho del ratón en el informe.
- 3. Seleccione **Renombrar**.
- 4. Escriba el nuevo nombre para el informe o la carpeta.
- 5. Pulse **Intro**.

#### **Opción 2**

- 1. Seleccione el informe o carpeta.
- 2. Seleccione **Editar--> Renombrar**.
- 3. Escriba el nuevo nombre para el informe o la carpeta.
- 4. Pulse **Intro**.

# **Traslado de informes, objetos y carpetas**

Puede trasladar informes, objetos y carpetas de un servidor y en la carpeta Favoritos.

# **Procedimiento**

- 1. Seleccione una de las opciones siguientes:
	- v Seleccione el elemento, pulse con el botón derecho del ratón y seleccione **Cortar**
	- v Seleccione el elemento y, después, seleccione **Editar--> Cortar**
- 2. Seleccione una de las opciones siguientes:
	- v Pulse con el botón derecho del ratón en la ubicación y seleccione **Pegar**
	- v Pulse con el botón derecho del ratón en la ubicación y seleccione **Editar--> Pegar**
- **Nota:** Si se arrastra el elemento no se traslada de una ubicación a otra. En su lugar, cuando se arrastra un elemento se efectúa una copia excepto cuando se trabaja en las carpetas Favoritos.

# **Copia de informes, objetos y carpetas**

Puede copiar informes, objetos y carpetas contenidos en un servidor o en las carpetas de Favoritos.

# **Copiar y pegar informes de un servidor**

- 1. Seleccione una de las opciones siguientes para copiar el elemento:
	- v Arrastre el elemento desde su ubicación actual a otra
	- v Seleccione el elemento, pulse con el botón derecho del ratón y seleccione **Copiar**
	- v Seleccione el elemento y, después, seleccione **Editar--> Copiar**
- 2. Seleccione una de las opciones siguientes para pegar el elemento:
	- v Pulse con el botón derecho del ratón en la carpeta en la que desea copiar el elemento y seleccione **Pegar**
	- v Pulse con el botón derecho del ratón en la ubicación y seleccione **Editar--> Pegar**

Un mensaje confirmará que se ha pegado el elemento, que se añadirá al final de la carpeta actual.

## **Copia dentro de las carpetas de Favoritos**

Utilice el método de copiar y pegar descrito en el apartado "Copiar y pegar informes de un servidor" para copiar informes de las carpetas Favoritos.

**Nota:** Si se arrastran los informes de las carpetas Favoritos sólo se trasladan de una carpeta a otra.

# <span id="page-208-0"></span>**Supresión de informes, objetos y carpetas**

Los objetos e informes que suprime de las carpetas Favoritos se envían a la Papelera de reciclaje y pueden recuperarse. Sin embargo, cuando se suprimen objetos e informes del servidor es de forma permanentemente.

**Nota:** Puede tener prohibido suprimir elementos del servidor.

#### **Procedimiento**

Seleccione una de las opciones siguientes:

- v Seleccione el elemento, pulse con el botón derecho del ratón y seleccione **Suprimir**
- v Seleccione el elemento y, después, seleccione **Editar--> Suprimir**

Se emitirá un mensaje de confirmación de la supresión para los objetos y los informes que se suprimen de un servidor.

**Nota:** El planificador de tareas debe estar en ejecución para que suprima un informe que tenga tareas planificadas o eliminar el informe de la Papelera de reciclaje.

# **Opciones de menú**

# **Menú Informe**

## **Ejecutar**

Seleccione **Informe--> Ejecutar** para ejecutar el informe.

# **Propiedades**

- 1. Seleccione un informe de un servidor.
- 2. Seleccione **Informe--> Propiedades** para abrir la ventana Propiedades de informe.

En esta ventana, puede proporcionar la siguiente información de informe:

- General
- Formato
- Salida
- Procedimiento
- Variables
- Varios
- Planificación
- Seguridad
- Variables globales

**Nota:** Las pestañas Formato, Salida y Procedimientos están inhabilitadas para las consultas que no hacen uso de la sentencia SELECT de SQL, pues estas consultas no devuelven datos (verbos de SQL distintos de SELECT).

## **PROPIEDADES DE INFORME - FAVORITOS**

En la ventana Propiedades, está disponible un menú oculto con dos opciones. El menú se habilita al seleccionar un informe de la carpeta Favoritos, seleccione **Propiedades** y pulse con el botón derecho del ratón en cualquier página de la ventana Propiedades.

## v **Comentarios de informe**

Seleccione esta opción para abrir el recuadro de diálogo Comentarios de informe y trabajar con los comentarios del informe.

v **Editar consulta local**

Seleccione esta opción para abrir el recuadro de diálogo Texto de consulta en el que puede modificar el SQL para una consulta local.

# **PROPIEDADES DE INFORME - PESTAÑA GENERAL**

La página General de la ventana Propiedades de informe se abre cuando se selecciona **Informe--> Propiedades** y, después, se pulsa en la pestaña **General**.

| Campo                   | Descripción                                                                                                    |
|-------------------------|----------------------------------------------------------------------------------------------------|
| Nombre de informe       | Este campo visualiza la información del nombre de<br>informe, por ejemplo:                                                                                                    |
|                         | El tipo de objeto QMF seguido de<br>PROPIETARIOOBJETO.NOMBREOBJETO como, por<br>ejemplo:                                                                                                    |
|                         | CONSULTA Q.PLANTILLA                                                                                                    |
|                         | la descripción del informe si el informe seleccionado<br>está en la carpeta Favoritos                                                                                                    |
| Servidor                | Escriba el nombre del servidor en el que reside el informe<br>o seleccione un servidor en la lista desplegable.                                                                                                    |
| Tipo de objeto          | Este campo identifica el tipo de objeto con el que está<br>trabajando. Puede ser una consulta, una tabla o un<br>procedimiento. No puede editar este campo directamente.<br>Si desea seleccionar otro objeto, pulse Seleccionar para<br>abrir el recuadro de diálogo Filtro de objetos. |
| Ver texto de objeto QMF | Marque este recuadro de selección para visualizar el SQL<br>del objeto QMF.                                                                                                    |

*Tabla 53. Opciones generales*

## **PROPIEDADES DE INFORME - PESTAÑA FORMATO**

La página Formato de la ventana Propiedades de informe se abre cuando se selecciona **Informe--> Propiedades** y, después, se pulsa en la pestaña **Formato**.

**Nota:** Seleccione el botón de selección **Sin formato (sólo datos)** para utilizar Microsoft Excel, Lotus 1-2-3 o Microsoft Access como aplicación de salida.

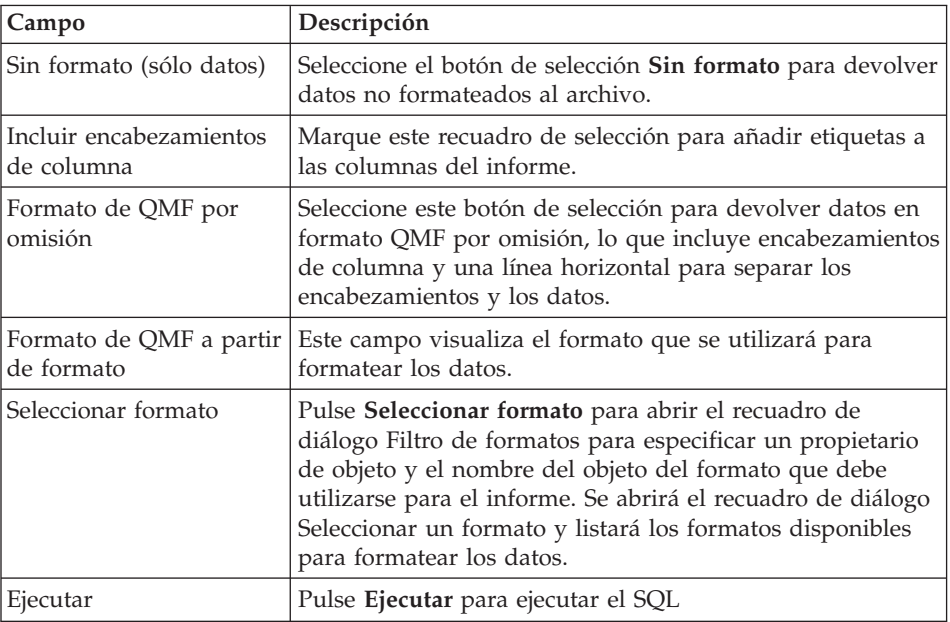

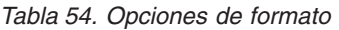

## **PROPIEDADES DE INFORME - PESTAÑA SALIDA**

La página Salida de la ventana Propiedades de informe se abre cuando se selecciona **Informe--> Propiedades** y, después, se pulsa en la pestaña **Salida**.

**Nota:** Seleccione el botón de selección **Sin formato (sólo datos)** en la página **Formato** de la ventana Propiedades de informe para utilizar Microsoft Excel, Lotus 1-2-3 o Microsoft Access como aplicación de salida.

*Tabla 55. Opciones de salida*

| Campo                               | Descripción                                                                                                    |
|-------------------------------------|----------------------------------------------------------------------------------------------------|
| Seleccionar aplicación de<br>salida | Seleccione o busque la aplicación para la que desea<br>formatear el informe.                                                                                                    |
|                                     | Para las aplicaciones Microsoft Excel, Lotus 1-2-3 y<br>Microsoft Access y la opción de impresora, pulse Opciones<br>a fin de definir las opciones de salida específicas.                |
|                                     | <b>MICROSOFT EXCEL</b>                                                                                                    |
|                                     | Seleccione Microsoft Excel en la lista desplegable<br>Seleccionar aplicación de salida y, después, pulse<br>Opciones. Se abrirá el recuadro de diálogo Opciones de<br>salida de informe. |
|                                     | Seleccione o entre un nombre de hoja                                                                                                    |
|                                     | Seleccione un nombre de hoja en la lista desplegable o<br>escriba un nuevo nombre de hoja en el recuadro de<br>texto de la hoja de trabajo Microsoft Excel.                              |
|                                     | · Utilizar el nombre de objeto QMF                                                                                                    |
|                                     | Marque este recuadro de selección para utilizar el<br>nombre de objeto como nombre del informe.                                                                                          |
|                                     | Añadir al nombre anterior                                                                                                    |
|                                     | Seleccione el formato de fecha en la lista desplegable<br>para utilizarlo como sufijo en el nombre de informe.                                                                           |
|                                     | Incluir nombres de columna                                                                                                    |
|                                     | Marque este recuadro de selección para visualizar los<br>encabezamientos de columna en el informe formateado.                                                                            |
|                                     | • Rango de salida                                                                                                    |
|                                     | Pulse el recuadro de texto Rango de salida para iniciar<br>Microsoft Excel. Se abrirá el recuadro de diálogo Rango<br>de salida.                                                         |
|                                     | Pulse la casilla de la hoja de cálculo donde se deben<br>escribir los resultados. El rango de salida se actualizará<br>hasta la posición de la casilla especificada.                     |
|                                     | Pulse Opciones de datos para especificar otras opciones de<br>formato para la creación de diagramas y agrupación de<br>datos.                                                            |
|                                     | Nota: Opciones de datos está inhabilitado si ha<br>seleccionado Formato de QMF por omisión o Formato de<br>QMF en la pestaña Propiedades--> Formato.                                     |

| Campo | Descripción                                                                                                    |
|-------|----------------------------------------------------------------------------------------------------|
|       | <b>LOTUS 1-2-3</b>                                                                                                    |
|       | Seleccione Lotus 1-2-3 en la lista desplegable Seleccionar<br>aplicación de salida y, después, pulse Opciones. Se abrirá<br>el recuadro de diálogo Opciones de salida de informe. |
|       | · Seleccionar o entrar un nombre de hoja                                                                                                    |
|       | Seleccione un nombre de hoja en la lista desplegable o<br>escriba un nuevo nombre en el recuadro de texto para la<br>hoja de trabajo Lotus 1-2-3.                                 |
|       | Esta opción no está disponible si está marcado el<br>recuadro de selección Utilizar el nombre de objeto<br>QMF.                                                                   |
|       | · Utilizar el nombre de objeto QMF                                                                                                    |
|       | Marque este recuadro de selección para utilizar el<br>nombre de objeto como nombre del informe.                                                                                   |
|       | Añadir al nombre anterior                                                                                                    |
|       | Seleccione el formato de fecha en la lista desplegable<br>para utilizarlo como sufijo en el nombre de informe.                                                                    |
|       | Incluir nombres de columna                                                                                                    |
|       | Marque este recuadro de selección para visualizar los<br>encabezamientos de columna en el informe formateado.                                                                     |
|       | Rango de salida                                                                                                    |
|       | Pulse el recuadro de texto Rango de salida para iniciar<br>Lotus 1-2-3. Se abrirá el recuadro de diálogo Rango de<br>salida.                                                      |
|       | Pulse la casilla de la hoja de cálculo donde se deben<br>escribir los resultados. El rango de salida se actualizará<br>a la posición de la casilla especificada.                  |
|       | Pulse Opciones de datos para especificar otras opciones de<br>formato para la creación de diagramas y agrupación de<br>datos.                                                     |
|       | Nota: Opciones de datos estará inhabilitado si ha<br>seleccionado Formato de QMF por omisión o Formato de<br>QMF en la pestaña Propiedades--> Formato.                            |

*Tabla 55. Opciones de salida (continuación)*

| Campo | Descripción                                                                                                    |
|-------|----------------------------------------------------------------------------------------------------|
|       | <b>MICROSOFT ACCESS</b>                                                                                                    |
|       | Seleccione Microsoft Access en la lista desplegable<br>Seleccionar aplicación de salida y pulse Opciones. Se<br>abrirá el recuadro de diálogo Opciones de salida de<br>informe.                                                                                                    |
|       | · Seleccionar o entrar un nombre de tabla                                                                                                    |
|       | Seleccione un nombre de tabla en la lista desplegable o<br>escriba un nuevo nombre en el recuadro de texto para la<br>tabla Microsoft Access.                                                                                                    |
|       | Esta opción no está disponible si está marcado el<br>recuadro de selección Utilizar el nombre de objeto<br>QMF.                                                                                                    |
|       | • Utilizar el nombre de objeto QMF                                                                                                    |
|       | Marque este recuadro de selección para utilizar el<br>nombre de objeto como nombre de tabla.                                                                                                    |
|       | • Añadir al nombre anterior                                                                                                    |
|       | Seleccione el formato de fecha en la lista desplegable<br>para utilizarlo como sufijo para el nombre de tabla.                                                                                                    |
|       | · Sobrescribir datos existentes de la tabla                                                                                                    |
|       | Marque este recuadro de selección para sustituir los<br>datos existentes en la tabla nombrada por los datos del<br>informe más reciente.                                                                                                    |
|       | · Seleccionar o entrar un nombre de informe (opcional)                                                                                                    |
|       | Opcional: Seleccione o entre un nombre de informe para<br>ver un informe Microsoft Access predefinido cuando se<br>abra la base de datos.                                                                                                    |
|       | Esta opción es útil cuando desea ver el informe una vez<br>ejecutado. Pulse Opciones de datos para especificar<br>otras opciones de formato para la creación de diagramas<br>y agrupación de datos.<br>Nota: Opciones de datos estará inhabilitado si ha<br>seleccionado Formato de QMF por omisión o Formato<br>de QMF en la pestaña Propiedades--> Formato. |

*Tabla 55. Opciones de salida (continuación)*

| Campo | Descripción                                                                                                    |
|-------|----------------------------------------------------------------------------------------------------|
|       | <b>IMPRESORA</b>                                                                                                    |
|       | • Seleccionar una impresora                                                                                                    |
|       | Seleccione una impresora instalada en la lista<br>desplegable o pulse Opciones para seleccionar otras<br>impresoras.                                                                                                    |
|       | • Número de copias                                                                                                    |
|       | Escriba el número de copias del informe que deben<br>imprimirse.                                                                                                    |
|       | Opciones de font                                                                                                    |
|       | Seleccione el tipo y tamaño de font para los datos del<br>informe o pulse Opciones para elegir otras opciones de<br>font.                                                                                                    |
|       | Orientación                                                                                                    |
|       | Seleccione el botón de selección <b>Vertical</b> para imprimir<br>la página con el borde corto en la parte superior.<br>Seleccione el botón de selección Horizontal para<br>imprimir la página con el borde largo en la parte<br>superior. |

*Tabla 55. Opciones de salida (continuación)*

| Campo | Descripción                                                                                                    |
|-------|----------------------------------------------------------------------------------------------------|
|       | · Ancho de página                                                                                                    |
|       | Hay tres opciones disponibles para controlar el ancho de<br>la página del informe:                                                                                                    |
|       | - Ajustar a página de impresora: Seleccione este botón<br>de selección para dimensionar el ancho o la longitud<br>de página para que quepa en el tamaño de la página<br>impresa.                                          |
|       | Caracteres: Seleccione este botón de selección,<br>después escriba el número de líneas de caracteres<br>para el tamaño de página. El tamaño de página se<br>limitará a este número de líneas.                             |
|       | Continuo: Seleccione este botón de selección para<br>imprimir páginas continuas, sin cortes de página o<br>para acomodar el texto al ancho de página                                                                      |
|       | Longitud de página                                                                                                    |
|       | - Ajustar a página de impresora: Seleccione este botón<br>de selección para dimensionar el ancho o la longitud<br>de página para que quepa en el tamaño de la página<br>impresa.                                          |
|       | - Líneas: Seleccione este botón de selección, después<br>escriba el número de líneas de caracteres para el<br>tamaño de página. La longitud de la página se<br>limitará a este número de líneas.                          |
|       | Continuo: Seleccione este botón de selección para<br>imprimir páginas continuas sin cortes de página ni<br>acomodaciones.                                                                                                 |
|       | Otras opciones                                                                                                    |
|       | - Incluir fecha y hora: Marque este recuadro de<br>selección para incluir una fecha y la indicación de la<br>hora en el informe.                                                                                          |
|       | Incluir número de página: Marque este recuadro de<br>selección para incluir un número de página en el<br>informe.                                                                                                    |
|       | · Margen (pulgadas)                                                                                                    |
|       | Establezca los márgenes superior, inferior, izquierdo y<br>derecho para el informe utilizando las teclas de flecha<br>arriba y abajo o escribiendo el valor en el campo de<br>entrada. Los márgenes se miden en pulgadas. |

*Tabla 55. Opciones de salida (continuación)*
# **PROPIEDADES DE INFORME - PESTAÑA PROCEDIMIENTO**

La página Procedimientos de la ventana Propiedades de informe se abre cuando se selecciona **Informe--> Propiedades** y se pulsa en la pestaña **Procedimiento**.

| Campo                                                                        | Descripción                                                                                                    |
|------------------------------------------------------------------------------|----------------------------------------------------------------------------------------------------|
| Este procedimiento no genera salida                                          | Marque este recuadro de selección para indicar<br>que no se genera salida, como podrían ser los<br>resultados del informe, en este procedimiento.<br>En su lugar, el procedimiento se ejecutará y<br>tendrá lugar una acción subsiguiente.                                                                                                    |
| El procedimiento utiliza la variable<br>de sustitución<br>DSQQW_PROC_OUTPUT  | Seleccione este botón de selección si el<br>procedimiento utiliza la variable de sustitución<br>DSQQW_PROC_OUTPUT. La variable se utiliza<br>para exportar datos a la ubicación que<br>especifique en la ubicación de salida. La<br>ubicación de salida se pasa al procedimiento<br>utilizando esta variable de sustitución.<br>Debe incluirse la sintaxis de variable de<br>sustitución EXPORTAR INFORME A<br>&DSQQW_PROC_OUTPUT en el<br>procedimiento. Las variables de sustitución no<br>se visualizarán en el recuadro de diálogo<br>Propiedades para el informe. |
| Publicar en un archivo temporal, en<br>el directorio siguiente               | Seleccione este botón de selección para<br>especificar el nombre de archivo al que el<br>procedimiento enviará la salida.                                                                                                    |
| Utilizar directorio temporal de la<br>máquina donde se ejecuta el<br>informe | Marque este recuadro de selección para utilizar<br>el directorio temporal de la máquina para<br>salvar el informe.                                                                                                    |
| Empezar nombre de archivo por:                                               | Opcional: Escriba el prefijo para el archivo. Esta<br>opción se utiliza con la opción Publicar en un<br>archivo temporal, en el directorio siguiente.                                                                                                    |
| Finalizar nombre de archivo con:                                             | Opcional: Seleccione un formato de fecha para<br>utilizarlo como sufijo en el nombre de archivo.<br>Seleccione el uso ALEATORIO de sufijos<br>asignados y evite sobrescribir nombres de<br>informes existentes.<br>Esta opción se utiliza con la opción Publicar en<br>un archivo temporal, en el directorio siguiente.                                                                                                    |

*Tabla 56. Opciones de procedimiento*

| Campo                           | Descripción                                                                                                  |
|---------------------------------|----------------------------------------------------------------------------------------------------|
| Extensión                       | Opcional: Seleccione uno de los formatos de<br>archivo siguientes para utilizarlo en el archivo<br>temporal: |
|                                 | .csv                                                                                                    |
|                                 | .htm                                                                                                    |
|                                 | .txt                                                                                                    |
| Publicar en archivo específico  | Seleccione este botón de selección para buscar<br>un nombre de archivo donde se salvará el<br>informe        |
| Ver salida después de ejecución | Marque este recuadro de selección para abrir el<br>informe después de que se haya generado.                  |

*Tabla 56. Opciones de procedimiento (continuación)*

# **PROPIEDADES DE INFORME - PESTAÑA VARIABLES**

La página Variables se abre cuando se selecciona **Informe--> Propiedades** y se pulsa en la pestaña **Variables**.

El campo **Nombre de variable** lista las variables definidas para el informe. Puede presentar valores para cada variable.

- 1. Escriba un valor para la variable en el campo **Valor de variable**.
- 2. *Opcional:* Seleccione el campo **Valor de variable**.
- 3. *Opcional:* Pulse **Lista de valores** para abrir el recuadro de diálogo Lista de valores de variables.
	- a. Escriba un valor para la variable en el recuadro de texto situado en la parte superior del recuadro de diálogo.
	- b. Pulse **Añadir**.
	- c. *Opcional:* Pulse **Eliminar** para suprimir valores en la lista de valores de variables.
	- d. *Opcional:* Pulse **Mover hacia arriba** o **Mover hacia abajo** para cambiar la secuencia de los valores de la lista.
	- e. *Opcional:* Pulse el recuadro de selección **El usuario puede escribir sus propios valores cuando se ejecuta el informe** si el usuario puede proporcionar valores alternativos para la variable cuando se ejecuta el informe.
	- f. Pulse **Aceptar**.

El campo **Valor de variable** se actualiza de la manera siguiente, lo que indica que se han definido múltiples valores para la variable:

<Listar valor>

- 4. Marque el recuadro de selección **Ocultar este valor** para ocultar el valor de la variable cuando ejecute el informe.
- 5. *Opcional:* Pulse **Borrar valores** para suprimir todos los valores definidos para las variables.
- 6. *Opcional:* Pulse **Fecha calculada** para definir la fecha que debe ponerse en el informe cuando se ejecute o se planifique en el planificador de informes. Es similar a un asistente de fecha. Por ejemplo, puede utilizar la función Fecha calculada cuando ejecute un informe los lunes, pero desee poner la fecha del viernes anterior en el informe. La función Fecha calculada determinará la fecha correcta cada vez que ejecute el informe o pasará la fecha correcta para un informe planificado.
	- **Nota:** Sólo utilice esta característica en las consultas que acepten fechas como valores de sustitución.

Se abrirá el recuadro de diálogo Valor de sustitución de fecha.

| Recuadro de<br>grupo       | Descripción | <b>Tarea</b>                                                                                                    | <b>Notas</b>                                                                                                    |
|----------------------------|-------------|----------------------------------------------------------------------------------------------------|----------------------------------------------------------------------------------------------------|
| Fecha calculada   Por días |             | Seleccione este botón<br>de selección para<br>especificar el número<br>de días que con<br>anterioridad a la fecha<br>actual debe utilizarse<br>para la fecha del<br>informe | Escriba un número en el<br>campo Número de días<br>anteriores a la fecha actual o<br>seleccione un número en la<br>lista desplegable |

*Tabla 57. Valores de sustitución de fecha*

| Recuadro de |                          |                                                                                                    |                                                                                                    |
|-------------|--------------------------|----------------------------------------------------------------------------------------------------|----------------------------------------------------------------------------------------------------|
| grupo       | Descripción              | Tarea                                                                                                    | <b>Notas</b>                                                                                                    |
|             | Por días de<br>la semana | Seleccione este botón<br>de selección para<br>especificar el día de la<br>semana, ya sea del<br>mes actual o del<br>anterior, que debe<br>utilizarse en el<br>informe. | · Última aparición en mes<br>actual: Seleccione este<br>botón de selección y,<br>después, seleccione un día<br>que debe pasarse al<br>informe como, por<br>ejemplo, el 24 de<br>septiembre, que es el<br>último martes de este mes.     |
|             |                          |                                                                                                    | Primera aparición en mes<br>actual: Seleccione este<br>botón de selección y,<br>después, seleccione el día<br>que debe pasarse al<br>informe como, por<br>ejemplo, el 3 de<br>septiembre, que es el<br>primer martes del mes<br>actual. |
|             |                          |                                                                                                    | · Última aparición en mes<br>anterior: Seleccione este<br>botón de selección y,<br>después, seleccione el día<br>que debe pasarse al<br>informe como, por<br>ejemplo, el 26 de agosto,<br>que es el último martes<br>del mes anterior.  |
|             |                          |                                                                                                    | Primera aparición en mes<br>anterior: Seleccione este<br>botón de selección y,<br>después, seleccione el día<br>que debe pasarse al<br>informe como, por<br>ejemplo, el 6 de agosto,<br>que es el primer martes<br>del mes anterior.    |

*Tabla 57. Valores de sustitución de fecha (continuación)*

| Recuadro de                        |                       |                                                                                                    |                                                                                                    |
|------------------------------------|-----------------------|----------------------------------------------------------------------------------------------------|----------------------------------------------------------------------------------------------------|
| grupo                              | Descripción           | Tarea                                                                                                    | <b>Notas</b>                                                                                                    |
|                                    | Por mes               | Seleccione este botón<br>de selección para<br>especificar el mes que<br>debe utilizarse para el<br>informe y si debe<br>utilizarse el primer o<br>el último día del mes<br>especificado en el<br>informe. | Seleccione Por primer día<br>del mes y, después,<br>seleccione un número en la<br>lista desplegable Mes<br>anterior al actual para<br>calcular que la fecha para el<br>primer día sea x meses antes.<br>Por ejemplo, seleccione el<br>botón de selección Por<br>primer día del mes y escriba<br>6 en el campo Mes anterior<br>al actual, para imprimir el 1<br>de marzo en un informe si el<br>mes actual es septiembre.<br>Por ejemplo, seleccione el<br>botón de selección Por<br>último día del mes y escriba<br>2 en el campo Mes anterior<br>al actual, para imprimir el 31<br>de julio en el informe si el |
|                                    | Por trimestre         | Seleccione este botón<br>de selección para<br>especificar el trimestre<br>y el día de ese<br>trimestre que debe<br>utilizarse en el<br>informe.                                                           | mes actual es septiembre.<br>1. Seleccione el botón de<br>selección Por trimestre.<br>2. Seleccione el primer,<br>segundo, tercer o cuarto<br>trimestre en la lista<br>desplegable Desde el<br>inicio de.<br>3. Seleccione el primer mes<br>del año fiscal en la lista<br>desplegable El año fiscal<br>comienza.                                                                                                    |
| Opciones de<br>formato de<br>fecha | Formato de<br>fecha   | Este campo controla<br>cómo se formateará la<br>fecha en el informe.                                                                                                    | Seleccione el formato en que<br>debe visualizarse la fecha del<br>informe en la lista<br>desplegable Formato de<br>fecha.                                                                                                    |
|                                    | Separador<br>de fecha | Este campo define el<br>símbolo utilizado para<br>separar los elementos<br>de la fecha (año, mes<br>y día).                                                                                               | Seleccione un símbolo<br>separador de fechas en la<br>lista desplegable Separador<br>de fechas.                                                                                                    |

*Tabla 57. Valores de sustitución de fecha (continuación)*

| Recuadro de         |                                                                                                    |                                                                                                    |                                                                                                    |
|---------------------|----------------------------------------------------------------------------------------------------|----------------------------------------------------------------------------------------------------|----------------------------------------------------------------------------------------------------|
| grupo               | Descripción                                                                                                    | <b>Tarea</b>                                                                                                | <b>Notas</b>                                                                                                    |
|                     | Utilizar<br>fecha PC<br>como fecha<br>actual                                                                                                    | Utiliza la fecha actual<br>establecida en el PC                                                             | Seleccione Utilizar fecha PC<br>como fecha actual para<br>utilizar la fecha almacenada<br>en el PC como la fecha<br>actual del informe.                                                                                                    |
|                     | Utilizar<br>fecha DB2<br>como fecha<br>actual                                                                                                    | Utiliza la fecha actual<br>establecida en el<br>sistema DB2 (para<br>tener en cuenta las<br>zonas horarias) | Seleccione el botón de<br>selección Utilizar fecha DB2<br>como fecha actual para<br>utilizar la fecha de DB2<br>como la fecha actual; esto<br>permitirá a los usuarios<br>utilizar la fecha correcta,<br>basándose en sus zonas<br>horarias |
| Fecha de<br>ejemplo | Pulse Ver<br>ejemplo<br>para ver un<br>ejemplo de<br>cómo se<br>visualizará<br>la fecha.                                                                                      |                                                                                                    |                                                                                                    |
| Fecha PC actual     | En la<br>esquina<br>inferior<br>izquierda<br>del recuadro<br>de diálogo<br>Valor de<br>sustitución<br>de fecha, se<br>visualiza la<br>fecha actual<br>establecida<br>en el PC |                                                                                                    |                                                                                                    |

*Tabla 57. Valores de sustitución de fecha (continuación)*

## **PROPIEDADES DE INFORME - PESTAÑA VARIOS**

La página Varios de la ventana Propiedades de informe se abre cuando se selecciona **Informe--> Propiedades** y se pulsa en la pestaña **Varios**.

| Campo                                                                  | Descripción                                                                                                    |
|------------------------------------------------------------------------|----------------------------------------------------------------------------------------------------|
| Ejecutar como proceso separado                                         | Marque este recuadro de selección para ejecutar<br>informes en una instancia separada del Centro<br>de informes de QMF, lo que le permitirá<br>continuar trabajando en el Centro de informes<br>de QMF.                                                         |
| Suprimir mensajes informativos                                         | Marque este recuadro de selección para ocultar<br>los mensajes informativos.                                                                                                    |
| Suprimir mensajes de error                                             | Marque este recuadro de selección para ocultar<br>los mensajes de error mientras se ejecutan los<br>informes.                                                                                                    |
| Limitar el número de filas devueltas                                   | Escriba un número en este campo para<br>controlar el número de filas devueltas al<br>informe, lo que conserva recursos del sistema,<br>especialmente en las horas punta.                                                                                        |
| Enviar correo electrónico cuando el<br>usuario ejecute el informe      | Marque este recuadro de selección para enviar<br>una notificación por correo electrónico cada vez<br>que se ejecute el informe.                                                                                                    |
| Enviar correo electrónico cuando el<br>planificador ejecute un informe | Marque este recuadro de selección para enviar<br>una notificación por correo electrónico cada vez<br>que se ejecute el informe mediante el<br>planificador de informes.                                                                                         |
| Adjuntar salida de informe a correo<br>electrónico                     | Marque este recuadro de selección para incluir<br>la salida del informe en la notificación de<br>correo electrónico.<br>Nota: Para informes generados a nivel de<br>carpeta, esta opción adjuntará la salida de todos<br>los informes contenidos en la carpeta. |
| Propiedades                                                            | Pulse Propiedades para abrir el Asistente de<br>correo de Internet donde se proporciona la<br>dirección e información de direccionamiento<br>para el correo electrónico.                                                                                        |

*Tabla 58. Opciones de varios*

# **PROPIEDADES DE INFORME - PESTAÑA PLANIFICAR**

La página Planificar de la ventana Propiedades de informe se abre cuando se selecciona una consulta en la carpeta Favoritos, se selecciona **Informe--> Propiedades** y se pulsa en la pestaña **Planificar**.

| Campo                           | Descripción                                                                                                    |
|---------------------------------|----------------------------------------------------------------------------------------------------|
| ID de tarea                     | Este campo visualiza el número de cada tarea<br>planificada. Este número se asigna<br>automáticamente y no se puede editar.                                                                                                    |
| Intervalo                       | Este campo visualiza la frecuencia con la que se<br>ejecuta la tarea, tal como se especifica en el<br>campo Repetición.                                                                                                    |
| Días de la semana               | Este campo visualiza el día o días en los que se<br>ha planificado la ejecución de la tarea, tal como<br>se especifica en el campo Días de la semana en<br>que se debe ejecutar.                                                                                                 |
|                                 | Opcionalmente, este campo puede estar en<br>blanco o contener <personalizado> si la tarea se<br/>ha editado utilizando Task Scheduler (R) de<br/>Microsoft, lo que indica que el Centro de<br/>informes de QMF no puede visualizar los<br/>detalles de la tarea.</personalizado> |
| Días del mes                    | Este campo visualiza el día del mes en el que<br>está planificada la ejecución de la tarea, tal<br>como se especifica en el campo Días del mes<br>en que se debe ejecutar.                                                                                                    |
| Hora                            | Este campo visualiza la hora, en formato<br>horario de 24 horas, a la que está planificada la<br>ejecución de la tarea en los días especificados.                                                                                                    |
| Hora                            | Escriba la hora y el minuto en el que debe<br>ejecutarse el informe, utilizando el formato<br>horario de 24 horas.                                                                                                    |
| Días de la semana para ejecutar | Marque el recuadro de selección situado junto a<br>cada día en el que está planificada la ejecución<br>del informe.                                                                                                    |
|                                 | <i>Opcional:</i> Marque el recuadro de selección<br>Seleccionar todo para seleccionar todos los días<br>de la semana.                                                                                                    |
| Días del mes para ejecutar      | Marque en el recuadro de selección el día o los<br>días del mes en que está planificada la<br>ejecución de la tarea.                                                                                                    |
|                                 | Opcional: Marque el recuadro de selección<br>Seleccionar todo para seleccionar todos los días<br>del mes.                                                                                                    |

*Tabla 59. Opciones de planificación*

| Campo                           | Descripción                                                                                                    |
|---------------------------------|----------------------------------------------------------------------------------------------------|
| Repetición                      | • Sólo hoy                                                                                                    |
|                                 | Seleccione este botón de selección para<br>ejecutar la tarea sólo hoy                                                                                                    |
|                                 | Una vez durante los días marcados<br>٠                                                                                                    |
|                                 | Seleccione este botón de selección para<br>ejecutar la tarea sólo una vez en los días<br>indicados en los campos Días de la semana<br>en que debe ejecutarse o Días del mes en<br>que debe ejecutarse                                                          |
|                                 | · Cada vez durante los días marcados                                                                                                    |
|                                 | Seleccione este botón de selección para<br>ejecutar la tarea en el día o días seleccionados<br>en el campo Días de la semana en que se<br>debe ejecutar o en el campo Días del mes en<br>que se debe ejecutar                                                  |
| Establecer valores de variables | Pulse Establecer valores de variables para abrir<br>el recuadro de diálogo Entrada de variables<br>para tareas planificadas, donde podrá<br>especificar las variables que deben utilizarse en<br>el informe planificado.                                       |
| Editar valores de variables     | Pulse Editar valores de variables para abrir el<br>recuadro de diálogo Entrada de variables para<br>tareas planificadas donde puede modificar los<br>valores para la variable.<br>Nota: Seleccione el nombre de informe para<br>activar este botón de mandato. |

*Tabla 59. Opciones de planificación (continuación)*

# **PROPIEDADES DE INFORME - PESTAÑA SEGURIDAD**

La página Seguridad de la ventana Propiedades de informe se abre cuando se selecciona la carpeta Favoritos públicos, se selecciona **Informe--> Propiedades** y se pulsa en la pestaña **Seguridad**.

Utilice esta página para definir la información de seguridad para los usuarios o grupos de usuarios que pueden acceder a los objetos de la carpeta Favoritos públicos.

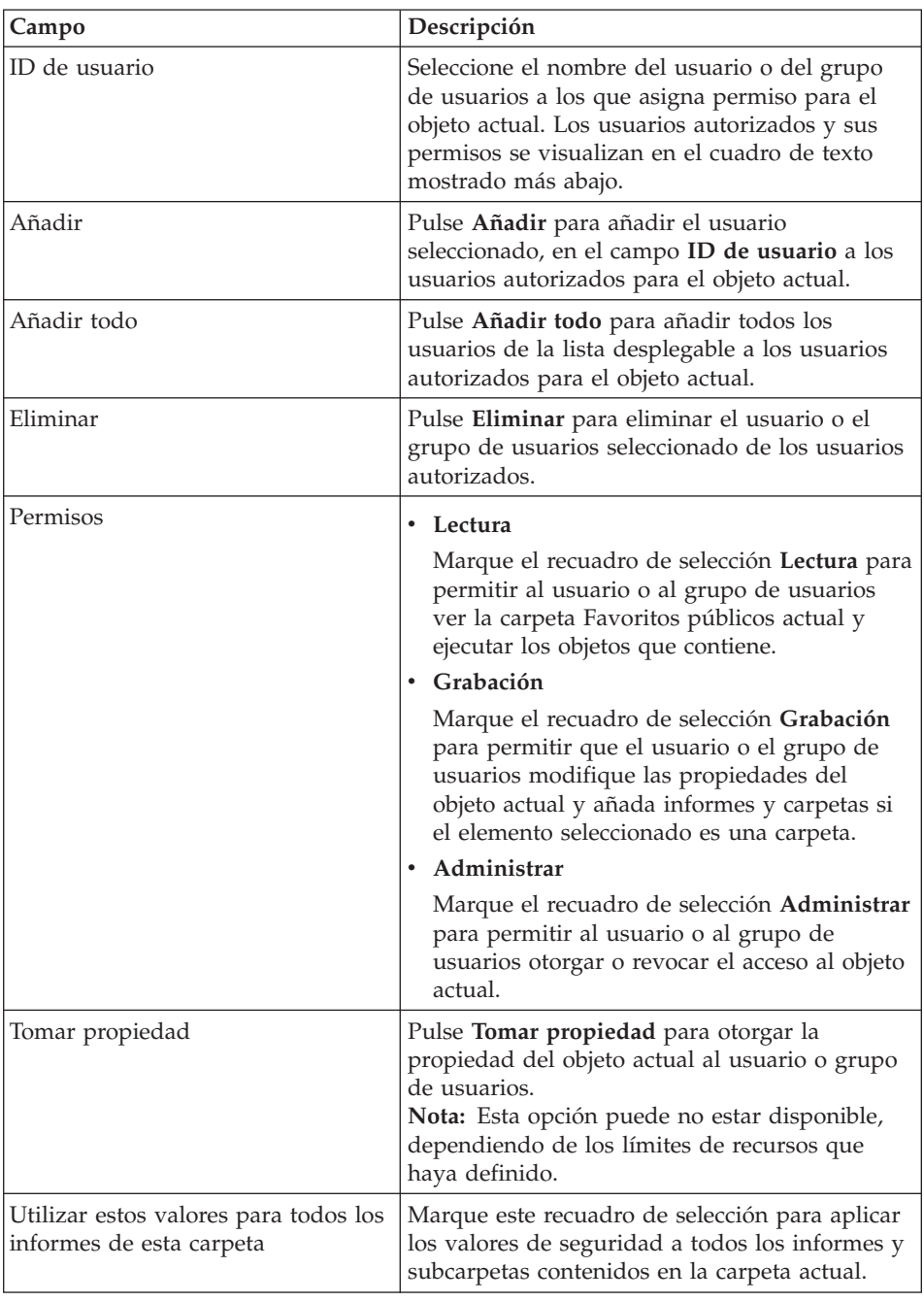

# *Tabla 60. Opciones de seguridad*

# **PROPIEDADES DE INFORME - PESTAÑA VARIABLES GLOBALES**

La página Variables globales de la ventana Propiedades de informe se abre cuando se selecciona **Informe--> Propiedades** y se pulsa en la pestaña **Variables globales**.

Estas son las normas que se aplican a las variables globales:

- v Si una variable global se establece en el nivel de carpeta principal, la variable global se establece para todos los informes de la carpeta cuando se ejecuta la carpeta.
- v Si una variable global se establece en el nivel de informe, se convertirá en el valor por omisión del informe. Si se ejecuta una carpeta y ésta tiene el mismo valor de variable global que el informe, se utilizará el valor del informe.
- v Si se establece una variable global a nivel de subcarpeta y se ha establecido una variable global de la carpeta que se ejecuta o de los informes individuales, se pasa por alto la variable global para la subcarpeta.

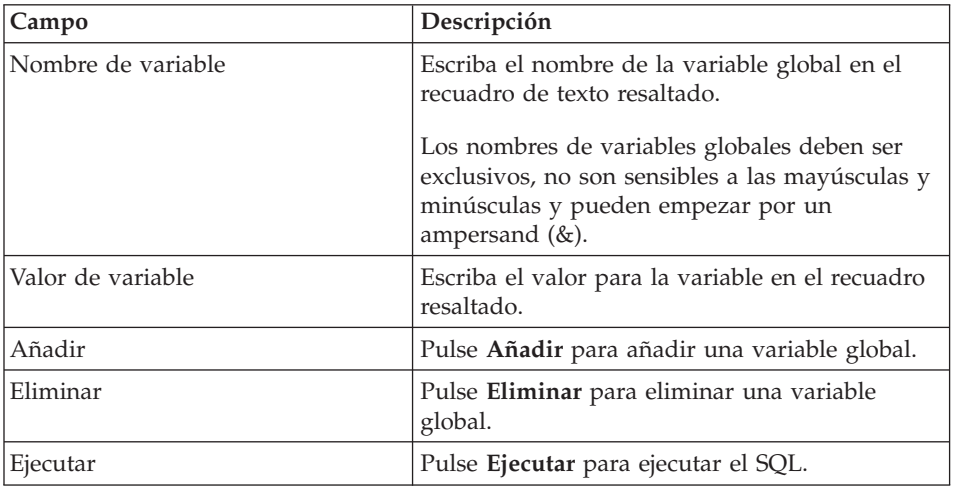

*Tabla 61. Opciones de variables globales*

## **Añadir a Favoritos**

Seleccione **Informe--> Añadir a Favoritos** para añadir un puntero en la carpeta Favoritos para la tabla, el procedimiento o la consulta seleccionados de un servidor.

El informe se añadirá al principio de la carpeta Favoritos con el siguiente convenido de denominación:

TipoObjeto NOMBRE\_DE\_PROPIETARIO.NOMBRE\_DE\_OBJETO

Por ejemplo:

Query QMFGUEST."SELECT"

#### **Crear atajo**

Seleccione **Informe--> Crear atajo** para crear un atajo (archivo .qrs) para un informe de Favoritos en una ubicación específica.

Puede crear un atajo para los informes de la carpeta Favoritos. El atajo le permite acceder a un informe iniciando el Centro de informes de QMF y localizando el informe.

Siga estos pasos para crear un atajo:

- 1. Seleccione un informe.
- 2. Arrastre el informe a la carpeta Favoritos.
- 3. Seleccione **Informe--> Crear atajo**.
- 4. Especifique el nombre de archivo y la ubicación para el atajo.
- 5. Pulse **Aceptar**.

La extensión de archivo **.qrs** se añade al nombre de archivo.

6. Efectúe una doble pulsación sobre el atajo para abrir el informe.

Se abrirá QMF para Windows, se ejecutará el informe y, después, se cerrará. El informe permanecerá abierto.

**Nota:** Los atajos se inician cuando se encuentra el nombre de informe.

#### **Salvar cambios en Favoritos públicos**

Seleccione **Informe--> Salvar cambios en Favoritos públicos** para salvar los cambios del informe en la carpeta Favoritos públicos.

#### **Informe nuevo enlazado a consulta salvada**

Seleccione **Informe--> Informe nuevo enlazado a consulta salvada localmente** para crear un informe seleccionando una consulta salvada localmente en la red o la estación de trabajo.

- 1. Seleccione la carpeta Favoritos.
- 2. Seleccione **Informe--> Informe nuevo enlazado a consulta salvada localmente**.

Se abrirá el recuadro de diálogo Localizar consulta de QMF para Windows con la que establecer enlace.

3. Seleccione la consulta.

La consulta se añadirá a la carpeta Favoritos.

**Nota:** Sólo se utilizará el SQL y la información de servidor. Las demás opciones salvadas con el archivo .qry se pasan por alto.

# **Edición de SQL en el Centro de informes de QMF**

Siga estos pasos para editar el SQL para un informe en el Centro de informes de QMF. Es la única situación en la que el Centro de informes de QMF puede editar el SQL.

- 1. Localice el informe en la máquina local.
- 2. Efectúe una doble pulsación en el informe.
- 3. Edite el texto de objeto QMF.
- 4. Salve los cambios.

#### **Carpeta nueva**

Seleccione **Informe--> Carpeta nueva** para crear una carpeta en la carpeta actual.

#### **Vaciar papelera de reciclaje**

Seleccione **Informe--> Vaciar papelera de reciclaje** para eliminar los elementos eliminados de la Papelera de reciclaje.

#### **Salir**

Seleccione **Resultados--> Salir** para salir del Centro de informes de QMF.

## **Menú Edición**

#### **Cortar**

Seleccione **Editar--> Cortar** para eliminar un elemento del documento activo.

*Opcional:* Seleccione **Editar--> Pegar** para pegar el elemento en otra ubicación.

#### **Copiar**

Seleccione **Editar--> Copiar** para copiar el elemento, después seleccione **Editar--> Pegar** para pegar el elemento copiado en otra ubicación.

#### **Pegar**

Seleccione **Editar--> Pegar** para pegar el elemento, que ha copiado o cortado, en el punto de inserción.

#### **Suprimir**

Seleccione **Editar--> Suprimir** para suprimir un elemento y añadirlo a la Papelera de reciclaje. Los objetos de QMF que residen en un servidor no se añaden a la Papelera de Reciclaje.

#### **Renombrar**

Seleccione **Editar--> Renombrar** para cambiar el nombre del elemento.

#### **Ver/Cambiar servidor**

Seleccione la opción **Editar--> Ver/Cambiar servidor** para ver o editar el servidor asociado al informe sin inicializar el informe en el servidor.

Se abrirá el recuadro de diálogo Ver/Cambiar servidor.

*Tabla 62. Ver/Cambiar servidor*

| Campo                  | Descripción                                                                                              |
|------------------------|----------------------------------------------------------------------------------------------------|
| Servidor actual        | Este campo visualiza el nombre del servidor en el que se<br>ejecuta el informe                           |
| Servidores disponibles | El recuadro de lista Servidores disponibles lista los<br>servidores disponibles para ejecutar el informe |

La lista de servidores está inhabilitada cuando:

- v el informe está en la carpeta Favoritos públicos y no tiene permiso para ejecutar el informe y
- v el informe es una consulta estática dependiente del servidor que está vinculada localmente

**Nota:** Puesto que la consulta no se ha inicializado para determinar si es estática, puede cambiar de servidor pero no se podrá ejecutar.

# **Menú Ver**

### **Nombres QMF**

Seleccione **Ver--> Nombres QMF** para visualizar la vista de nombres de tablas, formatos, procedimientos y consultas. Esta opción se conmuta con la opción Comentarios de QMF.

El *Nombre QMF* se toma del nombre especificado en ″Salvar como″ al crear el informe.

#### **Comentarios de QMF**

Seleccione **Ver--> Comentarios de QMF** para visualizar la vista de comentarios de tablas, formatos, procedimientos y consultas. Esta opción se conmuta con la opción Nombres QMF. La vista Nombre QMF visualiza objetos que no tienen comentarios.

Los objetos del servidor pueden contener comentarios que incluyan información descriptiva acerca del objeto. Estos comentarios se asignan al objeto al crearlo. No puede modificar los comentarios.

Se visualizan comentarios para el nivel actual y todos los niveles inferiores. Por ejemplo, si selecciona consultas QMF, todos los propietarios y objetos contenidos en las consultas QMF se visualizarán con comentarios.

**Nota:** El proceso para recuperar comentarios puede tardar mucho. Para ahorrar recursos, puede ver los comentarios de un objeto en particular, en lugar de visualizar los comentarios de todos los objetos del mismo tipo.

### **Texto de objeto QMF**

Seleccione **Ver--> Texto de objeto QMF** para abrir el recuadro de diálogo Texto de consulta, que visualiza el nombre del objeto y el SQL para el objeto. Por ejemplo:

Tabla: DB2ADMIN.MAX\_T Select \* from DB2ADMIN.MAX T

**Nota:** No puede editar el texto de objeto QMF utilizando esta función a menos que sea una consulta local (.qry) que no se haya vinculado estáticamente a un servidor.

#### **Comentarios de informe**

Seleccione **Ver--> Comentarios de informe** para abrir el recuadro de diálogo Comentarios de informe donde podrá ver o escribir comentarios para el informe.

#### **Opciones de filtro**

Seleccione **Ver--> Opciones de filtro** para especificar las opciones de visualización para el objeto. Puede seleccionar por filtración los elementos siguientes de acuerdo con el propietario del objeto y el nombre del objeto:

- Tablas
- Consultas QMF
- Procedimientos QMF
- Formatos QMF
- Favoritos públicos
- Formatos DB2

#### **Opciones de filtro de servidor**

Seleccione la opción **Ver--> Opciones de filtro del servidor** para seleccionar los servidores que deben ocultarse en el árbol de directorio del Centro de informes de QMF. Se abrirá el recuadro de diálogo Seleccionar servidores para ocultar, que lista los servidores incluidos en el archivo SDF (archivo de definiciones de servidores).

Marque el recuadro de selección situado junto a cada servidor que desee ocultar o pulse **Seleccionar todo** o en **Borrar todo**. Puede ejecutar informes en los servidores ocultos.

# **Tamaño de texto**

Seleccione **Ver--> Tamaño de texto** para especificar el tamaño de visualización relativo del texto en el Centro de informes de QMF.

### **Tareas planificadas**

Seleccione **Ver--> Tareas planificadas** para ver, editar, suprimir y establecer las propiedades para los informes planificados.

Se abrirá el recuadro de diálogo Tareas planificadas de QMF. El recuadro de diálogo proporciona información acerca de las tareas planificadas, incluyendo el nombre del informe, el intervalo, el día de la semana, el día del mes, la hora, el tipo de objeto, el servidor y el nombre de objeto QMF.

v Seleccione **Informe--> Propiedades** y pulse la pestaña **Planificar** para definir la información de planificación de una tarea.

Consulte el apartado ["Planificación](#page-205-0) de informes" en la página 188 para obtener más información acerca de la planificación de tareas.

v Pulse **Editar** para abrir el recuadro de diálogo Planificar tarea donde puede trabajar con la información de ejecución de la tarea.

### **Historial de informes**

Seleccione **Ver--> Historial de informes** para abrir el recuadro de diálogo Historial de informes, que proporciona detalles de la ejecución de informes, por orden cronológico.

El historial capturado para el informe incluye la fecha de ejecución, el nombre del informe, la aplicación, la ubicación del archivo y el tamaño del archivo.

| Pulse este botón    | Para realizar esta acción                                                                                       |
|---------------------|----------------------------------------------------------------------------------------------------|
| Borrar seleccionado | Pulse Borrar seleccionado para borrar un archivo<br>de historial específico del historial de informes<br>global |
| Suprimir archivos   | Pulse Suprimir archivos para suprimir todos los<br>archivos de historial para el informe                        |
| Ver informe         | Seleccione un archivo de historial y pulse Ver<br>informe para abrir el informe                                 |

*Tabla 63. Botones del mandato Historial de informes*

## **Registro de actividades**

Seleccione un objeto y, después, seleccione **Ver--> Registro de actividades** para abrir todas las actividades por orden cronológico. El registro de actividades contiene información detallada sobre informes ejecutados y errores encontrados durante las operaciones del Centro de Informes de QMF.

## **Renovar**

Seleccione **Ver--> Renovar** para obtener una vista actualizada del árbol del directorio, que reflejará cualquier cambio reciente realizado en los objetos del servidor. Si se marca el recuadro de selección **Preguntarme cada vez con este filtro** en el recuadro de diálogo Opciones de filtro, se abrirá el recuadro de diálogo Opciones de filtro cada vez que pulse **Renovar**.

# **Menú Herramientas**

### **Establecer información de usuario**

Seleccione un servidor, después seleccione **Herramientas--> Establecer información de usuario** para conectarse como otro usuario o especificar información de cuenta.

Se abrirá el recuadro de diálogo Establecer información de usuario.

- 1. Escriba el ID de usuario en el campo **ID de usuario**.
- 2. Escriba la contraseña en el campo **Contraseña**.
- 3. *Opcional:* Marque el recuadro de selección **Recordar esta contraseña** para retener la contraseña.
- 4. *Opcional:* Escriba un número de cuenta en el campo **Cuenta** para escribir una serie de información de cuenta que el servidor de bases de datos utilizará para hacer un seguimiento del uso del sistema. El administrador de bases de datos es el que determina el uso de la información de serie de cuenta.
- 5. Opcional: Marque el recuadro de selección **Utilizar esta información para cada servidor con que el usuario conecte** a fin de utilizar la información de usuario que se ha especificado en la ventana Establecer información de usuario para conectarse a todos los servidores de bases de datos.

Si se marca este recuadro de selección, QMF para Windows utilizará los mismos ID de usuario y contraseña para todas las conexiones a menos que abra el recuadro de diálogo Establecer información de usuario y quite la marca del recuadro de selección.

## **Ejecutar QMF para Windows**

Seleccione **Herramientas--> Ejecutar QMF para Windows** para abrir QMF para Windows mientras el Centro de informes de QMF permanece activo.

**Nota:** Debe tener permiso para utilizar QMF para Windows en los límites de recursos.

## **Exportar favoritos**

Seleccione la carpeta Favoritos y después seleccione **Herramientas--> Exportar favoritos** para exportar un informe de las carpetas Favoritos a un archivo .qrs.

Se abrirá el recuadro de diálogo Exportar favoritos. Un mensaje le solicitará para exportar los subinformes contenidos en subcarpetas. Marque el recuadro <span id="page-233-0"></span>de selección **Al importar, sobrescribir favoritos existentes** en el recuadro de diálogo Exportar favoritos para sobrescribir los objetos del mismo nombre. Pulse **Sí**.

Se abrirá el recuadro de diálogo Exportar. Especifique dónde desea exportar la carpeta Favoritos.

### **Importar favoritos**

Seleccione **Herramientas--> Importar favoritos** para importar un archivo .qrf (archivo Favoritos) a las carpetas Favoritos. Se abrirá el recuadro de diálogo Importar. Especifique la ubicación del archivo que va a importarse.

## **Opciones**

Seleccione **Herramientas--> Opciones** para establecer parámetros opcionales para el Centro de informes de QMF. Se abrirá la ventana Opciones globales.

## **REGISTRO DE ACTIVIDADES**

Seleccione **Herramientas--> Opciones** y después pulse la pestaña **Registro de actividades** para abrir la página Registro de actividades.

| Campo                                    | Descripción                                                                                                    |
|------------------------------------------|----------------------------------------------------------------------------------------------------|
| Habilitar seguimiento de<br>actividad    | Marque este recuadro de selección para registrar toda<br>la actividad y mensajes de error del Centro de informes<br>de QMF en el archivo de registro, QMF_RCLOG.txt.      |
| Ubicación del registro de<br>actividades | Especifique la vía de acceso completa y el directorio del<br>archivo de registro de actividades.<br>Opcional: Pulse Seleccionar para buscar la ubicación.                 |
| Suprimir registro                        | Pulse Suprimir registro para suprimir el registro de<br>actividades. Se creará un registro nuevo la próxima vez<br>que realice una tarea en el Centro de informes de QMF. |
| Ver registro                             | Pulse Ver registro para visualizar el archivo de registro<br>de actividades en el visor de texto por omisión.<br>Nota: No edite este archivo.                             |

*Tabla 64. Opciones globales - Registro de actividades*

# **CREACIÓN DE FAVORITOS**

Seleccione **Herramientas--> Opciones** y después pulse la pestaña **Creación de favoritos** para abrir la página Creación de favoritos.

| Campo                                        | Descripción                                                                                                    |
|----------------------------------------------|----------------------------------------------------------------------------------------------------|
| Solicitar sólo si se produce<br>un conflicto | Marque este recuadro de selección para ocultar los<br>mensajes informativos cuando se ejecute el informe a<br>menos que un conflicto requiera una acción.                                                                                                    |
| Suprimir todos los mensajes                  | Marque este recuadro de selección para ocultar los                                                                                                    |
| de error                                     | mensajes de error cuando se ejecute el informe.                                                                                                    |
| Ver informe una vez                          | Marque este recuadro de selección para abrir el informe                                                                                                    |
| publicado                                    | terminado.                                                                                                    |
| Sobrescribir archivo si ya                   | Marque este recuadro de selección para sustituir un                                                                                                    |
| existe                                       | informe en la carpeta Favoritos.                                                                                                    |
| Seleccionar aplicación de                    | Seleccione la aplicación en la lista desplegable con la                                                                                                    |
| salida                                       | que se visualizarán o modificarán los informes.                                                                                                    |
|                                              | Pulse Opciones para proporcionar más información<br>acerca de la aplicación de salida. El botón de mandato<br>Opciones está disponible si selecciona Microsoft Excel,<br>Lotus 1-2-3, Microsoft Access o una impresora como<br>aplicación de salida. Consulte el apartado "Opciones"<br>en la página 216 para obtener más información acerca<br>de las opciones de la aplicación. |
| Publicar en un archivo                       | Seleccione este botón de selección para salvar el                                                                                                    |
| temporal, en el directorio                   | informe en un archivo temporal en el directorio                                                                                                    |
| siguiente                                    | seleccionado.                                                                                                    |
| Utilizar directorio temporal                 | Marque este recuadro de selección para salvar el                                                                                                    |
| de la máquina donde se                       | informe en el directorio temporal de la máquina desde                                                                                                    |
| ejecuta el informe                           | la que se ejecuta el informe.                                                                                                    |
| Empezar nombre de archivo                    | Escriba el prefijo utilizado con el nombre de archivo, si                                                                                                    |
| por:                                         | se aplica.                                                                                                    |
| Finalizar nombre de archivo                  | Seleccione un formato de fecha que se utilizará como                                                                                                    |
| con:                                         | sufijo para el nombre de archivo.                                                                                                    |
|                                              | Seleccione "Aleatorio" para que el Centro de informes<br>de QMF genere un nombre de archivo exclusivo a fin<br>de no sobrescribir los informes anteriores.                                                                                                    |
| Publicar en                                  | Seleccione este botón de selección para especificar el<br>nombre de archivo que debe utilizarse para el informe                                                                                                    |
|                                              | Opcional: Pulse Seleccionar para examinar el nombre<br>de archivo.                                                                                                    |
|                                              | Se abrirá un recuadro de diálogo donde podrá<br>especificar un nombre de archivo basándose en la<br>aplicación que ha seleccionado en el campo Seleccionar<br>aplicación de salida.                                                                                                    |

*Tabla 65. Opciones globales - Creación de favoritos*

| Campo                                                         | Descripción                                                                                                    |
|---------------------------------------------------------------|----------------------------------------------------------------------------------------------------|
| Seleccione el tipo de<br>formato que desea para el<br>informe | Especifique cómo deben devolverse los datos al<br>informe:                                                                                                    |
|                                                               | • Sin formato (sólo datos)                                                                                                    |
|                                                               | Seleccione este botón de selección para devolver<br>datos sin formato, brutos, al archivo                                                                                                    |
|                                                               | - Incluir encabezamientos de columna                                                                                                    |
|                                                               | Marque este recuadro de selección para añadir<br>etiquetas a las columnas del informe.                                                                                                    |
|                                                               | • Formato por omisión                                                                                                    |
|                                                               | Seleccione este botón de selección para devolver<br>datos en el formato QMF por omisión, que incluye<br>encabezamientos de columnas y una línea horizontal<br>para separar los encabezamientos de los datos. |

*Tabla 65. Opciones globales - Creación de favoritos (continuación)*

# **CREACIÓN DE CARPETAS**

Seleccione **Herramientas--> Opciones** y pulse la pestaña **Creación de carpetas** para abrir la página Creación de carpetas.

*Tabla 66. Opciones globales - Creación de carpetas*

| Campo                                                                    | Descripción                                                                                                    |
|--------------------------------------------------------------------------|----------------------------------------------------------------------------------------------------|
| Solicitar sólo si se produce<br>un conflicto                             | Marque este recuadro de selección para ocultar los<br>mensajes informativos a menos que un conflicto<br>requiera una acción.                               |
| Suprimir todos los mensajes<br>de error                                  | Marque este recuadro de selección para ocultar los<br>mensajes de error para los objetos de la carpeta nueva.                                              |
| Solicitar valores de variables<br>antes de ejecutar informes             | Marque este recuadro de selección para solicitar la<br>entrada de variables para cada informe subyacente de<br>una carpeta.                                |
| No mostrar ninguno de los<br>informes en ejecución                       | Marque este recuadro de selección para generar el<br>informe sin abrirlo. En su lugar, puede ver el informe<br>seleccionando Ver--> Historial de informes. |
| Continuar ejecutando<br>informes subsiguientes si se<br>produce un error | Marque este recuadro de selección para continuar<br>ejecutando otros informes de esta carpeta aunque se<br>produzcan errores.                              |

# **VARIOS**

Seleccione **Herramientas--> Opciones** y pulse la pestaña **Varios** para abrir la página Varios.

| Campo                                                                             | Descripción                                                                                                    |
|-----------------------------------------------------------------------------------|----------------------------------------------------------------------------------------------------|
| Mostrar el diálogo 'Salvar<br>como'                                               | Marque este recuadro de selección para abrir el<br>recuadro de diálogo 'Salvar como' cada vez que realice<br>cambios en objetos QMF que residen en un servidor.                                                                                                    |
| Mostrar diálogo 'Seguridad<br>para tarea planificada'                             | Marque este recuadro de selección para que aparezca<br>un recordatorio de que establezca la información de<br>usuario y contraseña cuando planifique una nueva<br>tarea.                                                                                                    |
| Mostrar página de<br>presentación del 'Asistente<br>de correo de Internet'        | Marque este recuadro de selección para abrir la<br>primera página del Asistente de correo de Internet<br>cuando seleccione Propiedades de informe--> Varios y<br>pulse Propiedades.                                                                                                    |
| Mostrar mensaje 'Preparado<br>para enviar correo<br>electrónico' para carpetas    | Marque este recuadro de selección para recibir un<br>mensaje cada vez que ejecute una carpeta para la que<br>haya seleccionado Adjuntar toda la salida de informes<br>subyacentes al mensaje de correo electrónico en el<br>recuadro de diálogo Varios. El mensaje indica el<br>número de informes contenidos en la carpeta y le da la<br>opción de cancelar los mensajes de correo electrónico. |
| Mostrar el aviso 'Variable de<br>formato de informe'                              | Seleccione esta opción para que se le indique que entre<br>los valores de variables de entorno para los informes<br>que utilicen Microsoft Excel o Lotus 1-2-3 como<br>aplicación de salida, a fin de que se puedan recuperar<br>los encabezamientos de columna.                                                                                                    |
| Mostrar el aviso 'Son<br>necesarias columnas<br>exclusivas para la<br>agrupación' | Seleccione esta opción para que se le indique con un<br>mensaje que sólo puede seleccionar columnas<br>exclusivas cuando establezca opciones de agrupación<br>en las opciones Agrupación de datos y creación de<br>diagramas para Microsoft Excel o Lotus 1-2-3.                                                                                                    |

*Tabla 67. Opciones globales - Varios*

# **Menú Ayuda**

#### **Contenido**

Seleccione **Ayuda--> Contenido** para visualizar la tabla de contenido para el sistema de ayuda en línea.

## **Acerca de**

Seleccione **Ayuda--> Acerca de** para visualizar la información de copyright del Centro de informes de QMF.

# **Asociación de formatos con objetos**

Los formatos contienen valores de formato para los resultados de la consulta QMF. Los formatos deben asociarse a una consulta o una tabla.

# <span id="page-237-0"></span>**Procedimiento**

### **Opción 1**

Arrastre un formato desde el servidor en la parte superior de una consulta o tabla a las carpetas Favoritos. El formato se asocia automáticamente al objeto.

### **Opción 2**

- 1. Seleccione un objeto de las carpetas Favoritos.
- 2. Pulse con el botón derecho del ratón en **Propiedades**.
- 3. Pulse la pestaña **Formato** para abrir la página Formato.
- 4. Seleccione el botón de selección **Formateo QMF a partir de formato** para abrir el recuadro de diálogo Filtro de formato.
- 5. Escriba la información en los campos Propietario del objeto y Nombre del objeto para localizar el formato. Puede utilizar comodines. Se abrirá el recuadro de diálogo Formato.
- 6. Seleccione un formato.
- 7. Pulse **Aceptar**.
- 8. Pulse **Ejecutar** para ejecutar el informe.
- 9. Pulse **Aceptar**.

Se abrirá el recuadro de diálogo Salvar como.

10. Especifique las opciones para salvar.

## **Copia de informes, objetos y carpetas**

Puede copiar informes, objetos y carpetas de un servidor o contenidos en las carpetas de Favoritos.

#### **Copia desde un servidor**

Hay varias maneras de copiar un elemento de un servidor:

- v Arrastre el elemento desde su ubicación actual a otra.
- v Seleccione el elemento, pulse con el botón derecho del ratón y seleccione **Copiar**.
- v Seleccione el elemento y, después, seleccione **Editar--> Copiar**.

#### **Pegar en el servidor**

Pulse con el botón derecho del ratón en la ubicación para pegar el elemento, después seleccione **Editar--> Pegar**.

Se abrirá un diálogo de confirmación y el elemento se añadirá al final de la carpeta seleccionada.

# **Copia dentro de las carpetas Favoritos**

Utilice el método de copiar y pegar descrito en el apartado ["Copia](#page-237-0) desde un [servidor"](#page-237-0) en la página 220 para copiar los informes en las carpetas Favoritos.

**Nota:** Los informes se trasladan, no se copian, si los arrastra dentro de las carpetas Favoritos.

# **Traslado de informes, objetos y carpetas**

Puede trasladar informes, objetos y carpetas de un servidor y en las carpetas Favoritos.

# **Procedimiento**

# **Opción 1**

- 1. Seleccione el elemento.
- 2. Pulse el botón derecho del ratón.
- 3. Seleccione **Editar--> Cortar**.
- 4. Pulse con el botón derecho del ratón en la ubicación en la que se va a copiar el objeto.
- 5. Seleccione **Pegar**.

# **Opción 2**

- 1. Seleccione el elemento.
- 2. Seleccione **Editar--> Cortar**.
- 3. Pulse con el botón derecho del ratón en la ubicación en la que se va a copiar el objeto.
- 4. Seleccione **Editar--> Pegar**.

**Nota:** Cuando se arrastra un elemento, se hace una copia del mismo, excepto cuando se trabaja en las carpetas Favoritos.

## **Supresión de informes, objetos y carpetas**

Los informes y las carpetas suprimidas de las carpetas Favoritos se envían a la Papelera de reciclaje. Los objetos e informes suprimidos del servidor se suprimen permanentemente.

**Nota:** Puede que no tenga permiso para suprimir elementos del servidor.

# **Procedimiento**

Seleccione una de estas opciones para suprimir informes, objetos o carpetas:

v Seleccione el elemento, pulse con el botón derecho del ratón y seleccione **Suprimir**

- v Seleccione el elemento, después seleccione **Editar--> Suprimir**
- **Nota:** El planificador de tareas debe estar en ejecución para suprimir un informe con las tareas planificadas y, después, eliminarlo de la Papelera de reciclaje.

#### **Copia de tablas en un servidor**

Puede copiar tablas de una ubicación del servidor a otra y puede copiar tablas entre servidores. Cuando copia una tabla, sólo se copian los datos, no la propia tabla.

### **Procedimiento**

Seleccione una de estas opciones para copiar tablas en un servidor:

- v Arrastre la tabla (la carpeta o las tablas individuales) a la sección de objetos Tablas de otro servidor
- v Seleccione la tabla, pulse con el botón derecho del ratón y seleccione **Copiar**
- v Seleccione la tabla y seleccione **Editar--> Copiar**

Se abrirá el recuadro de diálogo Salvar datos.

### **Renovación de objetos**

Renueve los objetos periódicamente porque los objetos de un servidor pueden cambiar mientras los utiliza.

## **Procedimiento**

Seleccione un objeto en un servidor, después seleccione **Ver--> Renovar**. Se abrirá el recuadro de diálogo Filtro de objetos. Pulse **Aceptar**.

**Nota:** Todas las opciones estarán inactivas cuando renueve el *objeto* porque está renovando la vista del objeto y de todos los objetos que se encuentran por debajo del nivel actual. Alternativamente, todas las opciones estarán activas cuando renueve un *servidor*.

# **Consejos y ahorro de tiempo**

### **Ejecución de informes simultáneamente**

Agrupe todos los informes que puedan ejecutarse simultáneamente en una carpeta. En lugar de ejecutar cada informe individualmente seleccione la carpeta y, después, seleccione **Informe--> Ejecutar**. Todos los informes de la carpeta se ejecutarán consecutivamente.

# **Ejecución de informes como un proceso separado**

Marque el recuadro de selección **Ejecutar como un proceso separado** de la página **Propiedades de informe--> Varios** para ejecutar informes en el fondo mientras continúa trabajando.

# **Límite de filas devueltas**

Puede limitar el número de filas de datos devueltas al informe para disminuir el tiempo de proceso.

- 1. Seleccione **Informe--> Propiedades**.
- 2. Pulse la pestaña **Varios**.
- 3. Escriba un número en el campo **Limitar número de filas devueltas**.

# **Capítulo 16. API**

Este capítulo describe cómo una aplicación puede acceder a las consultas almacenadas en el depósito de consultas de QMF y manejarlas. QMF para Windows dispone de un conjunto de interfaces de programación de aplicaciones (API) que permiten a la aplicación ejecutar estas funciones.

### **¿Qué es una API?**

Una API contiene una funcionalidad predefinida que la aplicación puede utilizar para ejecutar una función sin conocer cómo se realiza la función. Una API tiene entradas y salidas bien definidas pero el proceso es transparente. Las API son útiles cuando se manejan controladores de dispositivo para paquetes de hardware o de software.

La mayoría de los lenguajes de programación diseñados para Windows pueden acceder a las API. El método de acceso varía según el lenguaje de programación, pero todos los lenguajes tienen una forma de invocar las API. Una vez incluida en el entorno del lenguaje de programación, la API se puede utilizar como una función normal del programa.

Cualquier lenguaje de programación que acceda a la API de Windows podrá acceder a la API de QMF para Windows, incluyendo IBM Visual Age para Java.

No se requiere middleware adicional para desarrollar una aplicación utilizando una API, aparte del middleware requerido para el usuario final. Esto significa que no hay ningún requisito previo especial para los desarrolladores. El middleware básico es el middleware necesario para el entorno de red, la instalación de QMF para Windows en la máquina y el lenguaje de programación utilizado. Lo mismo se puede decir de la aplicación final que distribuya a los usuarios. El único middleware necesario para ejecutar la aplicación es el middleware para la red y QMF instalado dentro del entorno.

#### **Bloqueo de llamadas**

Las funciones de la API de QMF para Windows son síncronas. Cuando se llama a una API en una aplicación, se bloquea, o no funciona, hasta que finaliza la acción solicitada. El código por debajo de la línea que llama a la API no se ejecutará hasta que ésta complete su función. Esta implementación simplifica la programación en la aplicación cliente. Sin embargo, si la aplicación es de ejecución secuencial, no podrá responder a la entrada de

datos del usuario ni realizar renovaciones de pantalla mientras espera que finalice la función de la API de QMF para Windows.

La API de QMF para Windows responde a las llamadas de función de un cliente de una en una. Si la aplicación cliente tiene varias líneas de proceso, deberá:

- v esperar a que se complete una llamada de función para realizar otra o
- v crear múltiples instancias de la API de QMF para Windows (una instancia para cada línea de proceso que utiliza la API)

Si es necesario que la aplicación sea síncrona, el programador debe crear una nueva línea de proceso dentro de la aplicación e invocar la API desde la nueva línea de proceso. La nueva línea de proceso quedará bloqueada, pero las demás continuarán su ejecución normal. El programador debe ocuparse de la coordinación y ejecución de las líneas de proceso.

Al desarrollar aplicaciones de varias líneas de proceso, tenga en cuenta que la API de QMF para Windows responde a una llamada de función hasta completarla antes de realizar otra, o cree múltiples instancias de la API de QMF para Windows (una para cada línea de proceso que utilice la API).

## **Unidad de trabajo**

Cada instancia de API de QMF para Windows representa una sola ″unidad de trabajo″ y puede conectarse a un solo servidor de bases de datos. Para conectar a varios servidores de bases de datos simultáneamente, debe crear múltiples instancias de API de QMF para Windows, una instancia para cada servidor de bases de datos. Para conectar con varios servidores de bases de datos serialmente (uno después de otro) utilizando la misma API de QMF para Windows, llame a Commit() o Rollback() y después a InitializeServer(). Estas funciones finalizan la unidad de trabajo actual y las llamadas subsiguientes inician a una nueva unidad de trabajo.

# **Gobierno**

Una de las características esenciales de QMF para Windows es su capacidad para gobernar, o supervisar, el uso de los recursos de base de datos de acuerdo con los límites de recursos establecidos por el administrador del sistema. La API de QMF para Windows aplica todos los límites de recursos excepto los límites de nivel de aviso. Cuando se alcanza un límite de cancelación, QMF para Windows genera un error para indicar que la acción actual no ha sido permitida por el administrador del sistema.

## **Conexiones de base de datos**

Cada instancia de API de QMF para Windows crea y utiliza una conexión individual a la base de datos para toda la actividad de la base de datos que está sujeta a una retrotracción o confirmación subsiguiente, incluidas la apertura de una consulta, la recuperación de datos y la ejecución de sentencias de SQL.

Si crea más de una consulta en una instancia determinada de la API de QMF para Windows llamando a InitializeQuery() dos o más veces, las consultas compartirán la misma única conexión. QMF para Windows crea y utiliza una segunda conexión con la base de datos para manejar la actividad de bases de datos administrativas (por ejemplo, recuperar la información de QMF) al llamar:

- n DeleteOMFObject()
- n GetOMFObjectInfo()
- n GetQMFObjectInfoEx()
- n GetQMFObjectList()
- n GetQMFObjectListEx()
- n GetQMFQueryText()
- n SaveQMFQuery()

Esta segunda conexión es necesaria para soportar un mecanismo de retrotracción y confirmación coherente para las aplicaciones cliente.

La API de QMF para Windows maneja automáticamente estas conexiones con la base de datos; sin embargo, si el administrador del sistema ha establecido un límite para el número de conexiones permitidas, tenga en cuenta que cada instancia de API de QMF para Windows puede utilizar dos conexiones.

# **Control de QMF para Windows mediante las API**

Los pasos siguientes describen cómo manejar la API para controlar QMF para Windows:

1. Cree una instancia de API de QMF para Windows.

Si está utilizando Microsoft Visual Basic, añada una referencia a la biblioteca de tipos de QMF para Windows, qmfwin.tlb. Luego utilice la sentencia Dim:

Dim QMFWin As New QMFWin

O utilice la sentencia CreateObject: Dim QMFWin As Object

Set QMFWin = CreateObject ("QMFWin.Interface")

Si utiliza Microsoft Visual C++ y MFC, cree una clase envolvente para la API de QMF para Windows desde la biblioteca de tipos de QMF para Windows qmfwin.tle. Luego utilice la función CreateDispatch(():

```
COleException e;
IQMFWin QMFWin;
QMFWin.CreateDispatch("QMFWin.Interface", &e);
```
- **Nota:** Si utiliza un entorno de desarrollo diferente, consulte la documentación del producto para obtener información sobre cómo completar este paso.
- 2. Seleccione el servidor DB2 que desee utilizar y llame a InitializeServer() para inicializar una conexión a la base de datos.
	- **Nota:** No podrá inicializar un servidor DB2 hasta que DB2 valide un ID de usuario y una contraseña. Puede hacer que QMF para Windows solicite el usuario y la contraseña o puede solicitar la información de usuario en la aplicación y luego pasarla como parámetros en la llamada a la función InitializeServer().
- 3. Seleccione la consulta que desee ejecutar utilizando InitializeQuery(). Si la consulta contiene variables, utilice la función SetVariables() para establecer los valores de las variables.
- 4. Abra o ejecute la consulta. Utilice la función Open() para abrir el cursor de consulta para sentencias SELECT. Utilice la función Execute() para ejecutar el SQL para sentencias que no sean SELECT.
- 5. Si la consulta es una sentencia SELECT, recupere filas de datos invocando FetchNextRow() repetidamente. Para recuperar más de una fila al mismo tiempo, utilice FetchNextRows(), o utilice CompleteQuery() para indicar a QMF para Windows que recupere todas las filas.
- 6. Si la consulta es una sentencia SELECT, cierre la consulta utilizando la función Close().
- 7. Cierre la unidad de trabajo utilizando las funciones Commit() o Rollback().

# **Las API de QMF para Windows**

# **Ejemplo de API**

## **AddDecimalHostVariable()**

```
short AddDecimalHostVariable(long IDconsulta, short Tipo, short Precisión,
short Escala, const VARIANT& Valor)
```
#### **Descripción**

Esta función aplica los datos de *Valor* a una variable de la sentencia de SQL estático inicializada con *IDconsulta*. Esta función se llama para cada variable de la sentencia. QMF para Windows no compara los valores con variables, por lo que debe llamar a esta función en el mismo orden que las variables de la sentencia SQL.

# **Parámetros**

| Nombre     | Descripción                                                                                                    |
|------------|----------------------------------------------------------------------------------------------------|
| IDConsulta | ID de la consulta devuelto por InitializeStaticQuery().                                                                                                    |
| Tipo       | Tipo de datos SQL del valor que se debe pasar al servidor de<br>bases de datos. Este valor afecta a la conversión de Valor desde<br>el tipo de datos VARIANT al valor pasado realmente. El único<br>valor válido para AddDecimalHostVariable() es 484<br>(RSDT DECIMAL). |
| Precisión  | Precisión del valor decimal.                                                                                                    |
| Escala     | Escala del valor decimal.                                                                                                    |
| Valor      | Valor de datos que se debe sustituir en la sentencia. Para<br>especificar un valor nulo, establezca el tipo de la variante en<br>VT EMPTY.                                                                                                    |

*Tabla 68. Parámetros de AddDecimalHostVariable()*

## **Valor de retorno**

Un 0 indica que la función ha finalizado satisfactoriamente; un valor distinto de 0 significa que ha habido un error. Si el valor de retorno no es cero, puede llamar a GetLastErrorString() o GetLastErrorType() para obtener información adicional del error.

# **Información adicional**

Para obtener más información sobre las API de QMF para Windows, vea la ayuda en línea de QMF para Windows. La ayuda en línea trata con detalle las API y proporciona una lista de las API por su nombre, descripción, parámetros y valores de retorno.

# **Capítulo 17. Variables globales**

# **Variables globales y variables de sustitución**

Las variables globales permanecen activas mientras la instancia de QMF (sesión) está activa o permanecen activas de forma permanente mediante la actualización del registro de Windows. Sin embargo, las variables de sustitución sólo permanecen activas durante la ejecución del objeto.

Las variables globales están asociadas a QMF para Windows y al registro del sistema operativo (si actualiza el registro para hacer que las variables globales sean permanentes). Las variables de sustitución están asociadas a objetos de QMF.

Puesto que las variables globales están activas mientras QMF para Windows está activo, tendrán el mismo valor hasta que finalice la instancia de QMF para Windows. Todos los objetos QMF pueden acceder a la variable global. Las distintas instancias de QMF no pueden ver las variables globales de otra instancia.

Existen dos tipos de variables globales:

- v variables globales definidas por el usuario
- variables globales (del sistema) precargada

Una variable global se puede utilizar en una consulta, formato o procedimiento. Puede actualizar las variables globales seleccionando **Ver--> Variables globales**.

Las variables globales proporcionadas por QMF para Windows se almacenan en el registro de Windows. El administrador del sistema puede ver y editar las variables globales del sistema antes de la instalación. Las variables globales pueden exportarse a todos los usuarios copiando las variables desde un sistema a otro después de instalación para mantener sincronizadas las variables. Las variables globales están ubicadas en la siguiente vía de acceso del Registro:

HKEY CURRENT USER\SOFTWARE\IBM\RDBI\GlobalVariables

# **Variables globales en procedimientos**

- 1. Cree o abra un procedimiento.
- 2. Escriba la información global en el procedimiento como, por ejemplo: FIJAR GLOBAL(MI\_GLOBAL=20
- 3. *Opcional:* Añada múltiples variables como, por ejemplo, una serie de variables:

FIJAR GLOBAL(MI\_GLOBAL=20,FECHA\_INICIO=&FECHA,DEPARTAMENTO=&DTO

Este ejemplo lista todas las variables y utiliza el mandato FIJAR GLOBAL sólo la primera vez:

FIJAR GLOBAL(MI\_GLOBAL=20, FECHA\_INICIO=&FECHA, +DEPARTAMENTO=&DTO

4. Escriba el mandato siguiente como última línea del procedimiento: RESTAURAR GLOBAL TODO

**Nota:** Este mandato restaura las variables del usuario.

#### **Actualización del registro**

Puede crear variables globales para la sesión de trabajo actual. Se denominan variables definidas por el usuario. Estas variables se pierden cuando se cierra QMF para Windows porque son variables de sesión.

Siga estos pasos para conservar una variable global definida por el usuario:

- 1. Abra el Registro de Windows.
- 2. Vaya a la ubicación siguiente del registro: HKEY\_CURRENT\_USER\SOFTWARE\IBM\RDBI\Options
- 3. Seleccione **Editar--> Nuevo--> Valor DWORD**.
- 4. Asigne la etiqueta **SaveGlobals** a DWORD.
- 5. Escriba **1** para la variable global SaveGlobals.

Las variables definidas por el usuario se conservarán de una sesión a otra.

Después de actualizar el registro, las variables globales que haya creado se almacenarán en el Registro de Windows y se conservarán de una instancia a otra.

Puede añadir sus propias variables globales manualmente o durante un procedimiento.

**Nota:** No puede añadir una variable global con el prefijo **DSQ** porque estas variables globales se cargan previamente con QMF para Windows.

Tampoco puede cambiar el valor de una variable global que tenga el prefijo **DSQAO**.

# **Variables globales definidas por el usuario**

Las variables globales definidas por el usuario se utilizan para ejecutar consultas, procedimientos o formatos. En una consulta o un procedimiento, si ha creado una variable global definida por el usuario, no se abrirá ningún recuadro de diálogo para que especifique un valor. En su lugar, se utilizará el valor especificado para la variable global.

# **Adición de variables manualmente**

Siga estos pasos para crear manualmente variables globales:

- 1. Seleccione **Ver--> Variables globales**.
- 2. Pulse **Añadir**.

Se abrirá el recuadro de diálogo Añadir variable global.

3. Escriba el nombre y valor de la variable global.

Los nombres de las variables globales deben tener de 1 a 17 caracteres. Los valores de variables globales deben tener de 1 a 55 caracteres.

**Nota:** No puede poner el prefijo **DSQ** delante del nombre de una variable global, porque es el prefijo de las variables globales del sistema.

4. Pulse **Añadir**.

# **Adición de variables globales a procedimientos**

Siga estos pasos para añadir una variable global a un procedimiento:

- 1. Cree o abra un procedimiento.
- 2. Añada información global al procedimiento; por ejemplo: FIJAR GLOBAL(MI\_GLOBAL=20
- 3. *Opcional:* Añada múltiples variables como, por ejemplo:
	- Con una serie de variables:

FIJAR GLOBAL(MI\_GLOBAL=2,FECHA\_INICIO=&FECHA,DEPARTAMENTO=&DTO

v Con una lista de cada variable que utiliza el mandato FIJAR GLOBAL sólo la primera vez:

```
FIJAR GLOBAL(MI_GLOBAL=2,
  +FECHA_INICIO=&FECHA,
  +DEPARTAMENTO=&DTO
```
4. Escriba el mandato siguiente como última línea del procedimiento: RESTAURAR GLOBAL TODO

## **Edición de una variable global**

Pulse **Edición** para cambiar el nombre o valor de una variable global definida por el usuario.

#### **Supresión de una variable global**

Pulse **Suprimir** para eliminar una variable global definida por el usuario.

# **Variables globales del sistema**

QMF para Windows dispone de un conjunto de variables globales que se cargan con el producto. Seleccione **Ver--> Variable global** para ver las variables globales del sistema.

**Nota:** Hay sugerencias disponibles para cada variable global definida para QMF para Windows.

# **Restricciones**

Puesto que las variables globales del sistema están codificadas de forma permanente en un procedimiento, no puede cambiar ni suprimir la información de estado para la variable global del sistema. Sin embargo, bajo algunas circunstancias, podrá cambiar el *valor* de la variable global del sistema. No podrá cambiar el nombre de una variable global del sistema.

*QMF para Windows* reconoce las variables globales definidas para QMF *para Host*, pero es posible que no se apliquen a QMF para Windows. No se tienen en cuenta las referencias que aparezcan en consultas, formatos o procedimientos a variables globales de QMF para Host a las que QMF para Windows no da soporte. Sólo las variables listadas a continuación pueden ser utilizadas por QMF para Windows. Si QMF para Windows no reconoce una variable global, se utilizará como variable de sustitución en tiempo de ejecución.

Las variables globales que llevan el prefijo **DSQQW** son variables globales de QMF para Windows. QMF para Windows y QMF para Host soportan todas las demás variables globales que llevan el prefijo **DSQ**.

# **Visualización de valores de variables**

Siga estos pasos para ver los valores de una variable global:

- 1. Seleccione **Ver--> Variables globales**.
- 2. Pulse una variable global.
	- **Nota:** No podrá ver el valor de las variables globales a nivel de sistema que lleven el prefijo **DSQAO**.

Si intenta cambiar una variable global de nivel de sistema, se emitirá el mensaje siguiente:

No puede establecer el valor de [ ].

3. Pulse **Aceptar**.

Se abrirá el recuadro de diálogo Cambiar valor de variable global.

- 4. Seleccione una variable de la lista desplegable.
- 5. Pulse **Aceptar**.
Por ejemplo, seleccione uno de los valores de variable global siguientes para la variable global DSQEC\_FORM\_LANG:

```
0 - Utilizar idioma NLF al salvar formatos
```

```
1 - Utilizar el idioma inglés al salvar formatos
```
# **Convenio de designación**

El convenio de designación para variables globales es: DSQcc\_xxxxxxxxx

donde DSQcc puede ser uno de los identificadores de categoría siguientes:

| Identificador | Descripción                                              |
|---------------|----------------------------------------------------------|
| <b>DSQAO</b>  | Información de estado (controla objetos administrativos) |
| <b>DSQCP</b>  | Información del Editor de tablas                         |
| <b>DSQDC</b>  | Visualiza información de QMF para Windows                |
| <b>DSQEC</b>  | Información de ejecución de mandatos y procedimientos    |
| <b>DSQQW</b>  | Información de entorno específica de QMF para Windows    |

*Tabla 69. Convenio de denominación de variable global*

# **Variables de información de estado**

Los nombres de variables globales que llevan el prefijo **DSQAO** ofrecen información de estado acerca de QMF para Windows.

**Nota:** Ninguna de estas variables se puede modificar con el mandato FIJAR GLOBAL.

*Tabla 70. Variables globales de información de estado*

| Variable global   | Longitud | Descripción                                                                                                    |
|-------------------|----------|----------------------------------------------------------------------------------------------------|
| DSOAO BATCH       | 1        | Modalidad por lotes o interactiva. El<br>valor puede ser 1 (sesión interactiva) o<br>2 (sesión por lotes).<br>Consulte el parámetro de mandato |
|                   |          | /Batch.                                                                                                    |
| DSOAO CONNECT ID  |          | ID utilizado para conectar con la base<br>de datos actual.                                                                                     |
| DSQAO_CURSOR_OPEN | 1        | Estado del cursor de base de datos de<br>la consulta actual. El valor puede ser:                                                               |
|                   |          | $1 = e1$ cursor está abierto                                                                                                    |
|                   |          | $\cdot$ 2 = el cursor está cerrado                                                                                                    |

| Variable global   | Longitud     | Descripción                                                                                                    |
|-------------------|--------------|----------------------------------------------------------------------------------------------------|
| DSQAO_DBCS        | 1            | Estado de soporte DBCS. El valor<br>puede ser:                                                                                                   |
|                   |              | $1 =$ soporte de DBCS<br>٠                                                                                                    |
|                   |              | 2 = no está presente el soporte de<br><b>DBCS</b>                                                                                                |
| DSQAO_NLF_LANG    | 1            | ID de idioma.                                                                                                    |
| DSQAO_NUM_FETCHED | 10           | Filas recuperadas por el objeto de<br>consulta actual.                                                                                           |
| DSQAO_OBJ_NAME    | 18           | Nombre del objeto QMF actual<br>(consulta, formato o procedimiento).<br>Nota: Si no hay ningún objeto actual,<br>este valor está en blanco.      |
| DSQAO_OBJ_OWNER   | 8            | Propietario del objeto QMF actual<br>(consulta, formato o procedimiento).<br>Nota: Si no hay ningún objeto actual,<br>este valor está en blanco. |
| DSQAO_QMF_RELEASE | 2            | Número de release de la aplicación.                                                                                                    |
| DSQAO OMF VER RLS | 10           | Número de versión y release de la<br>aplicación, por ejemplo, QMF V8R1.                                                                          |
| DSQAO_QRY_SUBTYPE | $\mathbf{1}$ | Subtipo de la consulta actual. El valor<br>puede ser:                                                                                            |
|                   |              | $\cdot$ 1 = consulta SQL                                                                                                    |
|                   |              | $3 =$ consulta asistida                                                                                                    |
| DSQAO_QUERY_MODEL | $\mathbf{1}$ | Modelo de la consulta actual. El valor<br>puede ser 1 (relacional).                                                                              |
| DSQAO_SYSTEM_ID   | $\mathbf{1}$ | Sistema operativo. El valor puede ser:                                                                                                    |
|                   |              | $\bullet$ 6 = Windows 3.x                                                                                                    |
|                   |              | $7 =$ Windows 95 o Windows 98                                                                                                    |
|                   |              | $\cdot$ 8 = Windows 2000 y Windows NT                                                                                                    |

*Tabla 70. Variables globales de información de estado (continuación)*

# **Variables del Editor de tablas**

Los nombres de variables globales que lleven el prefijo **DSQCP** controlan la operación del Editor de tablas También puede modificar estas variables con el mandato FIJAR GLOBAL.

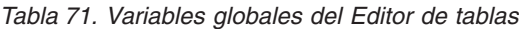

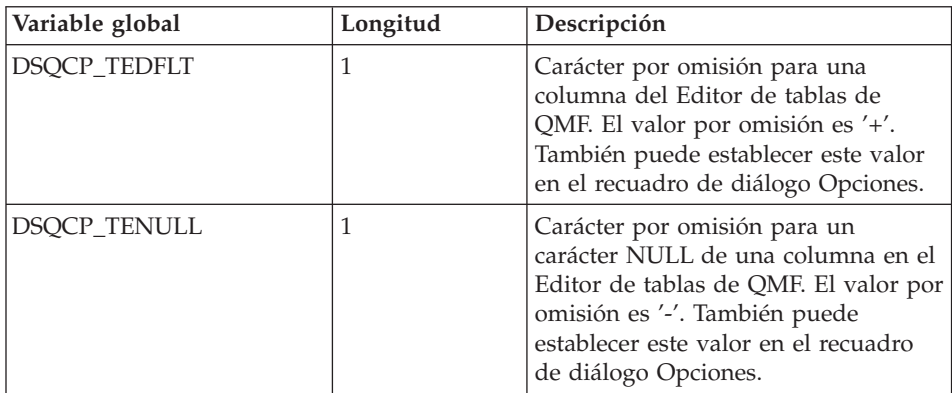

## **Variables de información de pantalla**

Los nombres de variables globales que llevan el prefijo **DSQDC** controlan la forma en que QMF para Windows visualiza la información. También puede modificar estas variables con el mandato FIJAR GLOBAL.

*Tabla 72. Variables globales de información de visualización*

| Variable global   | Longitud | Descripción                                                                |
|-------------------|----------|----------------------------------------------------------------------------|
| DSQDC_CURRENCY    | 18       | Símbolo de moneda personalizado<br>para el código de edición DC.           |
| DSQDC_DISPLAY_RPT |          | Visualizar informe después de<br>EJECUTAR CONSULTA. El valor puede<br>ser: |
|                   |          | $\bullet$ 0 = valor por omisión, no<br>visualiza un informe                |
|                   |          | $\cdot$ 1 = visualiza automáticamente el<br>informe con el formato         |

| Variable global  | Longitud       | Descripción                                                                |
|------------------|----------------|----------------------------------------------------------------------------|
| DSQDC_LIST_ORDER | $\overline{2}$ | Orden de clasificación por omisión<br>para objetos de la ventana Lista.    |
|                  |                | El valor para el primer carácter<br>puede ser:                             |
|                  |                | $\cdot$ 1 = orden por omisión.                                             |
|                  |                | $\bullet$ 2 = clasifica por propietario de<br>objeto                       |
|                  |                | $\cdot$ 3 = clasifica por nombre de<br>objeto                              |
|                  |                | $\cdot$ 4 = clasifica por tipo de objeto                                   |
|                  |                | El valor para el segundo carácter<br>puede ser:                            |
|                  |                | $A = \text{clasifica en orden}$<br>ascendente. Es el valor por<br>omisión. |
|                  |                | $\bullet$ D = clasifica en orden<br>descendente                            |
|                  |                | Nota: El valor por omisión es 1A.                                          |

*Tabla 72. Variables globales de información de visualización (continuación)*

# **Variables de mandato y variables de procedimiento**

Las variables globales cuyo nombre lleva el prefijo **DSQEC** controlan la forma en que QMF para Windows ejecuta los mandatos y los procedimientos. También puede modificar estas variables con el mandato FIJAR GLOBAL.

| Variable global        | Longitud | Descripción                                                                        |
|------------------------|----------|------------------------------------------------------------------------------------|
| <b>DSOEC FORM LANG</b> |          | Idioma predeterminado para salvar<br>o exportar un formato. El valor<br>puede ser: |
|                        |          | $\bullet$ 0 = lenguaje NLF dominante                                               |
|                        |          | $\cdot$ 1 = inglés. Es el valor por<br>omisión.                                    |
| DSOEC NLFCMD LANG      |          | Idioma esperado para mandatos en<br>los procedimientos. El valor puede<br>ser:     |
|                        |          | $\cdot$ 0 = lenguaje NLF dominante. Es<br>el valor por omisión.                    |
|                        |          | $\bullet$ 1 = inglés                                                               |

*Tabla 73. Variables globales de mandatos y procedimientos*

| Variable global        | Longitud | Descripción                                                                  |
|------------------------|----------|------------------------------------------------------------------------------|
| <b>DSQEC RESET RPT</b> | 1        | Aviso para objeto de datos<br>incompleto. El valor puede ser:                |
|                        |          | $\bullet$ 0 = completa el objeto de datos<br>sin solicitudes                 |
|                        |          | $\cdot$ 1 = solicita al usuario que<br>complete el objeto de datos           |
|                        |          | $\cdot$ 2 = restaura el objeto de datos<br>sin solicitudes                   |
| <b>DSOEC SHARE</b>     |          | Valor por omisión para compartir<br>objetos salvados. El valor puede<br>ser: |
|                        |          | $\bullet$ 0 = no comparte el objeto                                          |
|                        |          | $\cdot$ 1 = comparte el objeto                                               |

*Tabla 73. Variables globales de mandatos y procedimientos (continuación)*

# **Variables del entorno Windows**

Las variables globales cuyos nombres llevan el prefijo **DSQQW** son específicas de las conexiones de QMF para Windows. También puede modificar estas variables con el mandato FIJAR GLOBAL.

*Tabla 74. Variables globales del entorno de Windows*

| Variable global  | Longitud | Descripción                                                                                                    |
|------------------|----------|----------------------------------------------------------------------------------------------------|
| DSQQW_AUTOMATION |          | Indica si la sesión actual de QMF<br>para Windows se inició para atender<br>las peticiones de automatización OLE<br>(el valor es 1) o para prestar servicio<br>a la interfaz de usuario (el valor es 0). |

| Variable global   | Longitud          | Descripción                                                                                                    |
|-------------------|-------------------|----------------------------------------------------------------------------------------------------|
| DSQQW_CONNECTIONS | 1                 | Utilizar conexiones de servidor<br>mientras se ejecuta un procedimiento.<br>Este valor controla el número de<br>conexiones de servidor para<br>procedimientos.                               |
|                   |                   | $\bullet$ 0 = minimiza el número de<br>conexiones. Es el valor por<br>omisión.                                                                                                    |
|                   |                   | Especificar el valor 0 puede obligar<br>a que QMF para Windows restaure<br>o complete un objeto de datos<br>antes de continuar la ejecución de<br>un procedimiento.                          |
|                   |                   | El valor 0 denota una conexión<br>lineal, lo que significa que debe<br>finalizar la primera consulta para<br>poder ejecutar la siguiente. Estas<br>consultas se ejecutan<br>secuencialmente. |
|                   |                   | $\cdot$ 1 = todo: se establece una conexión<br>nueva para cada mandato EJECUTAR<br>CONSULTA                                                                                                  |
|                   |                   | El valor 1 hace que se abran<br>conexiones subsiguientes, por lo<br>que las consultas se ejecutan en<br>paralelo (al mismo tiempo).                                                          |
|                   |                   | <b>Nota:</b> Esta variable global está<br>diseñada para utilizarse con<br>DSQQW_FST_SV_DATA (por lo que<br>la consulta sólo estará PREPARADA<br>para EJECUTAR CONSULTA).                     |
| DSQQW_DQ          | $^{\prime\prime}$ | Carácter de comillas dobles                                                                                                    |

*Tabla 74. Variables globales del entorno de Windows (continuación)*

| Longitud     | Descripción                                                                                                    |
|--------------|----------------------------------------------------------------------------------------------------|
| 1            | Formato de EXPORTAR DATOS. El<br>valor puede ser:<br>$\bullet$ 0 = texto. Es el valor por omisión.<br>• 2 = $html$<br>$\cdot$ 3 = csv (valor separado por comas)<br>• $4 = i$ xf<br>Para el mandato EXPORTAR, puede<br>exportar el informe a un archivo cuyo<br>tipo sea .qmf, .html o .txt.<br>Nota: En un procedimiento (con el<br>tipo de archivo .txt), si no se<br>especifica ningún delimitador, se<br>utilizan espacios en blanco por<br>omisión. |
| $\mathbf{1}$ | Modalidad IXF para procedimientos.<br>El valor puede ser:<br>$\bullet$ 0 = IXF de modalidad de caracteres<br>de System/370. Es el valor por<br>omisión.<br>$1 = PC/IXF$                                                                                                    |
| 1            | Utilizar la modalidad 'Rápida' para<br>SALVAR DATOS. El valor puede ser:<br>• 0 = no utiliza la modalidad rápida.<br>Es el valor por omisión.<br>· 1 = utiliza la modalidad rápida                                                                                                    |
| 55           | Texto de la variable de formato &REF.<br>El texto por omisión es 'Volver a'.                                                                                                    |
|              | El Centro de Informes pasará la vía<br>de acceso y el nombre de un archivo<br>a un procedimiento que hace uso de<br>&DSQQW PROC OUTPUT.<br>EXPORTAR INFORME A<br>&DSQQW_PROC_OUTPUT<br>Como método alternativo:<br>EXPORTAR DATOS A                                                                                                    |
|              |                                                                                                    |

*Tabla 74. Variables globales del entorno de Windows (continuación)*

| Variable global  | Longitud | Descripción                                                                                                    |
|------------------|----------|----------------------------------------------------------------------------------------------------|
| DSQQW_QUERY_LANG | 1        | Subtipo de consulta creado por<br>VISUALIZAR CONSULTA cuando no<br>existe ningún objeto de consulta. El<br>valor puede ser:                                                                                                    |
|                  |          | $\cdot$ 0 = SQL. Es el valor por omisión.<br>$\bullet$ 1 = asistida                                                                                                    |
| DSQQW_QUERY_PREP |          | Preparar la consulta en un mandato<br>EJECUTAR en lugar de ejecutar. Esta<br>opción hace que se ejecute el mandato<br>PREPARE de SQL.<br>DB2 comprobará la sintaxis de la<br>consulta y la existencia de cada objeto<br>asociado a la consulta. Se realizarán<br>cálculos internos, pero no se enviará<br>ningún dato al cliente.<br>Utilice esta opción para validar<br>consultas donde haya cálculos |
|                  |          | complicados o que devuelvan datos<br>importantes. El valor puede ser:<br>$\bullet$ 0 = No<br>• $1 = S_i$                                                                                                    |
| DSQQW_RPT_COPIES | 10       | Número de copias para IMPRIMIR<br>INFORME. El valor por omisión es 1.<br>Nota: Si DSQQW RPT USE PS se<br>establece en 1, se utilizarán las<br>opciones de Configurar página. Si se<br>establece en 2, se utilizarán los<br>valores de las variables globales.                                                                                                    |
| DSQQW_RPT_FONT   | 55       | Font para IMPRIMIR INFORME. El valor<br>por omisión es 'Courier New'.<br>Nota: Si DSQQW_RPT_USE_PS se<br>establece en 1, se utilizarán las<br>opciones de Configurar página. Si se<br>establece en 2, se utilizarán los<br>valores de las variables globales.                                                                                                    |

*Tabla 74. Variables globales del entorno de Windows (continuación)*

| Variable global   | Longitud       | Descripción                                                                                                    |
|-------------------|----------------|----------------------------------------------------------------------------------------------------|
| DSQQW_RPT_FONT_BD | 1              | Atributo de letra en negrita para<br>IMPRIMIR INFORME. El valor por<br>omisión es 0.<br>Nota: Si DSQQW_RPT_USE_PS tiene el<br>valor 1, se utilizan las opciones de<br>Configurar página; si tiene el valor 2,<br>se utilizan los valores de variables<br>globales.                                                                                                    |
| DSQQW_RPT_FONT_IT | 1              | Atributo de letra en cursiva para<br>IMPRIMIR INFORME. El valor por<br>omisión es 0.<br>Nota: Si DSQQW_RPT_USE_PS tiene el<br>valor 1, se utilizan las opciones de<br>Configurar página; si tiene el valor 2,<br>se utilizan los valores de variables<br>globales.                                                                                                    |
| DSQQW_RPT_FONT_SZ | $\overline{2}$ | Tamaño de font para IMPRIMIR<br>INFORME. El valor por omisión es 10.<br>Nota: Si DSQQW_RPT_USE_PS tiene el<br>valor 1, se utilizan las opciones de<br>Configurar página; si tiene el valor 2,<br>se utilizan los valores de variables<br>globales.                                                                                                    |
| DSQQW_RPT_LEN_TYP | 1              | Tipo de longitud de página para<br>IMPRIMIR INFORME. El valor puede ser:<br>• 0 = ajusta la longitud de la página<br>impresa. Es el valor por omisión.<br>$\cdot$ 1 = especifica un número de líneas<br>explícito<br>$\cdot$ 2 = especifica un informe continuo<br>sin saltos de página<br>Nota: Si DSQQW_RPT_USE_PS tiene el<br>valor 1, se utilizan las opciones de<br>Configurar página; si tiene el valor 2,<br>se utilizan los valores de variables<br>globales. |

*Tabla 74. Variables globales del entorno de Windows (continuación)*

| Variable global   | Longitud | Descripción                                                                                                    |
|-------------------|----------|----------------------------------------------------------------------------------------------------|
| DSQQW_RPT_NUM_CHR | 10       | Número de caracteres en sentido<br>horizontal en una página impresa<br>para IMPRIMIR INFORME. Esta opción<br>sólo es válida cuando<br>DSQQW_RPT_WID_TYP es 1. El<br>valor por omisión es 80.<br>Nota: Si DSQQW RPT USE PS tiene el<br>valor 1, se utilizan las opciones de<br>Configurar página; si tiene el valor 2,<br>se utilizan los valores de variables<br>globales. |
| DSQQW_RPT_NUM_LNS | 10       | Número de líneas de una página para<br>IMPRIMIR INFORME. Sólo es válido<br>cuando DSQQW_RPT_LEN_TYP es 1.<br>El valor por omisión es 60.<br>Nota: Si DSQQW_RPT_USE_PS tiene el<br>valor 1, se utilizan las opciones de<br>Configurar página; si tiene el valor 2,<br>se utilizan los valores de variables<br>globales.                                                     |
| DSQQW_RPT_ORIENT  | 1        | Orientación de la página para<br>IMPRIMIR INFORME. El valor puede ser:<br>$\bullet$ 0 = vertical. Es el valor por<br>omisión.<br>$\bullet$ 1 = horizontal<br>Nota: Si DSQQW RPT USE PS tiene el<br>valor 1, se utilizan las opciones de<br>Configurar página; si tiene el valor 2,<br>se utilizan los valores de variables<br>globales.                                    |

*Tabla 74. Variables globales del entorno de Windows (continuación)*

| Variable global   | Longitud | Descripción                                                                                                    |
|-------------------|----------|----------------------------------------------------------------------------------------------------|
| DSQQW_RPT_USE_PS  | 1        | Conjunto de opciones de formato de<br>página (longitud de página, ancho de<br>página) para IMPRIMIR INFORME. El<br>valor puede ser:                                  |
|                   |          | $\bullet$ 0 = utiliza los valores especificados<br>en el mandato PRINT REPORT o en<br>las variables globales                                                         |
|                   |          | $\cdot$ 1 = utiliza los valores especificados<br>en la configuración de página del<br>documento de formato. Es el valor<br>por omisión.                              |
|                   |          | Nota: Si esta variable tiene el valor 1,<br>se utilizan las opciones de Configurar<br>página; si tiene el valor 2, se utilizan<br>los valores de variables globales. |
| DSQQW_RPT_WID_TYP | 1        | Tipo de ancho de página para<br>IMPRIMIR INFORME. El valor puede ser:                                                                                                |
|                   |          | • 0 = ajusta el ancho de la página<br>impresa. Es el valor por omisión.                                                                                              |
|                   |          | $\cdot$ 1 = especifica un número explícito<br>de caracteres.                                                                                                    |
|                   |          | Nota: Si esta variable tiene el valor 1,<br>se utilizan las opciones de Configurar<br>página; si tiene el valor 2, se utilizan<br>los valores de variables globales. |
| DSQQW_SHOW_QUERY  | 1        | Vista de una consulta para MOSTRAR<br>CONSULTA. El valor puede ser:                                                                                                  |
|                   |          | $\bullet$ 0 = vista SQL o asistida. Es el valor<br>por omisión.                                                                                                    |
|                   |          | $1 = vista$ de resultados                                                                                                    |
| DSQQW_STRIP_SPACE | 1        | Eliminar espacios de cola en los<br>objetos recuperados del servidor. El<br>valor puede ser:                                                                         |
|                   |          | $\bullet$ 0 = conservar espacios de cola                                                                                                    |
|                   |          | $\cdot$ 1 = eliminar espacios de cola. Es el<br>valor por omisión.                                                                                                   |

*Tabla 74. Variables globales del entorno de Windows (continuación)*

| Variable global   | Longitud | Descripción                                                                                                    |
|-------------------|----------|----------------------------------------------------------------------------------------------------|
| DSQQW_SV_DATA_C_S | 10       | Filas a insertar antes de confirmación<br>para SALVAR DATOS. El valor puede<br>ser:                                                            |
|                   |          | $\bullet$ 0 = todas las filas. Es el valor por<br>omisión.                                                                                     |
|                   |          | $\bullet$ <i>n</i> = donde <i>n</i> es igual a un número<br>explícito de filas                                                                 |
| DSQQW_UEDIT_DLL   | 55       | DLL que implementa las rutinas de<br>edición del usuario. El valor por<br>omisión es rsuedit.dll                                               |
| DSQQW_PROC_WNDWS  |          | Opciones para resultados de<br>procedimiento. Los valores son:                                                                                 |
|                   |          | $\bullet$ 0 = dejar abiertos los objetos más<br>recientes al final del procedimiento                                                           |
|                   |          | Por ejemplo, dejar abiertos la<br>consulta y el formato más recientes<br>al final del procedimiento, pero no<br>el procedimiento más reciente. |
|                   |          | $1 =$ dejar abiertos todos los objetos<br>al final del procedimiento                                                                           |

*Tabla 74. Variables globales del entorno de Windows (continuación)*

# **Capítulo 18. Línea de mandatos**

Utilice la línea de mandatos para escribir un mandato y seleccionar el servidor en el que debe ejecutarse el mandato.

## **Activación de la línea de mandatos**

1. Seleccione **Ver--> Barra de mandatos**.

La línea de mandatos está disponible en la parte superior de todas las ventanas.

- 2. *Opcional:* Escriba un mandato en el campo **Ejecutar mandato**.
- 3. *Opcional:* Seleccione un mandato reciente en el recuadro de lista desplegable **Ejecutar mandato**.
- 4. Seleccione el servidor en el que debe ejecutarse el mandato en el campo **En servidor**.

La lista desplegable **En servidor** lista los servidores definidos en el archivo de definiciones de servidores (SDF).

## **Ejecución automática de mandatos**

Puede definir valores y acciones para que entren en vigor cuando se inicie QMF para Windows. Estos parámetros se definen en la línea de mandatos de QMF para Windows. Se pueden utilizar para predefinir valores o ejecutar sesiones desatendidas.

Para obtener ayuda sobre cómo añadir parámetros de línea de mandatos a un icono o al menú Inicio, consulte el recurso de ayuda del sistema operativo.

# **Parámetros de la línea de mandatos**

A continuación se muestran y describen los parámetros que pueden especificarse en la línea de mandatos.

| Parámetro                                       | Descripción                                                                                                    |
|-------------------------------------------------|----------------------------------------------------------------------------------------------------|
| NombreObjeto                                    | El archivo QMF para Windows (consulta,<br>procedimiento, tarea o formato) que se abre cuando<br>se inicia QMF para Windows.                                |
| /IProcName:nombreProcedimiento                  | El nombre del procedimiento, que está almacenado<br>en el servidor de bases de datos, que debe<br>ejecutarse después de que se inicie QMF para<br>Windows. |
|                                                 | Especifique el parámetro /IServer si se trata de un<br>servidor diferente al servidor en que se ha creado el<br>procedimiento.                             |
| /IProcFile:archivoProcedimiento                 | La ubicación y el nombre de un archivo de<br>procedimiento almacenado localmente para<br>ejecutarse después de iniciar QMF para Windows.                   |
| /IServer:nombreServidor                         | El servidor en el que se almacena el procedimiento<br>de arranque, tal como se especifica en el parámetro<br>/IProcName.                                   |
| /IObject:"propietarioObjeto".<br>"nombreObjeto" | Nombre de un objeto almacenado en un servidor de<br>bases de datos que se recuperará después de iniciar<br>QMF para Windows.                               |
|                                                 | También debe especificar el parámetro /IServer.                                                                                                    |
| /Run                                            | Inicia un objeto abierto o recuperado.                                                                                                    |
|                                                 | Este parámetro se utiliza junto con los parámetros<br>/IUserID e /IPassword.<br>Nota: Este parámetro no reconoce formatos ni                               |
|                                                 | tareas.                                                                                                    |
| /IDisplay                                       | Un objeto abierto o recuperado.                                                                                                    |
|                                                 | Si no se especifican los parámetros /IRun o /IDisplay,<br>se utilizará el parámetro /IDisplay.                                                             |

*Tabla 75. Parámetros de la línea de mandatos*

| Parámetro                     | Descripción                                                                                                    |
|-------------------------------|----------------------------------------------------------------------------------------------------|
| /IUserID:IDusuario            | El ID de usuario que debe utilizarse al ejecutar un<br>objeto especificado con cualquiera de los siguientes<br>parámetros:                                                                                                    |
|                               | /IProcName                                                                                                    |
|                               | /IProcFile                                                                                                    |
|                               | NombreObjeto                                                                                                    |
|                               | • /IObject                                                                                                    |
|                               | El parámetro /IUserID:IDusuario se utiliza junto con<br>el parámetro /IPassword.                                                                                                    |
| /IPassword:contraseña         | Es la contraseña de usuario que se especifica junto<br>con el parámetro /IUserID.                                                                                                    |
|                               | Nota: El parámetro /IPassword contiene la<br>contraseña del usuario sin cifrar.                                                                                                    |
| /Batch                        | Finaliza la sesión actual y cierra la aplicación<br>después de ejecutar el objeto especificado en la línea<br>de mandatos.<br>Nota: Este parámetro suprime todos los avisos y                                                                   |
|                               | mensajes de error.                                                                                                    |
| &nombrevariable-valorvariable | Define o actualiza valores de variable global para su<br>utilización en un procedimiento o consulta. Se<br>pueden definir varias variables.<br>Nota: El valor que se pasa al procedimiento debe<br>estar encerrado entre comillas dobles (" "). |
| /ICatalogUserID               | ID de usuario que se utiliza al conectar con una<br>fuente de datos ODBC. Este parámetro se utiliza en<br>combinación con el parámetro /ICatalogPassword.                                                                                       |
| /ICatalogPassword             | La contraseña del usuario, tal como se ha<br>especificado con el parámetro /ICatalogUserID. Este<br>parámetro se utiliza al acceder a fuentes de datos<br>ODBC.                                                                                 |
| <b>ICatalogUserID</b>         | El ID de usuario para el servidor de catálogo<br>asociado al parámetro /IServer.                                                                                                    |
|                               | El parámetro ICatalogUserID se utiliza junto con el<br>parámetro /ICatalogPassword.                                                                                                    |
| ICatalogPassword              | La contraseña de usuario asociada al parámetro<br>/ICatalogUserID.                                                                                                    |
|                               | Nota: El parámetro /ICatalogPassword incluye la<br>contraseña del usuario en texto plano.                                                                                                    |

*Tabla 75. Parámetros de la línea de mandatos (continuación)*

#### **Tarea de ejemplo**

Siga estos pasos para utilizar la línea de mandatos:

1. Cree un procedimiento.

```
Por ejemplo,
```

```
run query ObjectTracking (form=ObjectTrackingForm
export report to c:\qmftrack.rep
windows notepad c:\qmftrack.rep
```
Este ejemplo ejecuta una consulta llamada ObjectTracking utilizando el formato denominado ObjectTrackingForm para la generación de informes. El procedimiento exporta el informe a un archivo denominado qmftrack.rep en c:\directory del sistema local. Después, en la línea Windows Notepad c:\qmftrack.rep del procedimiento, el archivo de informe salvado se abre utilizando el Bloc de notas.

2. Salve el procedimiento en el servidor o como un archivo local.

Por ejemplo,

c:\procedure1.prc

- 3. Ejecute el procedimiento.
- 4. Escriba el mandato siguiente en el campo **Ejecutar mandato** si el procedimiento se ha *salvado en el servidor*:

```
"C:\Archivos de programa\IBM\QMF para Windows\qmfwin.exe" /IServer:DB2AIX
/IProcname:DB2INST1.Procedure1 /IUserID:db2inst1
/IPassword:db2inst1
```
5. Escriba el mandato siguiente en el campo **Ejecutar mandato** si el procedimiento se ha *salvado localmente*:

```
"C:\Archivos de programa\IBM\QMF para Windows\qmfwin.exe" /IServer:DB2AIX
/IProcfile:"c:\Procedure1.prc" /IUserID:db2inst1
/IPassword:db2inst1
```
# **Línea de mandatos indirecta**

En lugar de escribir todos los parámetros directamente en la línea de mandatos, puede colocar varios o todos los parámetros en un archivo, después hacer referencia al archivo en la línea de mandatos, precedido por un ampersand (&).

```
Por ejemplo, si el texto del archivo C:\Temp\options contiene:
/CollectionID:QMF81
/BIND
especifique esta línea de mandatos:
```

```
rsadmin.exe sdf.ini /Server:"Servidor 1" @C:\Temp\options.tex
```
esto es equivalente a especificar esta línea de mandatos:

rsadmin.exe sdf.ini /Server:"Servidor 1" /CollectionID:QMF81 /Bind

Por ejemplo, la siguiente línea de mandatos crea un servidor llamado ″Servidor de prueba″ en el archivo de definiciones de servidores sdf.ini, con el nombre RDB ″PRUEBA″, utilizando una conexión TCP/IP con el nombre de sistema principal ″db2test.ibm.com″ y el número de puerto 446. Todos los demás parámetros tienen valores por omisión:

rsadmin.exe sdf.ini /Server:"Servidor de prueba" /CollectionID:QMF81 /Bind

Esta línea de mandato define un nuevo servidor llamado ″Servidor de prueba″ en el archivo de definiciones de servidores denominado ″sdf.ini″, utilizando una conexión TCP/IP con la dirección IP ″127.0.0.1″ y el número de puerto 446. También establece ″QMF81″ como el ID de colección para el servidor, crea cualquier objeto de base de datos de QMF para Windows que no exista (utilizando sentencias por omisión), vincula los paquetes de QMF para Windows y otorga la autorización EJECUTAR en los paquetes a PUBLICO:

rsadmihn.exe sdf.ini /Server:"Servidor de prueba" /RDBName:PRUEBA /HostName:127.0.0.1 /PortNumber:446 /CollectionID:QMF81 /CreateObjects /Bind /Grant:PUBLICO

# **Capítulo 19. Creador de expresiones**

#### **Acerca del Creador de expresiones**

Utilice el Creador de expresiones para crear expresiones SQL para las consultas SQL y asistidas.

El Creador de expresiones contiene una paleta de elementos comunes utilizados para crear expresiones SQL. Los nombres de columna, las constantes, las funciones y los operadores pueden ser ejemplos de estos elementos. Cuando pulse un botón de la paleta del Creador de expresiones, se insertará un elemento de expresión en la ventana de consulta SQL o asistida. El resultado final es una estructura en la que puede crear la consulta SQL o asistida.

Cuando termine de crear la expresión, pulse fuera de la ventana del Creador de expresiones o pulse **Esc** para cerrar la ventana.

#### **Apertura del Creador de expresiones**

Para invocar al Creador de expresiones desde una consulta SQL:

- v seleccione **Consulta--> Creador de expresiones**
- v pulse el icono del Creador de expresiones de la barra de herramientas
- pulse  $Alt + .$

Para una consulta asistida, pulse el icono para abrir el Creador de expresiones:

- v en el recuadro de diálogo Columnas, junto al campo **Entrar una expresión**
- v en el recuadro de diálogo Condiciones de clasificación, junto al campo **Entrar una condición de clasificación**
- v en el recuadro de diálogo Condiciones de fila, junto al conjunto de campos **Lado derecho**

#### **Expresiones disponibles**

Las siguientes expresiones son algunos ejemplos de expresiones SQL disponibles en el Creador de expresiones.

**Nota:** La publicación Consulta de SQL para el tipo y versión de su base de datos es la fuente autorizada para la sintaxis de las expresiones SQL. Consulte esta documentación para obtener más información acerca de cómo codificar SQL.

*Tabla 76. Expresiones SQL*

| Expresión SQL       | Descripción                                                                                                    |
|---------------------|----------------------------------------------------------------------------------------------------|
| $\ddot{}$           | Inserta una plantilla para añadir dos elementos de expresión.                                                  |
|                     | Inserta una plantilla para restar dos elementos de expresión.                                                  |
| *                   | Inserta una plantilla para multiplicar dos elementos de<br>expresión.                                          |
|                     | Inserta una plantilla para dividir dos elementos de expresión.                                                 |
| <b>CONCAT</b>       | Inserta una plantilla para concatenar dos elementos de<br>expresión de serie.                                  |
| $\left( \right)$    | Agrupa diferentes partes de una expresión.                                                                     |
| constante>>         | Visualiza un submenú de constantes que pueden insertarse<br>como, por ejemplo:                                 |
|                     | Entero<br>٠                                                                                                    |
|                     | Decimal                                                                                                    |
|                     | Coma flotante                                                                                                  |
|                     | Carácter                                                                                                    |
|                     | Gráfico                                                                                                    |
| nombre de columna>> | Visualiza una lista de todas las columnas de todas las tablas<br>a las que la consulta actual hace referencia. |
|                     | Seleccione una o varias columnas y pulse Intro para insertar<br>los nombres seleccionados en la expresión.     |
| registro especial>> | Visualiza un submenú de registros especiales SQL que se<br>pueden insertar como, por ejemplo:                  |
|                     | <b>CURRENT DATE</b>                                                                                            |
|                     | <b>CURRENT TIME</b>                                                                                            |
|                     | <b>CURRENT TIMESTAMP</b>                                                                                       |
|                     | <b>CURRENT SQLID</b>                                                                                           |
|                     | <b>USER</b>                                                                                                    |

| Expresión SQL    | Descripción                                                                                                    |
|------------------|----------------------------------------------------------------------------------------------------|
| función>>        | Visualiza una vista de árbol que contiene funciones de<br>columna y escalares SQL. Las funciones se organizan en<br>grupos relacionados y cada grupo se visualiza bajo una rama<br>distinta del árbol.                                                                         |
|                  | Para insertar una referencia a una función en la expresión,<br>seleccione la función en el árbol y pulse Intro.                                                                                                    |
|                  | Las dos ramas que se visualizan en la parte superior del<br>árbol tienen una finalidad especial:                                                                                                    |
|                  | • Funciones favoritas lista las funciones que se utilizan con<br>más frecuencia.                                                                                                    |
|                  | Añada una función a las favoritas pulsando con el botón<br>derecho del ratón en la función y seleccionando Añadir a<br>favoritas. Elimine una función de las favoritas pulsando<br>con el botón derecho del ratón en la función y<br>seleccionando Eliminar de favoritas.      |
|                  | • Funciones utilizadas recientemente lista las diez funciones<br>utilizadas más recientemente.                                                                                                    |
|                  | Utilice esta característica para entrar las mismas referencias<br>a función de forma repetida, en la misma expresión o en<br>diferentes expresiones.                                                                                                    |
|                  | Después de seleccionar una función, el área de visualización<br>debajo de la vista de árbol muestra la plantilla de referencia a<br>función que se insertará.                                                                                                    |
|                  | Cuando pulse con el botón derecho del ratón en una función<br>y seleccione Ver referencia en el submenú, se abrirá un<br>navegador Web y proporcionará la documentación de<br>referencia de IBM para la función.<br>Nota: Esta opción requiere una conexión activa a Internet. |
| expresión case>> | Inserta una expresión case de SQL:                                                                                                    |
|                  | • Simple<br>CASE <expresión> WHEN <expresión> THEN<br/><expresión-resultados> ELSE <expresión-resultados><br/>END</expresión-resultados></expresión-resultados></expresión></expresión>                                                                                        |
|                  | • Buscada                                                                                                    |
|                  | CASE WHEN <condición-búsqueda> THEN<br/><expresión-resultados> ELSE <expresión-resultados><br/><b>END</b></expresión-resultados></expresión-resultados></condición-búsqueda>                                                                                                   |
|                  |                                                                                                    |

*Tabla 76. Expresiones SQL (continuación)*

# **Capítulo 20. DB2 Intelligent Miner Scoring**

## **Acerca de Intelligent Miner Scoring**

Utilice las funciones de IBM Intelligent Miner Scoring (IM Scoring) para importar determinados tipos de módulos de extracción a una tabla DB2, aplicar los modelos a los datos DB2 y obtener resultados de tanteo.

Los resultados de tanteo se obtienen después de aplicar el modelo. Los resultados de tanteo son diferentes según el tipo de modelo que se aplica. IM Scoring incluye funciones que recuperan los valores de los resultados de tanteo. Las funciones de tanteo requieren DB2 Universal Database, Versión 8.1 o superior porque DB2 UDB Versión 8.1 implementa la función REC2XML que se utiliza para el tanteo.

IM Scoring, Versión 8.1, amplía las posibilidades de DB2 al incluir funciones de extracción de datos. Los modelos de extracción se siguen creando con la aplicación IBM DB2 Intelligent Miner for Data, que produce módulos PMML (lenguaje de marcación de modelo previsible); mientras que con las funciones de modalidad de aplicación de extracción se integran en DB2.

#### **Referencias adicionales**

Para ver más descripciones de las funciones de extracción, consulte las publicaciones *IBM Intelligent Miner Scoring V7.1 Administration and Programming for DB2* en http://www/ibm.com/software/data/iminer/scoring/library.html y ″*Using the Intelligent Miner for Data V6.1* en http://www.ibm.com/software/data/iminer/fordata/library.html.

#### **Funciones de tanteo disponibles**

Las funciones, implementadas como funciones definidas por el usuario (UDF) DB2, aplican los modelos de extracción a los datos contenidos en tablas DB2 y recuperan los resultados.

El administrador, que es responsable de las actividades de extracción de datos, crea las siguientes funciones durante la instalación. Después, el administrador utiliza las funciones de IM Scoring para proporcionar los módulos de extracción para otros usos.

Las definiciones de las funciones hacen referencia a los módulos de extracción de DB2, pero QMF para Windows no proporciona funciones para crear esos modelos.

QMF para Windows ofrece las siguientes funciones de Intelligent Miner Scoring:

- Q.PredictClusterID
- v Q.PredictClusConf
- Q.PredictClusScore
- Q.PredictClass
- v Q.PredictClassConf
- Q.PredictValue

#### **Clústeres**

Las funciones Q.PredictClusterID, Q.PredictClusConf y Q.PredictClusScore se basan en una técnica de extracción llamada *clústeres*. Esta técnica de extracción de datos descubre conjuntos de filas con características comunes o clústeres, por lo que las filas podrían ser homogéneas en un clúster y heterogéneas entre dos clústeres.

Normalmente, esta técnica se utiliza para la segmentación de clientes y creación de perfiles. Divide a los clientes en grupos, basándose en parámetros como, por ejemplo, patrones de uso, oportunidades de ventas o datos demográficos.

### **Clasificación**

Las funciones Q.PredictClass y Q.PredictClassConf se basan en la técnica de *clasificación*. Esta técnica agrupa registros en clases predefinidas para prever una clase basándose en otros campos de entrada.

Normalmente, esta técnica se utiliza para el análisis de riesgos.

#### **Previsión de valores numéricos**

La función Q.PredictValue se basa en la *previsión de valores numéricos*. Es similar a la técnica de clasificación; sin embargo, Q.PredictValue devuelve números que podrían estar en un rango de valores continuos.

Normalmente, esta técnica se utiliza para el análisis de riesgos.

### **Ejemplo de IM Scoring**

El ejemplo siguiente es una consulta simple que utiliza IM Scoring:

```
SELECT A.Name
       Q.PredictClass('DemoBanking',
                      REC2XML(2,'COLATTVAL','',
                              A.Type, A.Age, A.Siblings, A.Income)
                     ) As RiskClass
FROM BankCustomers A
```
Esta consulta hace referencia a la tabla arbitraria BankCustomers, que contiene información acerca de los clientes de un banco. Para cada cliente, la función de tanteo calcula un valor que puede ser la clasificación del riesgo de un crédito. Esta previsión se implementa mediante la función de tanteo Q.PredictClass. El primer argumento, 'DemoBanking', es el nombre de un módulo de extracción. El segundo argumento son los datos de entrada, creados por **REC2XML**.

Los resultados de la consulta contienen valores simples como, por ejemplo:

| Nombre        | Clase de riesgo |
|---------------|-----------------|
| Joe Padeni    | alto            |
| Susan Sztuba  | alto            |
| Callie Atchue | bajo            |

*Tabla 77. Ejemplo de resultados de la consulta IM Scoring*

La función Q.PredictClass devuelve un VARCHAR. En el ejemplo, produce un valor ″alto″ o ″bajo″. Un modelo de extracción contiene los patrones y las fórmulas necesarias para prever los clústeres, las clases o los valores numéricos. La UDF lee estos patrones para calcular las previsiones.

# **Q.PredictClusterID**

# **Descripción**

Esta función obtiene, a partir de los datos de resultados de la consulta, el ID de clúster que se genera cuando se aplica un modelo de clústeres. Esto identifica el clúster en particular de un modelo de clústeres que mejor se adapta a estos datos.

## **Formato**

Q.PredictClusterID(NombreModelo VARCHAR(256), Valores VARCHAR(32672))

# **Parámetros**

| Nombre         | Descripción                                                                                                    |
|----------------|----------------------------------------------------------------------------------------------------|
| NombreModelo   | El nombre de un modelo de la tabla por omisión<br>que contiene modelos de clústeres.                                        |
| <i>Valores</i> | Una serie que contiene los argumentos de entrada<br>que el modelo necesita. La función de DB2<br>REC2XML genera este valor. |

*Tabla 78. Parámetros de Q.PredictClusterID*

## **Valor de retorno**

Esta función devuelve el ID de clúster como tipo de datos INTEGER.

# **Q.PredictClusConf**

#### **Descripción**

Esta función obtiene la confianza a partir de los datos de resultados de la consulta que se han generado al aplicar un modelo de clústeres. Se trata de un valor entre 0,0 y 1,0. Este valor expresa la probabilidad de que el clúster previsto sea el que mejor se adapte entre todos los demás clústeres.

#### **Formato**

Q.PredictClusConf(NombreModelo VARCHAR(256), Valores VARCHAR(32672))

#### **Parámetros**

| Nombre       | Descripción                                                                                                    |
|--------------|----------------------------------------------------------------------------------------------------|
| NombreModelo | El nombre de un modelo de la tabla por omisión<br>que contiene modelos de clústeres.                                        |
| Valores      | Una serie que contiene los argumentos de entrada<br>que el modelo necesita. La función de DB2<br>REC2XML genera este valor. |

*Tabla 79. Parámetros de Q.PredictClusConf*

#### **Valor de retorno**

Esta función devuelve el tanteo de clústeres como tipo de datos DOUBLE.

# **Q.PredictClusScore**

#### **Descripción**

Esta función obtiene el tanteo de clústeres a partir de los datos de resultados de la consulta que se generan al aplicar un modelo de clústeres. El tanteo es una expresión de hasta qué punto los datos coinciden con el clúster previsto.

- v **Clústeres demográficos:** un valor de tanteo próximo a 1,0 indica una gran coincidencia.
- v **Clústeres neurales:** un valor de tanteo próximo a 0,0 indica una gran coincidencia.

**Nota:** El valor de tanteo puede indicar una gran coincidencia incluso cuando la confianza que PredictClusConf devuelve sea baja. Esto ocurre si los datos coinciden con otro clúster que está muy próximo al primero.

#### **Formato**

Q.PredictClusScore(NombreModelo VARCHAR(256), Valores VARCHAR(32672))

# **Parámetros**

| Nombre       | Descripción                                                                                                    |
|--------------|----------------------------------------------------------------------------------------------------|
| NombreModelo | El nombre de un modelo de la tabla por omisión<br>que contiene modelos de clústeres.                                        |
| Valores      | Una serie que contiene los argumentos de entrada<br>que el modelo necesita. La función de DB2<br>REC2XML genera este valor. |

*Tabla 80. Parámetros de Q.PredictClusScore*

# **Valor de retorno**

Esta función devuelve el tanteo de clústeres como tipo de datos DOUBLE.

# **Q.PredictClass**

# **Descripción**

Esta función obtiene la clase prevista a partir de los datos de resultados de la consulta que se han generado al aplicar un modelo de clasificación. Esto identifica, dentro del modelo, la clase en particular que coincide con los datos.

# **Formato**

Q.PredictClass(NombreModelo VARCHAR(256), Valores VARCHAR(32672))

# **Parámetros**

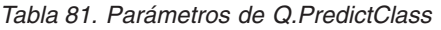

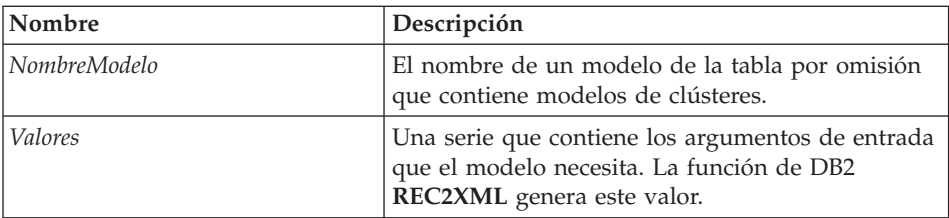

# **Valor de retorno**

Esta función devuelve la clase prevista como tipo de datos VARCHAR.

# **Q.PredictClassConf**

# **Descripción**

Esta función obtiene el valor de confianza de clasificación a partir de los datos de resultados que se han generado al aplicar un modelo de clasificación. La confianza es un valor entre 0,0 y 1,0 que expresa la probabilidad de que la clase se haya previsto correctamente.

# **Formato**

Q.PredictClassConf(NombreModelo VARCHAR(256), Valores VARCHAR(32672))

# **Parámetros**

*Tabla 82. Parámetros de Q.PredictClassConf*

| Nombre       | Descripción                                                                                                    |
|--------------|----------------------------------------------------------------------------------------------------|
| NombreModelo | El nombre de un modelo en la tabla por omisión<br>que contiene modelos de clústeres.                                        |
| Valores      | Una serie que contiene los argumentos de entrada<br>que el modelo necesita. La función de DB2<br>REC2XML genera este valor. |

# **Valor de retorno**

Esta función devuelve el valor de confianza como tipo de datos DOUBLE.

# **Q.PredictValue**

## **Descripción**

Esta función obtiene el valor previsto a partir de los datos de resultados de la consulta que se generan al aplicar un modelo de regresión. Este valor se calcula de acuerdo a las relaciones que el modelo establece.

## **Formato**

Q.PredictValue(NombreModelo VARCHAR(256), Valores VARCHAR(32672))

## **Parámetros**

*Tabla 83. Parámetros de Q.PredictValue*

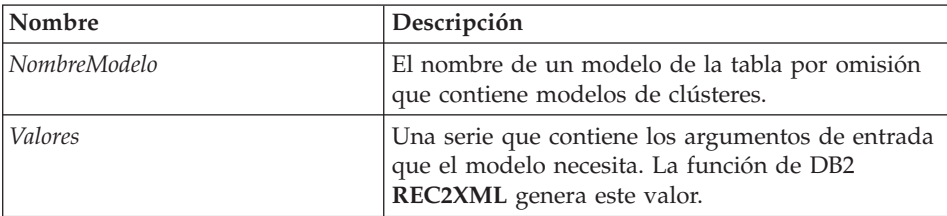

# **Valor de retorno**

Esta función devuelve el valor previsto como tipo de datos DOUBLE.

# **Capítulo 21. IBM DB2 Spatial Extender**

## **Descripción**

IBM DB2 Spatial Extender (Spatial Extender) almacena, accede, gestiona y analiza los datos espaciales que puede consultar. Spatial Extender funciona con herramientas de visualización espacial. Esto le permite reunir datos espaciales como, por ejemplo, datos geográficos, y adjuntarlos a los atributos de datos comerciales no espaciales.

IBM DB2 Spatial Extender está incorporado en IBM DB2 Universal Database. Los datos espaciales consisten en valores que indican la ubicación de objetos y áreas, respecto uno del otro.

Aproximadamente un 80% de todos los datos tienen características espaciales incorporadas. Estos datos se pueden utilizar para crear consultas que contengan parámetros significativos.

#### **Aplicaciones comerciales**

Se pueden tomar decisiones comerciales mediante la adición del factor de ubicación a las consultas. Puede combinar datos espaciales importantes con datos comerciales en el mismo RDBMS para gestionar mejor los datos en DB2. Los datos espaciales pueden ayudarle a responder a cuestiones comerciales básicas como, por ejemplo:

- v ¿Dónde se deben crear nuevas oficinas basándose en los costes y las estadísticas, pero también en la proximidad de la competencia y de posibles clientes?
- ¿Qué clientes viven dentro y fuera de las áreas de ventas?
- v ¿Está el centro de un área de ventas demasiado lejos de la mayoría de clientes del área?
- ¿Qué extensión de las áreas de ventas se solapan con las de la competencia?
- v ¿Qué hogares de clientes valoradas en más de 400.000 ? se encuentran a menos de una milla de distancia de una falla de terremotos?
- v Combine los datos espaciales con datos comerciales en un mismo RDBMS para gestionar mejor los datos en DB2

#### **Características**

v Generar y analizar información espacial y comercial; así como almacenar y gestionar estos datos utilizando una sola interfaz SQL.

- v Controlar si la información se reunirá según la ubicación, la forma y las relaciones entre datos comerciales y datos geográficos, incluyendo los datos de mapas.
- v Importar datos de censo en formatos espaciales comunes como, por ejemplo, los formatos conocidos de texto, binario o de formas.
- Poder salvar los mapas de datos espaciales en un archivo.
- v Exportar mapas de datos espaciales a procedimientos o como archivos gráficos (como archivos .bmp o .emf).
- v Utilizar extensiones de SQL para manejar tipos de datos complejos y permitir a las aplicaciones almacenar y manipular objetos directamente en la base de datos de DB2.
- v Hacer que estos datos estén más accesibles para SQL.
- v Realizar consultas SQL de datos espaciales o combinar estos datos con datos comerciales convencionales almacenados en cualquier base de datos DB2.
- Utilizar las herramientas de visualización para proporcionar representaciones de mapas de datos espaciales.
- v Implementar el modelado de datos espaciales.
- Utilizar múltiples tipos de datos.
- v Soportar formatos industriales de uso habitual como, por ejemplo, archivos de formas ESRI (.spm).

#### **Interfaz de usuario**

QMF para Windows utiliza una sola interfaz de usuario para los mapas espaciales:

- v Los mapas espaciales se visualizan en una ventana independiente
- v Está disponible un menú desplegable para los objetos de mapas
- v Puede obtenerse información de propiedad e historial para capas de mapas
- Hay iconos de mapas disponibles junto a sugerencias informativas

## **Prerrequisitos**

- v DB2 Spatial Extender, versión 7.2 o superior
- v Copia bajo licencia de DB2 Universal Database Enterprise Edition (EE) versión 7.2 o copia bajo licencia de DB2 Universal Database Enterprise-Extended Edition (EEE) versión 7.2 para Windows NT, Windows 2000 o AIX
- Entorno Microsoft Windows NT (R), Microsoft Windows 2000 (R) o IBM AIX de 32 ó 64 bits para plataformas UNIX, Sun Solaris, Linux en Intel y zSeries, HP-UX

v Una herramienta de visualización, como ESRI ArcExplorer, ArcView GIS, Arcinfo, ArcView, BusinessAnalyst o ArcIMS

# **Integración con QMF para Windows**

## **Recuadro de diálogo Salvar como**

Seleccione **Archivo--> Salvar como**. Se abre el recuadro de diálogo Salvar como. Seleccione \*.spm como extensión en el campo **Salvar como tipo**.

#### **Invocación del componente de visualización**

Puede invocar el componente de visualización, que representa visualmente los archivos de formas (\*.spm).

#### **Menú Archivo**

1. Seleccione **Archivo--> Abrir**.

Se abrirá el recuadro de diálogo Abrir.

- 2. Seleccione el archivo de mapa o escriba el nombre del archivo en el campo **Nombre de archivo**, si lo conoce.
- 3. *Opcional:* Seleccione Archivos de mapa (\*.spm) en el campo **Archivos de tipo**.
- 4. Pulse **Aceptar**.

Se abrirá la ventana Visualizar mapa.

#### **Menú Mapa**

Utilice el menú Mapa para controlar los atributos y ver un mapa espacial.

#### **Añadir capa**

Seleccione **Mapa--> Añadir capa** para añadir una capa al mapa espacial. Se abrirá el recuadro de diálogo Añadir capa.

**Nota:** Solo podrá seleccionar esta opción si hay como mínimo un conjunto de resultados abierto que contenga datos espaciales, lo que significa que la capa debe tener una columna con los datos espaciales GEO, tal como se define en la base de datos.

| Campo               | Descripción                                                                                                    |
|---------------------|----------------------------------------------------------------------------------------------------|
| Desde archivo       | Seleccione este botón de selección para<br>seleccionar un archivo de formas de un archivo.<br>1. Seleccione el botón de selección Desde<br>archivo.                                                                                      |
|                     | El recuadro de diálogo Añadir capa se<br>renovará con un campo de entrada para<br>Nombre.                                                                                                    |
|                     | 2. Escriba el nombre del archivo en el campo<br>Nombre.                                                                                                    |
|                     | 3. Pulse Añadir.                                                                                                    |
| Desde base de datos | Seleccione este botón de selección para<br>seleccionar un archivo de formas de una base de<br>datos.                                                                                                    |
|                     | 1. Seleccione el botón de selección Desde base<br>de datos.                                                                                                    |
|                     | El recuadro de diálogo Añadir capa se<br>renueva con campos de entrada para<br>Servidor, Propietario, Nombre y Tipo.                                                                                                    |
|                     | 2. En el campo Servidor, seleccione el servidor<br>en la lista desplegable.                                                                                                    |
|                     | 3. En el campo Propietario, escriba el nombre<br>del propietario del archivo de formas.                                                                                                    |
|                     | 4. En el campo Nombre, escriba el nombre del<br>propietario del objeto.                                                                                                    |
|                     | 5. En el campo Tipo, seleccione uno de los<br>siguientes tipos de objeto de forma en la lista<br>desplegable:                                                                                                    |
|                     | • Consulta                                                                                                    |
|                     | • Tabla                                                                                                    |
|                     | Pulse Añadir.<br>6.                                                                                                    |
|                     | 7. Opcional: Pulse Listar objetos.                                                                                                    |
|                     | Se abrirá el recuadro de diálogo Objetos en<br>[Propietario]. Utilice el recuadro de diálogo<br>Listar objetos para ver una lista de objetos<br>que coinciden con las entradas para el<br>servidor, el propietario, el nombre o el tipo. |
|                     | Opcional: Pulse Propiedades en el recuadro<br>8.<br>de diálogo Objetos en [Propietario].                                                                                                    |
|                     | Se abrirá el recuadro de diálogo [Propiedades<br>de propietario]. Utilice este recuadro de<br>diálogo para revisar los detalles de historial<br>para el objeto.                                                                          |

*Tabla 84. Recuadro de diálogo Añadir capa*

| Campo                   | Descripción                                                                                                    |
|-------------------------|----------------------------------------------------------------------------------------------------|
| Desde documento abierto | Seleccione este botón de selección para añadir<br>una capa de un documento espacial abierto. El<br>recuadro de diálogo Añadir capa se renovará y<br>se abrirá un recuadro de lista en el que podrá<br>seleccionar la capa. |

*Tabla 84. Recuadro de diálogo Añadir capa (continuación)*

# **Listar objetos**

Pulse **Listar objetos** del recuadro de diálogo Añadir capa para abrir el recuadro de diálogo Objetos en [Servidor]. Este control sólo está disponible si se añade una capa de una base de datos.

*Tabla 85. Objetos en [Servidor]*

| Campo         | Descripción                                                                                                    |
|---------------|----------------------------------------------------------------------------------------------------|
| Servidor      | Seleccione el servidor en la lista desplegable.                                                                                                    |
| Propietario   | Escriba el nombre del propietario del archivo de<br>formas.                                                                                                    |
| Nombre        | Escriba el nombre del archivo de formas.                                                                                                    |
| Tipo          | Seleccione el tipo de objeto, tabla o consulta.                                                                                                    |
| Comentario    | Revise o escriba comentarios asociados al objeto.                                                                                                    |
| Renovar lista | Pulse <b>Renovar lista</b> para volver a representar el<br>recuadro de diálogo Objetos en [Servidor]                                                                                                    |
| Aceptar       | Pulse Aceptar para seleccionar el objeto y cerrar<br>el recuadro de diálogo                                                                                                    |
| Cancelar      | Pulse Cancelar para volver al recuadro de<br>diálogo anterior sin realizar cambios                                                                                                    |
| Propiedades   | Pulse <b>Propiedades</b> para abrir el recuadro de<br>diálogo Propiedades de [Objeto], que<br>proporciona información variada del objeto,<br>incluyendo un comentario (que puede<br>actualizarse), los atributos, un resumen de uso y<br>las veces que se ha accedido al objeto |

# **Propiedades**

Pulse **Propiedades** en el recuadro de diálogo Objetos en [Servidor] para obtener información detallada del objeto. Se abrirá el recuadro de diálogo Propiedades de [Servidor].

| Campo                            | Descripción                                                                                                    |  |
|----------------------------------|----------------------------------------------------------------------------------------------------|--|
| Comentario                       | Un comentario asociado al objeto. Puede escribir<br>información en este campo.                                                            |  |
| Compartido con otros<br>usuarios | Este recuadro de selección indica si el objeto está<br>compartido con otros usuarios                                                      |  |
| Atributos                        | Varios atributos asociados al objeto, incluyendo:                                                                                         |  |
|                                  | Nivel<br>٠                                                                                                    |  |
|                                  | El nivel interno del objeto.                                                                                                    |  |
|                                  | Tipo                                                                                                    |  |
|                                  | El tipo del objeto.                                                                                                    |  |
|                                  | Subtipo<br>٠                                                                                                    |  |
|                                  | El subtipo del objeto de consulta, SQL o asistida, o del<br>objeto de la tabla, T (para tabla) o V (para vista).                          |  |
|                                  | Restringido                                                                                                    |  |
|                                  | Especifica si el objeto es compartido o restringido.                                                                                      |  |
|                                  | Modelo<br>٠                                                                                                    |  |
|                                  | Especifica el modelo de objeto interno del objeto. Para<br>consultas asistidas, siempre es REL. Para los demás<br>objetos, no se utiliza. |  |

*Tabla 86. Recuadro de diálogo Propiedades de [Servidor]*

| Campo          | Descripción                                                                                                    |
|----------------|----------------------------------------------------------------------------------------------------|
| Resumen de uso | El tipo de estadísticas de resumen de uso como, por<br>ejemplo:                                                                                                    |
|                | · Mostrar primera utilización                                                                                                    |
|                | Pulse este botón de selección para ver los detalles de la<br>primera utilización del objeto. Se actualiza la mitad<br>inferior del recuadro de grupo.                                       |
|                | • Mostrar última utilización                                                                                                    |
|                | Pulse este botón de selección para ver los detalles acerca<br>de la última utilización del objeto. Se actualiza la mitad<br>inferior del recuadro de grupo.                                 |
|                | • Mostrar última modificación                                                                                                    |
|                | Pulse este botón de selección para ver los detalles de la<br>última modificación del objeto. Se actualiza la mitad<br>inferior del recuadro de grupo.                                       |
|                | · Información de uso, Fecha                                                                                                    |
|                | Del Resumen de uso                                                                                                    |
|                | • Hora                                                                                                    |
|                | Del Resumen de uso                                                                                                    |
|                | • ID de usuario                                                                                                    |
|                | Del Resumen de uso                                                                                                    |
|                | • ID de SQL                                                                                                    |
|                | Del Resumen de uso, el ID de SQL ACTUAL de la<br>persona que ha utilizado por primera vez, por última<br>vez o que ha modificado por última vez el objeto como,<br>por ejemplo, DB2ADMIN    |
|                | Entorno                                                                                                    |
|                | Del Resumen de uso, el entorno (por ejemplo, Windows,<br>TSO o CICS), en el que se ha utilizado el objeto por<br>primera vez, por última vez o en el que se ha<br>modificado por última vez |
|                | • Modalidad                                                                                                    |
|                | En el Resumen de uso, la modalidad (En línea o por<br>lotes) en la que se ha utilizado el objeto por primera<br>vez, por última vez o en la que se ha realizado la última<br>modificación   |
|                | Mandato                                                                                                    |
|                | En el Resumen de uso, el mandato (por ejemplo,<br>IMPORTAR) que se ha utilizado la primera o la última<br>vez que se ha utilizado el objeto o la última vez que se<br>ha modificado         |

*Tabla 86. Recuadro de diálogo Propiedades de [Servidor] (continuación)*

| Campo           | Descripción                 |
|-----------------|-----------------------------|
| Número de veces | • Número de veces utilizado |
|                 | • Número de veces ejecutado |
|                 | • Número de veces cancelado |

*Tabla 86. Recuadro de diálogo Propiedades de [Servidor] (continuación)*

## **Historial de ejecución**

Pulse **Historial de ejecución** en el recuadro de diálogo Propiedades de [Servidor] para obtener el historial de resumen del objeto. El recuadro de diálogo Historial de ejecución [Objeto] lista cada vez que se ha ejecutado el objeto, si el seguimiento detallado del objeto está habilitado en el administrador de QMF para Windows para el grupo de límites de recursos.

La información del historial está disponible para el ID de usuario, la fecha, la hora de inicio, la hora final, el distintivo de satisfactorio y la cuenta de bytes.

| Campo           | Descripción                                                                                       |
|-----------------|---------------------------------------------------------------------------------------------------|
| ID de usuario   | El ID de usuario asociado al objeto, cuando se<br>ha ejecutado                                    |
| Fecha           | La fecha en la que se ha ejecutado el objeto                                                      |
| Hora de inicio  | La hora a la que se ha sometido a ejecución el<br>objeto                                          |
| Hora final      | La hora a la que se ha completado la ejecución<br>del objeto                                      |
| Satisfactorio   | Un código que indica el resultado final de la<br>ejecución                                        |
| Cuenta de bytes | El número de bytes recuperados mediante la<br>ejecución del objeto (si el objeto es una consulta) |

*Tabla 87. Recuadro de diálogo Historial de ejecución [Objeto]*

#### **Visualizar**

Pulse **Visualizar** en el recuadro de diálogo Objeto [Historial de ejecución] para obtener el historial de ejecución detallado del objeto.

| Campo          | Descripción                                                    |
|----------------|----------------------------------------------------------------|
| Fecha          | La fecha en la que se ha ejecutado el objeto                   |
| ID de usuario  | El ID de usuario asociado al objeto, cuando se<br>ha ejecutado |
| Hora de inicio | La hora a la que se ha sometido a ejecución el<br>objeto       |

*Tabla 88. Recuadro de diálogo Detalles de la ejecución*
| Campo           | Descripción                                                                                                    |
|-----------------|----------------------------------------------------------------------------------------------------|
| ID de SQL       | El ID de SQL como, por ejemplo, DB2ADMIN,<br>que es el ID de SQL ACTUAL de la persona que<br>ha utilizado el objeto por primera o ultima vez,<br>o la persona que lo ha modificado por última<br>vez, en el Resumen de uso                                |
| Hora final      | La hora a la que se ha completado la ejecución<br>del objeto                                                                                                    |
| Entorno         | El entorno como, por ejemplo, Windows, que es<br>el entorno (Windows, TSO, CICS) en el que se<br>ha utilizado el objeto por primera o última vez o<br>que se ha modificado por última vez, en el<br>Resumen de uso                                        |
| Cuenta de filas | El número de filas recuperadas mediante la<br>ejecución de la consulta. Este objeto es cero<br>cuando se ejecuta en QMF para Windows.                                                                                                    |
| Modalidad       | La modalidad en línea o por lotes en la que se<br>ha ejecutado el objeto                                                                                                    |
| Cuenta de bytes | El número de bytes recuperados mediante la<br>ejecución del objeto (si el objeto es una consulta)                                                                                                    |
| Tiempo de CPU   | El período de tiempo de CPU consumido por la<br>ejecución del objeto. Este valor es cero cuando el<br>objeto se ejecuta desde QMF para Windows.                                                                                                    |
| Resultado       | El resultado final de la ejecución, que indica si<br>se ha completado satisfactoriamente o si se ha<br>cancelado prematuramente. Es posible que se<br>visualicen parte de los resultados solamente<br>cuando el objeto se ejecute desde QMF para<br>Host. |
| Texto SQL       | El texto SQL real para la consulta. Sólo se hace<br>un seguimiento del texto SQL si está habilitado<br>Habilitar el límite de recurso de seguimiento de<br>texto SQL, en el administrador de QMF para<br>Windows, para el grupo de límites de recursos.   |

*Tabla 88. Recuadro de diálogo Detalles de la ejecución (continuación)*

#### **Suprimir capa**

Seleccione **Mapa--> Suprimir capa** para suprimir inmediatamente una capa del mapa espacial.

**Nota:** No se emite ningún mensaje de confirmación de supresión antes de que QMF para Windows suprima la capa.

#### **Propiedades de capa**

Seleccione **Mapa--> Propiedades de capa** para trabajar con los atributos de los puntos de correlación en la capa. Se abrirá uno de los recuadros de diálogo siguientes, dependiendo del tipo de capa.

#### v **Propiedades de capa de punto**

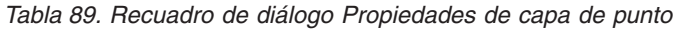

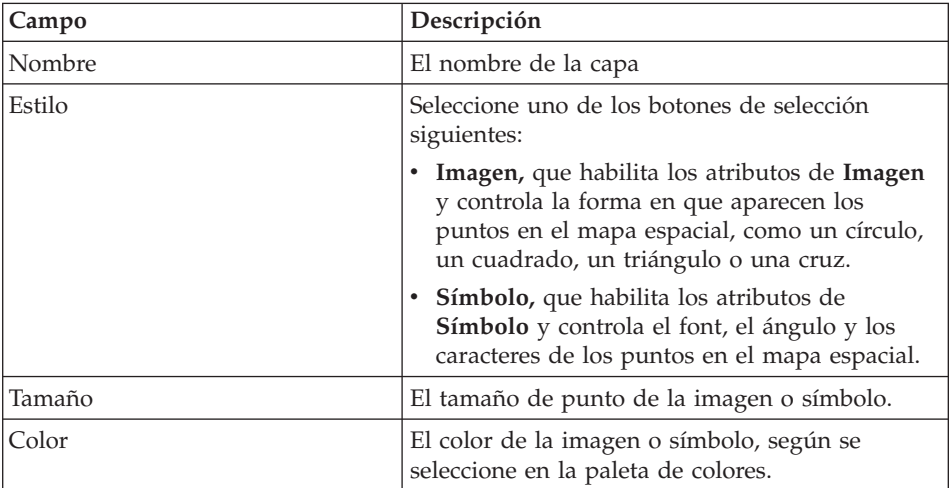

## v **Propiedades de capa de polígono**

*Tabla 90. Recuadro de diálogo Propiedades de capa de polígono*

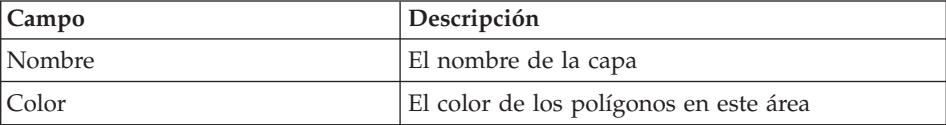

| Campo  | Descripción                                                                                                    |
|--------|----------------------------------------------------------------------------------------------------|
| Estilo | Seleccione uno de los estilos siguientes:                                                                                                    |
|        | Sólido, presenta el polígono como una forma<br>sólida                                                                                                    |
|        | Transparente, presenta el polígono como un<br>contorno                                                                                                    |
|        | • Horizontal, llena el polígono con líneas<br>horizontales, en el color seleccionado                                                                                                    |
|        | • Vertical, llena el polígono con líneas<br>verticales, en el color seleccionado                                                                                                    |
|        | Diagonal ascendente, llena el polígono con<br>líneas verticales, diagonales en el color<br>seleccionado (que van desde la esquina<br>inferior derecha a la esquina superior<br>izquierda)  |
|        | Diagonal descendente, llena el polígono con<br>líneas verticales, diagonales en el color<br>seleccionado (que van desde la esquina<br>superior derecha a la esquina inferior<br>izquierda) |
|        | Cruz, llena el polígono con un patrón de<br>cuadrícula horizontal y vertical, en el color<br>seleccionado                                                                                  |
|        | Cruz diagonal, llena el polígono con un<br>patrón de cuadrícula diagonal izquierda y<br>derecha, en el color seleccionado                                                                  |
|        | Relleno gris claro, por el que otros aspectos<br>de otras capas del mapa se hacen visibles en<br>el polígono por adición de relleno gris claro                                             |
|        | Relleno gris, por el que otros aspectos de<br>otras capas del mapa se hacen visibles en el<br>polígono mediante la adición de relleno gris                                                 |
|        | Relleno gris oscuro, por el que otros aspectos<br>de otras capas del mapa se hacen visibles en<br>el polígono mediante la adición de relleno gris<br>oscuro                                |
| Borde  | Marque este recuadro de selección para<br>visualizar un borde entre el polígono y otras<br>características del mapa.                                                                       |
| Color  | El color del borde que separa el polígono y otras<br>características del mapa, si el recuadro de<br>selección Borde está seleccionado.                                                     |

*Tabla 90. Recuadro de diálogo Propiedades de capa de polígono (continuación)*

| Campo  | Descripción                                                                                                    |
|--------|----------------------------------------------------------------------------------------------------|
| Grosor | El tamaño de punto del borde que separa el<br>polígono y otras características del mapa, si el<br>recuadro de selección Borde está seleccionado. |

*Tabla 90. Recuadro de diálogo Propiedades de capa de polígono (continuación)*

# v **Propiedades de capa de línea**

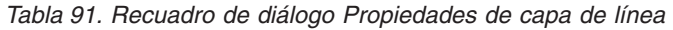

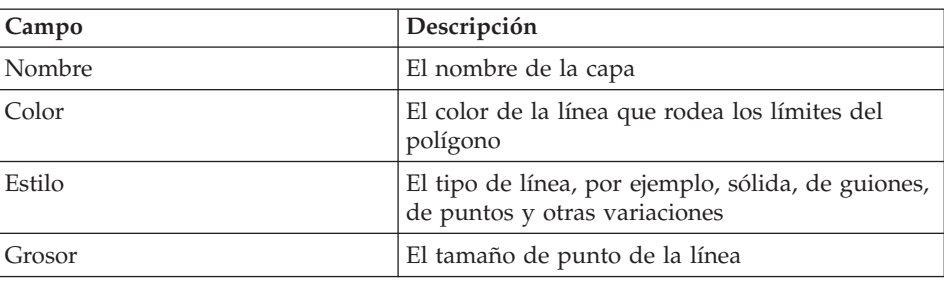

# **Etiquetas de capa**

Seleccione **Mapa--> Etiquetas de capa** para trabajar con los atributos de etiquetas asociadas a las características de la capa. Se abrirá el recuadro de diálogo Etiquetas de capa.

*Tabla 92. Recuadro de diálogo Etiquetas de capa*

| Campo                 | Descripción                                                                                                    |
|-----------------------|----------------------------------------------------------------------------------------------------|
| Nombre de capa        | El nombre de la capa                                                                                                    |
| Etiquetas de pantalla | Marque este recuadro de selección para<br>visualizar etiquetas para la columna<br>seleccionada de la capa. El recuadro de selección<br>está habilitado cuando se selecciona una<br>columna en la lista desplegable Columna.                           |
| Columna               | Una columna asociada a la capa. Seleccione una<br>columna en la lista desplegable.                                                                                                    |
| Posición              | Seleccione una de las opciones siguientes para<br>determinar cómo colocar las etiquetas para la<br>capa:<br>• en la característica<br>• sobre la característica<br>bajo la característica<br>Una característica es un punto específico de la<br>capa. |

| Campo                 | Descripción                                                                                                    |
|-----------------------|----------------------------------------------------------------------------------------------------|
| Alineación vertical   | Seleccione una de las opciones siguientes para<br>determinar cómo se colocarán verticalmente las<br>etiquetas en la capa:   |
|                       | superior                                                                                                    |
|                       | central                                                                                                    |
|                       | línea base                                                                                                    |
|                       | inferior                                                                                                    |
| Alineación horizontal | Seleccione una de las opciones siguientes para<br>determinar cómo se colocarán horizontalmente<br>las etiquetas en la capa: |
|                       | • izquierda                                                                                                    |
|                       | derecha                                                                                                    |
|                       | central                                                                                                    |
| Font                  | Especifique el estilo de font para las etiquetas de<br>la capa en el recuadro de diálogo Font                               |

*Tabla 92. Recuadro de diálogo Etiquetas de capa (continuación)*

#### **Zoom de aumento**

Seleccione **Mapa--> Zoom de aumento** para aumentar un área de la capa. El cursor se transforma en una lupa con un signo (+). Mueva el cursor al área que desee ver con detalle y, después, pulse en ese lugar.

#### **Zoom de reducción**

Seleccione **Mapa--> Zoom de reducción** para obtener una vista de nivel superior de la capa o restaurar la vista después de utilizar el zoom de aumento en la capa.

El cursor se transforma en una lupa con un signo (-). Mueva el cursor al área que desee ver y pulse ese lugar.

#### **Zoom para ajustar**

Seleccione **Mapa--> Zoom para ajustar** para ajustar el mapa al área de trabajo.

#### **Zoom para ajustar a capa**

Seleccione **Mapa--> Zoom para ajustar a capa** para ver la capa seleccionada. Puede conmutar entre capas seleccionando una capa diferente y, después, seleccionando **Mapa--> Zoom para ajustar a capa**.

La imagen se ajusta para que quepa en el área de trabajo.

## **Panorámica**

Seleccione **Mapa--> Panorámica** para arrastrar la imagen del mapa de izquierda a derecha o hacia arriba y abajo, para obtener diferentes vistas de la capa.

El cursor se transforma en una mano cuando se selecciona esta opción. Coloque la mano sobre la imagen del mapa, pulse y mantenga pulsado el botón principal del ratón para desplazar la imagen.

#### **Identificar**

Seleccione **Mapa--> Identificar** para obtener información detallada acerca de un punto del mapa espacial.

Seleccione la opción Identificar y muévase por encima del mapa. Coloque el cursor sobre el área de la que desea información adicional. El cursor se transforma en un puntero con un símbolo ″I″. Pulse esa área. Se abrirá el recuadro de diálogo Identificar resultados.

| Campo     | Descripción                                                                                                    |
|-----------|----------------------------------------------------------------------------------------------------|
| Ubicación | Un campo de salida que identifica las<br>coordenadas de la ubicación (ejes X e Y)                                                                                                    |
| Rango     | Especifique el rango, o el radio, para el que<br>desea información como, por ejemplo, un área<br>de 30 grados más allá de la ubicación<br>seleccionada.                                                                                                    |
|           | El diálogo Identificar resultados se renovará con<br>la información de identificación para todas las<br>características del rango especificado.<br>Nota: Cuanto más grande sea el rango, más<br>características se identificarán.                                                    |
|           | Por ejemplo, si se especifica un rango de 1 en<br>todas las capas visibles, se recopilará<br>información para dos clientes de un banco,<br>incluyendo información relativa a sus cuentas<br>corrientes, el saldo promedio diario y las calles<br>principales próximas a sus hogares. |
| Capas     | Seleccione las capas para las que desea<br>información de identificación. Las opciones son:<br>• capas visibles                                                                                                    |
|           | • capas seleccionadas                                                                                                    |
|           | • todas las capas del mapa espacial                                                                                                    |

*Tabla 93. Recuadro de diálogo Identificar resultados*

| Campo           | Descripción                                                                                                    |
|-----------------|----------------------------------------------------------------------------------------------------|
| Características | Las capas individuales incluidas en los<br>resultados, del radio especificado. El panel<br>Explorador de resultados de la consulta<br>proporciona una vista de árbol de las capas y las<br>categorías asociadas de los datos de cada capa |
| Atributos       | La información detallada disponible para las<br>capas seleccionadas, para el rango y las capas<br>especificados                                                                                                    |

*Tabla 93. Recuadro de diálogo Identificar resultados (continuación)*

## **Exportar**

Seleccione **Mapa--> Exportar** para exportar el archivo de mapas a otra ubicación. Se abre el recuadro de diálogo Salvar como. Especifique la vía de acceso del directorio, el nombre de archivo y el tipo de archivo y, a continuación, pulse **Salvar**.

**Nota:** El archivo se exportará como un archivo de imagen, como un archivo \*.bmp (bitmap) o un tipo de archivo metaarchivo mejorado de Windows (\*.emf).

# **Renovar**

Seleccione **Mapa--> Renovar** para volver a representar y renovar el contenido del mapa espacial.

# **Propiedades de mapa**

Seleccione **Mapa--> Propiedades** para definir valores generales para la aplicación de mapas espaciales.

| Campo                        | Descripción                                                                                                    |
|------------------------------|----------------------------------------------------------------------------------------------------|
| Barras desplazables del mapa | Marque este recuadro de selección para añadir<br>barras desplazables verticales y horizontales en<br>el área de trabajo del mapa espacial. |
| Tecla Escape                 | Especifique la acción que debe realizarse al<br>pulsar la tecla Escape. Las opciones son:                                                  |
|                              | Ignorar                                                                                                    |
|                              | Dejar de dibujar capa                                                                                                    |
|                              | Dejar de dibujar mapa                                                                                                    |

*Tabla 94. Recuadro de diálogo Propiedades de mapa*

| Campo           | Descripción                                                                                                    |
|-----------------|----------------------------------------------------------------------------------------------------|
| Estilo de borde | Especifique el tipo de borde que debe utilizarse<br>en el mapa espacial para delinear las<br>características. Las opciones son: |
|                 | Ninguno                                                                                                    |
|                 | Plano                                                                                                    |
|                 | $\cdot$ 3-D                                                                                                    |
| Color de fondo  | Seleccione, en la paleta de colores, el color de<br>fondo que llenará el área de fondo del mapa                                 |

*Tabla 94. Recuadro de diálogo Propiedades de mapa (continuación)*

#### **Exportar mapa a procedimiento**

Seleccione **Mapa--> Exportar mapa a procedimiento** para generar el SQL para el mapa espacial, en un documento de procedimiento. El mapa espacial original se conservará.

#### **Capas**

Seleccione **Mapa--> Capas** para ver las capas seleccionadas para el mapa espacial.

#### **Visualizar mapa**

Seleccione **Archivo--> Nuevo--> Mapa** para abrir la ventana Mapa. La ventana visualizará los datos espaciales y las capas correspondientes utilizadas para crear los datos. Esta ventana tiene dos paneles: el Explorador de resultados de la consulta (lista de capas) y el mapa.

## **Lista de niveles**

El lado izquierdo de la ventana Mapa contiene el Explorador de resultados de la consulta que lista las capas que pertenecen al mapa. Cada nivel corresponde a un archivo de formas del sistema de archivos, incluidos los archivos temporales.

Para cada nivel creado a partir de un archivo de formas existente, la etiqueta de cada nivel será la etiqueta del archivo de formas.

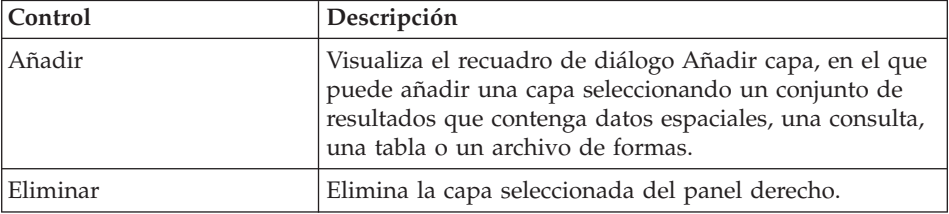

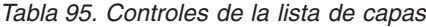

## **Mapa de resultados**

El lado derecho del recuadro de diálogo Visualizar mapa contiene los datos espaciales desarrollados a partir de las capas seleccionadas (en las consultas, las tablas o los archivos de formas seleccionados).

#### **Mandatos de procedimiento**

El mandato ESPACIAL realiza operaciones espaciales de un procedimiento. Los mandatos ESPACIAL se listan a continuación.

**Nota:** En muchos de los procedimientos siguientes, se produce un error si el objeto de datos actual no contiene exactamente una columna con un tipo de datos espacial.

También, en muchos de los procedimientos siguientes, se produce un error si la especificación de visualización actual está vacía.

| Procedimiento                                                                            | Descripción                                                                                                    |
|------------------------------------------------------------------------------------------|----------------------------------------------------------------------------------------------------|
| SPATIAL RESET                                                                            | Elimina todas las capas de la especificación de<br>visualización actual                                                                                                    |
| SPATIAL ADD                                                                              | Exporta el objeto de datos actual a un archivo<br>de formas temporal y añade el archivo de<br>formas, como una nueva capa, a la<br>especificación de visualización actual.                                                                                                    |
| SPATIAL EXPORT TO nombre-archivo<br>(DATAFORMAT-<br>JPG   BMP   GIF   , CONFIRM=YES   NO | Invoca el componente ESRI para que visualice<br>las capas de la especificación y exporte la<br>imagen a un archivo con un nombre de<br>archivo y un formato de datos específicos.<br>La opción CONFIRMAR controla si se emite un<br>mensaje de confirmación de "sobrescribir" si<br>existe el archivo. |
| SPATIAL DISPLAY                                                                          | Visualiza el recuadro de diálogo Visualizar<br>datos espaciales para ver las capas de la<br>especificación. El procedimiento se suspende<br>hasta que el usuario cierra el recuadro de<br>diálogo.                                                                                                    |

*Tabla 96. Mandatos de procedimiento*

| Procedimiento  | Descripción                                                                                                    |
|----------------|----------------------------------------------------------------------------------------------------|
| EXPORTAR DATOS | Acepta los valores siguientes para la opción<br>FORMADATOS:                                                                                                    |
|                | DBF                                                                                                    |
|                | - SPM                                                                                                    |
|                | Esta función es similar al mandato EXPORTAR<br>FORMATO y al recuadro de diálogo Exportar<br>Datos.                                                                                                    |
| IMPORTAR DATOS | Este procedimiento funciona con archivos de<br>formas. Esta función es similar al mandato<br>IMPORTAR DATOS y al recuadro de diálogo<br>Importar Datos. El tipo de datos que se<br>importa se determina por la extensión de<br>archivo, donde .spm es un archivo de formas<br>y cualquier otra es un archivo .ixf (que<br>mantiene la compatibilidad retroactiva). |

*Tabla 96. Mandatos de procedimiento (continuación)*

# <span id="page-298-0"></span>**Capítulo 22. IBM DB2 Warehouse Manager**

Con QMF para Windows puede registrar los objetos de QMF para Windows como, por ejemplo, hojas de cálculo, informes y consultas en el Catálogo de información de DB2 Warehouse Manager. Esto permite listar el objeto en el Catálogo de Información de DB2 Warehouse Manager y ejecutarlo desde él.

## **Métodos para registrar objetos**

Hay dos métodos para registrar los objetos QMF para Windows:

- v Salvar el objeto en el servidor de bases de datos
- v Seleccionar el objeto en una lista de objetos

# **Cómo salvar un objeto en el servidor de bases de datos**

#### **Procedimiento**

- 1. Seleccione **Archivo--> Salvar en servidor** cuando salve el objeto por primera vez.
- 2. Proporcione el propietario, el nombre y otra información acerca del objeto.
- 3. Marque el recuadro de selección **Registrar objeto en Catálogo de información**.
- 4. Pulse **Aceptar**.

El recuadro de diálogo Salvar consulta se expandirá con opciones para registrar objetos en el Catálogo de información.

## **Descripciones de los campos**

1. **Registrar inmediatamente**

Seleccione este botón de selección para enviar una petición de registro inmediato a DB2 Warehouse Manager al salvar el objeto. El objeto se registrará en el Catálogo de información cuando se salve en el servidor de bases de datos.

Proporcione la siguiente información:

• Catálogo

Nombre del Catálogo de Información de DB2 Warehouse Manager en el que se registrará el objeto. El administrador del Catálogo de Información de DB2 Warehouse Manager puede proporcionarle esta información.

• ID de usuario

ID de usuario utilizado para registrar el objeto. Este ID puede ser el mismo que su ID de usuario de base de datos.

• Contraseña

Contraseña utilizada para registrar el objeto. La contraseña puede ser la misma que su contraseña de base de datos.

#### 2. **Registrar más adelante**

Seleccione este botón de selección para empaquetar la información de registro del objeto en un archivo de códigos y esperar a que el administrador del Catálogo de información de DB2 Warehouse Manager lo registre.

Proporcione la siguiente información:

• Archivo de códigos

Escriba o busque la ubicación y el nombre de archivo del archivo de códigos que contiene la información de registro del objeto que salva. El administrador del Catálogo de Información de DB2 Warehouse Manager puede proporcionarle la ubicación y el nombre del archivo.

Windows genera un archivo de códigos en la carpeta especificada. El administrador del Catálogo de información de DB2 Warehouse Manager utiliza la información del Catálogo de información para importar el archivo de códigos y registrar el objeto.

## **Selección de un objeto en una lista de objetos**

#### **Procedimiento**

Puede seleccionar múltiples objetos QMF para Windows para que se registren simultáneamente en el Catálogo de información.

- 1. Seleccione múltiples objetos en una lista de objetos.
- 2. Seleccione **Lista--> Registrar en Catálogo de información**.

Se abrirá el diálogo Registrar objetos en el Catálogo de información. Seleccione una opción de registro, tal como se describe en el apartado "Cómo salvar un objeto en el [servidor](#page-298-0) de bases de datos" en la página [281.](#page-298-0)

# **Capítulo 23. Explorador de bases de datos**

Utilice el Explorador de bases de datos para ver, acceder y analizar los objetos QMF para Windows que residen en los servidores de bases de datos que se han definido en el archivo SDF. Cuando se habilita la Barra del explorador, se abre la ventana Explorador de bases de datos (acoplable) junto con QMF para Windows y permanece abierta durante toda la sesión.

El Explorador de bases de datos visualiza, en una estructura de árbol de objetos, los objetos QMF para Windows que están almacenados en los servidores de bases de datos que se han configurado en el archivo SDF actual. El árbol de objetos contiene cuatro ramas: Favoritos, Objetos utilizados recientemente, Servidores utilizados recientemente y Todos los servidores.

El Explorador de bases de datos es un área de inicio rápido para acceder a los servidores y objetos con los que se ha trabajado más recientemente, lo que ahorra el tiempo y el esfuerzo de localizarlos. El Explorador de bases de datos contiene también una rama de los servidores o los objetos favoritos para que realice su trabajo con más eficacia.

## **Características**

Con el Explorador de bases de datos, puede:

- v obtener información instantánea acerca de los servidores y los objetos que están disponibles en los servidores
- ejecutar objetos
- expandir o colapsar servidores y nodos
- v filtrar objetos por el propietario de objeto y el nombre de objeto
- v añadir objetos a la carpeta Favoritos
- v manejar los objetos y los servidores utilizados recientemente

La rama **Todos los servidores** lista los servidores de bases de datos que se han definido en el archivo SDF. Puede expandir cada servidor de bases de datos pulsando en el signo (+) situado a la izquierda del nombre de servidor. QMF para Windows recuperará y listará los objetos QMF que están almacenados en ese servidor de bases de datos. Pulse el icono Filtro para seleccionar los objetos que deben incluirse en la lista. Se abrirá la ventana Filtros.

La rama **Objetos utilizados recientemente** lista los objetos de base de datos que ha utilizado durante la última sesión de QMF para Windows, en el orden en que los ha utilizado. QMF para Windows hace un seguimiento del uso de objetos durante la sesión. La lista se actualiza cada vez que se utiliza un objeto. Puede especificar el número de objetos QMF que se incluyen en la lista pulsando en el icono Opciones. Se abrirá la ventana Opciones del Explorador de bases de datos.

#### **Apertura y cierre del Explorador de bases de datos**

El Explorador de bases de datos se abre al iniciar QMF para Windows si se selecciona **Ver --> Barra de explorador** o se selecciona el icono Explorador. El Explorador de bases de datos se abrirá automáticamente cada vez que inicie QMF para Windows.

El Explorador de bases de datos se cierra cuando se deselecciona **Ver --> Barra de explorador** o se pulsa en el icono Explorador. El Explorador de bases de datos no se abrirá hasta que lo seleccione.

# **Favoritos**

Utilice la carpeta Favoritos para arrastrar los objetos que utilice con más frecuencia o para crear subcarpetas para estos objetos. Puede arrastrar objetos desde diferentes servidores al nodo Favoritos o a la carpeta Favoritos.

Esto le permite trabajar desde una sola carpeta.

#### **Objetos utilizados recientemente**

Los objetos a los que ha accedido recientemente se añaden automáticamente al nodo Objetos utilizados recientemente del Explorador de bases de datos. Esto le permite volver a seleccionar un objeto directamente desde el servidor de bases de datos. Puede efectuar una doble pulsación en el objeto para ejecutarlo o pulsar con el botón derecho del ratón en el objeto para ver un submenú.

**Nota:** Se abrirá el recuadro de diálogo Establecer información de usuario si se requiere un ID de usuario y Contraseña.

## **Servidores utilizados recientemente**

El nodo **Servidores utilizados recientemente** del Explorador de bases de datos lista automáticamente los servidores de bases de datos que ha utilizado durante la última sesión de QMF para Windows, en el orden en que los ha utilizado. QMF para Windows hace un seguimiento del uso de servidores durante la sesión. La lista se actualiza cada vez que se reinicia QMF para Windows.

Puede especificar el número de servidores que se incluyen en la lista pulsando en el icono Opciones. Se abrirá la ventana Opciones del Explorador de bases de datos.

También puede especificar la información de filtro para filtrar por el propietario de objeto y el nombre de objeto, pulsando en el icono Filtro.

Se abrirá una serie de recuadros de diálogo. Se abrirá el recuadro de diálogo Establecer información de usuario si se requiere un ID de usuario y Contraseña para acceder al servidor de bases de daros. Adicionalmente, el recuadro de diálogo Establecer información de usuario se abrirá si se requiere un ID de usuario y Contraseña para acceder a los objetos del servidor de bases de datos.

Pulse con el botón derecho del ratón en el objeto y, después, seleccione **Ejecutar** en el submenú para ejecutar el objeto.

## **Todos los servidores**

Seleccione el nodo Todos los servidores en el Explorador de bases de datos para ver los servidores de bases de datos que están definidos en el archivo de definiciones de servidores (SDF).

El archivo SDF es un archivo de inicialización (.ini) que contiene información técnica que QMF para Windows requiere para conectar los usuarios finales con los servidores de bases de datos.

El Administrador determina quién tiene acceso a los servidores de bases de datos, basándose en la autorización del usuario y los límites de recursos del usuario. Por lo tanto, puede que los servidores listados en el nodo Todos los servidores no sean accesibles para todos los usuarios.

#### **Ejecución de objetos**

- 1. Seleccione un nodo del Explorador de bases de datos.
- 2. Pulse el botón derecho del ratón en el icono.
- 3. Seleccione **Ejecutar** en el submenú.
- 4. *Opcional:* Proporcione un valor de variable de sustitución si se abre el recuadro de diálogo Entrar valores de variable de sustitución.

#### **Creación y supresión de carpetas**

Sólo puede crear y suprimir carpetas en el nodo Favoritos del Explorador de bases de datos.

# **Creación de carpetas**

- 1. Pulse con el botón derecho del ratón en el nodo Favoritos del Explorador de bases de datos.
- 2. Seleccione **Carpeta nueva** en el submenú.
- 3. Especifique el nombre de carpeta.
- 4. Arrastre elementos a la carpeta.

#### **Supresión de carpetas**

- 1. Pulse con el botón derecho del ratón en el nodo Favoritos del Explorador de bases de datos.
- 2. Seleccione **Suprimir carpeta** en el submenú.

#### **Recuperación de las referencias a un objeto**

Seleccione esta opción para obtener referencias a un objeto como, por ejemplo:

- v las tablas y columnas seleccionadas para una consulta
- v las consultas utilizadas en un procedimiento
- las columnas definidas para una tabla

Cuando seleccione *Referencias*, QMF para Windows realizará un análisis instantáneo para determinar las tablas, las columnas y las consultas asociadas a la consulta o el procedimiento.

Siga estos pasos para ver las referencias a un objeto:

- 1. Expanda el nodo de las consultas o los procedimientos del árbol del Explorador de bases de datos.
- 2. Expanda el nodo del objeto.
- 3. Expanda el nodo para obtener las Referencias.

# **Capítulo 24. QMF para WebSphere**

#### **Visión general**

DB2 QMF para WebSphere forma parte del conjunto de herramientas DB2 Query Management Facility (QMF) para el sistema de gestión de bases de datos relacionales DB2 de IBM. QMF para WebSphere amplía las posibilidades de consulta e informe para los usuarios mediante sus navegadores Web. Hay tres aplicaciones QMF para WebSphere:

- OMF para WebSphere
- v Centro de informes de QMF para WebSphere
- Administrador de QMF para WebSphere

Para obtener más información sobre cómo utilizar el Administrador de QMF para WebSphere, consulte la publicación *DB2 QMF for Windows and DB2 QMF for WebSphere Installing and Managing Guide.*

#### **Utilización de QMF para WebSphere**

QMF para WebSphere se parece a QMF para Windows e incluye la mayor parte de sus funciones. Puede consultar los capítulos de este documento para obtener información adicional sobre las funciones comunes.

Para utilizar QMF para WebSphere, abra un navegador Web y vaya a: http://*sistema principal*:*puerto*/QMFWebSphere/Pages/QMFWebSphere.jsp

donde *sistema principal* es el nombre de sistema principal de la máquina del servidor WAS y *puerto* es el puerto en el que la aplicación QMF para WebSphere tiene configurada la escucha.

#### **Conexión a un servidor de bases de datos**

Puede conectarse a cualquier servidor de bases de datos que se haya configurado en el archivo de definiciones de servidores (SDF) distribuido. Todos los usuarios de QMF para WebSphere utilizan el mismo archivo SDF. El archivo SDF incluye información técnica que QMF para WebSphere necesita para conectarse a los servidores de bases de datos y controlar el uso de recursos. El archivo SDF se crea, mantiene y distribuye por la persona responsable de configurar el entorno de consultas QMF.

Los servidores de bases de datos disponibles que puede utilizar se listan en la rama **Todos los servidores** del árbol del Explorador de bases de datos cuando se abre QMF para WebSphere.

# **Especificación de la información de usuario**

Debe especificar la información de usuario para cada conexión con el servidor de bases de datos. La ventana Establecer información de usuario se utiliza para especificar la información del usuario. Siempre que QMF para WebSphere se conecte con un servidor de bases de datos, se abrirá la ventana Establecer información de usuario que pide un ID de usuario y una contraseña.

QMF para WebSphere abre la ventana Establecer información de usuario y requiere que especifique un ID de usuario y una contraseña, una vez como mínimo, durante la sesión de QMF para WebSphere para cada servidor de bases de datos a los que se vaya a conectar. Para todas las conexiones subsiguientes con un servidor de bases de datos especifico, QMF para WebSphere utilizará el mismo ID de usuario y contraseña.

#### **Campos**

**Servidor:** El nombre del servidor de bases de datos con el que QMF para WebSphere se está conectando.

**ID de usuario:** El ID de usuario que desea utilizar para conectarse al servidor de bases de datos. El servidor de bases de datos valida la autorización del ID de usuario. Los ID de usuario son sensibles a las mayúsculas y minúsculas.

**Contraseña:** La contraseña asociada al ID de usuario que ha escrito en el campo **ID de usuario**. El servidor de bases de datos valida la autorización de las contraseñas. Las contraseñas son sensibles a las mayúsculas y minúsculas.

**Recordar esta contraseña:** Marque este recuadro de selección para que la contraseña especificada en el campo Contraseña se salve de una sesión de QMF para WebSphere a otra. Si no está marcado, la contraseña sólo se salvará durante la sesión actual de QMF para WebSphere.

## **Especificación de múltiples ID de usuario y contraseñas**

Si se conecta a un servidor de bases de datos que utiliza un catálogo que reside en un servidor de bases de datos diferente, la ventana Establecer información de usuario pedirá la información de ID de usuario y contraseña para ambos servidores de bases de datos.

- 1. En el primer campo **ID de usuario**, escriba el ID de usuario que QMF para WebSphere deberá utilizar para conectarse al servidor de bases de datos primario. En el campo **Contraseña**, especifique la contraseña asociada al ID de usuario que ha especificado en el campo **ID de usuario**.
- 2. En el segundo campo **ID de usuario**, escriba el ID de usuario que QMF para WebSphere deberá utilizar para conectarse al servidor de bases de

datos donde reside el catálogo. En el campo **Contraseña**, especifique la contraseña asociada con el ID de usuario que ha escrito en el campo **ID de usuario**.

3. Pulse **Aceptar**.

## **Consultas**

Con QMF para WebSphere puede consultar un servidor de bases de datos de una de las maneras siguientes:

- v escribiendo sus propias sentencias SQL
- v creando sentencias SQL con la interfaz asistida
- v creando una consulta OLAP utilizando el Asistente para consultas OLAP
- v utilizando el Explorador de bases de datos para buscar y seleccionar consultas que se han salvado en el servidor de bases de datos
- ejecutando un procedimiento
- v creando una lista y seleccionando un objeto de la lista

#### **Menú Consulta**

El menú Consulta está disponible al crear una nueva consulta o abrir una consulta existente. Puede acceder a los mandatos del menú Consulta desde el menú principal o en la ventana Acciones. Puede utilizar los mandatos del menú en todas las consultas para:

#### **Ejecutar**

Seleccione **Consulta--> Ejecutar** para ejecutar la consulta activa.

#### **Salvar en servidor**

Seleccione **Consulta--> Salvar en servidor** para salvar la consulta en el servidor de bases de datos.

#### **Salvar en archivo**

Seleccione **Consulta--> Salvar en archivo** para salvar la consulta como un archivo ubicado en la unidad local o de red.

#### **Convertir a SQL**

Seleccione **Consulta--> Convertir a SQL** para ver las sentencias SQL que se han creado para la consulta. Esta opción de menú sólo está disponible cuando se trabaja con la interfaz de consulta asistida.

# **Utilización del Explorador de bases de datos para seleccionar una consulta existente**

El Explorador de bases de datos se abrirá en la ventana Explorador cuando abra QMF para WebSphere. Puede utilizar el Explorador de bases de datos para ver, acceder y analizar los objetos QMF que residen en los servidores de bases de datos que se han definido en el archivo SDF.

#### **Navegación en el árbol del Explorador de bases de datos**

El Explorador de bases de datos visualiza, en una estructura de árbol, los objetos QMF que se almacenan en los servidores de bases de datos a los que tiene acceso. El árbol del Explorador de bases de datos contiene cuatro ramas:

**Favoritos:** La rama **Favoritos** lista los objetos QMF que ha seleccionado para incluirlos. Puede mover cualquier objeto QMF que aparezca en las ramas del Explorador de bases de datos a la carpeta Favoritos si selecciona el objeto y lo arrastra hasta la carpeta. También puede pulsar con el botón derecho del ratón en el objeto QMF y seleccionar **Añadir a favoritos** en el menú contextual. Se abrirá la ventana **Añadir a favoritos** donde podrá añadir el objeto a la rama Favoritos.

#### **Objetos utilizados recientemente:** La rama **Objetos utilizados**

**recientemente** lista los objetos de bases de datos que ha utilizado durante la sesión de QMF para WebSphere, en el orden en que lo ha hecho. QMF para WebSphere hace un seguimiento del uso de objetos durante la sesión. La lista se actualiza cada vez que se utiliza un objeto. Para especificar el número de objetos QMF que deben incluirse en la lista, seleccione **Ver--> Opciones** y pulse la página Opciones del Explorador de bases de datos.

**Servidores utilizados recientemente:** La rama **Servidores utilizados recientemente** lista los servidores de bases de datos que ha utilizado durante la última sesión de QMF para WebSphere en el orden en que lo ha hecho. QMF para WebSphere hace un seguimiento del uso de servidores durante la sesión. La lista se actualiza cada vez que se reinicia QMF para WebSphere. Si desea especificar el número de servidores que se deben incluir en la lista, pulse **Ver--> Opciones** y, después, en la página Opciones del Explorador de bases de datos.

**Todos los servidores:** La rama **Todos los servidores** presenta una lista de todos los servidores de bases de datos que se han definido en el archivo SDF. Puede expandir cada servidor de bases de datos pulsando en el signo (+) situado a la izquierda del nombre de servidor. QMF para WebSphere recupera y lista todos los objetos QMF que están almacenados en ese servidor de bases de datos. Para seleccionar los objetos que deben incluirse en la lista, pulse con el botón derecho del ratón en un servidor de bases de datos de la lista y seleccione **Filtro** en el menú contextual. Se abrirá la ventana Filtros

#### **Utilización del Explorador de bases de datos**

Puede utilizar el Explorador de bases de datos para:

v Ejecutar o visualizar un objeto QMF si efectúa una doble pulsación en el objeto listado en cualquiera de las ramas del árbol del Explorador de bases de datos. Por omisión, si se efectúa una doble pulsación en el objeto QMF, se ejecutará el objeto. Para visualizar el objeto mediante una doble

pulsación, debe seleccionar **Ver--> Opciones** y seleccionar la página del Explorador de bases de datos donde podrá cambiar el valor por omisión de **Ejecutar** a **Visualizar**.

- v Pulsar con el botón derecho del ratón en cualquier servidor de bases de datos listado en el árbol del Explorador de bases de datos y abra un menú contextual. En el menú contextual puede seleccionar **Establecer filtro de nombre** o **Establecer filtro de tipo** para abrir las ventanas Filtros donde se especifican los objetos QMF que se incluirán en la rama del servidor de bases de datos en el árbol del Explorador de bases de datos. Puede seleccionar **Nuevo documento** y elegir la creación de una Consulta nueva, una Consulta OLAP o un Procedimiento. También puede elegir **Renovar** la lista de objetos que están disponibles para el servidor de bases de datos seleccionado.
- v Pulsar con el botón derecho del ratón en cualquier objeto que aparece en la lista del árbol del Explorador de bases de datos. En el menú contextual puede Abrir, Ejecutar, Suprimir y Renombrar el objeto. Si se aplica al objeto seleccionado, puede añadir el objeto a la carpeta Favoritos o ver las Propiedades.
- v Ver todas las dependencias de un objeto QMF en relación a otros objetos en el árbol del Explorador de bases de datos. Todos los objetos de consulta, incluyendo los procedimientos, listados en todas las ramas del Explorador de bases de datos, tienen un solo nodo hijo con la etiqueta Referencias. Expanda el objeto de consulta pulsando en el signo (+) situado a su izquierda y, a continuación, expanda la rama Referencias pulsando en su icono de expansión (+). Se invocará el Analizador de objetos. Se desencadenará un análisis para determinar las dependencias del objeto seleccionado. Todos los objetos de referencia se visualizarán bajo de los nodos Referencias. Todas las operaciones que puedan realizarse en los objetos listados en las ramas del Explorador de bases de datos, también podrán realizarse en estos objetos.
- v Si selecciona una tabla, el analizador de objetos listará las columnas. El nombre de nodo hijo será Columnas. Expanda el objeto de tabla pulsando en el signo (+) situado a la izquierda y, a continuación, expanda la rama Columnas pulsando en su icono de expansión (+). Se invocará el Analizador de objetos. Se desencadenará un análisis para determinar las columnas de la tabla seleccionada. Todos los nombres de columna de tabla se visualizarán bajo de la rama Columnas.

#### **Escribir las sentencias SQL en la ventana Consulta**

Para escribir las sentencias SQL para una consulta, primero debe abrir un documento de consulta nuevo. Para abrir un documento de consulta nuevo, seleccione **Crear --> Consulta SQL**. Se abrirá la ventana de consulta. Puede escribir las sentencias SQL directamente en la ventana de consulta activa.

#### **Creador de expresiones**

Puede utilizar el Creador de expresiones como ayuda para crear expresiones condicionales que puedan incluirse en las sentencias SQL de la consulta. Pulse **Creador de expresiones** para acceder a un submenú, o paleta, de elementos SQL para crear una expresión SQL. La paleta del Creador de expresiones contiene elementos comunes como, por ejemplo:

- operadores  $(+, -, *, /)$
- $\cdot$  CONCAT
- $\bullet$  ()
- constante
- v nombre de columna
- registro especial
- función
- expresión case

Se inserta en el documento de la consulta una plantilla para cada elemento de expresión que seleccione. Esto proporciona la estructura fundamental para que sustituya los parámetros de la consulta en lugar de la <expresión>. Por ejemplo,

```
CASE <expresión> WHEN <expresión> THEN <expresión-resultante> ELSE
<expresión-resultante> END
```
**Nota:** Este mandato se inhabilita para las consultas en los formatos de diagrama o asistida.

## **Vista asistida de una consulta**

Puede crear consultas simples o complejas utilizando la interfaz de consulta asistida. Seleccione **Crear --> Consulta asistida** para empezar a crear una consulta utilizando la interfaz de consulta asistida. La interfaz de consulta asistida consta de cinco secciones en las que se especifican los elementos de la consulta. Estas cinco secciones son:

- v Tablas donde se especifican las tablas que se utilizarán en la consulta.
- v Condiciones de unión donde se especifican las condiciones de unión para las tablas, si se utilizan múltiples tablas en la consulta.
- v Columnas donde se especifican las columnas que se incluirán en los resultados de la consulta
- v Condiciones de clasificación donde se especifica cómo se clasificarán las filas de los resultados de la consulta.
- v Condiciones de fila donde puede especificar las condiciones que limitarán las filas que se devuelven en los resultados de la consulta.

En cada sección puede añadir, editar, suprimir y moverse por las entradas utilizando los iconos para cada acción ubicados en la esquina superior derecha.

## **Tablas**

El diálogo Tablas se utiliza para especificar las tablas que se desean incluir en la consulta. Puede especificar una o varias tablas. Si especifica más de una tabla, se abrirá automáticamente el diálogo Condiciones de unión.

Pulse el icono del recuadro Lista de tablas para añadir una o varias tablas a la consulta.

| Campo                | Descripción                                                                                                    |
|----------------------|----------------------------------------------------------------------------------------------------|
| Propietario de tabla | El identificador del propietario de la tabla que desea<br>incluir en la consulta. Puede utilizar patrones para<br>seleccionar los objetos que coincidan de una lista de<br>objetos.                                                                     |
|                      | • Utilice el carácter de porcentaje (%) para especificar<br>una serie de caracteres de cualquier longitud que<br>contenga cualquier carácter. Por ejemplo, para listar<br>todas las tablas cuyo nombre empiece por la letra<br>A, escriba $A\%$ .       |
|                      | • Utilice el carácter de subrayado (_) para especificar<br>un carácter individual cualquiera. Por ejemplo,<br>para listar todas las tablas cuyo propietario<br>contenga la letra A en la segunda posición, escriba<br>$A\%$ .                           |
| Nombre de tabla      | El nombre de la tabla que desea incluir en la<br>consulta. Puede utilizar patrones para seleccionar los<br>objetos que coincidan de una lista de objetos.<br>Consulte Propietario de tabla para obtener<br>información sobre los objetos que coinciden. |
| Añadir de la lista   | Lista las tablas que están en el servidor de bases de<br>datos.                                                                                                    |

*Tabla 97. Diálogo Tablas*

# **Condiciones de unión**

Puede añadir más de una tabla a una consulta. Cuando añada una tabla adicional a una consulta utilizando el diálogo Tablas, se abrirá automáticamente el diálogo Condiciones de unión. Existen dos ventanas del diálogo Condiciones de unión:

v El diálogo Unir tablas, en el que se especifica el tipo de unión que enlazará las tablas como, por ejemplo, unión interna o externa izquierda, derecha o completa.

v El diálogo Unir columnas, en el que se especifican las columnas de cada tabla que se unirán.

El recuadro de diálogo Unir tablas contiene los campos siguientes:

*Tabla 98. Diálogo Unir tablas*

| Campo                                                    | Descripción                                                                                                    |
|----------------------------------------------------------|----------------------------------------------------------------------------------------------------|
| Seleccione la tabla que<br>debe unirse en la<br>consulta | Lista las tablas seleccionadas para la consulta. Esta tabla se<br>unirá a otra tabla basándose en la condición de unión.                                                                                                    |
| Seleccione el tipo de<br>unión que debe<br>realizarse    | Seleccione el tipo de condición de unión que se utilizará<br>para conectar la tabla listada a la tabla seleccionada<br>previamente. Tiene cuatro opciones:<br>Unión interna<br>Unión externa derecha<br>· Unión externa izquierda<br>• Unión externa completa                                                                                                    |
| Unión interna                                            | Sólo las filas cuyos valores coincidan en ambas tablas se<br>incluirán en el conjunto de resultados. Si no se especifica<br>ningún otro operador de unión, se supone implícitamente<br>una unión INNER.<br>Nota: Una unión interna compara cada fila de la tabla<br>izquierda con cada fila de la tabla derecha y sólo conserva<br>las filas en las que se cumple la condición de unión. En la<br>tabla resultante pueden faltar filas de una de las tablas<br>unidas o de ambas. |
| Unión externa izquierda                                  | Se incluirán todas las filas de la tabla izquierda, con filas<br>que coincidan de la tabla derecha.<br>Las uniones externas incluyen las filas producidas por la<br>unión interna así como las filas que faltan, dependiendo<br>del tipo de unión externa. Una unión externa izquierda<br>incluye las filas de la tabla izquierda que faltaban de la<br>unión interna.                                                                                                    |
| Unión externa derecha                                    | Se incluirán todas las filas de la tabla derecha, con las filas<br>que coincidan de la tabla izquierda.<br>Las uniones externas incluyen las filas producidas por la<br>unión interna así como las filas que faltan, dependiendo<br>del tipo de unión externa. Una unión externa derecha<br>incluye las filas de la tabla derecha que faltaban de la<br>unión interna.                                                                                                    |

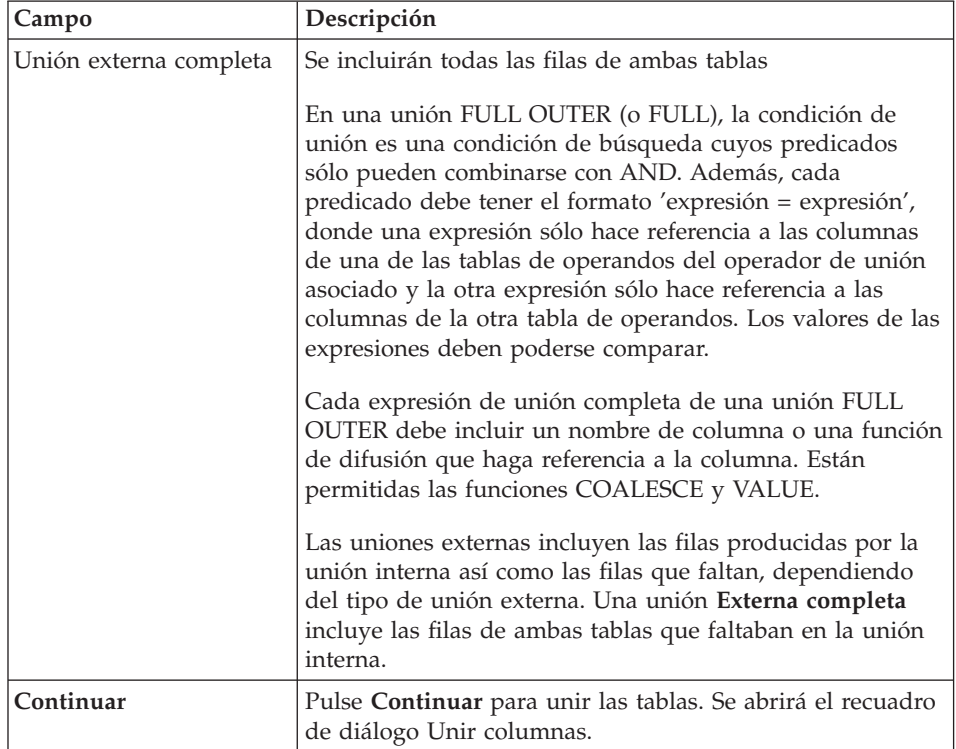

*Tabla 98. Diálogo Unir tablas (continuación)*

**Unión de columnas:** Utilice el recuadro de diálogo Unir columnas para especificar las columnas que se utilizarán para enlazar las tablas. Se listan las columnas de la tabla actual que está añadiendo a la consulta y las columnas de las tablas que ya están incluidas en la consulta. Seleccione una columna de cada recuadro de lista con el mismo tipo de datos (NUMERICO, FECHA, HORA o CARACTER). Se unirán las filas que tengan los mismos valores en esas columnas.

El recuadro de diálogo Unir columnas contiene los campos siguientes:

| <b>Campo</b> | Descripción                                                                                                    |
|--------------|----------------------------------------------------------------------------------------------------|
| Columnas de  | Lista todas las columnas que se incluyen en la tabla que<br>está añadiendo a la consulta. Seleccione una columna de<br>esta lista.<br>Nota: Seleccione una columna de cada lista cuyos tipos de  <br>datos coincidan. |

*Tabla 99. Diálogo Unir columnas*

| Campo                             | Descripción                                                                                                    |
|-----------------------------------|----------------------------------------------------------------------------------------------------|
| Columnas disponibles<br>para unir | Lista todas las columnas de la tabla o tablas que ya están<br>incluidas en la consulta. Seleccione una columna de esta<br>lista.<br>Nota: Seleccione una columna de cada lista cuyos tipos de<br>datos coincidan. |

*Tabla 99. Diálogo Unir columnas (continuación)*

#### **Columnas**

El diálogo Columnas se utiliza para especificar las columnas que se incluirán en los resultados de la consulta. Por omisión, todas las columnas de una tabla incluida en la consulta se incluyen en los resultados de la consulta. Cuando hay múltiples tablas en la consulta, se incluirán todas las columnas de cada tabla.

Seleccione **Consulta --> Añadir --> Columnas** o pulse el icono del recuadro de lista Columnas para especificar las columnas que se incluirán.

Están disponibles los campos siguientes:

| Campo       | Descripción                                                                                                    |
|-------------|----------------------------------------------------------------------------------------------------|
| Tabla       | Lista las tablas que están incluidas en la consulta. Si<br>hay dos tablas o más, cada una de ellas llevará el<br>prefijo de una letra como, por ejemplo,<br>Q.PLANTILLA(A) y Q.ENTREVISTA(B).                                                                                    |
| Columna     | Lista las columnas de cada tabla de una consulta                                                                                                    |
| Tipo        | Lista el tipo de datos (carácter, numérico u hora) de<br>cada columna, por ejemplo:<br>SMALLINT NOT NULL                                                                                                    |
| Etiqueta    | Lista cualquier etiqueta asociada a la columna.<br>Las etiquetas de las columnas se implementan como<br>encabezamientos de columnas del sistema o texto de<br>columna. Los encabezamientos de columnas se<br>utilizan al visualizar o imprimir los resultados de la<br>consulta. |
| Comentarios | Lista los comentarios asociados a la tabla como, por<br>ejemplo:<br>Número de identificación de empleado                                                                                                    |

*Tabla 100. Diálogo Columnas*

| Campo                                     | Descripción                                                                                                    |
|-------------------------------------------|----------------------------------------------------------------------------------------------------|
| O bien, especifique una<br>expresión aquí | Utilice este campo para especificar una expresión<br>condicional que determinará si una columna se<br>incluye en los resultados de la consulta. Puede<br>utilizar el Creador de expresiones como ayuda para<br>crear la expresión.                                                                                                    |
|                                           | El Creador de expresiones ofrece una paleta de<br>elementos comunes utilizados para crear expresiones<br>SQL como, por ejemplo, nombres de columnas,<br>constantes, funciones y operadores. Cuando pulse los<br>botones del Creador de expresiones, se insertarán<br>plantillas de elementos de expresión en los campos<br>de la expresión. |
|                                           | Puede invocar el Creador de expresiones de la<br>siguiente manera:                                                                                                    |
|                                           | 1. Pulse $Alt +$ .                                                                                                    |
|                                           | 2. Pulse el icono de examinar situado a la derecha<br>del campo de entrada                                                                                                    |
| Función de resumen                        | Aplique la función de resumen a la columna.                                                                                                    |
|                                           | Una serie de funciones de resumen, que incluyen<br>PROMEDIO, CUENTA, MAXIMO, MINIMO y SUMA. La función<br>de resumen debe ser compatible con el tipo de datos<br>de la columna.                                                                                                    |
| Nuevo nombre de columna                   | Se utilizará un nuevo nombre para una columna en<br>los resultados de la consulta. Normalmente, es un<br>nombre más sencillo que el nombre de columna<br>definido en la base de datos.                                                                                                    |
|                                           | Seleccione una columna del recuadro de lista<br>Columna y, a continuación, escriba un nuevo nombre<br>de columna en el campo Nuevo nombre de columna.<br>La columna se renombrará en los resultados de<br>columna como, por ejemplo, SHIFTEND de A.HORAFIN.                                                                                 |

*Tabla 100. Diálogo Columnas (continuación)*

#### **Condiciones de clasificación**

Las condiciones de clasificación controlan cómo se clasifican las filas que se incluirán en los resultados de la consulta. Las filas pueden clasificarse por orden ascendente (A-Z) o descendente (Z-A).

Si clasifica las filas por más de una columna, la primera columna se clasifica en primer lugar, después se clasifica la segunda columna dentro del orden de clasificación definido para la primera columna.

Hay varios métodos por los que se puede especificar una condición de clasificación:

- v En la lista *Columnas del conjunto de resultados*, seleccione una columna incluida en la consulta
- v En la lista *Otras columnas disponibles*, seleccione una columna que no se haya seleccionado en las tablas de la consulta
- v En el campo *O bien, entre una condición de clasificación*, escriba una condición de clasificación

Pulse el icono del recuadro de lista Condiciones de clasificación para abrir el recuadro de diálogo Condiciones de clasificación y especifique las condiciones de clasificación.

| Campo                                           | Descripción                                                                                                    |
|-------------------------------------------------|----------------------------------------------------------------------------------------------------|
| Columnas del conjunto de<br>resultados          | Lista las columnas que se incluirán en los resultados<br>de la consulta.                                                                                                    |
|                                                 | Si está añadiendo una condición de clasificación,<br>$\bullet$<br>puede seleccionar una o más columnas                                                                                                    |
|                                                 | · Si está cambiando una condición de clasificación,<br>puede seleccionar una sola columna                                                                                                    |
| Otras columnas disponibles                      | Indica las columnas que no se incluirán en los<br>resultados de la consulta, pero estarán disponibles en<br>la tabla que se ha consultado. Puede seleccionar<br>cualquiera de estas columnas para clasificar.                                                                                                   |
| O bien, entre una condición<br>de clasificación | Escriba la condición por la que deban clasificarse las<br>columnas.                                                                                                    |
| Creador de expresiones                          | El Creador de expresiones ofrece una paleta de<br>elementos comunes utilizados para crear expresiones<br>SQL como, por ejemplo, nombres de columnas,<br>constantes, funciones y operadores. Cuando pulse los<br>botones del Creador de expresiones, se insertarán<br>plantillas para elementos de la expresión. |
|                                                 | Puede invocar el Creador de expresiones de la<br>siguiente manera:                                                                                                    |
|                                                 | 1. Pulse $Alt + .$                                                                                                    |
|                                                 | 2. Pulse el icono de examinar situado a la derecha<br>del campo Entrar una condición de clasificación                                                                                                    |

*Tabla 101. Diálogo Condiciones de clasificación*

| Campo                    | Descripción                                                                                                    |
|--------------------------|----------------------------------------------------------------------------------------------------|
| Sentido de clasificación | Aplica un orden de clasificación ascendente (de<br>menor a mayor) o descendente (de mayor a menor) a<br>las columnas seleccionadas.  |
|                          | La primera columna se utiliza para la clasificación<br>primaria; las columnas subsiguientes se clasificarán<br>dentro de la primera. |

*Tabla 101. Diálogo Condiciones de clasificación (continuación)*

## **Condiciones de fila**

Se utiliza para especificar condiciones de fila para limitar las filas que se devuelven en los resultados de la consulta. Sin condiciones de fila, se devolverán todas las filas cualificadas de la consulta.

Pulse el icono del recuadro de lista Condiciones de fila para abrir el recuadro de diálogo Condiciones de fila y especifique las condiciones de fila.

| Parte de la condición de fila | Función                                                                                                    |
|-------------------------------|----------------------------------------------------------------------------------------------------|
| Conector                      | Una sentencia "And" u "Or" que enlaza una<br>condición de fila con otra. Estos botones de<br>selección sólo están disponibles cuando se ha<br>añadido una condición de fila a la consulta. |
| Parte izquierda               | Seleccione una columna del recuadro de lista cuya<br>inclusión en los resultados de la búsqueda debe<br>examinarse                                                                         |

*Tabla 102. Diálogo Condiciones de fila*

| Parte de la condición de fila | Función                                                                                                    |
|-------------------------------|----------------------------------------------------------------------------------------------------|
| Operador                      | Seleccione los botones de selección Es o No es para<br>determinar la relación entre los lados izquierdo y<br>derecho de la fila. Seleccione, también, la operación<br>que debe aplicarse a la condición de fila en el menú<br>desplegable Operador. Los operadores disponibles<br>son:                                                                                                    |
|                               | · Igual a                                                                                                    |
|                               | • Menor que                                                                                                    |
|                               | • Menor que o igual a                                                                                                    |
|                               | • Mayor que                                                                                                    |
|                               | · Mayor que o igual a                                                                                                    |
|                               | • Entre                                                                                                    |
|                               | • Empieza por                                                                                                    |
|                               | Termina por                                                                                                    |
|                               | Contiene                                                                                                    |
|                               | Nulo                                                                                                    |
|                               | Igual en área a                                                                                                    |
|                               | • Mayor que                                                                                                    |
|                               | • Mayor que o igual a                                                                                                    |
| Lado derecho                  | Escriba la condición que debe comprobarse en las<br>filas. Sólo se seleccionarán para la consulta las filas<br>que satisfagan esta condición                                                                                                    |
| Creador de expresiones        | Utilice el Creador de expresiones para crear<br>expresiones SQL para la consulta asistida.                                                                                                    |
|                               | El Creador de expresiones ofrece una paleta de<br>elementos comunes utilizados para crear<br>expresiones SQL como, por ejemplo, nombres de<br>columnas, constantes, funciones y operadores.<br>Cuando pulse los botones del Creador de<br>expresiones, se insertarán plantillas para los<br>elementos de expresión en la ventana de consulta<br>SQL asociada o la ventana de consulta asistida. |
|                               | Puede invocar el Creador de expresiones de la<br>siguiente manera:                                                                                                    |
|                               | 1. Pulse $Alt +$ .                                                                                                    |
|                               | 2. Pulse el icono de examinar situado a la derecha<br>del campo Entrar una condición de clasificación                                                                                                    |

*Tabla 102. Diálogo Condiciones de fila (continuación)*

# **Variables globales**

QMF para WebSphere da soporte a variables globales de manera muy parecida a QMF para Windows. Consulte el capítulo Variables globales de este manual para obtener más información.

# **Creación de nuevas consultas OLAP utilizando el Asistente para consultas OLAP**

Para los servidores de bases de datos que dan soporte a DB2 Cube Views, se solicita información del servidor utilizando una consulta OLAP. Las consultas OLAP son multidimensionales y pueden presentar los datos en una amplia variedad de vistas. El Asistente para consultas OLAP se utiliza como ayuda para crear una consulta OLAP. El Asistente para consultas OLAP consta de los pasos siguientes:

- Apertura del Asistente para consultas OLAP
- v Selección de un servidor de bases de datos
- v Especificación de cómo se presentará la lista de cubos en el servidor de bases de datos.
- v Selección del cubo que se incluirá en la consulta OLAP

#### **Apertura del Asistente para consultas OLAP**

Seleccione **Consulta--> Consulta OLAP** para abrir el Asistente para consultas OLAP.

#### **Selección de un servidor**

Utilice el diálogo **Seleccionar un servidor del Asistente para consultas OLAP** para seleccionar el servidor de bases de datos donde residen los cubos que se utilizarán en la consulta OLAP.

- 1. Seleccione un servidor de la lista.
- 2. Pulse **Siguiente**.

Se abrirá el diálogo **Clasificar lista de cubos por del Asistente para consultas OLAP**.

#### **Clasificar lista de cubos por**

Los cubos se almacenan en el servidor de bases de datos por esquema y por modelo. Puede elegir la forma en que se presentará la selección de cubos en el siguiente paso del Asistente para consultas OLAP.

1. Seleccione el método de clasificación que debe utilizarse.

Seleccione el botón de selección **Esquema** para clasificar los cubos por esquema, que es el nombre de cubo o el propietario del objeto.

Seleccione el botón de selección **Modelo** para clasificar los cubos por modelo.

2. Pulse **Siguiente**.

Se abrirá el diálogo **Seleccionar un cubo del Asistente para consultas OLAP**.

#### **Selección de un cubo**

Los cubos que residen en el servidor de bases de datos se presentan en una estructura de árbol basándose en los criterios de clasificación que se han especificado en el paso anterior. Utilice el diálogo **Seleccionar un cubo del Asistente para consultas OLAP** para seleccionar el cubo que debe utilizarse en la consulta OLAP.

1. Seleccione el cubo que debe utilizarse.

Si ha realizado una clasificación por **Esquema** en el recuadro de diálogo Asistente para consultas OLAP: Filtros de lista de cubos, el orden en que aparecerá el cubo es servidor, nombre y por último cubo.

Si ha realizado la clasificación por **Modelo** en el recuadro de diálogo Asistente para consultas OLAP: Filtros de lista de cubos, el orden en que aparecerá el cubo es servidor, modelo y por último cubo.

2. Pulse **Finalizar**.

Se ejecutará la consulta OLAP en el servidor de bases de datos. Los resultados se devuelven en la ventana activa.

## **Cómo salvar y abrir consultas**

Las consultas pueden salvarse en el PC, en un servidor de archivos o en un servidor de bases de datos. La consulta se salva en el formato que se está utilizando actualmente para visualizarla. Por ejemplo, si la consulta se visualiza en la interfaz asistida, se salvará en formato asistido. Si se están visualizando las sentencias SQL, la consulta se salvará en formato SQL. Una consulta salvada se abre en el formato en que se ha salvado.

#### **Cómo salvar consultas en archivos**

- 1. Cree una consulta.
- 2. Seleccione **Consulta--> Salvar en archivo**.
- 3. Escriba el nombre de la consulta.
- 4. Pulse **Aceptar**.

#### **Apertura de archivos de consultas SQL salvados**

1. Seleccione **Abrir--> Desde archivo**.

Se abrirá el recuadro de diálogo Abrir.

- 2. Seleccione el archivo que desea abrir.
- 3. Pulse **Aceptar**.

## **Cómo salvar consultas SQL en el servidor de bases de datos**

Las consultas se salvan en el servidor para que otros usuarios puedan acceder a ellas.

- 1. Abra una consulta.
- 2. Seleccione **Consulta--> Salvar en servidor**.
- 3. Escriba un propietario y un nombre.
- 4. Marque el recuadro de selección **Compartir el objeto con otros usuarios** para compartir la consulta con otras personas.
- 5. Pulse **Aceptar**.

#### **Apertura de consultas salvadas en el servidor de bases de datos**

Puede abrir consultas que se hayan salvado en el servidor de bases de datos.

1. Pulse **Abrir--> Desde servidor**.

Se abrirá el recuadro de diálogo Abrir desde servidor.

- 2. Escriba un servidor, un propietario y un nombre.
- 3. Pulse **Aceptar**.

#### **Manejo de los resultados de la consulta**

Tras ejecutar una consulta, se devolverán los resultados en la ventana activa. Cuando disponga de los resultados de la consulta tiene varias opciones:

- v Utilizar el Explorador de resultados de la consulta para cambiar los resultados de la consulta en la ventana activa, aplicando extensas opciones de formato.
- v Crear un informe clásico o visual
- Crear un diagrama
- v Salvar los resultados de la consulta

## **Explorador de resultados de la consulta**

El Explorador de resultados de la consulta se abre en la ventana Explorador cuando se devuelven los resultados de la consulta. El Explorador de resultados de la consulta visualiza los resultados de la consulta en una estructura de árbol. La estructura de árbol se parece mucho para las consultas SQL y OLAP, excepto en los nombres de las ramas.

Puede utilizar el Explorador de resultados de la consulta para desplazarse, descubrir y modificar con facilidad la estructura de los resultados de la consulta. Las opciones de formato disponibles dependerán del tipo de consulta que haya ejecutado para crear los resultados.

#### **Utilización del Explorador de resultados de la consulta**

Hay dos maneras de trabajar en el Explorador de resultados de la consulta:

- en un menú contextual
- arrastrar y soltar

Puede cambiar el orden de las columnas en los resultados de la consulta arrastrando y soltando columnas en las ramas en el árbol de Resultados de la consulta. También puede añadir o suprimir columnas en los resultados de la consulta arrastrándolas y soltándolas en las ramas del árbol Resultados de la consulta.

Puede pulsar con el botón derecho del ratón en el árbol Resultados de la consulta para abrir menús contextuales diferentes. Utilizando algunas opciones del menú contextual puede:

- v Aplicar formato a columnas en su totalidad y formatear únicamente casillas de las columnas
- v Aplicar la agrupación de columnas en los resultados de la consulta
- v En consultas SQL, puede añadir columnas a los resultados de la consulta basándose en expresiones
- v Eliminar columnas de los resultados de la consulta

La funcionalidad del Explorador de resultados de la consulta de QMF para WebSphere es similar a su funcionalidad en QMF para Windows. Consulte el capítulo Resultados de la consulta para obtener más información sobre lo que puede hacer con el Explorador de resultados de la consulta.

# **Creación de un informe clásico o visual**

Hay dos tipos de informes:

• Informes clásicos

Informes basados en caracteres que se crean utilizando formatos.

• Informes visuales

Informes que contienen gráficos y texto enriquecido creados visualmente utilizando plantillas de diseño.

El proceso de creación de cualquiera de los dos tipos de informe empieza con el Asistente de informes. El Asistente de informes se abre cuando hay resultados de la consulta en la ventana activa y:

- v Selecciona **Resultados--> Visualizar informe** en el menú principal.
- v Selecciona **Resultados--> Visualizar informe** en la ventana Acciones.

#### **Utilización del Asistente de informes**

El proceso de creación de un informe se empieza con el Asistente de informes. El Asistente de informes le ayuda a buscar los diálogos que necesita para crear un informe nuevo o abrir uno existente. El proceso fluye de la manera siguiente:

- 1. Se especifica que se va a crear un informe nuevo o abrir uno existente almacenado en un archivo o salvado en el servidor de bases de datos.
- 2. Si va a abrir un informe existente almacenado en un archivo o salvado en el servidor de bases de datos, los diálogos que necesita para abrir el

informe existente se presentarán automáticamente. El Asistente de informes abrirá el informe existente, basándose en las entradas que efectúe.

3. Si va a crear un informe nuevo, deberá especificar si será un informe clásico o un informe visual. El Asistente de informes abrirá los diálogos que necesite para crear el informe basándose en las entradas que efectúe.

| Campo                                             | Descripción                                                                                                    |
|---------------------------------------------------|----------------------------------------------------------------------------------------------------|
| Página Tipo del Asistente de<br>informes          | $\bullet$<br>Seleccione Crear un nuevo informe para crear un<br>informe nuevo clásico o visual. Se abrirá la página<br>Nuevo informe del Asistente de informes.                                                                                                    |
|                                                   | • Seleccione Utilizar un informe existente<br>almacenado en un servidor para abrir un informe<br>existente que se ha salvado en el servidor de bases<br>de datos. Se abrirá la página Abrir desde servidor<br>del Asistente de informes.                                                                                        |
|                                                   | Seleccione Utilizar un informe existente<br>almacenado en un archivo para abrir un informe<br>existente que se ha almacenado en un archivo. Se<br>abrirá la página Abrir desde archivo del Asistente<br>de informes.                                                                                                    |
| Página Nuevo informe del<br>Asistente de informes | Seleccione Crear un informe visual para crear un<br>informe visual nuevo. Especifique si el nuevo<br>informe se generará utilizando el formato que se ha<br>aplicado a los resultados de la consulta actuales o<br>un formato muy básico por omisión. El informe se<br>abre en la ventana Informe visual.                       |
|                                                   | Seleccione Crear una informe clásico para crear un<br>informe clásico nuevo. Especifique si el nuevo<br>informe se generará utilizando el formato que se ha<br>aplicado a los resultados de la consulta actuales o<br>un formato muy básico por omisión. Se abrirá el<br>informe.                                               |
| Abrir desde servidor del<br>Asistente de informes | Especifique el servidor de bases de datos, el<br>propietario y el nombre del informe visual o un<br>formato para un informe tradicional que desee abrir.<br>Puede utilizar el botón Listar para buscar en la base<br>de datos para ver una lista de informes visuales o<br>formatos que están en el servidor de bases de datos. |
| Abrir desde archivo del<br>Asistente de informes  | Especifique el Nombre del archivo o utilice el botón<br>Examinar para buscar el archivo.                                                                                                    |

*Tabla 103. Asistente de informes*

#### **Creación de un nuevo informe clásico o visual**

Siga estos pasos para crear un nuevo informe clásico o visual:

- 1. Seleccione **Consulta--> Ejecutar** para ejecutar una consulta y obtener resultados de la consulta.
- 2. *Opcional:* Utilice el Explorador de resultados de la consulta y las opciones de formato para formatear los resultados de la consulta en la ventana activa. Cuando se crea el informe clásico o visual, el formato que se aplica al informe se toma de los resultados de la consulta o de las especificaciones de informe por omisión.
- 3. Seleccione **Resultados--> Visualizar informe** en el menú principal o en un menú contextual.

Se abrirá el Asistente de informes.

- 4. Seleccione **Crear un nuevo informe** en la página Tipo del Asistente de informes. Seleccione **Crear un informe clásico** o **Crear un informe visual** en la página Nuevo informe del Asistente de informes.
- 5. Puesto que se trata de un informe nuevo y no tiene asignado ningún formato ni instrucciones de formato, debe especificar cómo se generará el informe. Puede seleccionar **Generado basándose en la consulta actual** para generar el informe basándose en la manera en que están formateados actualmente los resultados de la consulta o puede seleccionar **Valor por omisión** para generar el informe basándose en un conjunto muy básico de opciones de formato por omisión. Se abrirá el informe.
- 6. Cuando se abra el informe, no podrá editar su contenido ni su formato. Puede:
	- v Exportar el informe
	- v Cambiar la fuente de datos del informe
	- v Cambiar las opciones por omisión del informe
	- v Imprimir el informe
	- Salvar el informe

## **Creación de un diagrama**

Puede visualizar los resultados de la consulta como un diagrama. Todas las columnas de datos numéricas de los resultados de la consulta pueden representarse mediante diagramas. Puede especificar el tipo de diagrama y las diferentes opciones de diagramas para cada conjunto de resultados de la consulta.

Para visualizar los resultados de la consulta como un diagrama:

1. Abra la ventana Diagrama.

Se abrirá la ventana Diagrama. Las columnas de datos numéricos de los resultados de la consulta se representan en diagramas de acuerdo a las opciones de diagrama por omisión.

2. *Opcional:* Para cambiar el tipo de diagrama o el aspecto del mismo, pulse el botón **Opciones** que está ubicado en la parte inferior de la ventana.
3. *Opcional:* Para abrir una nueva ventana que incluya sólo el diagrama, pulse el botón de ventana **Nuevo**. Se abrirá una ventana de navegador independiente.

#### **Centro de informes de QMF para WebSphere**

El Centro de informes de QMF para WebSphere se utiliza para ver informes que se han creado y salvado en el servidor de bases de datos utilizando el Centro de informes de QMF para Windows.

Para utilizar el Centro de informes de QMF para WebSphere, abra un navegador Web y vaya a:

http://*sistema principal*:*puerto*/QMFWebSphere/Pages/RcMain.jsp

donde *sistema principal* es el nombre de sistema principal de la máquina del servidor WAS y *puerto* es el puerto en el que la aplicación QMF para WebSphere tiene configurada la escucha.

### **Apertura de un informe**

El Centro de informes de QMF para WebSphere utiliza una estructura de árbol para organizar y visualizar informes y objetos QMF que están disponibles para utilizarlos.

Expanda o colapse las ramas del árbol para buscar el informe. Seleccione o efectúe una doble pulsación en el informe que debe abrirse.

### **Navegación en el árbol**

El árbol del Centro de informes de QMF para WebSphere consta de tres ramas principales:

- Favoritos
- Servidores DB2
- Papelera de reciclaje

#### **Favoritos**

La rama Favoritos lista informes y carpetas de informes que ha seleccionado y colocado en la carpeta. Los informes y las carpetas residen en la unidad de disco duro local de la máquina o en una unidad de red. La entrada real en la carpetas Favoritos apunta al objeto del servidor de bases de datos que se utiliza para crear el informe. Ese objeto no reside realmente en la carpeta Favoritos, permanece de forma segura en el servidor de bases de datos. La entrada en la carpeta Favoritos también contiene las instrucciones de cómo se formateará el informe.

#### **Servidores DB2 UDB**

Cada servidor de bases de datos que se ha configurado en el archivo de definiciones de servidores (SDF) se visualiza por omisión como rama bajo la rama de los Servidores DB2 UDB. El archivo SDF se configura y distribuye por el Administrador de QMF para Windows.

Cada rama de servidor de bases de datos lista los objetos (pueden estar contenidos en carpetas) que se han creado y salvado en ese servidor de bases de datos y en una carpeta Favoritos públicos que se crea cuando se instala el Centro de informes de QMF para WebSphere y QMF para WebSphere.

Sólo hay una carpeta Favoritos públicos en un servidor de bases de datos, sin embargo, puede contener muchas subcarpetas. Las carpetas Favoritos públicos listan los informes que se han salvado en el servidor de bases de datos por uno o varios usuarios del Centro de informes de QMF para WebSphere. La vista de las carpetas Favoritos públicos (los informes que se listan y a los que puede acceder) se rige por los permisos de seguridad que se especifican utilizando los límites de recursos QMF y los permisos de seguridad especificados cuando se ha creado el informe. Los informes que residen en las carpetas Favoritos públicos apuntan a un objeto que se utiliza para recuperar datos de un servidor de bases de datos para crear un informe.

El acceso a los objetos de un servidor de bases de datos se rige por los permisos otorgados al ID de usuario y contraseña, así como los permisos de seguridad que especifique el Administrador de QMF para Windows utilizando los límites de recursos QMF. Si puede acceder a un objeto (consulta, tabla, procedimiento) del árbol del Centro de informes basándose en los permisos otorgados al ID de usuario, puede ejecutar el objeto y obtener los resultados de la consulta. Los resultados de la consulta se formatean utilizado el formato por omisión. Cuando se ejecuta directamente un objeto de un servidor de bases de datos se crea un informe ″ad-hoc″. Para salvar estos resultados de la consulta, debe hacerlo como un informe en las carpetas Favoritos personal o Favoritos públicos (si tiene permiso). Los informes salvados apuntan a los objetos que se han utilizado para crearlos y el formato que debe aplicarse a los resultados de la consulta.

#### **Especificación de la información de usuario**

Antes de conectar con un servidor de bases de datos, debe especificar el ID de usuario y la contraseña. Se utiliza la ventana **Especificar información de usuario** para especificar un ID de usuario y una contraseña que el Centro de informes de QMF para WebSphere utilizará para la conexión actual con el servidor de bases de datos.

El Centro de informes de QMF para WebSphere abre la ventana Establecer información de usuario solicitando la información de ID de usuario y contraseña antes de establecer la conexión con un servidor de bases de datos. Para cada servidor de bases de datos al que se conecte, puede especificar un ID de usuario y una contraseña exclusivos.

# <span id="page-326-0"></span>**Apéndice A. Accesibilidad**

Las características de accesibilidad ayudan a las personas con alguna discapacidad física como, por ejemplo, movilidad restringida o visión limitada, a utilizar sus sistemas.

Las características de accesibilidad de QMF para Windows son:

- v Equivalentes del teclado estándar
- v Navegación mediante el teclado estándar
- v Accesibilidad del sistema operativo
- Productos de tecnología asistida
- Conceptos de navegación

Las características de accesibilidad de QMF para WebSphere son:

- Navegación mediante el teclado estándar
- v Accesibilidad del sistema operativo
- Productos de tecnología asistida
- Conceptos de navegación

#### **Características de accesibilidad de QMF para Windows**

#### **Equivalentes del teclado estándar**

El teclado es la alternativa que se utiliza con más frecuencia para realizar las funciones del ratón. Los equivalentes del teclado utilizan las teclas del teclado para realizar las acciones del ratón en lugar de utilizar un ratón. Por ejemplo, QMF para Windows da soporte a los siguientes equivalentes del teclado:

- v Las teclas de atajo o aceleradoras, para realizar las funciones utilizadas con más frecuencia de los menús desplegables sin tener que ir al menú. Por ejemplo:
	- **Control+S** para salvar
	- **Control+P** para imprimir
	- **Control+R** para ejecutar una consulta

Los atajos se visualizan en el menú desplegable junto a su función.

v Están disponibles teclas mnemotécnicas o de acceso para realizar las funciones de un menú o recuadro de diálogo. La ayuda mnemotécnica para una función es el carácter subrayado del nombre de función. Por ejemplo, pulse...

- <span id="page-327-0"></span>– A para abrir el menú Archivo
- b para abrir el recuadro de diálogo Abrir

Utilice **ALT** para activar la ayuda mnemotécnica y mover el foco del teclado.

Para obtener más información y ver una lista completa de equivalentes del teclado estándar, consulte la publicación Microsoft Windows Keyboard Design Guide.

#### **Navegación mediante el teclado estándar**

La ″navegación mediante el teclado″ hace referencia a la utilización de las teclas en lugar de un ratón para ir de un elemento a otro de la pantalla. Normalmente, el movimiento se efectúa en el orden especificado por el sistema operativo o la aplicación.

QMF para Windows sigue los estándares en lo referente a las teclas normales utilizadas para la navegación mediante el teclado como, por ejemplo, utilizar **TAB** y **DESPL+TAB** para ir de un control a otro y las teclas de flecha para ir hacia los elementos de arriba, abajo y de los lados.

#### **Accesibilidad del sistema operativo**

El sistema operativo Windows tiene un conjunto de opciones de accesibilidad que permiten a las personas con alguna discapacidad personalizar los valores en todo el sistema. Las personas pueden establecer estas opciones con el Asistente para accesibilidad del Panel de control.

QMF para Windows:

- v Hereda los valores del sistema operativo Microsoft Windows
- v No interfiere con las características de accesibilidad del teclado incorporadas en el sistema operativo Windows
- Cumple con IBM Software Accessibility Checklist.

Para obtener más información, vaya a la dirección: http://www.ibm.com/able/accesssoftware.html

#### **Productos de tecnología asistida**

QMF para Windows da soporte a productos de tecnología asistida como, por ejemplo, lectores de pantalla y sintetizadores de voz.

**Nota:** QMF para Windows requiere una navegación especial cuando se utiliza un lector de pantalla con los resultados de la consulta. Consulte el apartado ″Navegación en QMF para Windows″ a fin de obtener más información.

### <span id="page-328-0"></span>**Navegación en QMF para Windows**

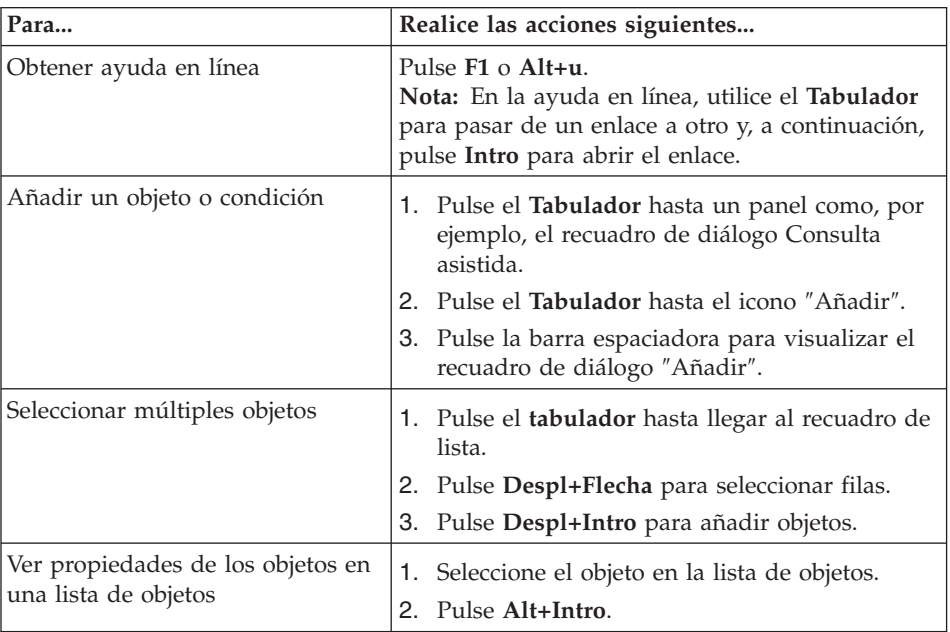

*Tabla 104. Conceptos de navegación*

| Para                                                                            | Realice las acciones siguientes                                                |
|---------------------------------------------------------------------------------|--------------------------------------------------------------------------------|
| Utilizar el lector de pantalla para<br>obtener los resultados de la<br>consulta | Opción 1                                                                       |
|                                                                                 | 1. Ejecute la consulta.                                                        |
|                                                                                 | 2. Pulse Alt+R para abrir el menú Resultados.                                  |
| $-0 -$                                                                          | 3. Seleccione Salvar en archivo.                                               |
| Utilizar el navegador para<br>visualizar los resultados de la                   | 4. Seleccione Archivo HTML (*.htm) para la                                     |
|                                                                                 | opción Salvar como tipo.                                                       |
| consulta en modalidad de                                                        | 5. Abra el archivo *.htm en el navegador.                                      |
| contraste alto para las personas<br>con problemas de visión                     | Opción 2                                                                       |
|                                                                                 | 1. Ejecute la consulta.                                                        |
|                                                                                 | 2. Pulse Alt+R para abrir el menú Resultados.                                  |
|                                                                                 | 3. Seleccione Visualizar informe.                                              |
|                                                                                 | 4. Seleccione el tipo de formato.                                              |
|                                                                                 | 5. Pulse Aceptar.                                                              |
|                                                                                 | 6. Pulse Alt+O para abrir el menú Formato.                                     |
|                                                                                 | 7. Seleccione Convertir a formato HTML.                                        |
|                                                                                 | 8. Marque el recuadro de selección Incluir<br>datos tabulares como tabla HTML. |
|                                                                                 | 9. Pulse Aceptar.                                                              |
|                                                                                 | 10. Pulse Alt+O para abrir el menú Formato.                                    |
|                                                                                 | 11. Seleccione Ver en navegador Web                                            |
|                                                                                 | Opción 3.                                                                      |
|                                                                                 | 1. Ejecute la consulta.                                                        |
|                                                                                 | 2. Pulse Alt+R para abrir el menú Resultados.                                  |
|                                                                                 | 3. Seleccione Salvar en archivo.                                               |
|                                                                                 | 4. Seleccione Archivo CSV (*.csv) para la opción<br>Salvar como tipo.          |
|                                                                                 | 5. Abra el archivo *.csv en Microsoft Explorer o<br>Lotus 1-2-3.               |

<span id="page-329-0"></span>*Tabla 104. Conceptos de navegación (continuación)*

| Para                                                | Realice las acciones siguientes                                                                  |
|-----------------------------------------------------|--------------------------------------------------------------------------------------------------|
| Editar filas (editables) del<br>recuadro de lista   | 1. Pulse el tabulador hasta un recuadro de lista<br>como, por ejemplo, Variables globales.       |
|                                                     | 2. Pulse la barra espaciadora o mueva la tecla de<br>flecha para seleccionar la fila.            |
|                                                     | 3. Pulse F2 para activar la modalidad de edición.                                                |
|                                                     | 4. Utilice el tabulador para moverse entre<br>columnas y filas.                                  |
|                                                     | 5. Pulse Intro para aceptar las ediciones.                                                       |
|                                                     | 6. Pulse el tabulador para salir del recuadro de<br>lista e ir al siguiente control del diálogo. |
| Editar resultados de la consulta                    | 1. Pulse Alt+E para obtener el menú Editar.                                                      |
|                                                     | 2. Seleccione Buscar. Se abrirá el recuadro de<br>diálogo Buscar.                                |
|                                                     | 3. Escriba el texto de búsqueda                                                                  |
|                                                     | 4. Pulse Intro.                                                                                  |
|                                                     | 5. Pulse Esc para cerrar el recuadro de diálogo<br>Buscar.                                       |
|                                                     | 6. Pulse Intro para editar la casilla.                                                           |
| Cambiar el font de los resultados<br>de la consulta | Ejecute la consulta<br>1.                                                                        |
|                                                     | 2. Pulse Control+A para seleccionarlo todo                                                       |
|                                                     | 3. Pulse Alt+R para visualizar el menú<br>Resultados                                             |
|                                                     | 4. Pulse F para visualizar el recuadro de diálogo<br>de fonts                                    |

<span id="page-330-0"></span>*Tabla 104. Conceptos de navegación (continuación)*

### **Accesibilidad de QMF para WebSphere**

#### **Navegación mediante el teclado estándar**

″Navegación mediante teclado″ hace referencia a utilizar las teclas en lugar de un ratón para ir de un elemento a otro de la pantalla, normalmente en el orden especificado por el sistema operativo o la aplicación.

QMF para WebSphere sigue los estándares en relación a las teclas comunes utilizadas para la navegación mediante el teclado como, por ejemplo, utilizar **TAB** y **DESPL+TAB** para ir de un control a otro y las teclas de flecha para ir al elemento de arriba, abajo y de los lados.

### **Accesibilidad del sistema operativo**

El sistema operativo tiene un conjunto de opciones de accesibilidad que permiten a las personas discapacitadas personalizar los valores en todo el sistema para mejorar su capacidad para utilizar su sistema. QMF para WebSphere hereda y no interfiere con las características de accesibilidad del teclado que están establecidas para el sistema operativo.

### **Productos de tecnología asistida**

QMF para WebSphere da soporte a productos de tecnología asistida como, lectores de pantalla y sintetizadores de voz, para ofrecer información de una manera más accesible.

### **Navegación mediante el teclado en QMF para WebSphere**

| Para                                            | Realice las acciones siguientes                                                                                                    |
|-------------------------------------------------|----------------------------------------------------------------------------------------------------|
| Mover el foco a través de los<br>elementos      | Pulse TAB para avanzar o DESPL+TAB para<br>retroceder.                                                                                                    |
| Emular las pulsaciones en un<br>enlace          | Utilice la tecla TAB para ir de un enlace a otro y,<br>a continuación, pulse la tecla Intro.                                                                                                    |
| Emular las pulsaciones de un<br>botón           | Utilice la tecla <b>TAB</b> para ir de un botón a otro y,<br>después, pulse la tecla.                                                                                                    |
| En un diálogo, activar la acción<br>por omisión | Pulse la tecla Intro.                                                                                                    |
| En un diálogo, cancelar la acción               | Pulse la tecla Esc.                                                                                                    |
| Mover el foco a la línea de<br>mandatos         | Pulse las teclas ALT+C.                                                                                                    |
| Mover el foco al menú principal                 | Pulse la tecla ALT de la izquierda. Navegue hasta<br>los mandatos del menú utilizando las teclas de<br>flecha.                                                                                                    |
| Abrir menús contextuales                        | Pulse la Tecla de menú contextual si dispone de<br>un teclado ampliado. También puede pulsar la<br>tecla Control de la derecha para abrir un menú<br>contextual. Navegue hasta los mandatos del<br>menú utilizando las teclas de flecha. |

*Tabla 105. Conceptos de navegación*

# **Apéndice B. Analizador de objetos**

#### **Determinación de dependencias**

El Analizador de objetos ofrece información acerca de las dependencias que un objeto tiene en relación a otros objetos como, por ejemplo, consultas a las que un procedimiento hace referencia. El análisis se basa en la recuperación y análisis de un objeto (basándose en el usuario actual y los valores sustitución), la determinación de los objetos a los que se hace referencia y un análisis realizado en todos ellos.

El análisis del Analizador de objetos se desencadena cuando se expande el nodo Dependencias del árbol del Explorador de bases de datos. Este análisis devolverá información de las dependencias, tal como se describe en el apartado siguiente.

### **Visualización de dependencias**

Los objetos visualizados en el árbol del Explorador de bases de datos tienen un solo nodo hijo etiquetado *Dependencias*.

Cuando expanda el nodo Dependencias del árbol del Explorador de bases de datos, se desencadenará un análisis para determinar las dependencias del objeto seleccionado, tal como se ha descrito anteriormente. Después del análisis, todos los objetos a los que se hace referencia se visualizarán bajo los nodos Dependencias y todas las operaciones que pueden realizarse en objetos normales podrán realizarse en los objetos del nodo Dependencias.

### <span id="page-334-0"></span>**Apéndice C. Avisos**

La información de este documento está pensada para productos y servicios disponibles en los Estados Unidos. Puede que IBM no ofrezca en otros países los productos o servicios descritos en este documento. Consulte al representante local de IBM para obtener información sobre los productos y servicios disponibles actualmente en su área. Las referencias hechas a productos, programas o servicios de IBM no pretenden afirmar ni implicar que sólo puedan utilizarse esos productos, programas o servicios de IBM. Puede utilizarse cualquier otro producto, programa o servicio funcionalmente equivalente que no infrinja los derechos de propiedad intelectual de IBM. No obstante, es responsabilidad del usuario la evaluación y la verificación del funcionamiento de cualquier producto, programa o servicio que no sea de IBM.

IBM puede tener patentes o solicitudes de patente pendientes que cubran algunos temas descritos en este documento. La adquisición de este documento no confiere ninguna licencia sobre dichas patentes. Puede enviar consultas sobre licencias, por escrito, a:

IBM Director of Licensing IBM Corporation North Castle Drive Armonk, NY 10594-1785 EE.UU.

Para realizar consultas sobre licencias relacionadas con información del juego de caracteres de doble byte (DBCS), contacte con el Departamento de Propiedad Intelectual de IBM de su país, o bien envíe las consultas, por escrito, a:

IBM World Trade Asia Corporation Licensing 2-31 Roppongi 3-chome, Minato-ku Tokio 106-0032, Japón

**El párrafo siguiente no es aplicable al Reino Unido ni a ningún otro país en el que tales disposiciones sean incompatibles con la legislación local:** INTERNATIONAL BUSINESS MACHINES CORPORATION PROPORCIONA ESTA PUBLICACIÓN "TAL CUAL", SIN GARANTÍAS DE NINGÚN TIPO, NI EXPLÍCITAS NI IMPLÍCITAS, INCLUIDAS, PERO SIN LIMITARSE A ELLAS, LAS GARANTÍAS IMPLÍCITAS DE NO VULNERACIÓN DE DERECHOS, COMERCIABILIDAD O IDONEIDAD PARA UN FIN

DETERMINADO. Algunas legislaciones no contemplan la exclusión de garantías, ni implícitas ni explícitas, por lo que puede haber usuarios a los que no les afecte dicha norma.

Esta información puede contener imprecisiones técnicas o errores tipográficos. Periódicamente se efectúan cambios en la información aquí contenida; dichos cambios se incorporarán en nuevas ediciones de la publicación. IBM se reserva el derecho a realizar, si lo considera oportuno y sin previo aviso, cualquier modificación en los productos o programas que se describen en el presente manual.

IBM puede utilizar o distribuir cualquier información que suministre en la forma que encuentre conveniente sin incurrir por ello en ninguna obligación con el remitente.

Los poseedores de la licencia de este programa que deseen obtener información sobre el mismo con el propósito de: (i) intercambiar información entre programas creados de forma independiente y otros programas (incluido éste) y (ii) compartir la información intercambiada, deben ponerse en contacto con:

IBM Corporation J46A/G4 555 Bailey Avenue San Jose, CA 95141-1003 EE.UU.

La disponibilidad de esta información puede estar sujeta a determinados términos y condiciones y, en algunos casos, al pago de alguna tasa.

IBM proporciona el programa bajo licencia descrito en esta documentación y todo el material con licencia disponible para el mismo bajo los términos del Acuerdo del cliente de IBM, el Acuerdo internacional de programa bajo licencia de IBM, o cualquier otro acuerdo equivalente entre ambas partes.

Todos los datos sobre rendimiento que figuran en el presente manual se han obtenido en un entorno controlado. Por consiguiente, los resultados obtenidos en otros entornos operativos pueden variar sustancialmente. Es posible que algunas mediciones se hayan realizado en sistemas en desarrollo, por lo que no existe garantía alguna de que dichas mediciones sean las mismas en sistemas puestos a disposición del público. Además, puede que alguna medición se haya calculado a partir de una extrapolación. Los resultados reales pueden variar. Los usuarios de este documento deberán comprobar los datos aplicables a su entorno específico.

Todas las declaraciones relacionadas con futuros planes o directrices de IBM están sujetas a cambios o retractaciones sin previo aviso, y únicamente representan meros propósitos u objetivos.

Esta información sirve únicamente con fines de planificación. Su contenido está sujeto a cambios que pueden producirse antes de que los productos descritos estén disponibles.

#### **Marcas registradas**

Los términos que siguen son marcas registradas de IBM Corporation en los Estados Unidos y/o en otros países:

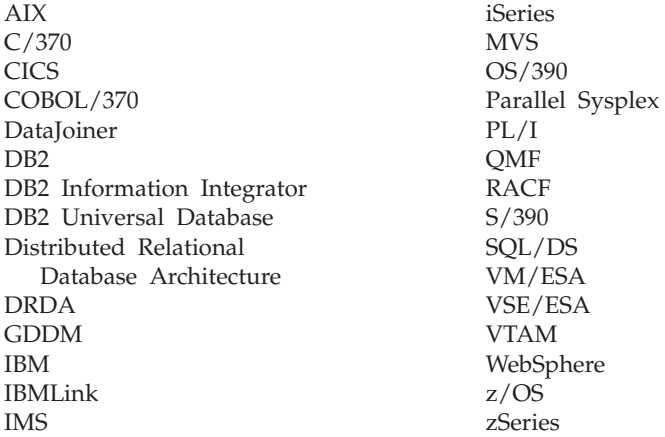

Java, o todas las marcas registradas y logotipos basados en Java, y Solaris son marcas registradas de Sun Microsystems, Inc. en los Estados Unidos y/o en otros países.

Microsoft, Windows, Windows NT y el logotipo de Windows son marcas registradas de Microsoft Corporation en Estados Unidos y/o en otros países.

UNIX es una marca registrada de The Open Group en Estados Unidos y/o en otros países.

Otros nombres de compañías, productos y servicios pueden ser marcas registradas o marcas de servicios de otras empresas.

# **Glosario**

# **A**

**accesibilidad.** Características de accesibilidad de software y hardware que ayudan a las personas con discapacidades físicas, a utilizar su sistema.

**aceleradores.** Funciones, también denominadas teclas de atajo, disponibles en menús desplegables que sirven para seleccionar una opción utilizando el teclado en lugar del ratón.

**Administrador del Catálogo de información.** Componente de DB2 Warehouse Manager que: rellena el catálogo mediante el intercambio de metadatos con Data Warehouse Center y otras herramientas analíticas y de informe; permite a los usuarios registrar directamente objetos de información compartidos; ofrece navegación directa o búsqueda en objetos para encontrar información relevante; visualiza metadatos acerca del objeto; inicia herramientas que se utilizan para representar información para el usuario

**agregación.** Datos que son el resultado de aplicar un proceso para combinar elementos de datos. Los datos se toman colectivamente o en forma de resumen.

**archivo de definiciones de servidores.** (SDF): Archivo de inicialización creado y mantenido por el Administrador de QMF para Windows que define el servidor, la conexión, los límites de recursos y otra información importante para que QMF para Windows se conecte con el servidor de bases de datos. El archivo SDF se actualiza cada vez que se añade, actualiza o suprime un servidor de bases de datos.

# **C**

final.

**caracteres de entrecomillado.** Caracteres utilizados para valores de caracteres e identificadores. Los caracteres permitidos son el apóstrofo (') y las comillas (″). Deben asignarse

caracteres de entrecomillado diferentes para los valores de caracteres y los identificadores.

**caracteres especiales.** Cualquier carácter que no esté incluido en la lista de caracteres normales, incluyendo:

- De A a Z (mayúsculas)
- De  $0$  a  $9$
- $\bullet$  #
- $\cdot$  \$
- $\bullet$   $\omega$
- $\cdot$   $\overline{\phantom{0}}$

**Catálogo de información.** Se incluye en DB2 Warehouse Manager y permite a los usuarios y los Administradores registrar directamente la información en el catálogo (desde QMF para Windows) como, por ejemplo, hojas de cálculo, informes, consultas y otra información relevante que se vaya a compartir

**clústeres neurales.** (*Utilizado en Intelligent Miner Scoring*): Técnica que emplea un tipo de red neural llamada mapa de características Kohonen que agrupa en clústeres los registros de datos similares y define los atributos típicos de un elemento que se encuentra en un clúster o segmento determinado. Descubre asociaciones, patrones secuenciales y secuencias de tiempo similares y crea modelos de previsión o de clasificación de los datos. Realiza detecciones de desviaciones confiando mucho en la visualización y el análisis estadístico. Las técnicas de visualización son útiles para detectar las desviaciones que se producen para un subconjunto bastante pequeño de datos, a la vez que utiliza estadísticas para medir su significado.

**código de uso.** Códigos que controlan cómo se resumen los datos, por ejemplo, al final de una columna o como resumen parcial en los cortes de control de una tabla. Los códigos de uso que están disponibles dependen de los datos de la columna y el tipo de resumen.

**códigos de edición.** Códigos que determinan cómo se formatea una columna en un informe. Se utilizan códigos de edición diferentes dependiendo del tipo de datos que se desee formatear. Algunos códigos de edición son: carácter, fecha, gráfico, numérico, hora, indicación de la hora y definido por el usuario.

**columna.** Contiene los valores que tienen el mismo tipo de datos en la base de datos. Un valor es similar a un campo de un registro. Un valor es la unidad más pequeña de datos que se puede manipular con SQL. Los dos componentes básicos de la definición de columna son el nombre y el tipo de datos.

**comentarios de consulta.** Texto que no forma parte del código SQL ejecutado por el servidor de bases de datos. Escriba comentarios en la consulta para almacenar información acerca de la consulta que pueda revisar posteriormente.

Los comentarios de consulta empiezan por dos guiones (- -) y pueden continuar hasta el final de la línea en la que aparecen. QMF para Windows y el servidor de bases de datos en el que se ejecuta la consulta pasan por alto los comentarios de consulta y los guiones. Por ejemplo:

SELECT ID, NOMBRE --nombres de las columnas utilizadas FROM Q.PLANTILLA -- la tabla que contiene estas columnas

**comentarios de procedimiento.** Texto que no forma parte de los mandatos reales que se ejecutan cuando se ejecuta un procedimiento. Escriba comentarios en el procedimiento para almacenar información acerca del procedimiento que pueda consultar posteriormente.

Los comentarios de procedimiento empiezan por dos guiones (- -) y pueden continuar hasta el final de la línea en la que aparecen. Puede incluir tantos comentarios como desee en un procedimiento. QMF para Windows pasa por alto los comentarios de un procedimiento que incluyen guiones, hasta que se eliminan los guiones (los descomenta) o se eliminan los comentarios.

**consulta.** Petición de un conjunto de resultados específico de información de una base de datos.

Puede trabajar con una consulta SQL, una consulta asistida o una consulta natural.

**consulta ad hoc.** Consulta que no tiene nombre ni se ha salvado; se ha sometido y ejecutado ″al vuelo″.

**consulta asistida.** Consulta que se crea basándose en las respuestas del usuario en un conjunto de ventanas de diálogo. Las consultas asistidas son el método recomendado para escribir y editar consultas si no se está familiarizado con la sintaxis SQL.

**consulta dinámica.** Consulta cuyo texto SQL se pasa a un servidor de bases de datos cada vez que se ejecuta. Las consultas dinámicas pueden contener variables de sustitución.

**consulta estática.** Consulta SQL que se ha pasado previamente a un servidor de bases de datos y vinculado a un paquete.

Cuando se ejecuta una consulta estática, el servidor de bases de datos utiliza el texto SQL vinculado al paquete, en lugar del texto SQL que aparece actualmente en la ventana de la consulta. Las consultas estáticas son más eficientes en lo que se refiere a recursos que las consultas dinámicas, pero las consultas estáticas no se pueden editar.

**consulta natural.** Consulta escrita en inglés coloquial como, por ejemplo, ″Show me all the managers who work 45 hours or more″. La consulta se convierte a SQL y se ejecuta de la forma habitual en la base de datos. EasyAsk debe estar instalado en la máquina para utilizar las consultas naturales.

**Consulta SQL.** (Structured Query Language): Lenguaje estandarizado para la definición y manipulación de datos en una base de datos relacional. SQL se utiliza para escribir consultas con frases descriptivas.

**control.** Establece ciertos límites y controles para la base de datos y los recursos de comunicación.

**CPI-C.** (Common Programming Interface for Communications): Ofrece una interfaz de

programación coherente en todo el sistema y fácil de utilizar para aplicaciones que requieren una comunicación programa a programa. CPI-C define una sola interfaz de programación para los protocolos de red subyacentes en muchos lenguajes de programación y entornos diferentes.

**Creador de expresiones.** Programa de utilidad que ayuda en la creación de expresiones para consultas SQL y consultas asistidas. El Creador de expresiones presenta una paleta de elementos comunes que se utilizan para crear expresiones SQL como nombres de columna, constantes, funciones y operaciones. Cuando se pulsa en los botones del Creador de expresiones, se insertan plantillas de elementos de expresión en la ventana de consulta SQL correspondiente o la ventana de expresiones de consulta asistida.

**csv.** (Valores separados por comas): Formato de archivo utilizado como representación portable de una base de datos. Cada línea es una entrada o registro y los campos de un registro se separan mediante comas. Las comas pueden ir seguidas de un espacio arbitrario y/o caracteres de tabulación, que se pasan por alto. Si el campo incluye una coma, todo el campo debe ir entre comillas dobles.

**cuadrícula de resultados.** Resultados de una consulta SQL, una consulta asistida o un procedimiento. Una vista previa de los resultados antes de que los datos se salven en un formato, se exporten o se salven como diagrama.

# **D**

**datos espaciales.** Cualquier información acerca de la ubicación, la forma y las relaciones entre características geográficas. Esto incluye datos detectados remotamente así como datos de mapa.

**dbf.** (Archivo de base de datos dBase): Formato de archivo para exportar un archivo de bases de datos.

**DB2 Warehouse Manager.** Entorno gráfico para crear y gestionar almacenes de datos DB2 escalables y de alto rendimiento.

DB2 Warehouse Manager incluye el Catálogo de información, que permite a los usuarios y administradores registrar directamente información en el catálogo (desde QMF para Windows) como, por ejemplo, hojas de cálculo, informes, consultas y otra información relevante que vaya a compartir.

**delimitador decimal.** Carácter o serie que se utiliza para separar o marcar el inicio y el final de elementos de datos en una base de datos, un archivo de texto o un código fuente. Un delimitador decimal utiliza un punto o una coma para delimitar estos datos.

**delimitador de series.** Carácter o serie que se utiliza para separar o marcar el inicio y el final de elementos de datos en una base de datos, un archivo de texto o un código fuente. Un delimitador de series utiliza un apóstrofo o comillas para delimitar estos datos.

**DRDA.** (Arquitectura de bases de datos relacionales distribuidas): Conjunto de protocolos que los desarrolladores de software pueden seguir para desarrollar soluciones de conectividad entre RDBM heterogéneos. DRDA coordina la comunicación entre un peticionario de aplicaciones (por ejemplo, QMF para Windows) y un servidor de aplicaciones (por ejemplo, DB2), definiendo lo que debe intercambiarse y cómo debe intercambiarse.

# **E**

**editor de tablas.** Herramienta utilizada para buscar, añadir, editar o suprimir datos de tabla sin escribir sentencias QMF.

**equivalentes de teclado.** Pulsaciones de teclado necesarias para realizar funciones del ratón utilizando el teclado.

### **F**

**formato.** Objeto que contiene las especificaciones para imprimir o visualizar un informe o diagrama. El informe resultante se basa en ciertas opciones por omisión realizadas por QMF acerca del formato del informe. Puede modificar los formatos especificando la información de corte, los cálculos, la alineación de las columnas, la agrupación y las agregaciones y otros atributos.

# **G**

**grupo de límites de recursos.** Usuarios que pertenecen a un grupo para el cual se han definido determinadas restricciones y permisos para planificaciones, tiempos de espera, límites, verbos de SQL, opciones, salvar datos, vinculación, seguimiento de objetos, opciones LOB y Centro de informes.

#### **grupo de límites de recursos por omisión.**

Cuando el administrador del sistema no asigna un usuario a un grupo de límites de recursos o cuando no hay planificaciones activas en el grupo de límites de recursos al que se ha asignado un usuario, éste se asigna automáticamente al grupo de límites de recursos por omisión <Omisión>.

# **H**

**HTML.** Archivo de código de programación independiente de plataforma. Contiene instrucciones de texto ASCII sin formato que utiliza un navegador Web en la World Wide Web. Inventado por Tim Berners-Lee, anteriormente de CERN-Geneva.

# **I**

**Intelligent Miner Scoring.** Herramienta que se implementa como ampliación de base de datos. Los registros de tanteo de las

aplicaciones--segmentan, clasifican o dividen en rangos los asuntos de estos registros--basándose en un conjunto de criterios predeterminados expresados en un modelo de extracción de datos. El modelo de extracción y la lógica de tanteo están separados de la aplicación.

**ixf.** (Formato de intercambio de integración): Formato de archivo utilizado para importar y exportar datos.

### **L**

**lector de pantalla.** Producto de tecnología asistida utilizado para entregar información de una manera más accesible a las personas que no pueden utilizar un ratón.

**límites de recursos.** Límites y controles que rigen el uso de los recursos de base de datos y de comunicación. Incluyen el establecimiento de planificaciones, tiempos de espera, límites autorizaciones para verbos de SQL, privilegios de vinculación y seguimiento de objetos, opciones LOB, Centro de informes y otras opciones.

**líneas de continuación de procedimiento.** Normalmente, cada línea de un procedimiento

contiene un solo mandato. Sin embargo, puede continuar un mandato en múltiples líneas colocando un signo más (+) en la primera columna de cada línea adicional.

**lista de objetos.** Representaciones estructuradas en árbol de los objetos de bases de datos disponibles en el servidor. Los objetos que se pueden ver dependen de los límites de recursos. Los objetos pueden añadirse y eliminarse de la lista de objetos; también, los objetos se pueden salvar y compartir con otros usuarios.

**listar.** Visualizar datos en un formato ordenado. Por ejemplo, el mandato LIST de BASIC visualiza las líneas de un programa. Una lista es cualquier conjunto de datos ordenado.

**LOB.** (Objeto grande): Secuencia de bytes que representa datos de bits, caracteres de un solo byte, caracteres de doble byte o una mezcla de caracteres de un solo byte u de doble byte. Un LOB puede tener hasta 2 GB-1 byte de longitud.

Los valores LOB pueden almacenarse o no en línea con otros datos de fila en la base de datos. En cualquier caso, los LOB tienen un soporte transaccional completo por parte del servidor de bases de datos. Una tabla de base de datos almacena un localizador de LOB que apunta al valor de LOB que puede estar en un espacio de almacenamiento diferente.

# **M**

**mnemotécnica.** (*teclas de acceso*): Carácter subrayado que realiza una función de menú o diálogo.

**modalidad de contraste alto.** Valor del sistema por el que las personas con visión limitada pueden ver la pantalla.

# **N**

**navegación por teclado.** Método que utiliza el teclado en lugar del ratón para ir de un elemento a otro en la pantalla.

# **O**

**objeto.** Consulta, formato, procedimiento o tabla.

**objeto compartido.** Objeto que está disponible para todos los usuarios. Las consultas, los formatos, las tablas y los procedimientos son objetos.

**objeto grande.** (LOB): Entrada de base de datos que contiene un archivo que se almacena en la base de datos. Los LOB pueden contener archivos de texto, archivos multimedia o prácticamente cualquier tipo de objeto.

**objeto restringido.** Objeto que sólo está disponible para su propietario. Las consultas, los formatos, las tablas y los procedimientos son objetos.

**ODBC.** (Open Database Connectivity): Estándar para acceder a sistemas de bases de datos diferentes. Hay interfaces para Visual Basic, Visual C++, SQL y el paquete de controladores ODBC contiene controladores para las bases de datos Access, Paradox, dBase, Text, Excel y Btrieve.

Una aplicación puede someter sentencias a ODBC utilizando la esencia de ODBC de SQL. Después, ODBC lo convierte a la esencia que la base de datos comprende. ODBC se basa en la interfaz Call-Level Interface y se ha definido por el Grupo de acceso SQL.

**OLAP.** (Proceso analítico en línea) Las consultas OLAP realizan cálculos complejos, análisis de tendencias y modelado, derivados de los requisitos del usuario final. Las consultas OLAP pueden utilizarse para realizar análisis ad hoc de datos en multidimensiones.

**opciones de accesibilidad.** Opciones disponibles mediante el Asistente de accesibilidad del sistema operativo Windows que se utilizan para ofrecer la información de una manera más accesible.

### **P**

**patrones coincidentes.** Carácter (por ejemplo, % o \_) que se utiliza en un nombre de consulta, de formato o de tabla en lugar de un carácter específico.

Utilice el carácter de porcentaje para especificar una serie de cualquier longitud que contenga cualquier carácter. Utilice el carácter de subrayado para especificar un solo carácter.

**planificación de grupo de límites de recursos.** Días y horas durante los cuales la planificación para el grupo de límites de recursos está activa o inactiva. La planificación incluye parámetros para tiempos de espera, límites, verbos SQL, varias opciones, vinculación, salvar datos, seguimiento de objetos, opciones LOB y Centro de informes.

**procedimiento.** Objeto que contiene mandatos QMF. Un procedimiento puede ejecutarse con un solo mandato EJECUTAR.

Un procedimiento es un conjunto de mandatos que le permite ejecutar consultas, imprimir informes, importar y exportar datos, y realizar otras funciones mediante un solo mandato.

**procedimiento almacenado.** Grupo de sentencias SQL que forman una unidad lógica y realizan una tarea en particular. Los procedimientos almacenados se utilizan para encapsular un conjunto de operaciones o consultas que van a ejecutarse en un servidor de bases de datos. Por ejemplo, las operaciones de una base de datos de empleados (contratación, despido, promoción, búsqueda) pueden

codificarse como procedimientos almacenados ejecutados por código de aplicación. Los procedimientos almacenados pueden compilarse y ejecutarse con diferentes parámetros y resultados, y pueden tener cualquier combinación de parámetros de entrada, salida y entrada/salida. Los procedimientos almacenados están soportados por la mayoría de DBMS, pero hay una leve variación en su sintaxis y posibilidades.

**procedimiento con lógica.** Cualquier procedimiento QMF que empieza con un comentario de IBM Object REXX. En un procedimiento con lógica, puede realizar lógica condicional, efectuar cálculos, crear series y devolver mandatos al entorno de sistema principal.

**procedimiento lineal.** Cualquier procedimiento que no empiece por un comentario de IBM Object REXX. Un procedimiento lineal puede ejecutar mandatos QMF, comentarios, líneas en blanco, mandatos EJECUTAR y variables de sustitución.

# **R**

**REXX.** (Restructured Extended Executor): IBM Object REXX, un lenguaje de programación de scripts de procedimientos, estructurado e interpretado que permite escribir programas y algoritmos de una manera clara y estructurada.

Se ha diseñado para que sea verdaderamente fácil de utilizar por profesionales y usuarios esporádicos y se ha diseñado para funcionar en diversas áreas de aplicación (por ejemplo, programación personal, proceso de mandatos, proceso de macros de aplicaciones y creación de prototipos de aplicación) donde normalmente se utilizan diferentes lenguajes. Sin embargo, está diseñado para ser independiente de la plataforma.

# **S**

**seguimiento de objetos.** Opción que mantiene un registro detallado siempre que se utiliza un

objeto específico e identifica la hora en que se ha ejecutado el objeto, quién lo ha ejecutado y los resultados.

**seguridad.** Técnicas para garantizar que los datos almacenados en un sistema no puedan ser leídos ni comprometidos. Las medidas de seguridad implican el cifrado de datos y contraseñas. El cifrado de datos es la conversión de los datos en un formato que no sea inteligible sin un mecanismo de descifrado. Una contraseña es una palabra secreta o una frase que da a un usuario el acceso a un programa o sistema en particular.

**servidor.** Sistema que procesa consultas de bases de datos como, por ejemplo, las de QMF para Windows.

**shp.** (Formato de archivo de formas): Formato de archivo para datos espaciales, que son datos exportados representados en múltiples capas como, por ejemplo, en un mapa topográfico.

**sintetizador de voz.** Producto de tecnología asistida utilizado para entregar información de una manera más accesible a las personas que no pueden utilizar un ratón.

**SNA.** (Systems Network Architecture): Conjunto de protocolos de red desarrollados por IBM. Diseñado originalmente en 1974 para los sistemas principales de IBM, SNA ha evolucionado con el tiempo y ahora también da soporte a redes de igual a igual de estaciones de trabajo.

**SQL dinámico.** Conjunto de recursos que permiten el desarrollo de programas generalizados; estos programas, a diferencia de los programas de SQL estático, pueden aceptar sentencias SQL reales en tiempo de ejecución, y prepararlas y ejecutarlas.

**SQL estático.** Sentencias SQL, incorporadas a un programa, que se preparan durante el proceso de preparación del programa, antes de que se ejecute el programa. Cuando está preparada, la sentencia SQL no cambia (aunque los valores de variable que se hayan especificado en la sentencia puedan cambiar).

**SQL incorporado.** Las sentencias SQL están incorporadas en un programa de lenguaje principal y se preparan (mediante el proceso BIND) antes de que se ejecute el programa.

# **T**

**tabla.** Colección de datos almacenados bajo el control de gestores de bases de datos relacionales, que consiste en un número fijo de filas y columnas. Puede interactuar con tablas mediante la ejecución de consultas o mediante la utilización del editor de tablas.

**tarea.** Archivo utilizado para planificar y ejecutar procedimientos desatendidos. Un archivo de tareas puede almacenar un ID de usuario, una contraseña cifrada y variables de sustitución.

**TCP/IP.** (Transmission Control Protocol/Internet Protocol): Conjunto de protocolos de comunicaciones utilizados para conectar sistemas principales en Internet. TPC/IP utiliza varios protocolos, los dos principales son TCP e IP. TCP/IP está incorporado en el sistema operativo UNIX e Internet lo utiliza, lo que le convierte en el estándar *de facto* para la transmisión de datos a través de las redes.

**teclas de acceso.** (*mnemotécnicas*): Carácter subrayado que realiza una función de menú o diálogo.

**teclas de atajo.** Funciones, también denominadas teclas aceleradoras, disponibles en los menús desplegables que sirven para seleccionar una opción utilizando el teclado en lugar de un ratón.

**txt.** (Texto): Formato de archivo de sólo texto  $(xtxt)$ .

# **V**

**variable.** Elemento de datos que especifica un valor que puede cambiarse. Una variable es un símbolo o nombre que significa un valor.

**variable del lenguaje principal.** Las variables del lenguaje principal le permiten utilizar la

misma consulta estática para recuperar datos diferentes. Para recuperar datos diferentes, no es necesario que vuelva a vincular un paquete para la consulta estática; en su lugar, suministre valores diferentes para las variables del lenguaje principal en la consulta.

Los servidores de bases de datos especifican normas para el lugar de las consultas en el que pueden aparecer las variables del lenguaje principal. Consulte la documentación del servidor de bases de datos para ver estas normas.

Las variables del lenguaje principal deben tener un tipo de datos específico. El valor que se proporciona para una variable del lenguaje principal deberá ajustarse al tipo de datos de esta variable.

**variable de sustitución.** Variable de un procedimiento o consulta cuyo valor se especifica mediante una variable global o una variable de tiempo de ejecución. O bien, es una variable de un formato cuyo valor se especifica mediante una variable global.

Las variables de sustitución deben empezar por un ampersand (&) y pueden contener hasta 18 caracteres, que pueden ser alfabéticos, numéricos o uno de los caracteres siguientes: [ ! \$ ~ { } ?  $@ # % \ .$ 

**variable global.** Utilizada para ejecutar consultas, procedimientos o formatos. En una consulta o procedimiento, no aparece ningún recuadro de diálogo para que el usuario especifique el valor si se ha creado una variable global definida por el usuario. En su lugar se utiliza el valor especificado para esa variable global.

**vinculación.** Proceso que compila uno o varios DBRM en un plan de aplicación.

### **W**

**WinCPI-C.** (Windows Common Programming Interface for Communications): Interfaz de programación de aplicaciones (API) portable, que permite comunicaciones de igual a igual entre programas de un entorno SNA.

CPI-C permite que los programas de aplicación distribuidos por una red trabajen conjuntamente. Mediante la intercomunicación y el intercambio de datos pueden realizar una sola tarea de proceso como, por ejemplo, consultar una base de datos remota.

**WYSIWYG.** (What You See is What You Get): Método por el cual el contenido de un documento o formato aparece tal como se ha formateado, por ejemplo, la visualización de un estilo de font personalizado o la agregación y agrupación.

# **Índice**

### **A**

abrir [archivo](#page-26-0) de lista 9 [archivos](#page-180-0) de lista 163 [consulta](#page-26-0) 9 [consultas](#page-76-0) SQL 59, [302](#page-319-0) en [servidor](#page-76-0) 59, [303](#page-320-0) creador de [expresiones](#page-270-0) 253 desde servidor [archivo](#page-27-0) de lista 10 [consulta](#page-27-0) 10 [formato](#page-27-0) 10 [procedimiento](#page-27-0) 10 documento [archivo](#page-26-0) de lista 9 [consulta](#page-26-0) 9 [formato](#page-26-0) 9 [procedimiento](#page-26-0) 9 [formato](#page-26-0) 9 formato salvado desde [archivo](#page-132-0) 115 [servidor](#page-132-0) de bases de [datos](#page-132-0) 115 [procedimiento](#page-26-0) 9 en [servidor](#page-153-0) 136 salvado [archivo](#page-153-0) de [procedimiento](#page-153-0) 136 [archivos](#page-319-0) de consulta [SQL](#page-319-0) 302 salvados [archivos](#page-76-0) de consulta SQL 59 abrir contenido de casilla [resultados](#page-109-0) de la consulta 92 Abrir diccionario [EasyAsk](#page-71-0) 54 accesibilidad [añadir](#page-328-0) objeto 311 [ayuda](#page-328-0) en línea 311 ayuda [mnemotécnica](#page-326-0) 309 [características](#page-326-0) 309 editar [filas](#page-330-0) 313 estándar [equivalentes](#page-326-0) del teclado 309 lector de [pantalla](#page-329-0) 312 [problemas](#page-329-0) de visión 312 [propiedades](#page-328-0) de objetos 311

accesibilidad *(continuación)* resultados de la consulta [edición](#page-330-0) 313 [font](#page-330-0) 313 [seleccionar](#page-328-0) múltiples objetos 311 sistema [operativo](#page-327-0) 310 [software](#page-326-0) 309 teclas [aceleradoras](#page-326-0) 309 teclas de [acceso](#page-326-0) 309 [teclas](#page-326-0) de atajo 309 [tecnología](#page-327-0) asistida 310 acceso recientes [archivos](#page-28-0) 11 [objetos](#page-29-0) 12 acerca de [API](#page-242-0) 225 [archivos](#page-194-0) de tareas 177 barra de [mandatos](#page-264-0) 247 Catálogo de [información](#page-298-0) 281 Centro de [informes](#page-198-0) de QMF 181 [consultas](#page-182-0) estáticas 165 creador de [expresiones](#page-62-0) 45, [48](#page-65-0)[,](#page-270-0) [253,](#page-270-0) [297,](#page-314-0) [300](#page-317-0) [cuentas](#page-25-0) 8 DB2 [Warehouse](#page-298-0) Manager 281 [editor](#page-28-0) de tablas 11, [167](#page-184-0) [formatos](#page-117-0) 100 [informes](#page-115-0) 98, [185](#page-202-0) [intelligent](#page-274-0) miner scoring 257 [LOB](#page-105-0) 88 [Objeto](#page-174-0) REXX 157 objetos [actuales](#page-155-0) 138 [opciones](#page-143-0) para gráficos 126 [procedimientos](#page-150-0) lineales 133 QMF para [Windows](#page-18-0) 1 spatial [extender](#page-280-0) 263 [SQL](#page-48-0) 31 sustituir [variables](#page-182-0) 165 uniones [externas](#page-59-0) 42, [294](#page-311-0) uniones [internas](#page-59-0) 42, [294](#page-311-0) variables de [sustitución](#page-75-0) 58, [165](#page-182-0)[,](#page-248-0) [231](#page-248-0) [variables](#page-182-0) del lenguaje [principal](#page-182-0) 165 [variables](#page-248-0) globales 231 [variables](#page-251-0) globales del [sistema](#page-251-0) 234

actualización de la Web [opciones](#page-43-0) 26, [27](#page-44-0) actualizar columnas vista de [resultados](#page-112-0) de la [consulta](#page-112-0) 95, [169](#page-186-0) tipo de [consulta](#page-27-0) 10 acumulativa suma [columna](#page-101-0) 84 [resultados](#page-101-0) de la consulta 84 acumulativo porcentaje de grupo [columna](#page-102-0) 85 porcentaje del total [columna](#page-102-0) 85 [resultados](#page-102-0) de la consulta 85 agregación grupo lateral [resúmenes](#page-99-0) 82 sin [resúmenes](#page-100-0) 83 grupo superior [resúmenes](#page-97-0) 80 sin [resúmenes](#page-98-0) 81 [OLAP](#page-84-0) 67 agrupación grupo lateral [resúmenes](#page-99-0) 82 sin [resúmenes](#page-100-0) 83 grupo superior [resúmenes](#page-97-0) 80 sin [resúmenes](#page-98-0) 81 [OLAP](#page-84-0) 67 ajuste automático [casilla](#page-103-0) 86 [columna](#page-103-0) 86 [fila](#page-103-0) 86 [resultados](#page-103-0) de la consulta 86 todo [columnas](#page-103-0) 86 [filas](#page-103-0) 86 almacenar contraseña lista de [contraseñas](#page-24-0) 7 añadir botones barra de [herramientas](#page-46-0) 29 fila [editor](#page-185-0) de tablas 168

añadir *(continuación)* informes [favoritos](#page-201-0) 184 objetos [lista](#page-180-0) 163 [variables](#page-250-0) globales 233 [procedimiento](#page-250-0) 233 añadir objeto [accesibilidad](#page-328-0) 311 API [acerca](#page-242-0) de 225 bloqueo de [llamadas](#page-242-0) 225 [conexiones](#page-243-0) de base de datos 226 control QMF para [Windows](#page-244-0) 227 crear [aplicaciones](#page-192-0) 175 [ejemplo](#page-245-0) 228 [gobierno](#page-243-0) 226 [información](#page-246-0) adicional 229 [unidad](#page-243-0) de trabajo 226 [utilización](#page-242-0) 225 aplicación [asociaciones](#page-110-0) de LOB 93 QMF para Windows [API](#page-192-0) 175 archivo de lista [abrir](#page-26-0) 9, [163](#page-180-0) desde [servidor](#page-27-0) 10 archivos de tareas [acerca](#page-194-0) de 177 [crear](#page-195-0) 178 [ejecutar](#page-196-0) 179 [manejo](#page-194-0) de 177 menú [Consulta](#page-194-0) 177 [nueva](#page-26-0) 9 [planificar](#page-196-0) 179 salvar en [archivo](#page-195-0) 178 en [servidor](#page-195-0) 178 ascendente clasificar [resultados](#page-103-0) 86 asistente [OLAP](#page-79-0) 62 asociar [formatos](#page-236-0) con objetos 219 avanzar [mandato](#page-161-0) 144 [Avisos](#page-334-0) 317 ayuda en línea [accesibilidad](#page-328-0) 311 ayuda mnemotécnica [accesibilidad](#page-326-0) 309 estándar [equivalentes](#page-326-0) del teclado 309

#### **B**

barra de estado [menú](#page-34-0) Ver 17 barra de herramientas añadir [botones](#page-46-0) 29 [consulta](#page-33-0) 16 [consulta](#page-33-0) natural 16 eliminar [botones](#page-47-0) 30 [menú](#page-32-0) Ver 15 [personalizar](#page-46-0) 29 [principal](#page-33-0) 16 [procedimiento](#page-33-0) 16 [resultados](#page-33-0) de la consulta 16 [tarea](#page-33-0) 16 trasladar [botones](#page-46-0) 29 barra de mandatos [acerca](#page-264-0) de 247 ejecutar [mandato](#page-34-0) 17 ejecutar [mandatos](#page-264-0) 247 [manejo](#page-264-0) de 247 [menú](#page-34-0) Ver 17 [parámetros](#page-265-0) 248 [utilizar](#page-267-0) 250 base de datos conexiones [API](#page-243-0) 226 recuperar [LOB](#page-106-0) 89 seguridad [establecer](#page-23-0) 6 binario formato [edición](#page-113-0) con zoom 96 bloqueo de llamadas [API](#page-242-0) 225 borrar [mandato](#page-159-0) 142 buscar [filas](#page-184-0) 167

### **C**

cálculos [ObjectREXX](#page-176-0) 159 cálculos complejos [ObjectREXX](#page-176-0) 159 cálculos de formatos [ObjectREXX](#page-174-0) 157 cambiar [contraseñas](#page-24-0) 7 fila [editor](#page-185-0) de tablas 168 cancelar menú [Consulta](#page-49-0) 32 características [accesibilidad](#page-326-0) 309 Centro de [informes](#page-198-0) de QMF 181 [exportar](#page-188-0) datos 171 [LOB](#page-106-0) 89 carpetas Centro de [informes](#page-200-0) de QMF 183 [copiar](#page-237-0) 220 casilla ajuste [automático](#page-103-0) 86 Catálogo de información [acerca](#page-298-0) de 281 Centro de informes de QMF [acerca](#page-198-0) de 181 [características](#page-198-0) 181 carpeta de [favoritos](#page-199-0) 182 [carpetas](#page-200-0) 183 conectar con [servidor](#page-202-0) 185 copiar [carpetas](#page-237-0) 220 dentro de [Favoritos](#page-238-0) 221 desde [servidor](#page-237-0) 220 [informes](#page-237-0) 220 [objetos](#page-237-0) 220 tablas en un [servidor](#page-239-0) 222 copiar [carpetas](#page-207-0) 190 copiar [informes](#page-207-0) 190 copiar [objetos](#page-207-0) 190 crear [informes](#page-202-0) 185 desde [servidor](#page-203-0) 186 [localmente](#page-203-0) 186 [definiciones](#page-198-0) 181 ejecutar varios [informes](#page-204-0) 187 ejecutar [informes](#page-203-0) 186 estructura de [directorios](#page-199-0) 182 exportar [favoritos](#page-232-0) 215 [favoritos](#page-200-0) 183 favoritos [personales](#page-201-0) 184 [favoritos](#page-201-0) públicos 184 importar [favoritos](#page-233-0) 216 [imprimir](#page-204-0) informes 187 [informes](#page-202-0) 185 acceso de [usuario](#page-200-0) 183 acceso [público](#page-200-0) 183 limitar filas [devueltas](#page-240-0) 223 Lotus 1-2-3 [salida](#page-212-0) 195 [manejo](#page-198-0) de 181

Centro de informes de QMF *(continuación)* menú [Herramientas](#page-232-0) 215 menú [Informe](#page-208-0) 191 menú [Opciones](#page-233-0) 216 Microsoft Access [salida](#page-213-0) 196 [navegación](#page-199-0) 182 [objetos](#page-202-0) 185 [opciones](#page-230-0) de filtro 213 [opciones](#page-208-0) de menú 191 opciones de [planificación](#page-222-0) 205 opciones de [seguridad](#page-224-0) 207, [209](#page-226-0) [papelera](#page-200-0) de reciclaje 183 pegar en [servidor](#page-237-0) 220 [planificar](#page-205-0) informes 188 procedimiento [propiedades](#page-216-0) 199 propiedades del informe [formato](#page-210-0) 193 [general](#page-209-0) 192 [salida](#page-210-0) 193 [renombrar](#page-206-0) carpetas 189 [renombrar](#page-206-0) informes 189 [renovar](#page-239-0) objetos 222 [servidores](#page-199-0) DB2 182 [sugerencias](#page-239-0) 222 suprimir [carpetas](#page-238-0) 221 [informes](#page-238-0) 221 [objetos](#page-238-0) 221 [suprimir](#page-208-0) carpetas 191 suprimir [informes](#page-208-0) 191 [suprimir](#page-208-0) objetos 191 trabajar con [eficiencia](#page-239-0) 222 trasladar [carpetas](#page-238-0) 221 [informes](#page-238-0) 221 [objetos](#page-238-0) 221 [trasladar](#page-207-0) carpetas 190 [trasladar](#page-207-0) informes 190 [trasladar](#page-207-0) objetos 190 [variables](#page-217-0) 200 ver historial de [informes](#page-206-0) 189 informes [planificados](#page-206-0) 189 cerrar todas las ventanas de resultados menú [Procedimiento](#page-151-0) 134 ventanas de resultados intermedios menú [Procedimiento](#page-151-0) 134 clasificación [ascendente](#page-103-0) 86

clasificación *(continuación)* clasificar por [opciones](#page-103-0) 86 [intelligent](#page-275-0) miner scoring 258 [resultados](#page-103-0) de la consulta 86 [sentido](#page-64-0) 47, [299](#page-316-0) clasificar resultados [descendente](#page-103-0) 86 CLI [conectividad](#page-20-0) 3 [opciones](#page-42-0) de rastreo 25 clústeres [intelligent](#page-275-0) miner scoring 258 columna acumulativa [suma](#page-101-0) 84 acumulativo [porcentaje](#page-102-0) de grupo 85 [porcentaje](#page-102-0) del total 85 ajuste [automático](#page-103-0) 86 [asociaciones](#page-110-0) de LOB 93 cuenta [resultados](#page-101-0) de la consulta 84 [disponible](#page-63-0) 46, [298](#page-315-0) pegar [formato](#page-103-0) 86 valor [promedio](#page-102-0) 85 valor [máximo](#page-101-0) 84 valor [mínimo](#page-101-0) 84 valores [desviación](#page-102-0) estándar 85 fila de [resumen](#page-101-0) 84 [porcentaje](#page-102-0) de grupo 85 [porcentaje](#page-102-0) del total 85 comentar menú [Consulta](#page-49-0) 32 menú [Procedimiento](#page-151-0) 134 comentario [informe](#page-230-0) 213 ver [objetos](#page-229-0) 212 comentarios [procedimiento](#page-154-0) 137 comprobar menú [Formato](#page-116-0) 99 validez menú [Formato](#page-117-0) 100 condición de clasificación [entrar](#page-63-0) 46, [298](#page-315-0) condición de unión [consultas](#page-58-0) asistidas 41, [293](#page-310-0) externa [izquierda](#page-59-0) 42, [294](#page-311-0)

conectar con servidor Centro de [informes](#page-202-0) de [QMF](#page-202-0) 185 [finalizar](#page-29-0) 12 [mandato](#page-156-0) 139 [menú](#page-31-0) Ver 14 [servidor](#page-202-0) 185 [ver](#page-31-0) 14 conexión [CLI](#page-20-0) 3 [contraseña](#page-23-0) 6 ID de [usuario](#page-23-0) 6 [ODBC](#page-20-0) 3 QMF para [Windows](#page-23-0) 6 recordar [contraseña](#page-24-0) 7 [seguridad](#page-23-0) de las bases de [datos](#page-23-0) 6 [SNA](#page-19-0) 2 [TCP/IP](#page-19-0) 2 confirmar parámetros de [procedimiento](#page-53-0) [almacenado](#page-53-0) 36 conformidad sistema operativo QMF para [Windows](#page-327-0) 310 conmutar vista de [resultados](#page-70-0) 53 [vista](#page-70-0) SQL 53 consulta [preparar](#page-48-0) 31 consulta natural barra de [herramientas](#page-33-0) 16 consulta SQL Creador de [expresiones](#page-50-0) 33, [48](#page-65-0)[,](#page-317-0) [300](#page-317-0) consultas [abrir](#page-26-0) 9 abrir desde [servidor](#page-27-0) 10 barra de [herramientas](#page-33-0) 16 [describir](#page-72-0) 55 [objeto](#page-178-0) 161 consultas asistidas [condición](#page-58-0) de unión 41, [293](#page-310-0) consultas en lenguaje natural [requisitos](#page-20-0) 3 consultas estáticas [acerca](#page-182-0) de 165 [crear](#page-182-0) 165 [ejecutar](#page-183-0) 166 [manejo](#page-182-0) de 165 [servidor](#page-229-0) 212 consultas SQL [abrir](#page-76-0) 59, [302](#page-319-0) en [servidor](#page-76-0) 59, [303](#page-320-0)

consultas SQL *(continuación)* [acerca](#page-48-0) de 31 [crear](#page-72-0) 55, [56,](#page-73-0) [135](#page-152-0) ejecutar en [servidor](#page-70-0) 53 [salvar](#page-76-0) 59, [302](#page-319-0) a [archivos](#page-76-0) 59 en [archivos](#page-319-0) 302 en [servidor](#page-76-0) 59, [302](#page-319-0) [utilización](#page-48-0) de 31 variables de [sustitución](#page-74-0) 57, [58](#page-75-0)[,](#page-318-0) [301](#page-318-0) [vista](#page-70-0) SQL 53 continuación de línea [procedimiento](#page-154-0) 137 contraseña [cambiar](#page-24-0) 7 [conexión](#page-23-0) 6 lista de contraseñas [almacenar](#page-24-0) 7 convenio de designación [variables](#page-252-0) globales 235 convenios [manual](#page-12-0) xi convertir HTML menú [Formato](#page-117-0) 100 [mandato](#page-157-0) 140 copiar [carpetas](#page-207-0) 190, [220](#page-237-0) dentro de [Favoritos](#page-238-0) 221 desde [servidor](#page-237-0) 220 [dimensión](#page-84-0) 67 [informes](#page-207-0) 190, [220](#page-237-0) [medida](#page-84-0) 67 [objetos](#page-207-0) 190, [220](#page-237-0) tablas en [servidor](#page-239-0) 222 correlación columna [extensión](#page-110-0) 93 correo de internet [opciones](#page-43-0) de rastreo 26 CPI-C [opciones](#page-37-0) 20 [opciones](#page-42-0) de rastreo 25 Creador de consultas [EasyAsk](#page-71-0) 54 creador de expresiones [abrir](#page-270-0) 253 [acerca](#page-62-0) de 45, [48,](#page-65-0) [253,](#page-270-0) [297,](#page-314-0) [300](#page-317-0) [expresiones](#page-271-0) SQL 254 [funciones](#page-62-0) para utilizar 45, [46](#page-63-0)[,](#page-65-0) [48,](#page-65-0) [297,](#page-314-0) [298,](#page-315-0) [300](#page-317-0)

Creador de expresiones [consulta](#page-50-0) SQL 33, [48,](#page-65-0) [300](#page-317-0) crear aplicaciones [API](#page-192-0) 175 [archivos](#page-195-0) de tareas 178 [consultas](#page-182-0) estáticas 165 [consultas](#page-72-0) SQL 55, [56,](#page-73-0) [135](#page-152-0) [informes](#page-115-0) 98, [185](#page-202-0) Centro de [informes](#page-202-0) de [QMF](#page-202-0) 185 desde [servidor](#page-203-0) 186 [localmente](#page-203-0) 186 [lista](#page-180-0) 163 procedimiento con [lógica](#page-175-0) 158 [lógica](#page-175-0) 158 [procedimiento](#page-152-0) lineal 135 cuenta [resultados](#page-101-0) de la consulta 84 cuentas [acerca](#page-25-0) de 8 [especificar](#page-25-0) 8

### **D**

D<sub>B2</sub> servidores Centro de [informes](#page-199-0) de [QMF](#page-199-0) 182 Warehouse Manager [utilizar](#page-298-0) 281 DB2 spatial extender [manejo](#page-280-0) de 263 DB2 Warehouse Manager [acerca](#page-298-0) de 281 DDM [opciones](#page-42-0) de rastreo 25 definición [procedimientos](#page-150-0) lineales 133 definiciones Centro de [informes](#page-198-0) de QMF 181 definiciones de columnas [ObjectREXX](#page-175-0) 158 definidas por el usuario [variables](#page-250-0) globales 233 descendente clasificar [resultados](#page-103-0) 86 descomentar menú [Consulta](#page-50-0) 33 menú [Procedimiento](#page-151-0) 134 [procedimiento](#page-154-0) 137 describir [consultas](#page-72-0) 55 [mandato](#page-158-0) 141 [objeto](#page-179-0) 162

describir *(continuación)* [ventana](#page-179-0) Lista 162 describir consulta [identificador](#page-27-0) 10 menú [Archivo](#page-27-0) 10 [servidor](#page-27-0) 10 descripción opciones de [planificación](#page-223-0) 20[6,](#page-224-0) [207](#page-224-0) [propiedades](#page-222-0) varias 205 valores de [sustitución](#page-218-0) de [fecha](#page-218-0) 201, [202,](#page-219-0) [203,](#page-220-0) [204](#page-221-0) desviación estándar [resultados](#page-102-0) de la consulta 85 valores de [columna](#page-102-0) 85 detallar [OLAP](#page-84-0) 67 detalles [mostrar](#page-32-0) 15 detalles históricos [informe](#page-231-0) 214 Diccionario Editor [EasyAsk](#page-71-0) 54 Kit de construcción [EasyAsk](#page-72-0) 55 Mapa [EasyAsk](#page-71-0) 54 Propiedades [EasyAsk](#page-72-0) 55 dimensión [copiar](#page-84-0) 67 diseño del teclado [Microsoft](#page-327-0) 310 disponible [columna](#page-63-0) 46, [298](#page-315-0) distribuir datos exportar a [aplicaciones](#page-188-0) 171 [exportar](#page-188-0) a bases de datos 171

### **E**

EasyAsk Abrir [diccionario](#page-71-0) 54 Creador de [consultas](#page-71-0) 54 Editor de [diccionarios](#page-71-0) 54 [Establecer](#page-72-0) fecha 55 Kit de [construcción](#page-72-0) de [diccionarios](#page-72-0) 55 Mapa de [diccionarios](#page-71-0) 54 [Propiedades](#page-72-0) del diccionario 55 Ver [interpretación](#page-71-0) 54 edición [copiar](#page-228-0) 211 [cortar](#page-228-0) 211

edición *(continuación)* fila [accesibilidad](#page-330-0) 313 [menú](#page-228-0) 211 [pegar](#page-228-0) 211 [renombrar](#page-228-0) 211 resultados de la consulta [accesibilidad](#page-330-0) 313 [seleccionar](#page-228-0) servidor 211 [servidor](#page-228-0) 211 [suprimir](#page-228-0) 211 tarea [planificada](#page-231-0) 214 edición con zoom binario [formato](#page-113-0) 96 hex [formato](#page-113-0) 96 opciones [avanzadas](#page-112-0) 95 [resultados](#page-112-0) de la consulta 95 tal [cual](#page-112-0) 95 editar [LOB](#page-107-0) 90 menú [Formato](#page-116-0) 99 [objeto](#page-179-0) 162 [ventana](#page-179-0) Lista 162 tablas vista de [resultados](#page-111-0) de la [consulta](#page-111-0) 94, [168](#page-185-0) [variables](#page-250-0) globales 233 editor de tablas [acerca](#page-28-0) de 11, [167](#page-184-0) añadir fila [168](#page-185-0) cambiar fila [168](#page-185-0) fila [buscar](#page-184-0) 167 [manejo](#page-184-0) de 167 menú [Archivo](#page-28-0) 11 [nombre](#page-28-0) de tabla 11 [propietario](#page-28-0) de tabla 11 [servidor](#page-28-0) 11 suprimir fila [168](#page-185-0) [variables](#page-254-0) globales 237 ejecutar [archivos](#page-196-0) de tareas 179 [consulta](#page-183-0) estática 166 consultas SQL en [servidor](#page-70-0) 53 variables de [sustitución](#page-75-0) 58 informes Centro de [informes](#page-203-0) de [QMF](#page-203-0) 186 [mandato](#page-34-0) 17, [31,](#page-48-0) [149,](#page-166-0) [289](#page-306-0)

ejecutar *(continuación)* menú [Consulta](#page-48-0) 31, [177,](#page-194-0) [289](#page-306-0) menú [Procedimiento](#page-151-0) 134 objeto [ventana](#page-179-0) Lista 162 procedimiento en [servidor](#page-152-0) 135 [procedimientos](#page-151-0) 134 varios informes Centro de [informes](#page-204-0) de [QMF](#page-204-0) 187 ejemplo [aplicaciones](#page-192-0) 175 [intelligent](#page-275-0) miner scoring 258 [procedimiento](#page-172-0) 155 eliminar botones barra de [herramientas](#page-47-0) 30 objetos [lista](#page-180-0) 163 entorno Windows [variables](#page-256-0) globales 239 entrar condición de [clasificación](#page-63-0) 4[6,](#page-315-0) [298](#page-315-0) sentido de [clasificación](#page-64-0) 47, [299](#page-316-0) [valores](#page-36-0) nulos 19 valores por [omisión](#page-36-0) 19 enviar a [mandato](#page-170-0) 153 [resultados](#page-111-0) de la consulta 94 especificar [cuentas](#page-25-0) 8 establecer font menú [Consulta](#page-51-0) 34 menú [Formato](#page-117-0) 100 menú [Procedimiento](#page-152-0) 135 información de usuario menú [Consulta](#page-23-0) 6, [34,](#page-51-0) [177](#page-194-0) menú [Formato](#page-117-0) 100 menú [Herramientas](#page-232-0) 215 menú [Procedimiento](#page-152-0) 135 informe [variables](#page-217-0) 200 [límite](#page-31-0) de filas 14 menú [Consulta](#page-51-0) 34 seguridad Centro de [informes](#page-224-0) de [QMF](#page-224-0) 207, [209](#page-226-0) [seguridad](#page-23-0) de las bases de [datos](#page-23-0) 6 [servidor](#page-228-0) 211 menú [Consulta](#page-50-0) 33, [177](#page-194-0) menú [Formato](#page-117-0) 100

establecer *(continuación)* servidor *[\(continuación\)](#page-228-0)* menú [Procedimiento](#page-152-0) 135 establecer fecha [EasyAsk](#page-72-0) 55 estándar equivalentes del teclado [accesibilidad](#page-326-0) 309 ayuda [mnemotécnica](#page-326-0) 309 [teclas](#page-326-0) de atajo 309 teclado [navegación](#page-327-0) 310, [313](#page-330-0) estructura de directorios Centro de [informes](#page-199-0) de QMF 182 exclusiones sistema [operativo](#page-19-0) 2 exportar datos a [archivos](#page-188-0) 171 [características](#page-188-0) 171 [favoritos](#page-232-0) 215 [informes](#page-132-0) 115 [LOB](#page-108-0) 91 [mandato](#page-159-0) 142 Expresiones SQL creador de [expresiones](#page-271-0) 254 extensión columna de [correlación](#page-110-0) 93 extensión de archivo [LOB](#page-110-0) 93

### **F**

favoritos añadir [informes](#page-201-0) 184 carpeta Centro de [informes](#page-199-0) de [QMF](#page-199-0) 182 Centro de [informes](#page-200-0) de QMF 183 [propiedades](#page-209-0) del informe 192 favoritos personales Centro de [informes](#page-201-0) de QMF 184 favoritos públicos Centro de [informes](#page-201-0) de QMF 184 fijar global [mandato](#page-170-0) 153 fila ajuste [automático](#page-103-0) 86 buscar [editor](#page-184-0) de tablas 167 [limitar](#page-240-0) 223 fila absoluta ir a [87](#page-104-0) [resultados](#page-104-0) de la consulta 87

filtro [objeto](#page-230-0) 213 [servidor](#page-230-0) 213 finalizar conexiones menú [Archivo](#page-29-0) 12 font [establecer](#page-117-0) 100 [opciones](#page-92-0) 75 resultados de la consulta [accesibilidad](#page-330-0) 313 formato [abrir](#page-26-0) 9 desde [servidor](#page-27-0) 10 [acerca](#page-117-0) de 100 [binario](#page-113-0) 96 condiciones [ObjectREXX](#page-175-0) 158, [160](#page-177-0) definiciones de columnas [ObjectREXX](#page-176-0) 159 [hex](#page-113-0) 96 [nueva](#page-25-0) 8 [objeto](#page-178-0) 161 [OLAP](#page-84-0) 67 opciones [informe](#page-210-0) 193 [resultados](#page-86-0) de la consulta 69 [resultados](#page-320-0) de la consulta 303 salvar en [archivo](#page-131-0) 114 variaciones de detalle [ObjectREXX](#page-177-0) 160 funciones de tanteo [intelligent](#page-274-0) miner scoring 257

# **G**

gobierno [API](#page-243-0) 226 gráfico [acerca](#page-143-0) de 126 [opciones](#page-143-0) 126 grupo lateral [resúmenes](#page-99-0) 82 sin [resúmenes](#page-100-0) 83 grupo superior [resúmenes](#page-97-0) 80 sin [resúmenes](#page-98-0) 81

# **H**

hex formato [edición](#page-113-0) con zoom 96

### **I**

IBM ObjectREXX [opciones](#page-43-0) de rastreo 26 [requisitos](#page-20-0) 3

ID de usuario [conexión](#page-23-0) 6 identificador [describir](#page-27-0) consulta 10 idóneos [servidores](#page-20-0) de bases de datos 3 importar [favoritos](#page-233-0) 216 [mandato](#page-161-0) 144 importar datos IXF [mensajes](#page-190-0) 173 menú [Archivo](#page-28-0) 11 [procedimiento](#page-189-0) 172 imprimir [informes](#page-132-0) 115 Centro de [informes](#page-204-0) de [QMF](#page-204-0) 187 [mandato](#page-163-0) 146 [procedimiento](#page-154-0) 137, [187](#page-204-0) [procedimientos](#page-153-0) 136 información de consulta [procedimiento](#page-154-0) 137 información de estado [variables](#page-252-0) globales 235 información de usuario [establecer](#page-117-0) 100 informe [comentarios](#page-230-0) 213 [crear](#page-115-0) 98 detalles [históricos](#page-231-0) 214 historial [cronológica](#page-231-0) 214 [opciones](#page-210-0) de formato 193 [opciones](#page-211-0) de salida 194, [195,](#page-212-0) [196](#page-213-0)[,](#page-214-0) [197,](#page-214-0) [198](#page-215-0) opciones [generales](#page-209-0) 192 registro de actividades [errores](#page-231-0) 214 informes [ejecutados](#page-231-0) 214 informes acceso de usuario Centro de [informes](#page-200-0) de [QMF](#page-200-0) 183 acceso público Centro de [informes](#page-200-0) de [QMF](#page-200-0) 183 [acerca](#page-115-0) de 98, [185](#page-202-0) [copiar](#page-237-0) 220 [crear](#page-202-0) 185 desde [servidor](#page-203-0) 186 [localmente](#page-203-0) 186 [ejecutar](#page-240-0) como proceso [separado](#page-240-0) 223

ejecutar [simultáneamente](#page-239-0) 222

informes *(continuación)* [exportar](#page-132-0) 115 [historial](#page-206-0) 189 [imprimir](#page-132-0) 115 [manejo](#page-202-0) de 185 inhabilitada [accesibilidad](#page-326-0) 309 sistema [operativo](#page-327-0) 310 inicializar [objeto](#page-229-0) 212 iniciar QMF para [Windows](#page-232-0) 215 insert tipo de [consulta](#page-27-0) 10 integración spatial [extender](#page-282-0) 265 intelligent miner scoring [acerca](#page-274-0) de 257 [ejemplo](#page-275-0) 258 funciones [Q.PredictClass](#page-278-0) 261 [Q.PredictClassConf](#page-278-0) 261 [Q.PredictClusConf](#page-277-0) 260 [Q.PredictClusScore](#page-277-0) 260 [Q.PredictClusterID](#page-276-0) 259 [Q.PredictValue](#page-279-0) 262 [funciones](#page-274-0) de tanteo 257 [clasificación](#page-275-0) 258 [clústeres](#page-275-0) 258 [previsión](#page-275-0) de valores [numéricos](#page-275-0) 258 ir a fila [absoluta](#page-104-0) 87 [porcentaje](#page-104-0) del conjunto de [resultados](#page-104-0) 87 relativo [respecto](#page-104-0) a fila actual 87 [resultados](#page-104-0) de la consulta 87 IXF mensajes [importar](#page-190-0) datos 173 lector de pantalla [accesibilidad](#page-329-0) 312 [tecnología](#page-327-0) asistida 310 lectura [diagramas](#page-155-0) de sintaxis 138 liminf [mandato](#page-156-0) 139 limitar filas [devueltas](#page-240-0) 223 límites de recursos [tipos](#page-30-0) 13 [ver](#page-30-0) 13

**L**

lista añadir [objetos](#page-180-0) 163 [crear](#page-180-0) 163 eliminar [objetos](#page-180-0) 163 [manejo](#page-178-0) de 161 [menú](#page-179-0) 162 [nueva](#page-26-0) 9 [objeto](#page-178-0) 161 salvar en [archivos](#page-180-0) 163 ventana [describir](#page-179-0) 162 editar [objeto](#page-179-0) 162 [ejecutar](#page-179-0) objeto 162 [visualizar](#page-179-0) objeto 162 lista de niveles [visualizar](#page-295-0) mapa 278 LOB [acerca](#page-105-0) de 88 asociaciones [aplicación](#page-110-0) 93 [columna](#page-110-0) 93 [asociaciones](#page-110-0) de columna 93 [asociaciones](#page-110-0) de tipo 93 [características](#page-106-0) 89 [editar](#page-107-0) 90 [exportar](#page-108-0) 91 [extensión](#page-110-0) de archivo 93 procedimiento [exportar](#page-108-0) 91 recuperar [desde](#page-106-0) base de datos 89 [recuperar](#page-110-0) todos los valores 93 [ver](#page-107-0) 90 lógica [ObjectREXX](#page-174-0) 157 Lotus 1-2-3 módulo [adicional](#page-191-0) 174 salida Centro de [informes](#page-212-0) de [QMF](#page-212-0) 195 [utilización](#page-191-0) del módulo [adicional](#page-191-0) 174

### **M**

mandato [avanzar](#page-161-0) 144 [borrar](#page-159-0) 142 [conectar](#page-156-0) 139 [convertir](#page-157-0) 140 [describir](#page-158-0) 141 [ejecutar](#page-48-0) 31, [149,](#page-166-0) [289](#page-306-0) [enviar](#page-170-0) a 153

mandato *(continuación)* [exportar](#page-159-0) 142 fijar [global](#page-170-0) 153 [importar](#page-161-0) 144 [imprimir](#page-163-0) 146 [liminf](#page-156-0) 139 [mostrar](#page-171-0) 154 [preparar](#page-48-0) 31 [procedimiento](#page-154-0) 137 [restaurar](#page-165-0) global todo 148 [salvar](#page-168-0) 151 [visualizar](#page-157-0) 140 [windows](#page-172-0) 155 mandato y procedimiento [variables](#page-255-0) globales 238 manejo de [archivos](#page-194-0) de tareas 177 barra de [mandatos](#page-264-0) 247 Centro de [informes](#page-198-0) de QMF 181 [consultas](#page-182-0) estáticas 165 [datos](#page-105-0) LOB 88 DB2 spatial [extender](#page-280-0) 263 [editor](#page-184-0) de tablas 167 [informes](#page-202-0) 185 [lista](#page-178-0) 161 [objetos](#page-202-0) 185 [procedimientos](#page-150-0) 133 [resultados](#page-86-0) de la consulta 69 [variables](#page-248-0) globales 231 manual [convenios](#page-12-0) xi [terminología](#page-12-0) xi mapa [salvar](#page-282-0) como 265 mapa de resultados spatial [extender](#page-296-0) 279 máximo valor [columna](#page-101-0) 84 [resultados](#page-101-0) de la consulta 84 mayúsculas menú [Consulta](#page-49-0) 32 menú [Procedimiento](#page-151-0) 134 medida [copiar](#page-84-0) 67 mensajes [opciones](#page-43-0) de rastreo 26 menú Centro de [informes](#page-208-0) de QMF 191 [edición](#page-228-0) 211 [lista](#page-179-0) 162 menú Archivo [abrir](#page-26-0) 9 abrir desde servidor [archivo](#page-27-0) de lista 10

menú Archivo *(continuación)* abrir desde servidor *(continuación)* [consulta](#page-27-0) 10 [formato](#page-27-0) 10 [procedimiento](#page-27-0) 10 [describir](#page-27-0) consulta 10 [servidor](#page-27-0) 10 [editor](#page-28-0) de tablas 11 finalizar [conexiones](#page-29-0) 12 [importar](#page-28-0) datos 11 nueva [formato](#page-25-0) 8 [lista](#page-26-0) 9 [objeto](#page-25-0) 8 [procedimiento](#page-26-0) 9 [tarea](#page-26-0) 9 recientes [archivos](#page-28-0) 11 [objetos](#page-29-0) 12 [salir](#page-29-0) 12 Spatial [Extender](#page-282-0) 265 menú Consulta [archivos](#page-194-0) de tareas 177 [cancelar](#page-49-0) 32 [comentar](#page-49-0) 32 confirmar [parámetros](#page-53-0) de [procedimiento](#page-53-0) almacenado 36 [descomentar](#page-50-0) 33 EasyAsk Abrir [diccionario](#page-71-0) 54 Creador de [consultas](#page-71-0) 54 Editor de [diccionarios](#page-71-0) 54 [Establecer](#page-72-0) fecha 55 Kit de [construcción](#page-72-0) de [diccionarios](#page-72-0) 55 Mapa de [diccionarios](#page-71-0) 54 [Propiedades](#page-72-0) del [diccionario](#page-72-0) 55 Ver [interpretación](#page-71-0) 54 [ejecutar](#page-48-0) 31, [177,](#page-194-0) [289](#page-306-0) establecer [información](#page-23-0) de usuario [6,](#page-194-0) [177](#page-194-0) [servidor](#page-194-0) 177 [establecer](#page-51-0) font 34 establecer [información](#page-51-0) de [usuario](#page-51-0) 34 [establecer](#page-51-0) límite de filas 34 [establecer](#page-50-0) servidor 33 [mayúsculas](#page-49-0) 32 [planificar](#page-195-0) 178 [preparar](#page-48-0) 31 [probar](#page-195-0) 178

menú Consulta *(continuación)* reformatear [texto](#page-49-0) SQL 32 revertir a SQL [dinámico](#page-53-0) 36 ver tareas [planificadas](#page-195-0) 178 [vincular](#page-51-0) paquete 34 menú de resultados visualizar [gráfico](#page-143-0) 126 menú Formato [comprobar](#page-116-0) 99 [comprobar](#page-117-0) validez 100 [convertir](#page-117-0) a HTML 100 [editar](#page-116-0) 99 establecer [font](#page-117-0) 100 [información](#page-117-0) de usuario 100 [servidor](#page-117-0) 100 [navegador](#page-117-0) Web 100 [seleccionar](#page-117-0) consulta 100 visualizar [gráfico](#page-143-0) 126 menú Herramientas Centro de [informes](#page-232-0) de QMF 215 establecer [información](#page-232-0) de usuario 215 menú Informe Centro de [informes](#page-208-0) de QMF 191 menú mapa Spatial [Extender](#page-282-0) 265 menú Procedimiento cerrar todas las [ventanas](#page-151-0) de [resultados](#page-151-0) 134 ventanas de [resultados](#page-151-0) [intermedios](#page-151-0) 134 [comentar](#page-151-0) 134 [descomentar](#page-151-0) 134 [ejecutar](#page-151-0) 134 [establecer](#page-152-0) font 135 establecer [información](#page-152-0) de [usuario](#page-152-0) 135 [establecer](#page-152-0) servidor 135 [mayúsculas](#page-151-0) 134 Microsoft diseño del [teclado](#page-327-0) 310 Microsoft Access salida Centro de [informes](#page-213-0) de [QMF](#page-213-0) 196 Microsoft Excel módulo [adicional](#page-191-0) 174

mínimo valor [columna](#page-101-0) 84 [resultados](#page-101-0) de la consulta 84 valor de columna [resultados](#page-101-0) de la consulta 84 módulo adicional aplicaciones [Lotus](#page-19-0) 1-2-3 2 [Microsoft](#page-19-0) Excel 2 [versiones](#page-19-0) 2 [Lotus](#page-191-0) 1-2-3 174 [Microsoft](#page-191-0) Excel 174 mostrar [detalles](#page-32-0) 15 [mandato](#page-171-0) 154 múltiples tablas [utilizar](#page-58-0) 41, [293](#page-310-0)

### **N**

navegación Centro de [informes](#page-199-0) de QMF 182 estándar [teclado](#page-327-0) 310, [313](#page-330-0) navegador [problemas](#page-329-0) de visión 312 navegador Web menú [Formato](#page-117-0) 100 nombre ver [objeto](#page-229-0) 212 nueva [formato](#page-25-0) 8 [lista](#page-26-0) 9 [objeto](#page-25-0) 8 [procedimiento](#page-26-0) 9 [tarea](#page-26-0) 9

# **O**

ObjectREXX [cálculos](#page-176-0) 159 cálculos [complejos](#page-176-0) 159 cálculos de [formatos](#page-174-0) 157 [definiciones](#page-175-0) de columnas 158 formato [condiciones](#page-175-0) 158, [160](#page-177-0) [definiciones](#page-176-0) de [columnas](#page-176-0) 159 [variaciones](#page-177-0) de detalle 160 [lógica](#page-174-0) 157 [requisitos](#page-174-0) 157 objeto [acerca](#page-178-0) de 161 [consultas](#page-178-0) 161

objeto *(continuación)* [copiar](#page-207-0) 190, [220](#page-237-0) [describir](#page-179-0) 162 [editar](#page-179-0) 162 [ejecutar](#page-179-0) 162 [filtro](#page-230-0) 213 [formato](#page-178-0) 161 [lista](#page-178-0) 161 [manejo](#page-202-0) de 185 [procedimiento](#page-178-0) 161 [propiedades](#page-179-0) 162 [tabla](#page-178-0) 161 texto ver [213](#page-230-0) [tipos](#page-178-0) 161 vista de [comentarios](#page-229-0) 212 vista de [nombres](#page-229-0) 212 [visualizar](#page-179-0) 162 Objeto REXX [acerca](#page-174-0) de 157 objetos actuales [acerca](#page-155-0) de 138 ocultar [servidor](#page-230-0) 213 ocultar columna [OLAP](#page-85-0) 68 ODBC [conectividad](#page-20-0) 3 OLAP [agregación](#page-84-0) 67 [agrupación](#page-84-0) 67 [asistente](#page-79-0) 62 [detallar](#page-84-0) 67 [formato](#page-84-0) 67 ocultar [columna](#page-85-0) 68 [resumir](#page-85-0) 68 opciones [actualización](#page-43-0) de la Web 26, [27](#page-44-0) [CPI-C](#page-37-0) 20 menú Centro de [informes](#page-233-0) de [QMF](#page-233-0) 216 [procedimiento](#page-216-0) 199, [200](#page-217-0) [rastreos](#page-41-0) 24 [TCP/IP](#page-39-0) 22 opciones avanzadas [edición](#page-112-0) con zoom 95 opciones de rastreo [acerca](#page-41-0) de 24 [archivo](#page-42-0) de rastreo 1 25 [CLI](#page-42-0) 25 correo de [internet](#page-43-0) 26 [CPI-C](#page-42-0) 25 [DDM](#page-42-0) 25 IBM [ObjectREXX](#page-43-0) 26

opciones de rastreo *(continuación)* [mensajes](#page-43-0) 26 SQL [incorporado](#page-42-0) 25 [SQLAM](#page-42-0) 25 [TCP/IP](#page-42-0) 25 opciones de salida [informe](#page-211-0) 194, [195,](#page-212-0) [196,](#page-213-0) [197,](#page-214-0) [198](#page-215-0) opciones generales [informe](#page-209-0) 192 [menú](#page-35-0) Ver 18 valores especiales entrar [valores](#page-36-0) nulos 19 entrar [valores](#page-36-0) por [omisión](#page-36-0) 19 [visualizar](#page-36-0) valores nulos 19

### **P**

papelera de reciclaje Centro de [informes](#page-200-0) de QMF 183 pegar en [servidor](#page-237-0) 220 formato [columna](#page-103-0) 86 [resultados](#page-103-0) de la consulta 86 personalizar barra de [herramientas](#page-46-0) 29 planificar [archivos](#page-196-0) de tareas 179 informes Centro de [informes](#page-205-0) de [QMF](#page-205-0) 188 [procedimiento](#page-205-0) 188 ver [189](#page-206-0) menú [Consulta](#page-195-0) 178 opciones Centro de [informes](#page-222-0) de [QMF](#page-222-0) 205 [descripción](#page-223-0) 206, [207](#page-224-0) [tarea](#page-195-0) 178 [edición](#page-231-0) 214 [suprimir](#page-231-0) 214 ver [214](#page-231-0) tareas menú [Consulta](#page-195-0) 178 porcentaje conjunto de resultados ir a [87](#page-104-0) de grupo [resultados](#page-102-0) de la consulta 85 valores de [columna](#page-102-0) 85 total [resultados](#page-102-0) de la consulta 85 valores de [columna](#page-102-0) 85 preparar [consulta](#page-48-0) 31

preparar *(continuación)* [mandato](#page-48-0) 31 menú [Consulta](#page-48-0) 31 prerrequisitos sistema [operativo](#page-19-0) 2 spatial [extender](#page-281-0) 264 previsión de valores numéricos [intelligent](#page-275-0) miner scoring 258 primera fila de resumen [resultados](#page-101-0) de la consulta 84 principal barra de [herramientas](#page-33-0) 16 probar menú [Consulta](#page-195-0) 178 problemas de visión [accesibilidad](#page-329-0) 312 [navegador](#page-329-0) 312 procedimiento [abrir](#page-26-0) 9 desde [servidor](#page-27-0) 10 en [servidor](#page-153-0) 136 asociar [formato](#page-237-0) a objeto 220 barra de [herramientas](#page-33-0) 16 [comentarios](#page-154-0) 137 con [lógica](#page-175-0) 158 [continuación](#page-154-0) de línea 137 copiar dentro de [Favoritos](#page-207-0) 190 desde [servidor](#page-207-0) 190 [descomentar](#page-154-0) 137 [ejecutar](#page-151-0) 134 en [servidor](#page-152-0) 135 [ejemplo](#page-172-0) 155 exportar [LOB](#page-108-0) 91 exportar datos a [archivos](#page-188-0) 171 [importar](#page-189-0) datos 172 [imprimir](#page-153-0) 136, [137,](#page-154-0) [187](#page-204-0) [información](#page-154-0) de consulta 137 [mandato](#page-154-0) 137 mandatos spatial [extender](#page-296-0) 279 [manejo](#page-150-0) de 133 [nueva](#page-26-0) 9 [objeto](#page-178-0) 161 [opciones](#page-216-0) 199, [200](#page-217-0) [planificar](#page-205-0) informes 188 propiedades Centro de [informes](#page-216-0) de [QMF](#page-216-0) 199 [propiedades](#page-216-0) del informe 199 [registrar](#page-298-0) objetos 281 [renombrar](#page-206-0) carpetas 189 [renombrar](#page-206-0) informes 189

procedimiento *(continuación)* [salvar](#page-152-0) 135 en [archivos](#page-152-0) 135 [salvar](#page-191-0) datos 174 [suprimir](#page-208-0) 191 variables de [sustitución](#page-154-0) 137 vista [previa](#page-153-0) 136 procedimiento almacenado confirmar [parámetros](#page-53-0) 36 procedimientos lineales [acerca](#page-150-0) de 133 [crear](#page-152-0) 135 promedio valor de columna [resultados](#page-102-0) de la consulta 85 propiedades [objeto](#page-179-0) 162 [variables](#page-217-0) 200 propiedades de objetos [accesibilidad](#page-328-0) 311 propiedades del informe [favoritos](#page-209-0) 192 formato Centro de [informes](#page-210-0) de [QMF](#page-210-0) 193 general Centro de [informes](#page-209-0) de [QMF](#page-209-0) 192 [procedimiento](#page-216-0) 199 salida Centro de [informes](#page-210-0) de [QMF](#page-210-0) 193 [variables](#page-217-0) 200 [varios](#page-221-0) 204

# **Q**

QMF para Windows [acerca](#page-18-0) de 1 [conexión](#page-23-0) 6 iniciar Centro de [informes](#page-232-0) de [QMF](#page-232-0) 215 [integración](#page-282-0) 265 sistema operativo [conformidad](#page-327-0) 310 [tecnología](#page-327-0) asistida 310

### **R**

recientes archivos menú [Archivo](#page-28-0) 11 objetos menú [Archivo](#page-29-0) 12 recordar contraseña [conexión](#page-24-0) 7

recuperar valores LOB [resultados](#page-110-0) de la consulta 93 reformatear [texto](#page-49-0) SQL 32 registrar objetos [procedimiento](#page-298-0) 281 relativo respecto a fila actual ir a [87](#page-104-0) renombrar [carpetas](#page-206-0) 189 [informes](#page-206-0) 189 [objeto](#page-228-0) 211 renovar [objetos](#page-232-0) 215 Centro de [informes](#page-239-0) de [QMF](#page-239-0) 222 requisitos [consultas](#page-20-0) en lenguaje natural 3 IBM [ObjectREXX](#page-20-0) 3 [ObjectREXX](#page-174-0) 157 restaurar [global](#page-165-0) todo 148 todo el formato [resultados](#page-103-0) de la consulta 86 resultados de la consulta abrir [contenido](#page-109-0) de casilla 92 acumulativo [porcentaje](#page-102-0) de grupo 85 [porcentaje](#page-102-0) del total 85 ajuste [automático](#page-103-0) 86 barra de [herramientas](#page-33-0) 16 [clasificación](#page-103-0) 86 columna [cuenta](#page-101-0) 84 [cuenta](#page-101-0) 84 [desviación](#page-102-0) estándar 85 [edición](#page-112-0) con zoom 95 [enviar](#page-111-0) a 94 fila [absoluta](#page-104-0) 87 fila de [resumen](#page-101-0) 84 [formato](#page-320-0) 303 [opciones](#page-86-0) 69 ir a [87](#page-104-0) [manejo](#page-86-0) de 69 máximo valor de [columna](#page-101-0) 84 mínimo valor de [columna](#page-101-0) 84 [opciones](#page-92-0) de font 75 [opciones](#page-143-0) para gráficos 126 pegar [formato](#page-103-0) 86 porcentaje de [grupo](#page-102-0) 85 de [total](#page-102-0) 85

resultados de la consulta *(continuación)* primera fila de [resumen](#page-101-0) 84 promedio valor de [columna](#page-102-0) 85 [propiedades](#page-204-0) del formato 187 recuperar [valores](#page-110-0) LOB 93 restaurar todo el [formato](#page-103-0) 86 salvar base de [datos](#page-111-0) 94 en [archivo](#page-111-0) 94 sin [agregación](#page-97-0) 80 suma [acumulativa](#page-101-0) 84 última fila de [resumen](#page-101-0) 84 [vista](#page-70-0) 53 resumen fila [resultados](#page-101-0) de la consulta 84 valores de [columna](#page-101-0) 84 resumir [OLAP](#page-85-0) 68 revertir a SQL [dinámico](#page-53-0) 36

#### **S**

salir menú [Archivo](#page-29-0) 12 salvar archivo de procedimiento [abrir](#page-153-0) 136 archivos de consulta SQL [abrir](#page-76-0) 59, [302](#page-319-0) archivos de formato [abrir](#page-132-0) 115 [archivos](#page-195-0) de tareas 178 [consultas](#page-76-0) SQL 59, [302](#page-319-0) a [archivos](#page-76-0) 59 en [archivos](#page-319-0) 302 en [servidor](#page-76-0) 59, [302](#page-319-0) datos [procedimiento](#page-191-0) 174 [servidor](#page-191-0) de bases de [datos](#page-191-0) 174 formato en [archivo](#page-131-0) 114 [servidor](#page-132-0) de bases de [datos](#page-132-0) 115 lista en [archivos](#page-180-0) 163 [mandato](#page-168-0) 151 modalidad [editor](#page-28-0) de tablas 11

**338** Iniciación a DB2 QMF para Windows y DB2 QMF para WebSphere

salvar *(continuación)* objeto en [servidor](#page-299-0) de bases de [datos](#page-299-0) 282 procedimiento [servidor](#page-153-0) de bases de [datos](#page-153-0) 136 [procedimientos](#page-152-0) 135 en [archivos](#page-152-0) 135 resultados de la consulta en [archivo](#page-111-0) 94 en base de [datos](#page-111-0) 94 salvar como [mapa](#page-282-0) 265 seguridad [opciones](#page-225-0) 208, [209](#page-226-0) seleccionar consulta menú [Formato](#page-117-0) 100 tipo de [consulta](#page-27-0) 10 seleccionar múltiples objetos [accesibilidad](#page-328-0) 311 servidor archivo de [definiciones](#page-35-0) 18 [conectar](#page-202-0) 185 [consultas](#page-229-0) estáticas 212 [describir](#page-27-0) consulta 10 [edición](#page-228-0) 211 [editor](#page-28-0) de tablas 11 [establecer](#page-117-0) 100 [filtro](#page-230-0) 213 [inhabilitado](#page-229-0) 212 [ocultar](#page-230-0) 213 salvar [procedimientos](#page-153-0) 136 [ver](#page-31-0) 14, [211](#page-228-0) servidor de bases de datos abrir [formato](#page-132-0) salvado 115 [idóneos](#page-20-0) 3 salvar [formato](#page-132-0) 115 [objeto](#page-299-0) 282 sin agregación [resultados](#page-97-0) de la consulta 80 sintaxis [diagramas](#page-155-0) 138 sintetizador de voz [tecnología](#page-327-0) asistida 310 sistema operativo [accesibilidad](#page-327-0) 310 [exclusiones](#page-19-0) 2 [prerrequisitos](#page-19-0) 2 SNA [conectividad](#page-19-0) 2

software [accesibilidad](#page-326-0) 309 spatial extender [acerca](#page-280-0) de 263 [integración](#page-282-0) 265 mandatos de [procedimiento](#page-296-0) 279 mapa de [resultados](#page-296-0) 279 [prerrequisitos](#page-281-0) 264 [visualizar](#page-295-0) mapa 278 Spatial Extender menú [Archivo](#page-282-0) 265 [menú](#page-282-0) mapa 265 [visualización](#page-282-0) de ESRI 265 SQL dinámico [revertir](#page-53-0) a 36 SQL incorporado [opciones](#page-42-0) de rastreo 25 SQLAM [opciones](#page-42-0) de rastreo 25 sugerencias trabajar con [eficiencia](#page-239-0) 222 suprimir [carpetas](#page-208-0) 191, [221](#page-238-0) fila [editor](#page-185-0) de tablas 168 vista de [resultados](#page-112-0) de la [consulta](#page-112-0) 95, [168](#page-185-0) [informes](#page-208-0) 191, [221](#page-238-0) [objetos](#page-208-0) 191, [221](#page-238-0) tarea [planificada](#page-231-0) 214 [variables](#page-250-0) globales 233 sustituir variables de [sustitución](#page-182-0) 165

# **T**

tabla [objetos](#page-178-0) 161 tal cual [edición](#page-112-0) con zoom 95 tamaño [texto](#page-231-0) 214 tarea barra de [herramientas](#page-33-0) 16 TCP/IP [conectividad](#page-19-0) 2 [opciones](#page-39-0) 22 [opciones](#page-42-0) de rastreo 25 teclas aceleradoras [accesibilidad](#page-326-0) 309 teclas de acceso [accesibilidad](#page-326-0) 309 teclas de atajo [accesibilidad](#page-326-0) 309 estándar [equivalentes](#page-326-0) del teclado 309 tecnología asistida [accesibilidad](#page-327-0) 310 lector de [pantalla](#page-327-0) 310 QMF para [Windows](#page-327-0) 310 [sintetizador](#page-327-0) de voz 310 terminología [manual](#page-12-0) xi texto [tamaño](#page-231-0) 214 tipo de consulta [actualizar](#page-27-0) 10 [descripciones](#page-73-0) 56, [57](#page-74-0) [insert](#page-27-0) 10 [seleccionar](#page-27-0) 10 tipos límites de [recursos](#page-30-0) 13 [objeto](#page-178-0) 161 tipos de datos [variables](#page-183-0) del lenguaje [principal](#page-183-0) 166 todo columnas ajuste [automático](#page-103-0) 86 filas ajuste [automático](#page-103-0) 86 trasladar botones barra de [herramientas](#page-46-0) 29 [carpetas](#page-207-0) 190, [221](#page-238-0) [informes](#page-207-0) 190, [221](#page-238-0) [objetos](#page-207-0) 190, [221](#page-238-0)

# **U**

última fila de resumen [resultados](#page-101-0) de la consulta 84 utilización API de [QMF](#page-242-0) 225 utilización de [consultas](#page-48-0) SQL 31 utilizar barra de [mandatos](#page-267-0) 250 DB2 [Warehouse](#page-298-0) Manager 281 [Lotus](#page-191-0) 1-2-3 174 Microsoft Excel módulo [adicional](#page-191-0) 174 [múltiples](#page-58-0) tablas 41, [293](#page-310-0)

# **V**

valores de sustitución de fecha [descripción](#page-218-0) 201, [202,](#page-219-0) [203,](#page-220-0) [204](#page-221-0) valores nulos [entrar](#page-36-0) 19 [visualizar](#page-36-0) 19 valores por omisión [entrar](#page-36-0) 19

variables Centro de [informes](#page-217-0) de QMF 200 [propiedades](#page-217-0) del informe 200 variables de sustitución [acerca](#page-75-0) de 58, [165,](#page-182-0) [231](#page-248-0) [consultas](#page-74-0) SQL 57, [58,](#page-75-0) [301](#page-318-0) [procedimiento](#page-154-0) 137 variables del lenguaje principal [acerca](#page-182-0) de 165 tipos de [datos](#page-183-0) 166 variables globales [acerca](#page-248-0) de 231 actualizar [registro](#page-249-0) 232 [añadir](#page-250-0) 233 [procedimiento](#page-250-0) 233 convenio de [designación](#page-252-0) 235 [definidas](#page-250-0) por el usuario 233 [editar](#page-250-0) 233 [editor](#page-254-0) de tablas 237 entorno [Windows](#page-256-0) 239 [información](#page-252-0) de estado 235 [información](#page-254-0) de pantalla 237 mandato y [procedimiento](#page-255-0) 238 [manejo](#page-248-0) de 231 [menú](#page-32-0) Ver 15 [suprimir](#page-250-0) 233 ver valores de [variables](#page-251-0) 234 variables globales del sistema [acerca](#page-251-0) de 234 varios [propiedades](#page-221-0) del informe 204 ver [conexiones](#page-31-0) 14 historial de [informes](#page-206-0) 189 informes [planificados](#page-206-0) 189 límites de [recursos](#page-30-0) 13 [LOB](#page-107-0) 90 [menú](#page-229-0) 212 barra de [estado](#page-34-0) 17 barra de [mandatos](#page-34-0) 17 barras de [herramientas](#page-32-0) 15 [conexiones](#page-31-0) 14 [mostrar](#page-32-0) detalles 15 opciones [generales](#page-35-0) 18 [variables](#page-32-0) globales 15 objeto [comentarios](#page-229-0) 212 [nombres](#page-229-0) 212 opciones archivo de [definiciones](#page-35-0) de [servidores](#page-35-0) 18 [servidor](#page-228-0) 211 [servidores](#page-31-0) 14

ver *(continuación)* tarea [planificada](#page-231-0) 214 tareas [planificadas](#page-195-0) 178 texto de [objeto](#page-230-0) 213 variable global [valor](#page-251-0) 234 ver interpretación [EasyAsk](#page-71-0) 54 versión módulo adicional [aplicaciones](#page-19-0) 2 vincular paquete menú [Consulta](#page-51-0) 34 vista [resultados](#page-70-0) 53 [SQL](#page-70-0) 53 vista de resultados de la consulta [actualizar](#page-112-0) columnas 95, [169](#page-186-0) editar [tablas](#page-111-0) 94, [168](#page-185-0) [suprimir](#page-112-0) fila 95, [168](#page-185-0) vista previa [procedimiento](#page-153-0) 136 visualización de ESRI Spatial [Extender](#page-282-0) 265 visualizar gráfico menú [Formato](#page-143-0) 126 menú [Resultados](#page-143-0) 126 información [variables](#page-254-0) globales 237 [mandato](#page-157-0) 140 mapa lista de [niveles](#page-295-0) 278 spatial [extender](#page-295-0) 278 [objeto](#page-179-0) 162 [ventana](#page-179-0) Lista 162 [valores](#page-36-0) nulos 19

#### **W**

windows [mandato](#page-172-0) 155

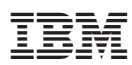

Número de Programa: 5724-E86, 5625-DB2

Printed in Denmark by IBM Danmark A/S

SC10-3933-00

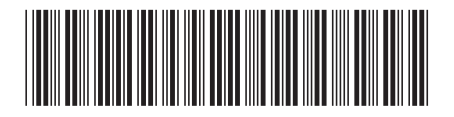